# ПЬЕЗОСТРУЙНЫЙ МАРКИРАТОР YEACODE Руководство по эксплуатации

© 2022, ООО «Астраджет»

Настоящее руководство по эксплуатации (РЭ) разработано на основе ГОСТ 2.610-2019. Отдельные разделы, подразделы, пункты и подпункты исключены (внесены) согласно п. 5.2.4 ГОСТ 2.601-2019.

Настоящее РЭ содержит сведения <sup>о</sup> назначении, основных технических характеристиках, составе, принципе действия Пьезоструйного маркиратора Yeacode, а также сведения, необходимые для использования по назначению, технического обслуживания, хранения, транспортирования <sup>и</sup> утилизации Пьезоструйного маркиратора Yeacode и его составных частей.

Настоящее РЭ предназначено для квалифицированных специалистов, осуществляющих монтаж, отладку <sup>и</sup> обслуживание Пьезоструйного маркиратора Yeacode, а также для операторов Пьезоструйного маркиратора Yeacode. К обслуживанию и работе с Пьезоструйным маркиратором Yeacode допускаются лица, прошедшие инструктаж на рабочем месте, обученные правилам электробезопасности и ознакомившиеся с настоящим РЭ.

# **Содержание**

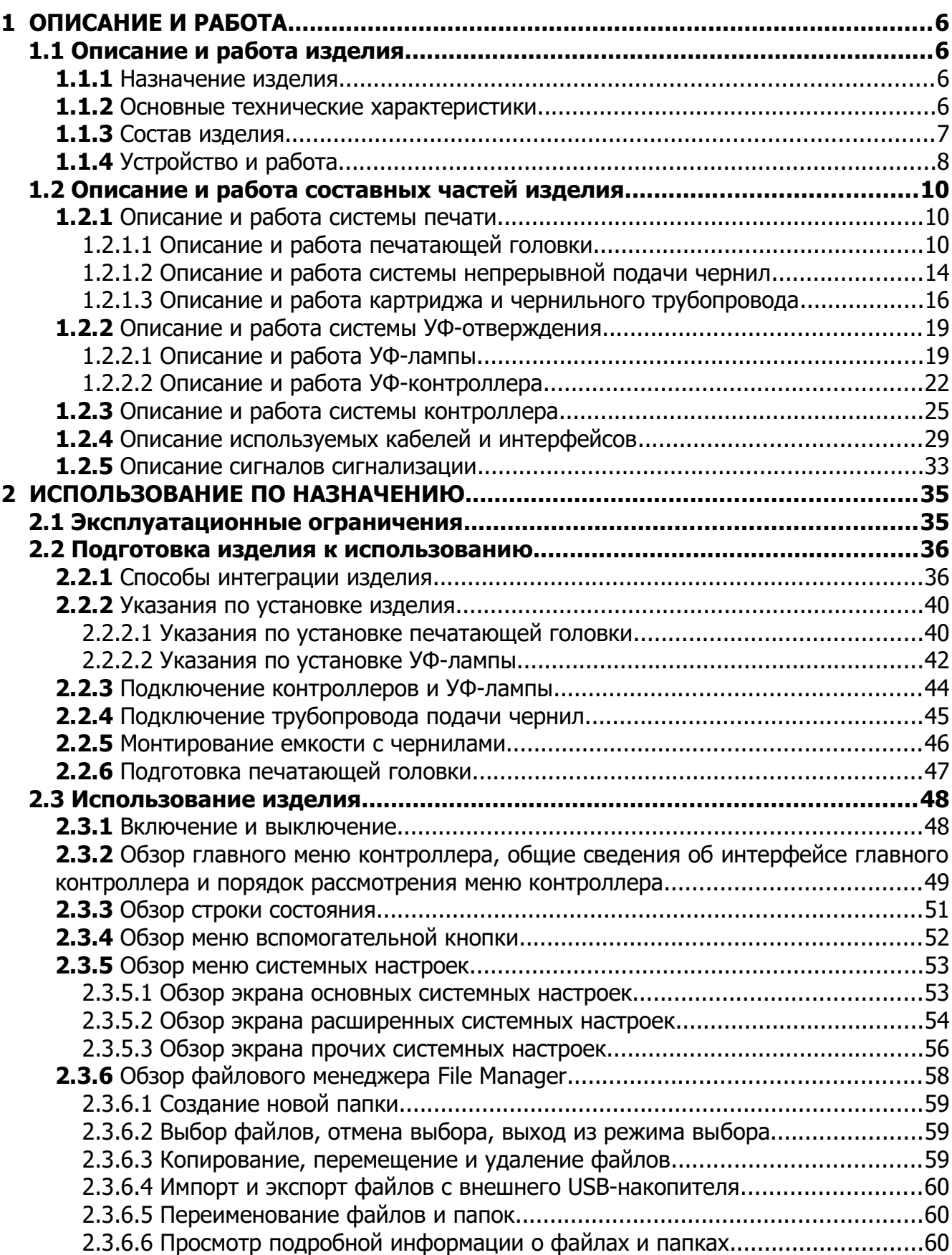

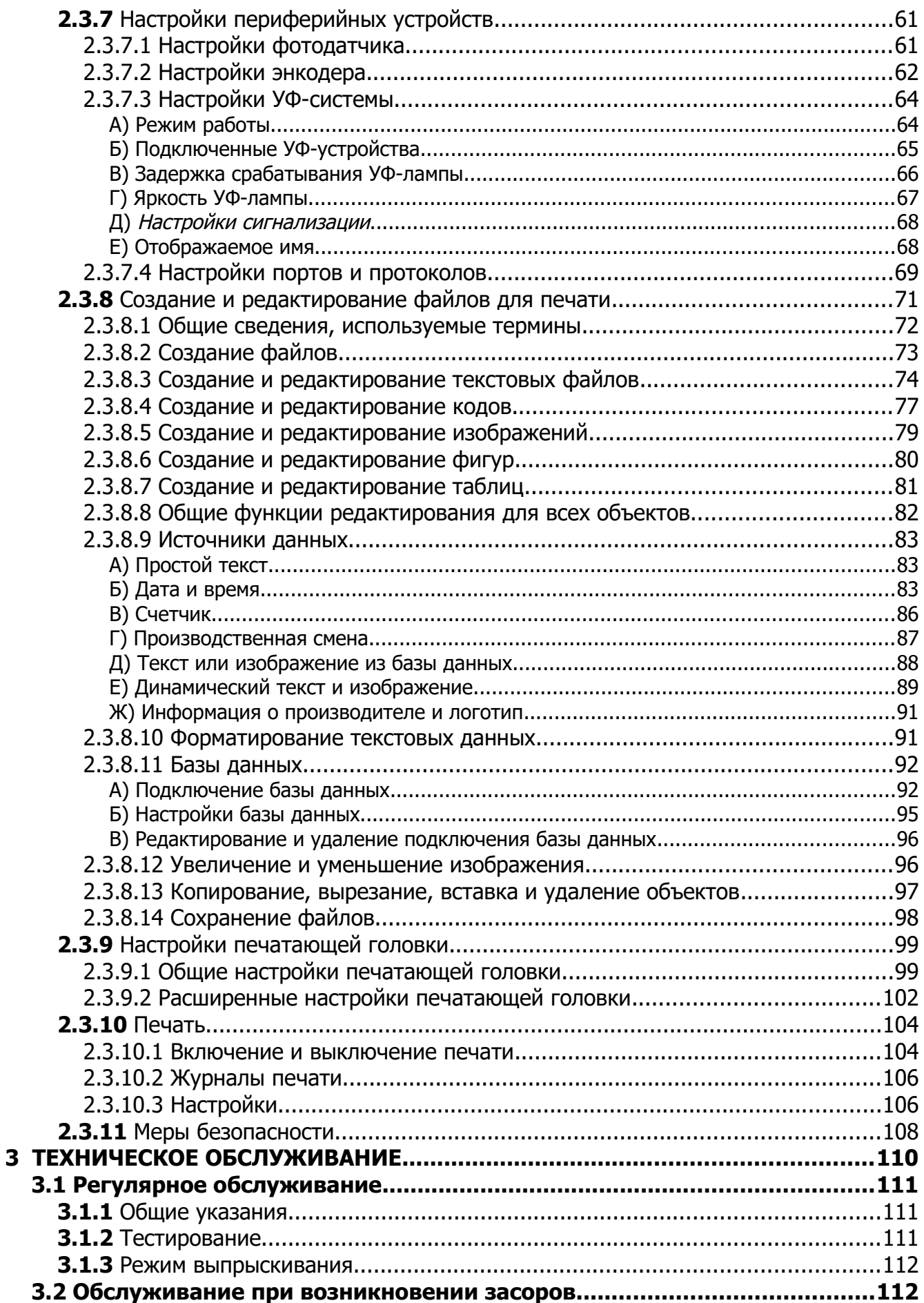

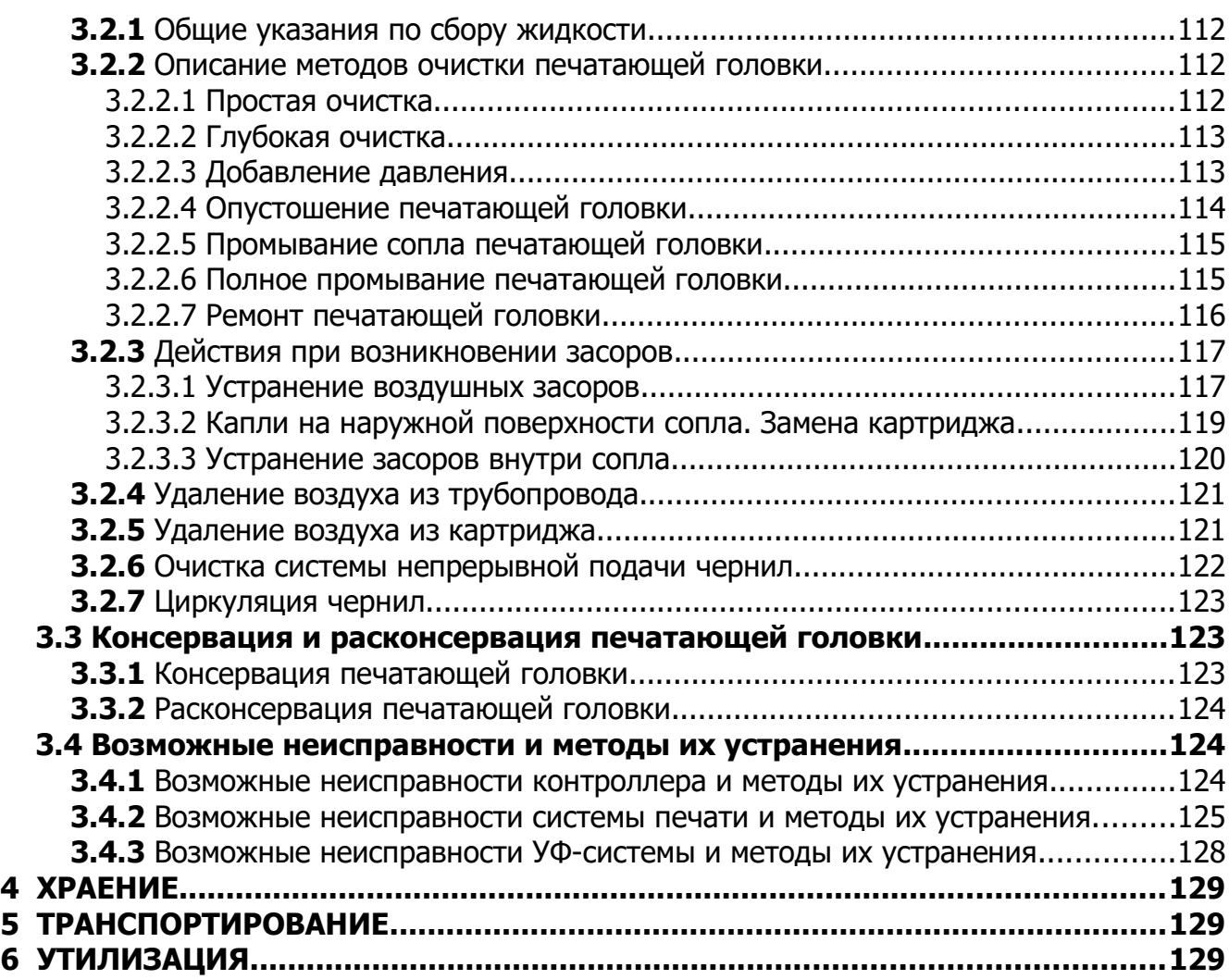

# <span id="page-5-3"></span>**1 ОПИСАНИЕ И РАБОТА**

# <span id="page-5-2"></span>**1.1 Описание и работа изделия**

#### <span id="page-5-1"></span>**1.1.1 Назначение изделия**

Пьезоструйный маркиратор Yeacode (далее — изделие) представляет собой комплект устройств, интегрируемых в производственную линию, предназначенный для маркировки продукции методом нанесения на упаковку кода Data Matrix ультрафиолетовыми (УФ) чернилами.

#### **1.1.2 Основные технические характеристики**

<span id="page-5-4"></span><span id="page-5-0"></span>Основные технические характеристики изделия указаны в таблице [1.](#page-5-4)

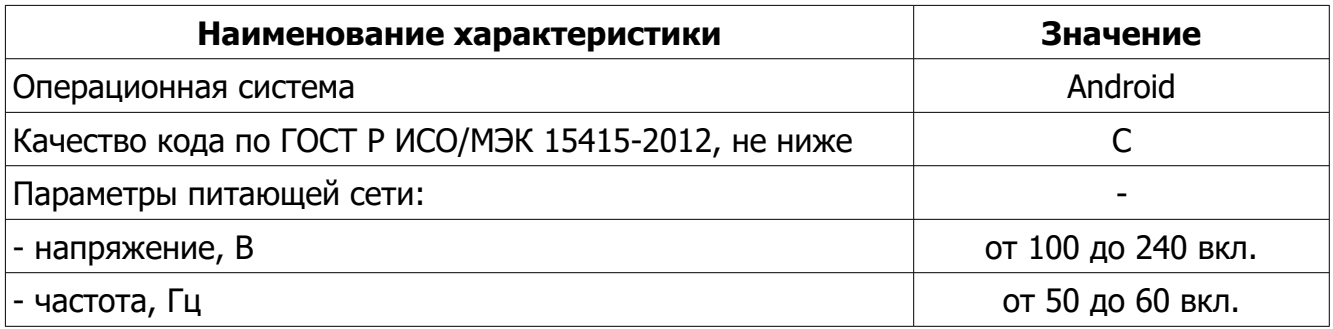

Т а б л и ц а 1. Основные технические характеристики

# **1.1.3 Состав изделия**

<span id="page-6-1"></span><span id="page-6-0"></span>Состав и комплектность изделия указаны в таблице [2.](#page-6-1)

## Т а б л и ц а 2. Состав и комплектность изделия

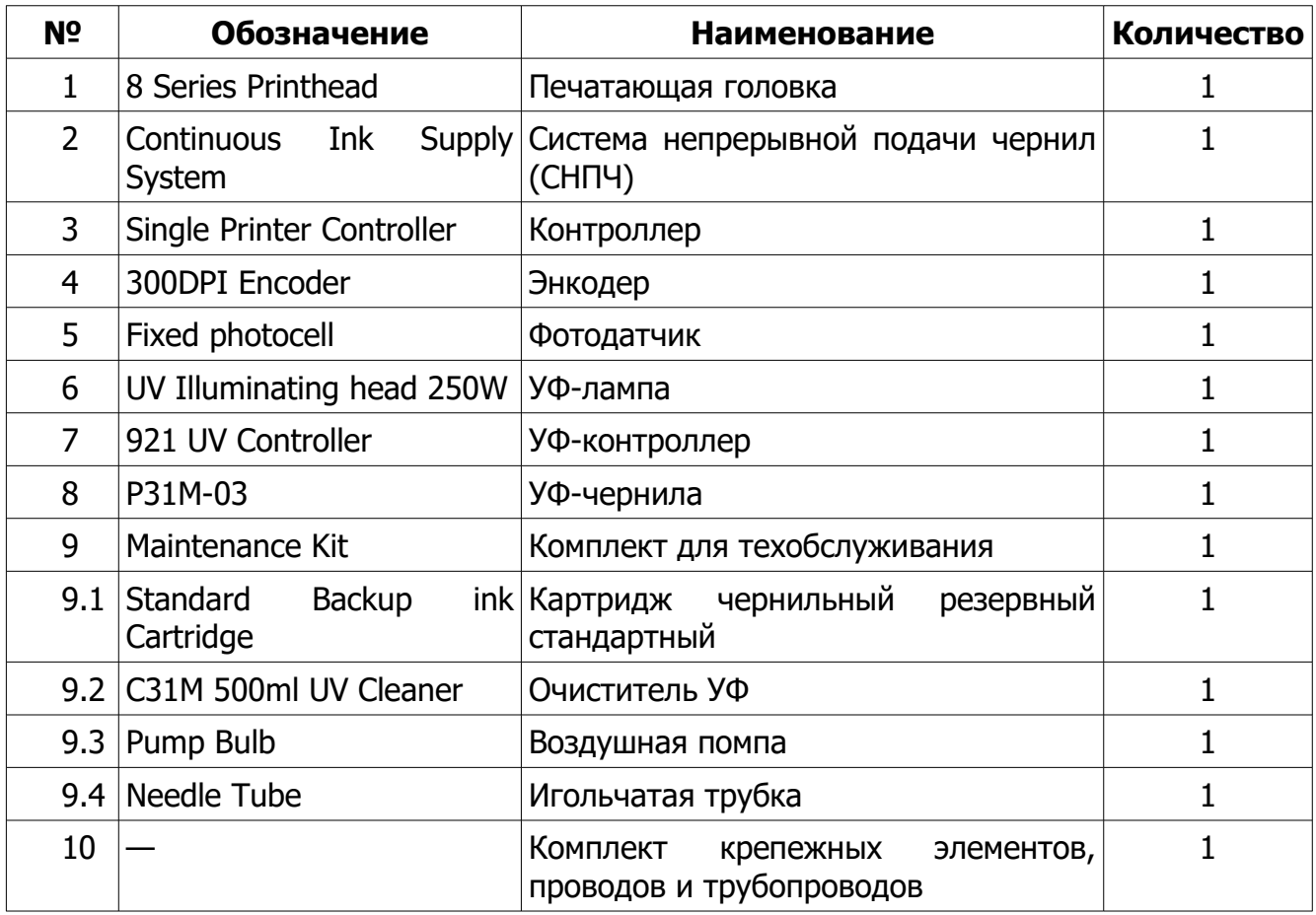

# <span id="page-7-0"></span>**1.1.4 Устройство и работа**

Для иллюстрации устройства и принципа работы изделия на рисунке [1](#page-7-1) представлена общая схема интеграции изделия в производственную линию. На рисунке [2](#page-8-0) представлена упрощенная иллюстрация интеграции изделия в реальную производственную линию. Способы интеграции изделия в производственные линии рассмотрены в п. [2.2.1](#page-33-0).

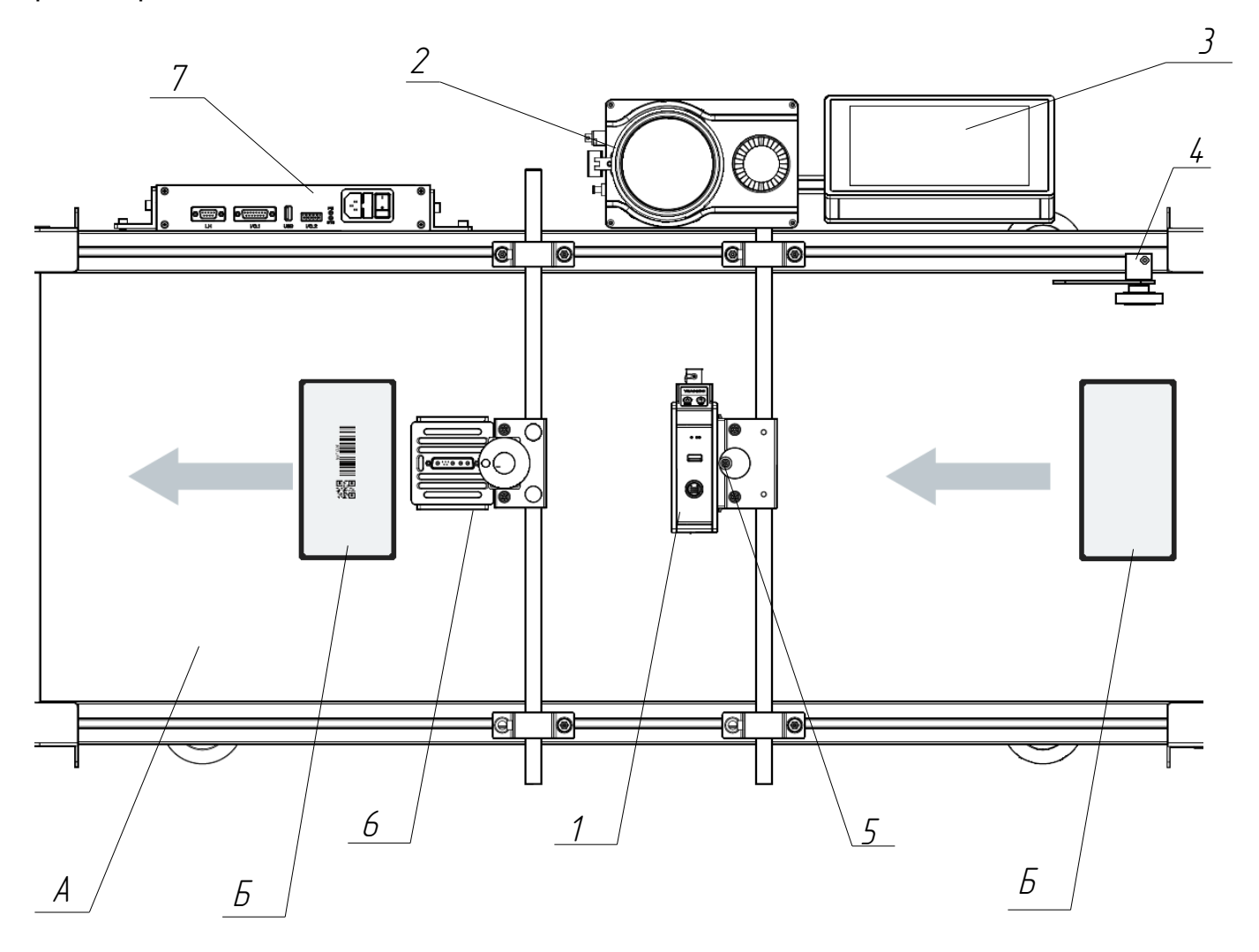

<span id="page-7-1"></span>Рисунок 1. Иллюстрация интеграции устройства в конвейерную линию. Условные обозначения (арабскими цифрами по табл. [2](#page-6-1)): А — производственная линия; Б — маркируемый продукт; 1 — печатающая головка; 2 — система непрерывной подачи чернил; 3 — контроллер, 4 — энкодер; 5 — фотодатчик; 6 — УФ-лампа, 7 — УФ-контроллер.

#### Пьезоструйный маркиратор Yeacode Руководство по эксплуатации

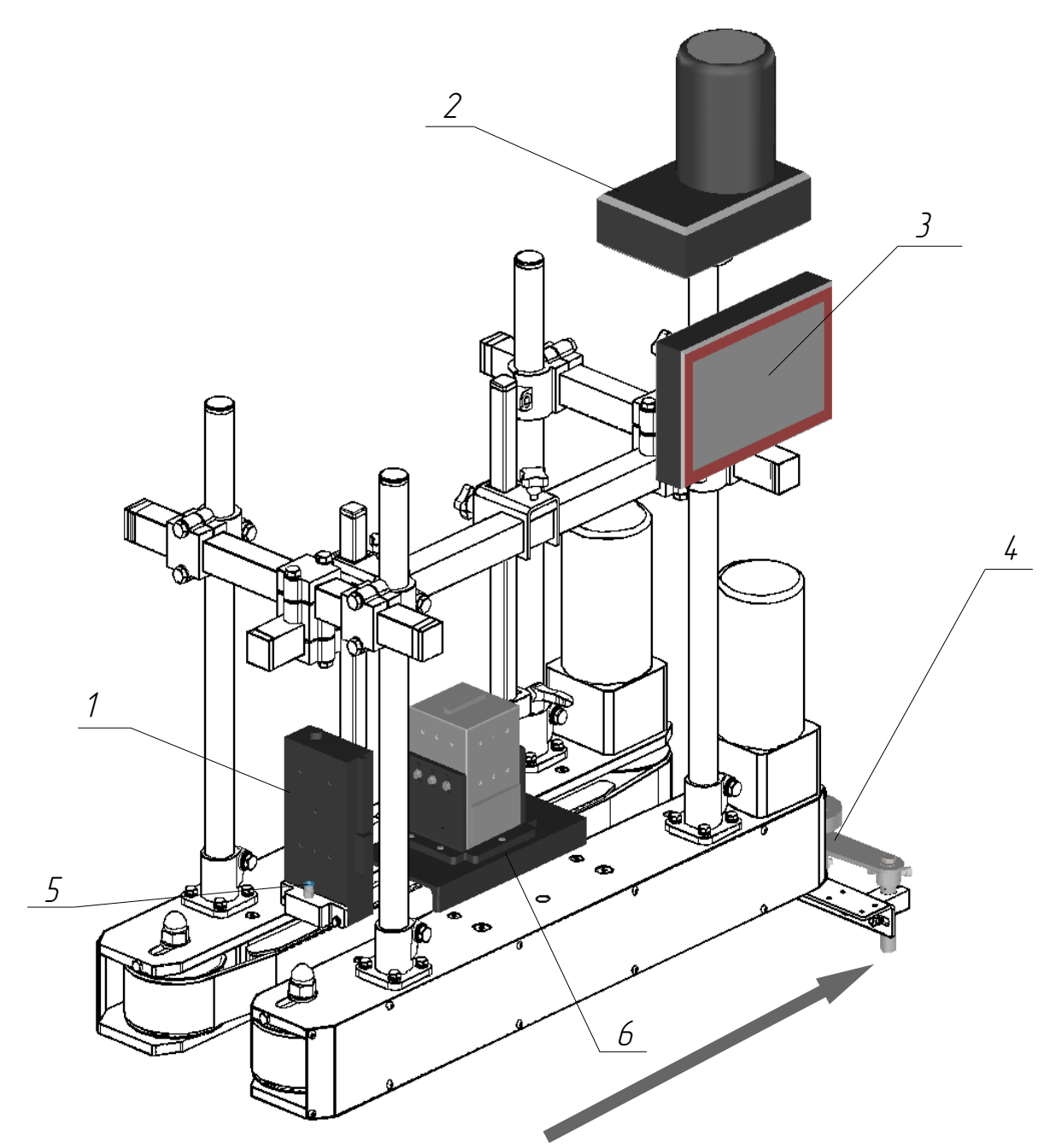

<span id="page-8-0"></span>Рисунок 2. Интеграция изделия в реальную производственную линию. Условные обозначения (по табл. [2\)](#page-6-1): 1 — печатающая головка; 2 — система непрерывной подачи чернил; 3 — контроллер; 4 — энкодер; 5 — фотодатчик; 6 — УФ-лампа.

Продукт, предназначенный для нанесения кода, движется по конвейерной линии в направлении, указанном стрелкой (см. рисунки [1](#page-7-1) и [2\)](#page-8-0). При прохождении продуктапод печатающей головкой **1** (условные обозначения — по таблице 2) на внешнюю поверхность продукта с помощью УФ-чернил 8 пьезоструйным методом наносится индивидуальный код Data Matrix. При прохождении продукта под УФ-лампой 6 включается УФ-освещение, которое вызывает закрепление нанесенных чернил. УФ-лампа управляется УФ-контроллером 7. Прохождение продукта фиксируется фотодатчиком 5. Движение конвейерной ленты отслеживается энкодером 2. Параметры процесса задаются и регулируются контроллером В.

По функциональному признаку в изделии выделяются три системы: система печати, системы УФ-отверждения и система контроллера.

# <span id="page-9-2"></span>**1.2 Описание и работа составных частей изделия**

## <span id="page-9-1"></span>**1.2.1 Описание и работа системы печати**

#### <span id="page-9-0"></span>**1.2.1.1 Описание и работа печатающей головки**

В состав системы печати входят печатающая головка, система непрерывной подачи чернил (СНПЧ), УФ-чернила, чернильный трубопровод, картридж и комплект для техобслуживания.

Работа печатающей головки основана на пьезоструйном методе, который заключается в выталкивании УФ-чернил пульсирующим пьезоэлементом через сопло.

Применяются четыре вида печатающих головок, которые отличаются высотой оставляемого отпечатка, определяющейся длиной сопла L (см. рисунок [3](#page-9-3)), и доступным разрешением печати. Основные технические характеристики печатающих головок приведены в таблице [3](#page-10-0).

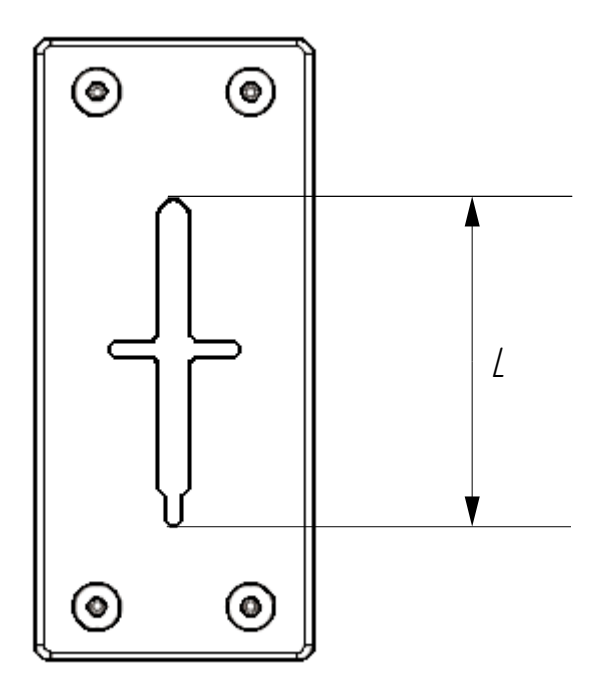

<span id="page-9-3"></span>Рисунок 3. Сопло печатающей головки. L - длина сопла.

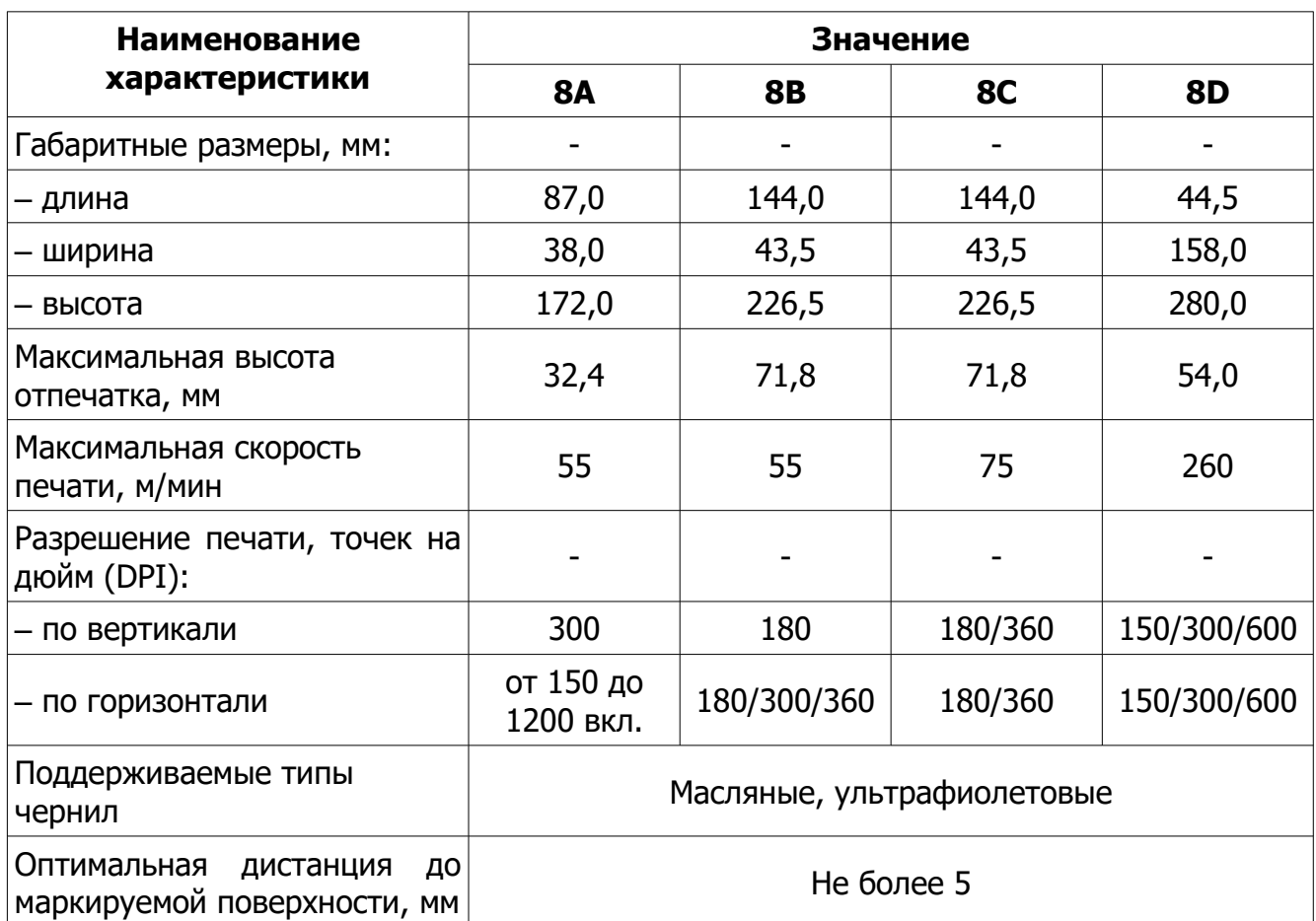

#### <span id="page-10-0"></span>Т а б л и ц а 3 . Основные технические характеристики печатающих головок

На рисунках [4,](#page-11-0) [5,](#page-12-1) и [6](#page-12-0) представлен внешний вид боковых поверхностей печатающих головок с условными обозначениями используемых интерфейсов, индикаторов и кнопок.

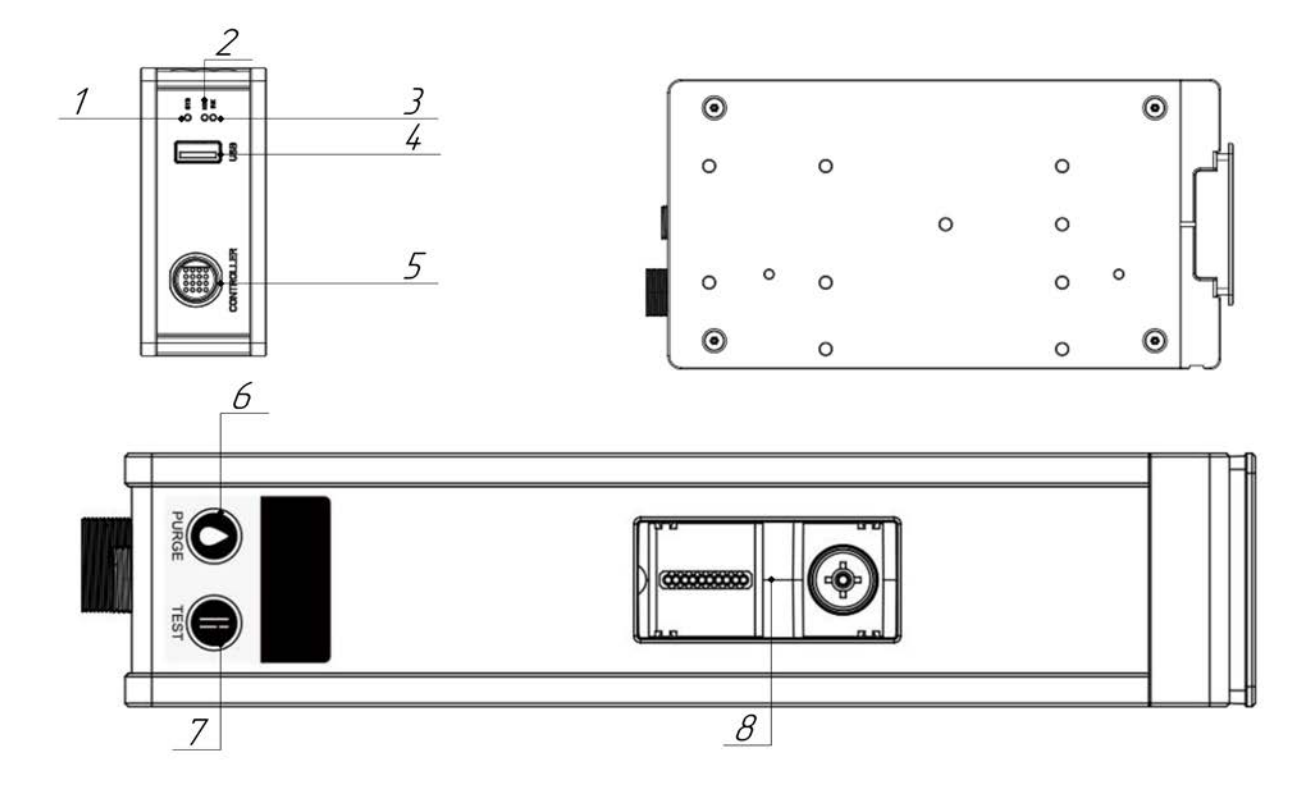

<span id="page-11-0"></span>Рисунок 4. Внешний вид боковых поверхностей печатающей головки типа 8A. Условные обозначения: 1 — системный индикатор **SYS**; 2 — индикатор состояния **KEY**; 3 — индикатор чернил **INK**; 4 — порт USB для других периферийных устройств; 5 — порт **CONTROLLER** для подключения контроллера; 6 — кнопка очистки **PURGE** для очистки засоренного сопла печатающей головки; 7 — кнопка проверки **TEST** для проверки чистоты сопла печатающей головки; 8 — гнездо чернильного картриджа.

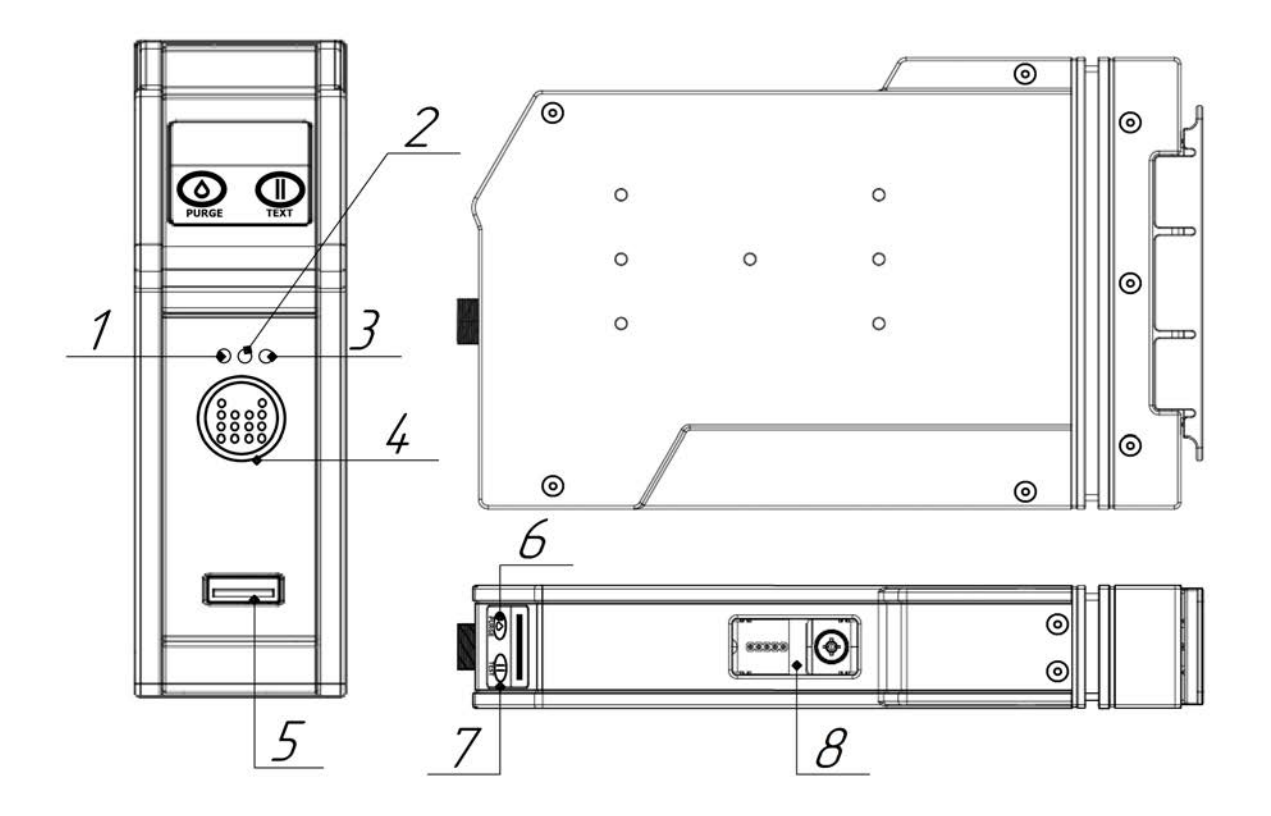

<span id="page-12-1"></span>Рисунок 5. Внешний вид боковых поверхностей печатающих головок типов 8B и 8C. Условные обозначения: см рисунок [4.](#page-11-0)

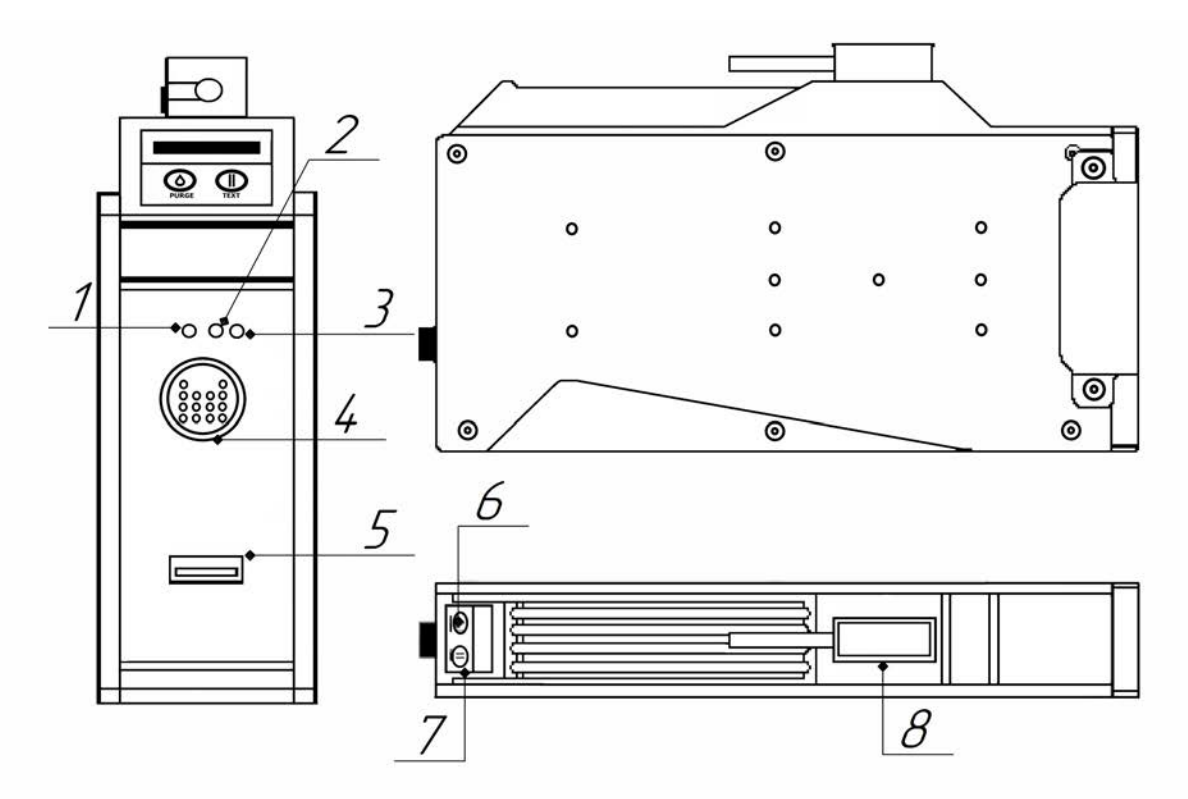

<span id="page-12-0"></span>Рисунок 6. Внешний вид боковых поверхностей печатающей головки типа 8D. Условные обозначения: см рисунок [4](#page-11-0).

При нормальной работе системы печати системный индикатор (см. рисунки [4,](#page-11-0) [5](#page-12-1) и [6\)](#page-12-0) **SYS** 1 горит зеленым цветом, при наличии неисправности системный индикатор **1** горит красным цветом. Индикатор состояния **KEY 2** горит зеленым цветом при нажатии кнопки очистки **PURGE** 6 или кнопки проверки **TEST** 7, без нажатия упомянутых кнопок индикатор 2 не горит. Индикатор чернил **INK** 3 горит зеленым цветом при нормальной работе системы, красным цветом — при отсутствии в гнезде  $\overline{8}$ чернильного картриджа.

#### <span id="page-13-0"></span>**1.2.1.2 Описание и работа системы непрерывной подачи чернил**

Система непрерывной подачи чернил (СНПЧ) управляет подачей чернил по трубопроводу из емкости с чернилами на печатающую головку через чернильный картридж.

Применяются СНПЧ четырех моделей: Compact CISS — компактная СНПЧ со съемным резервуаром объемом 500 мл; Simple CISS простая СНПЧ емкостью 1000 мл; MCISS-B – базовая многофункциональная СНПЧ объемом 700 мл; MCISS-C многофункциональная СНПЧ с циркуляцией объемом 700 мл.

Внешний вид используемых моделей СНПЧ представлен на рисунках [7](#page-13-1), [8](#page-14-1) и [9](#page-14-0).

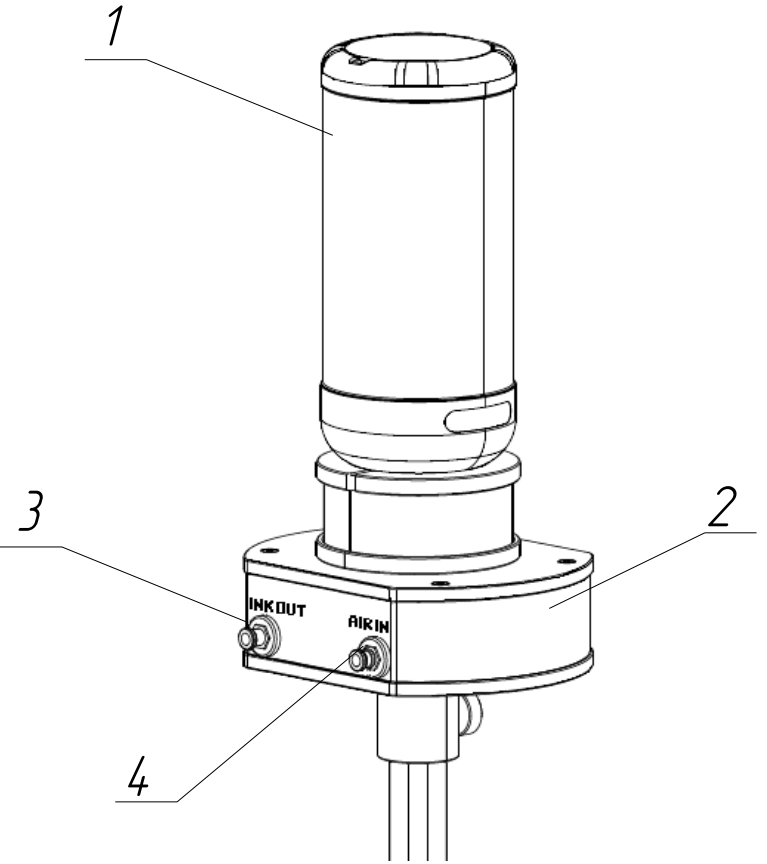

<span id="page-13-1"></span>Рисунок 7. Внешний вид системы Compact CISS. Условные обозначения: 1 — бутылка с чернилами; 2- СНПЧ; 3 — выходное отверстие для чернил **INK OUT**; входное отверстие для воздуха **AIR IN**.

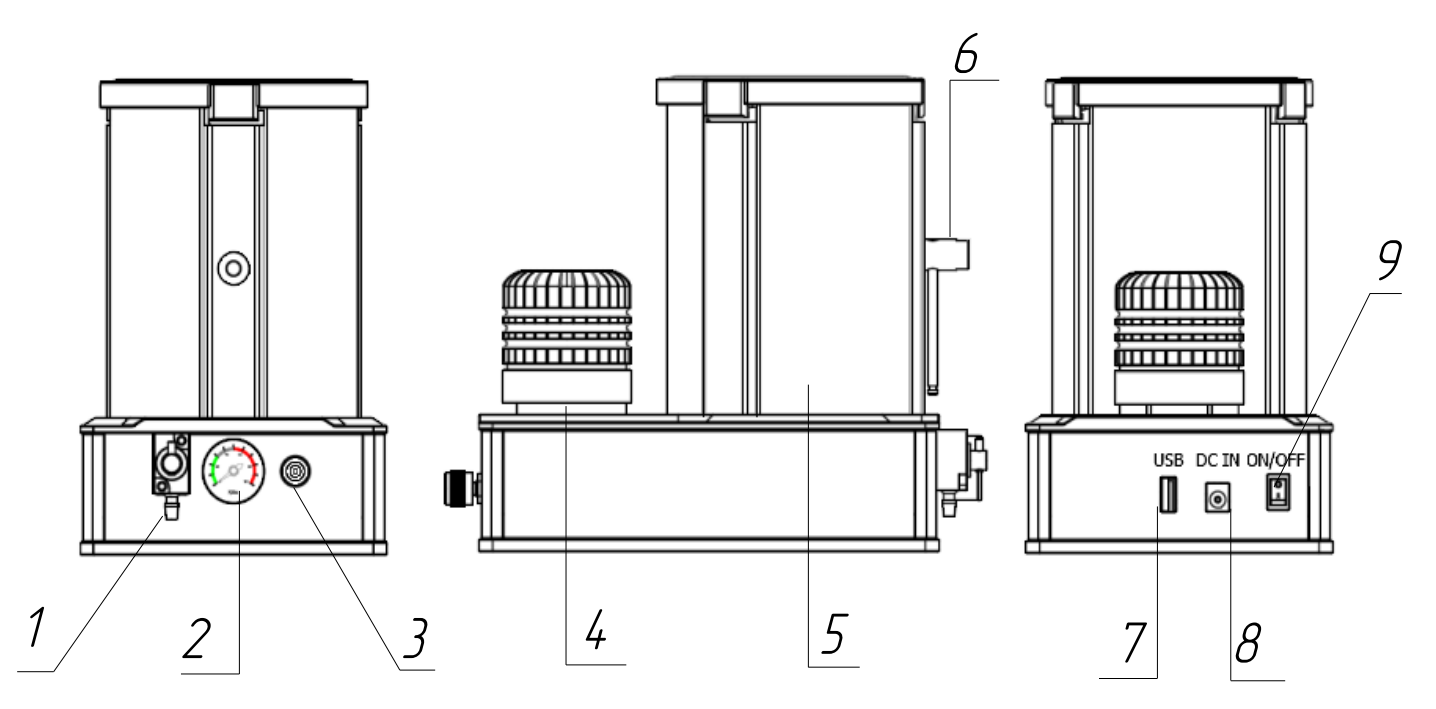

<span id="page-14-1"></span>Рисунок 8. Внешний вид системы MCISS-B. Условные обозначения: 1 — выпускной кран для чернил; 2 — манометр; 3 — входное отверстие для техобслуживания; 4 — трехцветная сигнальная лампа; 5- резервуар для чернил; 6 — выключатель подачи чернил; 7 — порт USB; 8 — порт **DC IN** 24 В 2 А для подключения к УФ-контроллеру или к независимому источнику электропитания; 9 — кнопка включения и выключения электропитания.

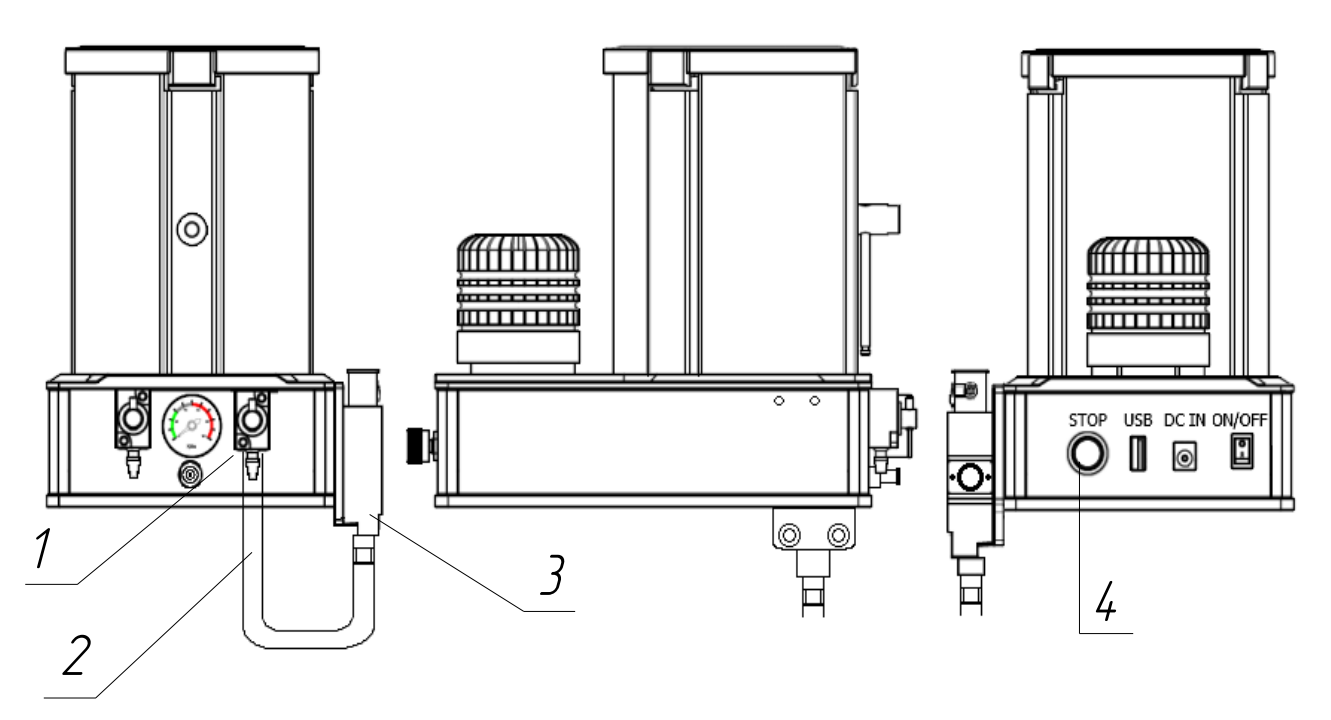

<span id="page-14-0"></span>Рисунок 9. Внешний вид системы MCISS-C. Условные обозначения: 1 — выходной кран для циркуляции чернил; 2 — трубопровод для циркуляции; 3 — порт для картриджа; 4 — кнопка включения и выключения циркуляции. Остальное аналогично системе MCISS-B (см. рисунок [8](#page-14-1)).

Некоторые чернила, например белые, при перерывах в работе могут давать осадок. Для устранения осадка в системе MCISS-C используется циркуляция чернил. Подробнее о циркуляции см. п. [3.2.7](#page-119-2).

#### <span id="page-15-0"></span>**1.2.1.3 Описание и работа картриджа и чернильного трубопровода**

Чернильный трубопровод связывает СНПЧ с печатающей головкой через картридж. В состав трубопровода входят трубки, люэровские штуцеры и шаровой кран. Картридж с помощью микросхемы контролирует расход чернил. Внешний вид картриджа представлен на рисунке [10](#page-15-1), внешний вид составных частей трубопровода представлен на рисунке [11](#page-16-1), внешний вид чернильного трубопровода в сборе, подключенного к СНПЧ и к картриджу представлен на рисунке [12.](#page-16-0)

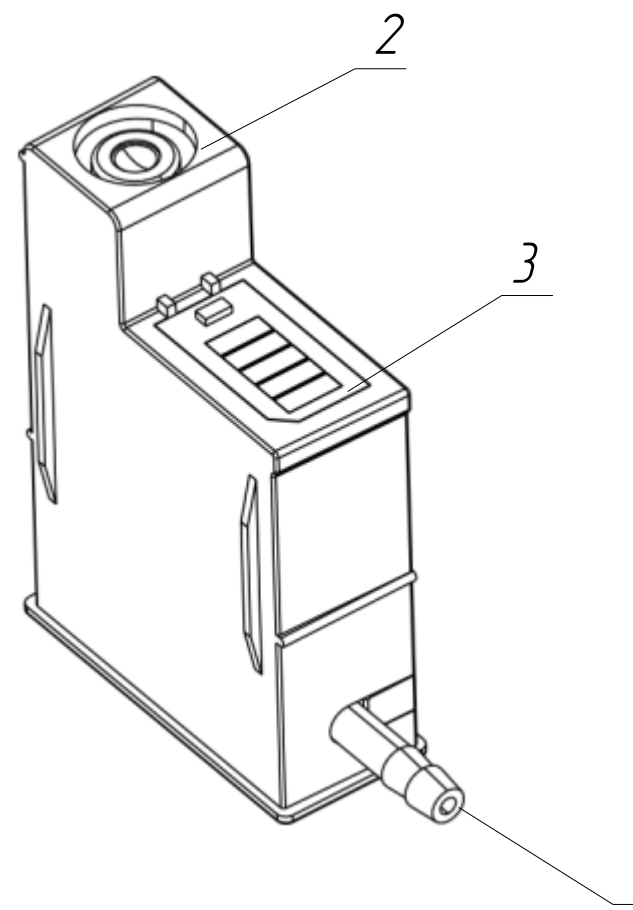

<span id="page-15-1"></span>Рисунок 10. Внешний вид картриджа. Условные обозначения: 1 — входное отверстие для чернил; 2 — выходное отверстие для чернил, 3 — микросхема.

1

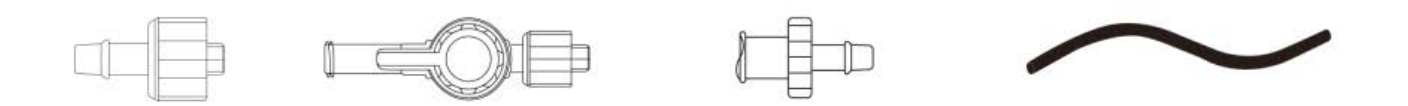

<span id="page-16-1"></span>Рисунок 11. Внешний вид составных частей трубопровода. Слева направо: люэровский штуцер мужского типа; шаровой кран; люэровский штуцер женского типа; трубка.

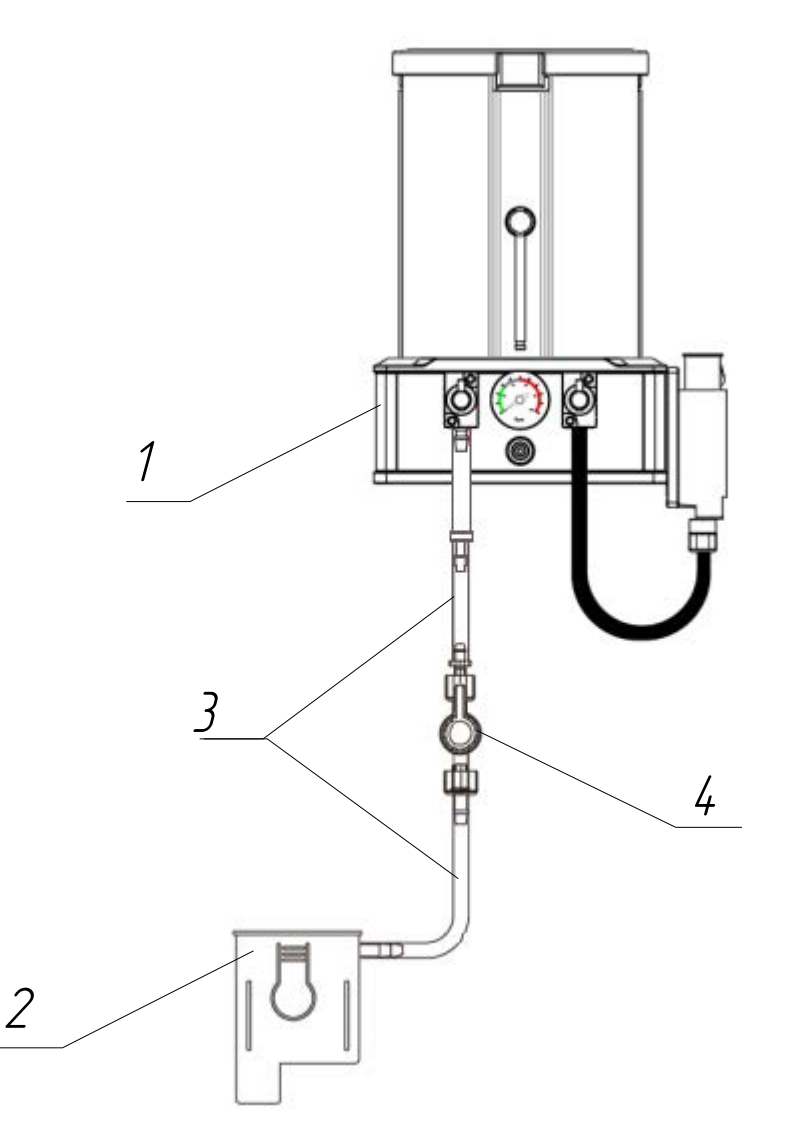

<span id="page-16-0"></span>Рисунок 12. Внешний вид чернильного трубопровода, подключенного к СНПЧ и к картриджу. Условные обозначения: 1 — СНПЧ; 2 — картридж; 3 — трубки; 4 — шаровой кран.

#### <span id="page-17-1"></span>**1.2.2 Описание и работа системы УФ-отверждения**

В состав системы УФ-отверждения входят УФ-лампа и УФ-контроллер. Мощное УФ-излучение, испускаемое лампой с помощью светодиодов, вызывает отверждение УФ-чернил. Работа лампы регулируется УФ-контроллером.

#### <span id="page-17-0"></span>**1.2.2.1 Описание и работа УФ-лампы**

Применяется четыре типа УФ-ламп в зависимости от размеров окна со светодиодами, которые определяют ширину отверждения, и потребляемой мощности. Основные технические характеристики УФ-ламп приведены в таблице [4.](#page-17-2) На рисунках [13](#page-18-1) и [14](#page-18-0) представлен вид внешних поверхностей УФ-ламп.

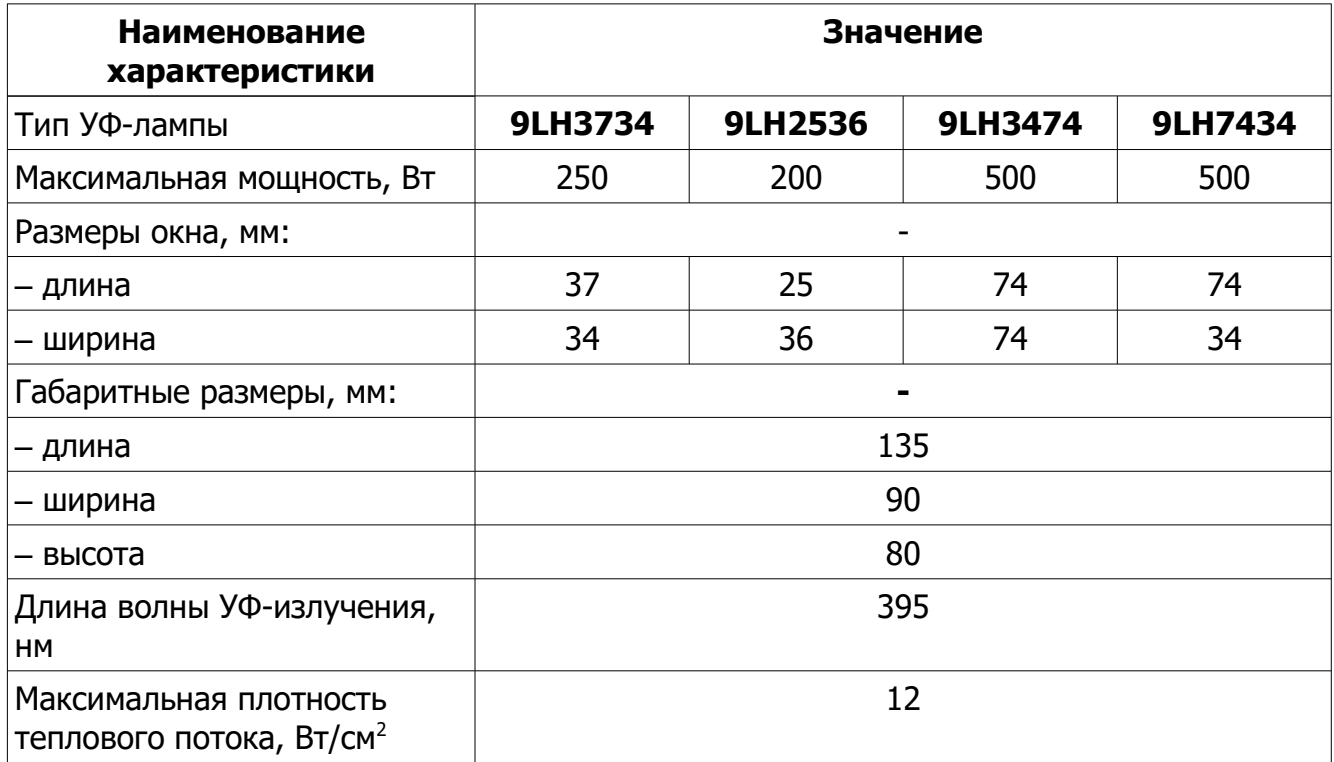

<span id="page-17-2"></span>Т а б л и ц а 4. Основные технические характеристики УФ-ламп

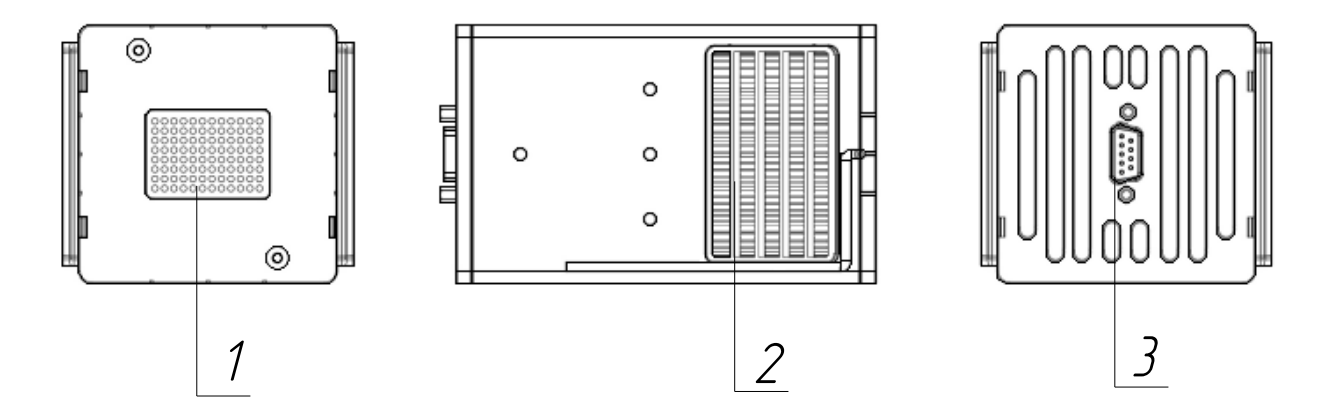

<span id="page-18-1"></span>Рисунок 13. Внешний вид УФ-ламп 9LH3734 и 9LH2536. Условные обозначения:  $1$  — окно со светодиодами; 2 — вентиляционное отверстие; 3 — порт для подключения к УФ-контроллеру.

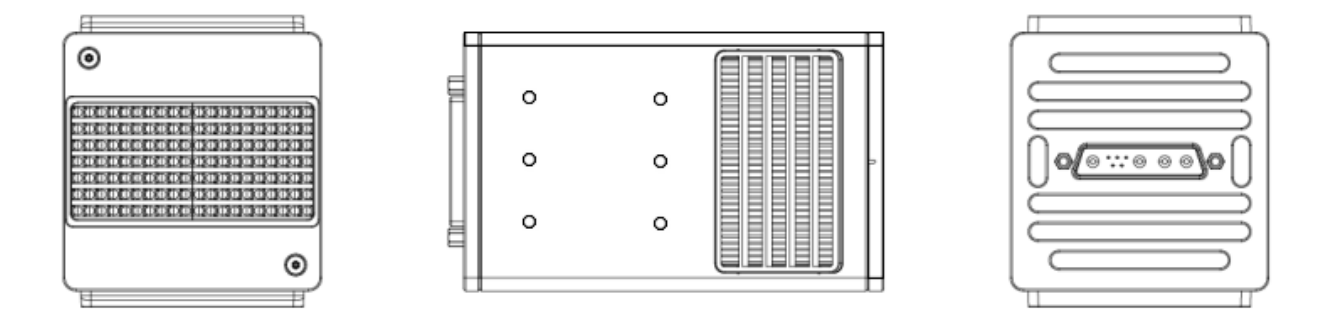

<span id="page-18-0"></span>Рисунок 14. Внешний вид УФ-ламп 9LH3474 и 9LH7434. Конструкция аналогична лампам, представленным на рисунке [13](#page-18-1).

Для защиты глаз и кожи рук работников от мощного излучения УФ-лампа может быть оснащена юбкой, как показано на рисунке [15.](#page-19-0)

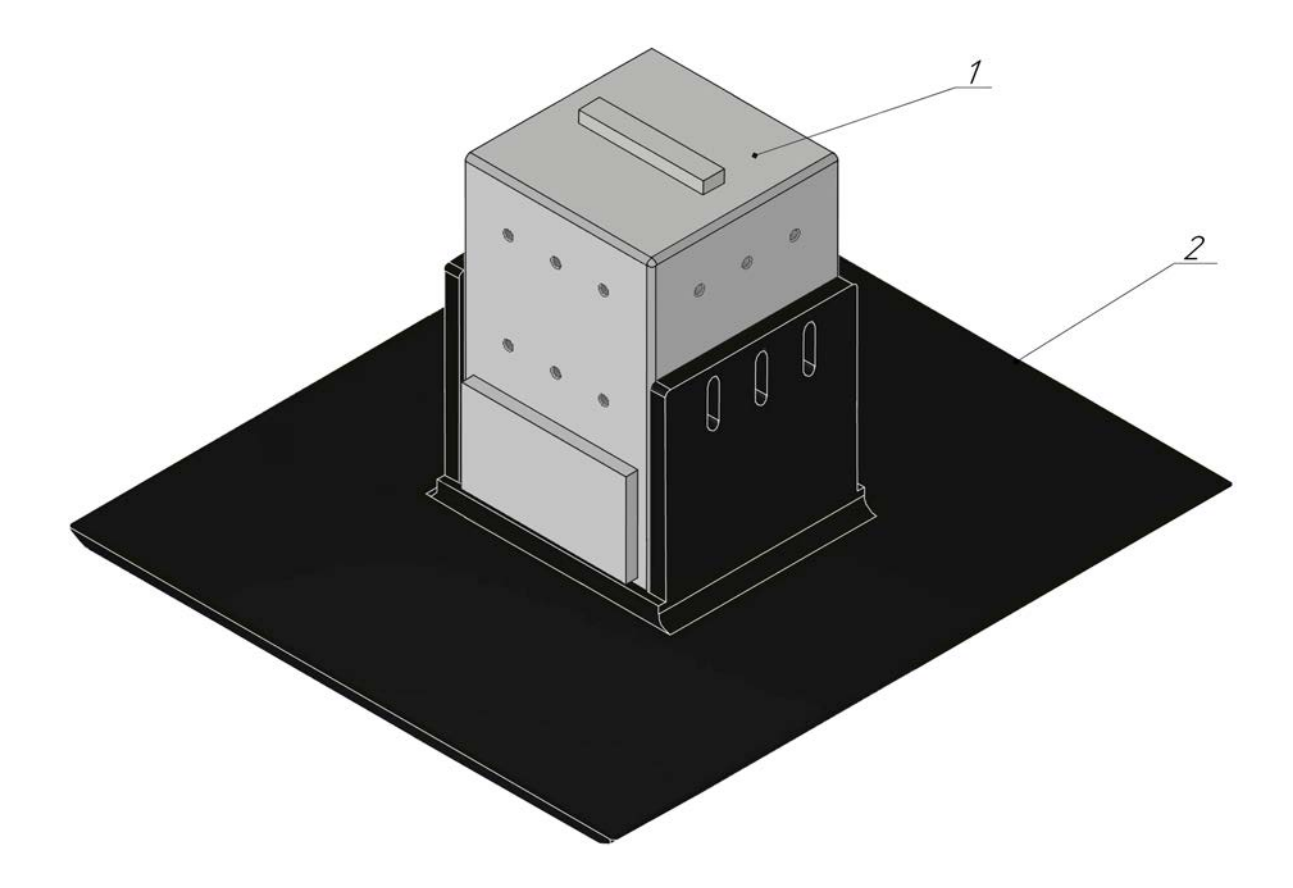

<span id="page-19-0"></span>Рисунок 15. УФ-лампа с юбкой. Условные обозначения: 1 — УФ-лампа; 2 — юбка.

#### <span id="page-20-0"></span>**1.2.2.2 Описание и работа УФ-контроллера**

В зависимости от типа используемых УФ-ламп и их количества применяются четыре типа УФ-контроллеров. УФ-контроллеры типов 921 и 952 можно объединять в группы для подключения нескольких УФ-ламп. Объединение УФ-контроллеров в группу осуществляется через каскадные порты. Подробнее об объединении УФ-контроллеров в группы см. п. [2.2.3.](#page-41-0)

В таблице [5](#page-20-1) приведены основные технические характеристики УФконтроллеров. На рисунках [16](#page-21-0), [17](#page-22-2), [18](#page-22-1) и [19](#page-22-0) представлен внешний вид боковых поверхностей УФ-контроллеров с условными обозначениями используемых интерфейсов, вентиляционных отверстий, индикаторов и кнопок.

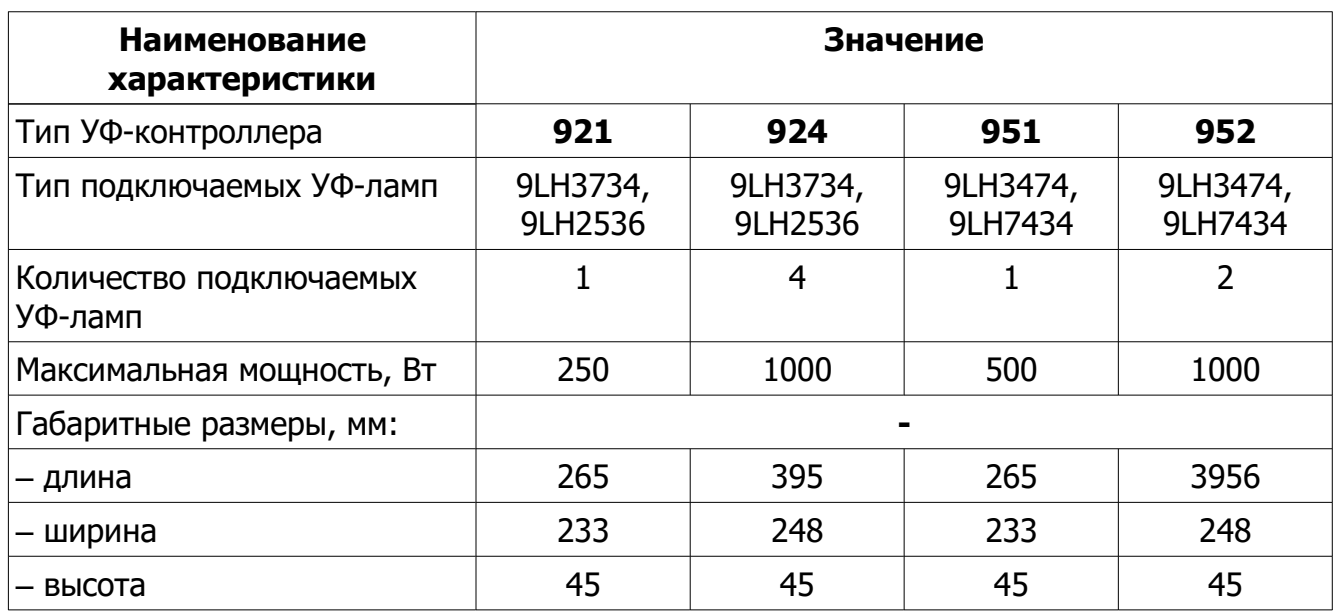

<span id="page-20-1"></span>Т а б л и ц а 5. Основные технические характеристики УФ-контроллеров.

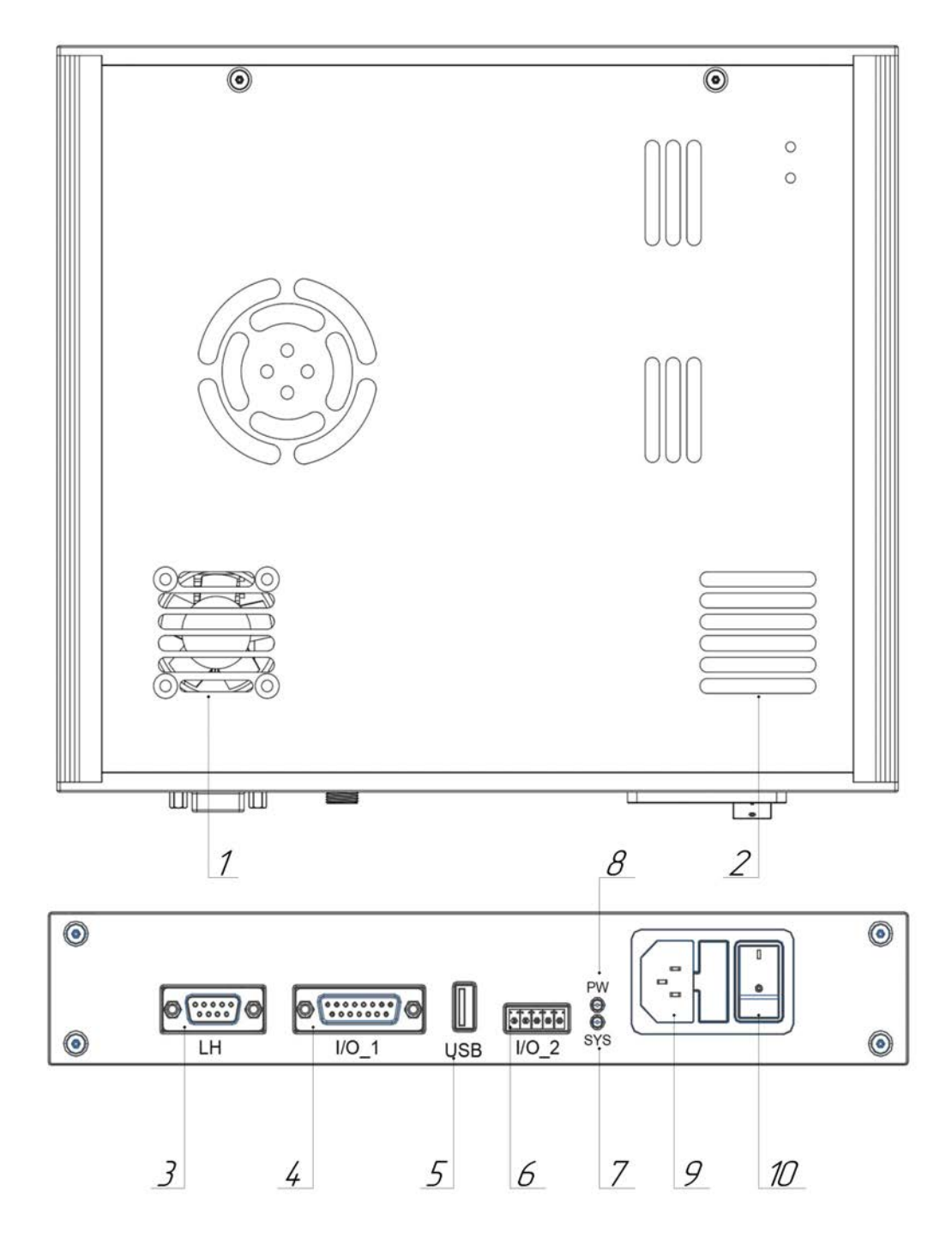

<span id="page-21-0"></span>Рисунок 16. Внешний вид боковых поверхностей УФ-контроллера 921. Условные обозначения: 1 — входное вентиляционное отверстие; 2 — выходное вентиляционное отверстие; 3 — порт **LH** для подключения УФ-лампы 9LH3734 или 9LH2536, 4 — порт

**I/O\_1** для подключения к контроллеру принтера; 5 — USB-порт; 6 — порт подключения фотодатчика **I/O\_2** (при независимом использовании); 7 — системный индикатор **SYS**; 8 — индикатор включения **PW**; 9 — порт подключение к источнику электропитания; 10 — кнопка включения/выключения электропитания.

При включенном электропитании (кнопка 10) горит индикатор включения  $\delta$ . При нормальной работе системы системный индикатор **7** горит немигающим зеленым цветом. Мигание индикатора 7 говорит о наличии неисправности.

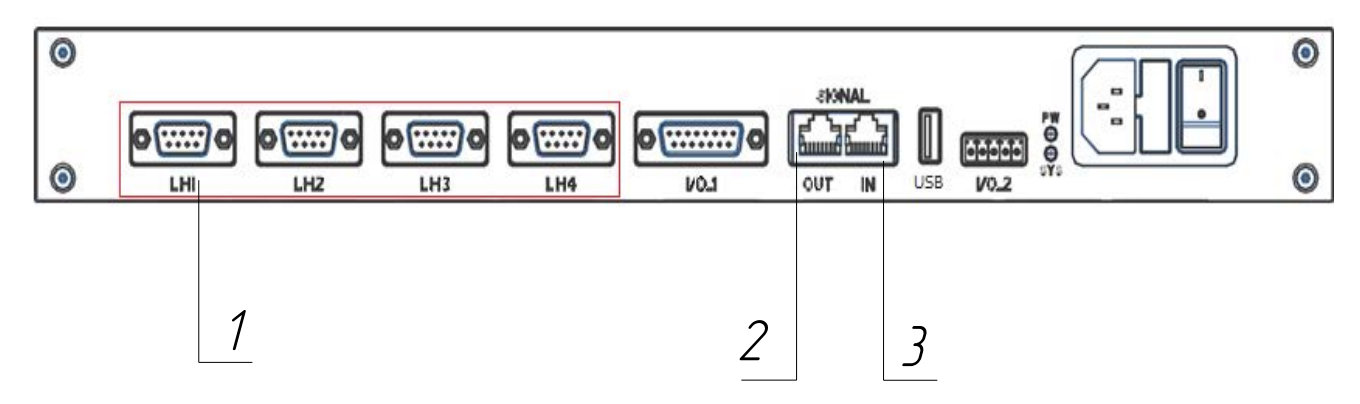

<span id="page-22-2"></span>Рисунок 17. Внешний вид боковых поверхностей УФ-контроллера 924. Условные обозначения: 1 — четыре порта **LH** для подключения УФ-ламп 9LH3734 или 9LH2536; 2 — выход каскадного порта для подключения следующего УФ-контроллера в группе; 3 — вход каскадного порта для подключения к предыдущему УФ-контроллеру в группе. Остальные элементы аналогично УФ-контроллеру на рисунке [16](#page-21-0).

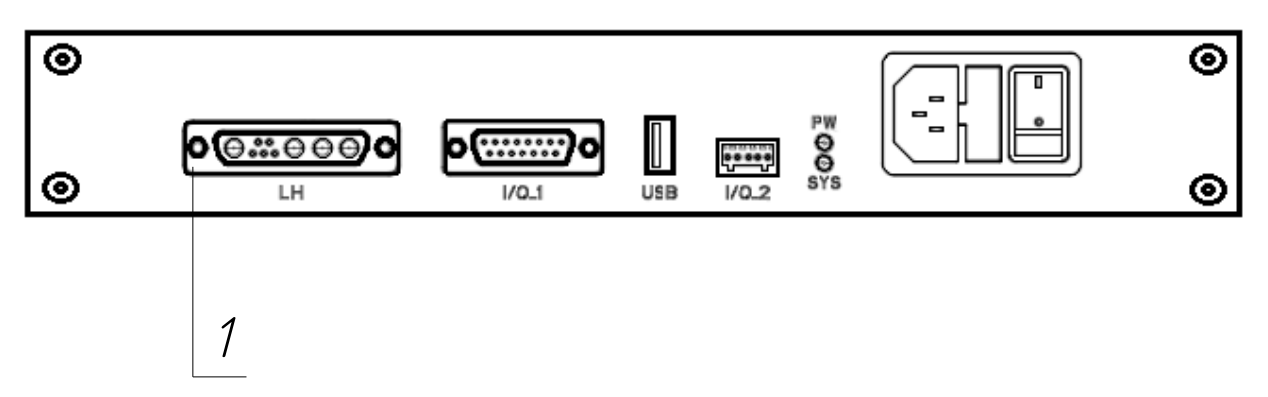

<span id="page-22-1"></span>Рисунок 18. Внешний вид боковых поверхностей УФ-контроллера 951. Условные обозначения: 1 — порт **LH** для подключения УФ-лампы 9LH3474 или 9LH7434. Остальные элементы аналогично УФ-контроллеру на рисунке [16](#page-21-0).

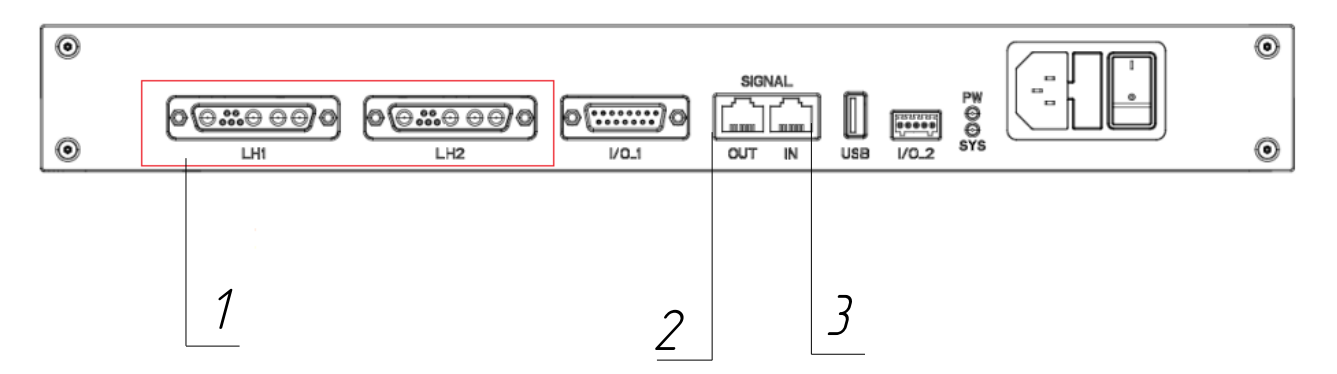

<span id="page-22-0"></span>Рисунок 19. 952. Условные обозначения: 1 — два порта **LH** для подключения УФ-ламп 9LH3474 или 9LH7434; 2 — выход каскадного порта для подключения следующего УФконтроллера в группе; 3 — вход каскадного порта для подключения к предыдущему УФ-контроллеру в группе. Остальные элементы аналогично УФ-контроллеру, представленному на рисунке [16](#page-21-0).

## <span id="page-23-0"></span>**1.2.3 Описание и работа системы контроллера**

В состав системы контроллера входят контроллер, энкодер и фотодатчик. Контроллер подключается к электросети с помощью адаптера.

<span id="page-23-1"></span>Основные технические характеристики контроллера приведены в таблице [6](#page-23-1).

Т а б л и ц а 6. Основные технические характеристики контроллера.

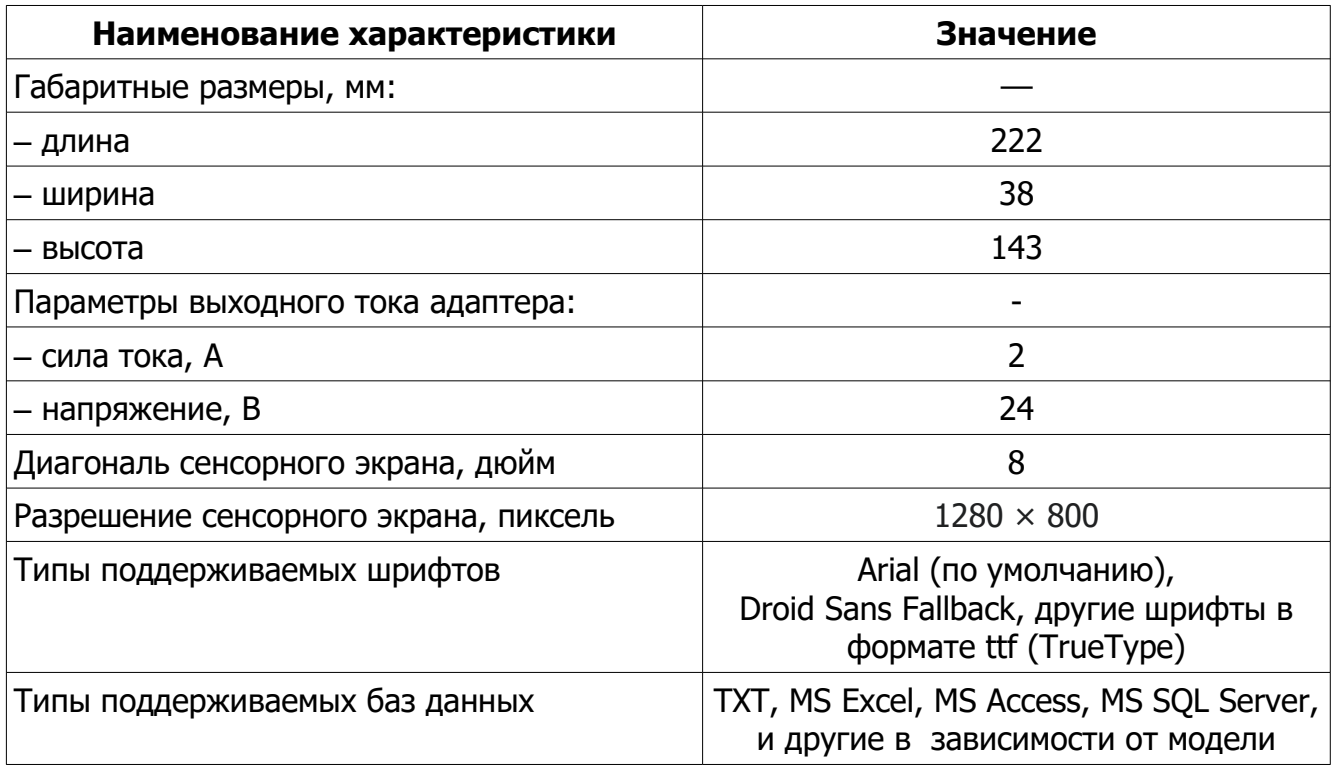

На рисунке [20](#page-24-0) представлен внешний вид контроллера с условными обозначениями кнопок и используемых интерфейсов. Контроллер работает под управлением операционной системы Android.

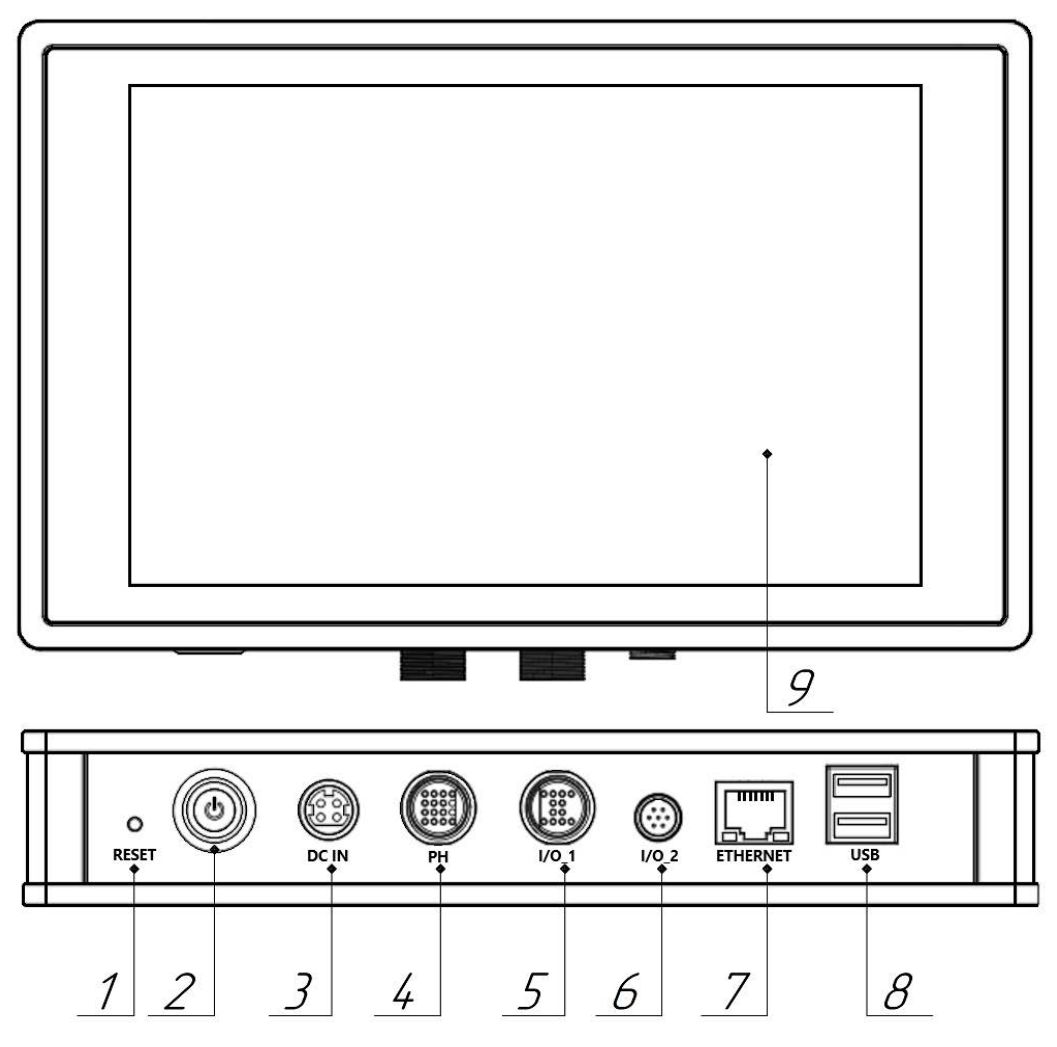

<span id="page-24-0"></span>Рисунок 20. Внешний вид контроллера. Условные обозначения: 1 — кнопка сброса настроек **RESET**; 2 — кнопка включения/выключения электропитания; 3 — порт подключения источника электропитания **DC IN**; 4 — порт подключения печатающей головки **PH**; 5 — порт подключения УФ-контроллера, сигнализации и программируемого логического контроллера **I/O\_1**; 6 — порт подключения фотодатчика, энкодера и устройств по протоколу RS-232 **I/O\_2**; порт подключения сети **ETHERNET**; 8 — два USB-порта для подключения внешних устройств; 9 сенсорный экран.

Настройки системы и параметры техпроцесса задаются оператором на сенсорном экране 9. С помощью энкодера в контроллер поступает информация о скорости движения конвейерной ленты, прохождение продукта контролируется фотодатчиком. Внешний вид энкодера представлен на рисунке [21](#page-25-1), внешний вид фотодатчика в варианте крепления на печатающей головке — на рисунке [22.](#page-25-0)

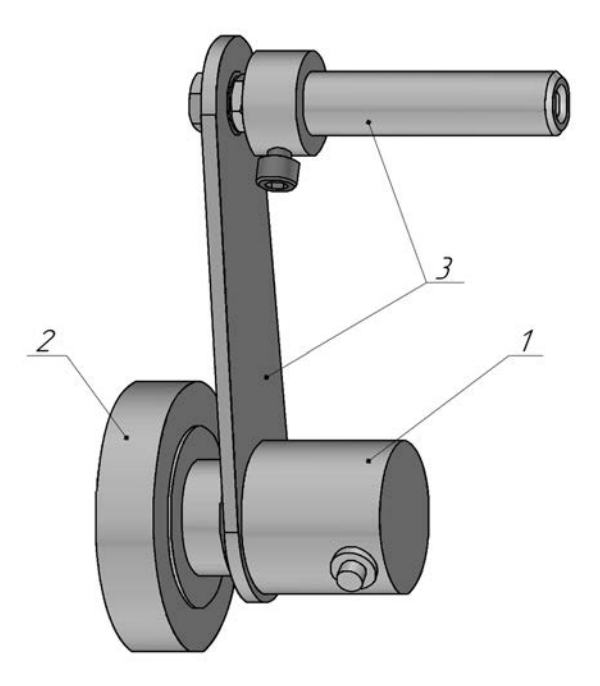

<span id="page-25-1"></span>Рисунок 21. Внешний вид энкодера. Условные обозначения: 1 — преобразователь; 2 — колесо энкодера; 3 — крепление.

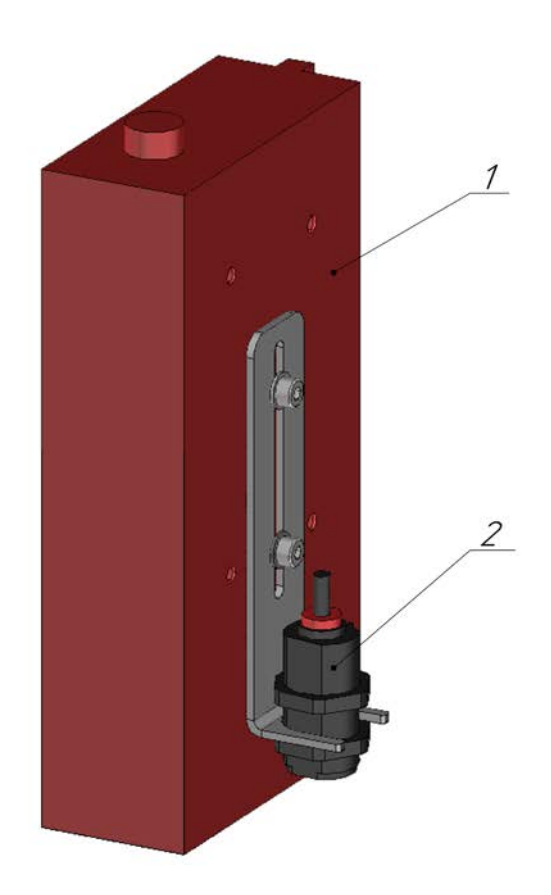

<span id="page-25-0"></span>Рисунок 22. Вариант крепления фотодатчика. Условные обозначения: 1 — печатающая головка; 2 — фотодатчик.

При прохождении продукта под фотодатчиком контроллер посылает на систему печати и систему УФ-отверждения сигнал с задержками, определяющимися скоростью движения конвейерной ленты, полем печати (расстоянием от края продукта до края отпечатка) и взаимным расположением оборудования: фотодатчика, печатающей головки и УФ-лампы. Схематичная иллюстрация взаимного расположения оборудования и продукта изображена на рисунке [23.](#page-26-0)

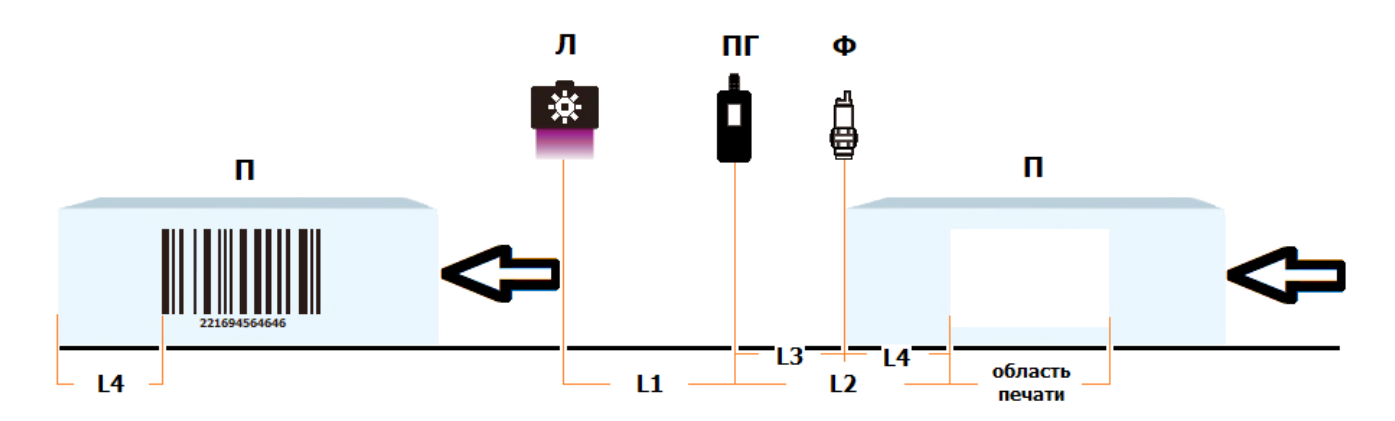

<span id="page-26-0"></span>Рисунок 23. Иллюстрация расположения оборудования и продукта. Стрелками изображено направление движения продукта. Условные обозначения: П — продукт; Ф — фотодатчик, ПГ — печатающая головка; Л — УФ-лампа; L1 – расстояние между Лампой и печатающей головкой; L2 — расстояние между печатающей головкой и местом начала печати, определяющее задержку печати, и состоящее из: L3 расстояния между печатающей головкой и фотодатчиком (краем продукта) и L4 — поля печати. Расстояние, определяющее задержку отверждения, складывается из L1 и L4. Подробнее о задержках см. ч. [2.3.7.3В](#page-63-0) и подп. [2.3.10.3.](#page-102-0)

Данные, выводящиеся на печать, могут быть заданы как непосредственно на контроллере, так и получены с внешнего устройства. Контроллер может быть подключен к сети через порт **ETHERNET** и к программируемому логическому контроллеру (ПЛК) через порт **I/O\_1**. Через ПЛК контроллер может получать сигнал с других фотодатчиков.

# <span id="page-27-0"></span>**1.2.4 Описание используемых кабелей и интерфейсов**

Кабель I/O\_1, используемый для подключения к контроллеру УФ-контроллера, сигнализации и для подключения ПЛК по протоколу PLC\_IO, изображен на рисунке [24](#page-27-2). Описание контактов приведено в таблице [7.](#page-27-1)

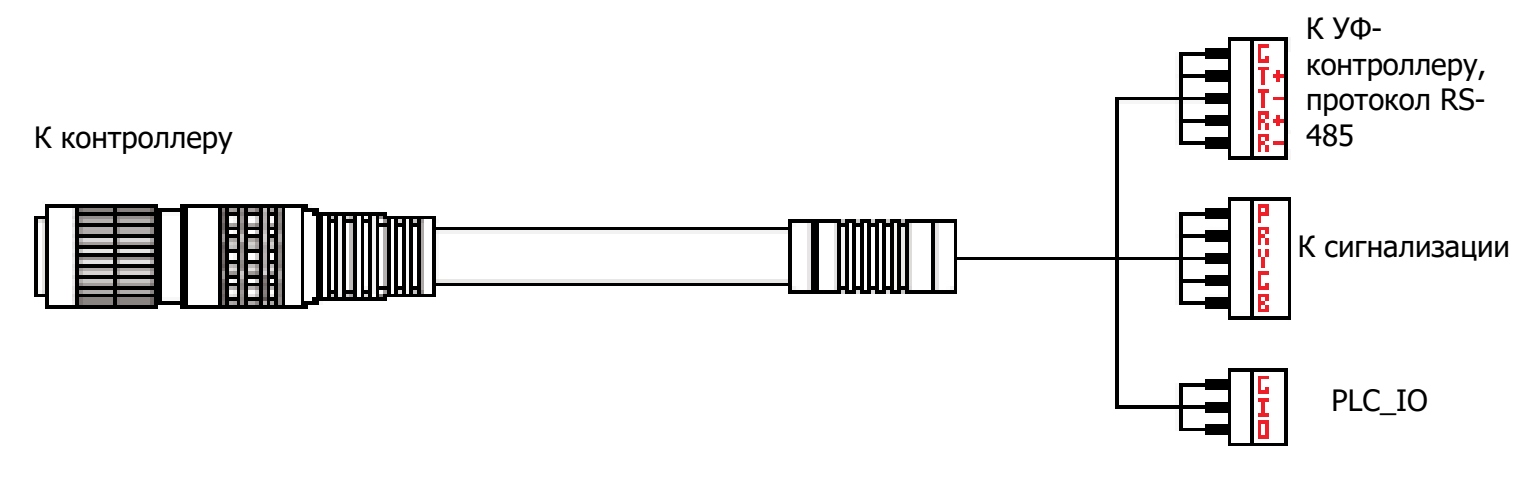

<span id="page-27-2"></span>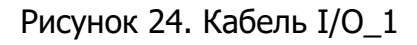

#### <span id="page-27-1"></span>Т а б л и ц а 7. Описание контактов кабеля I/O\_1

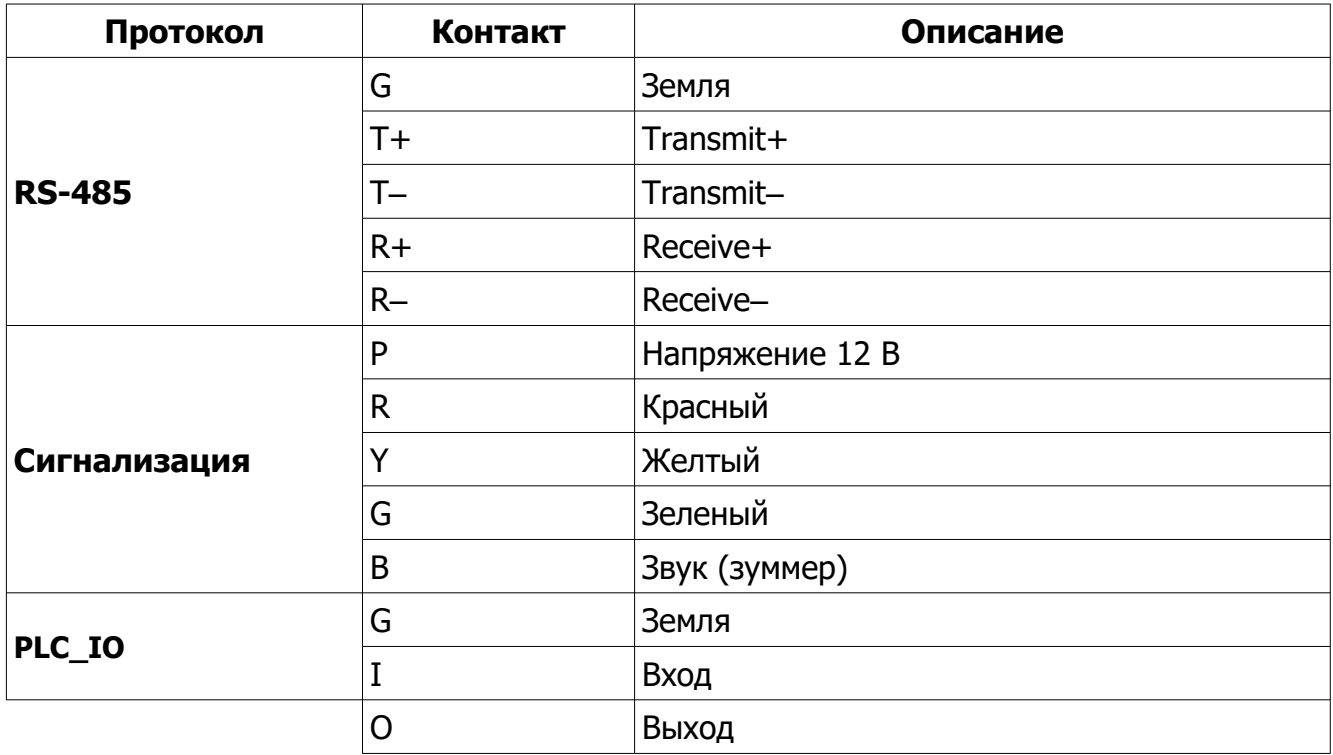

Кабель I/O\_2, используемый для подключения к контроллеру энкодера, фотодатчика, изображен на рисунке [25.](#page-28-1) Описание контактов приведено в таблице [8](#page-28-0).

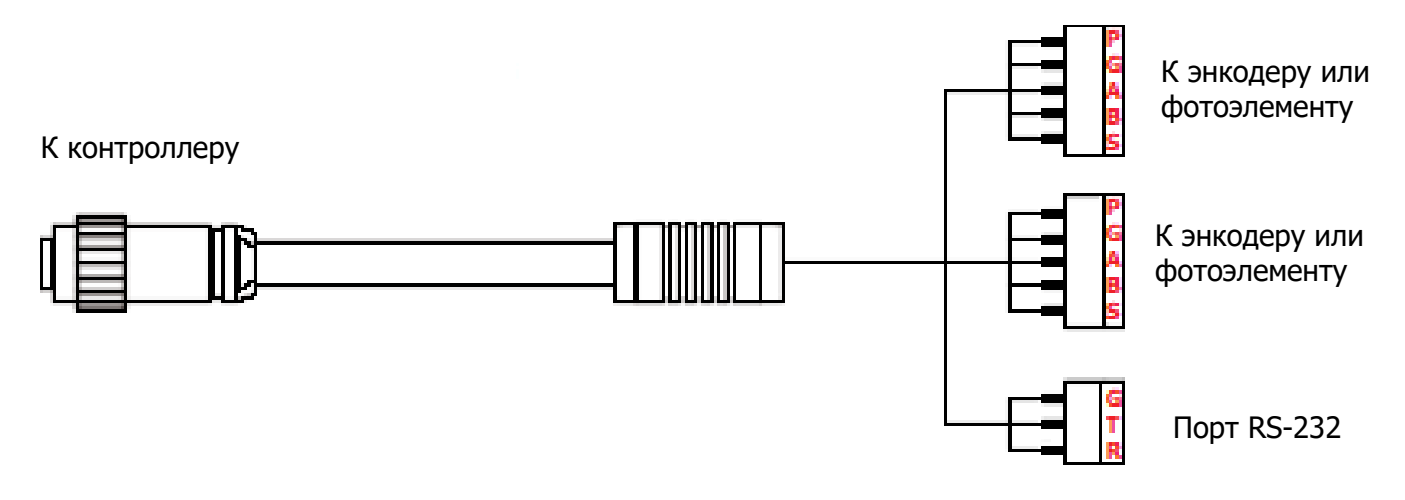

<span id="page-28-1"></span>Рисунок 25. Кабель I/O\_2

<span id="page-28-0"></span>Т а б л и ц а 8. Описание контактов кабеля I/O\_2

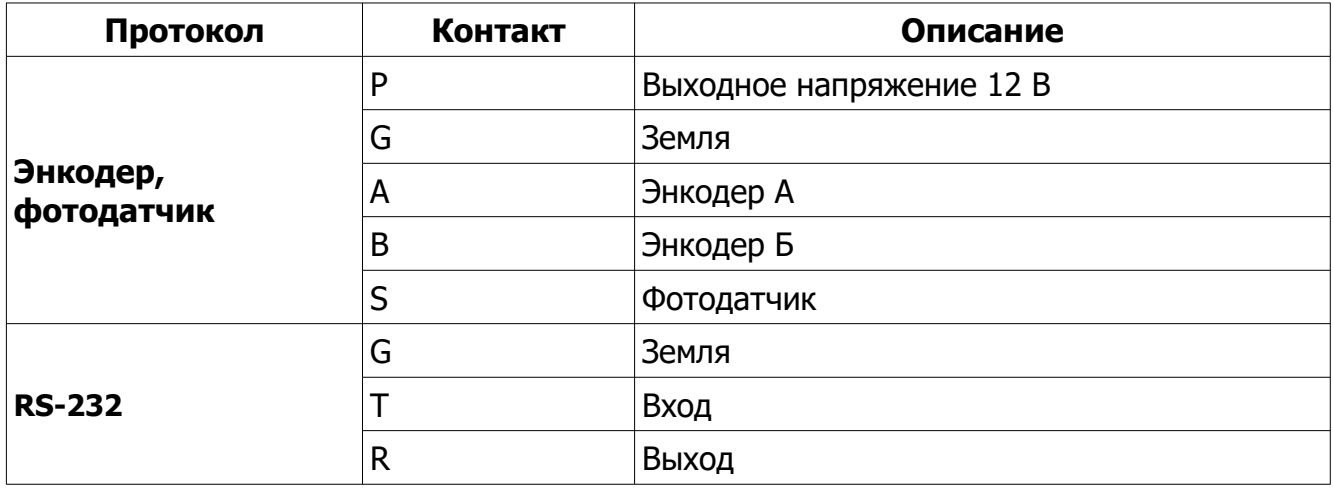

Внешний вид и описание (распиновка) портов УФ-контроллера I/O\_1 (для подключения к контроллеру) и I/O\_2 (для подключения фотодатчика при автономном использовании) представлены на рисунках [26](#page-29-1) и [27](#page-30-1) и в таблицах [9](#page-29-0) и [10.](#page-30-0)

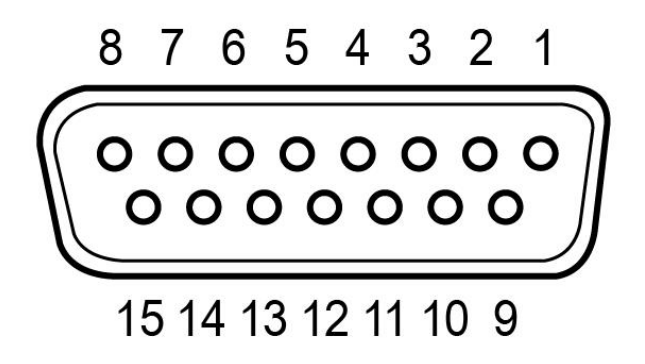

<span id="page-29-1"></span><span id="page-29-0"></span>Рисунок 26. Порт I/O\_1 (DB15) УФ-контроллера

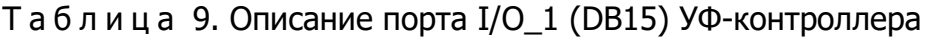

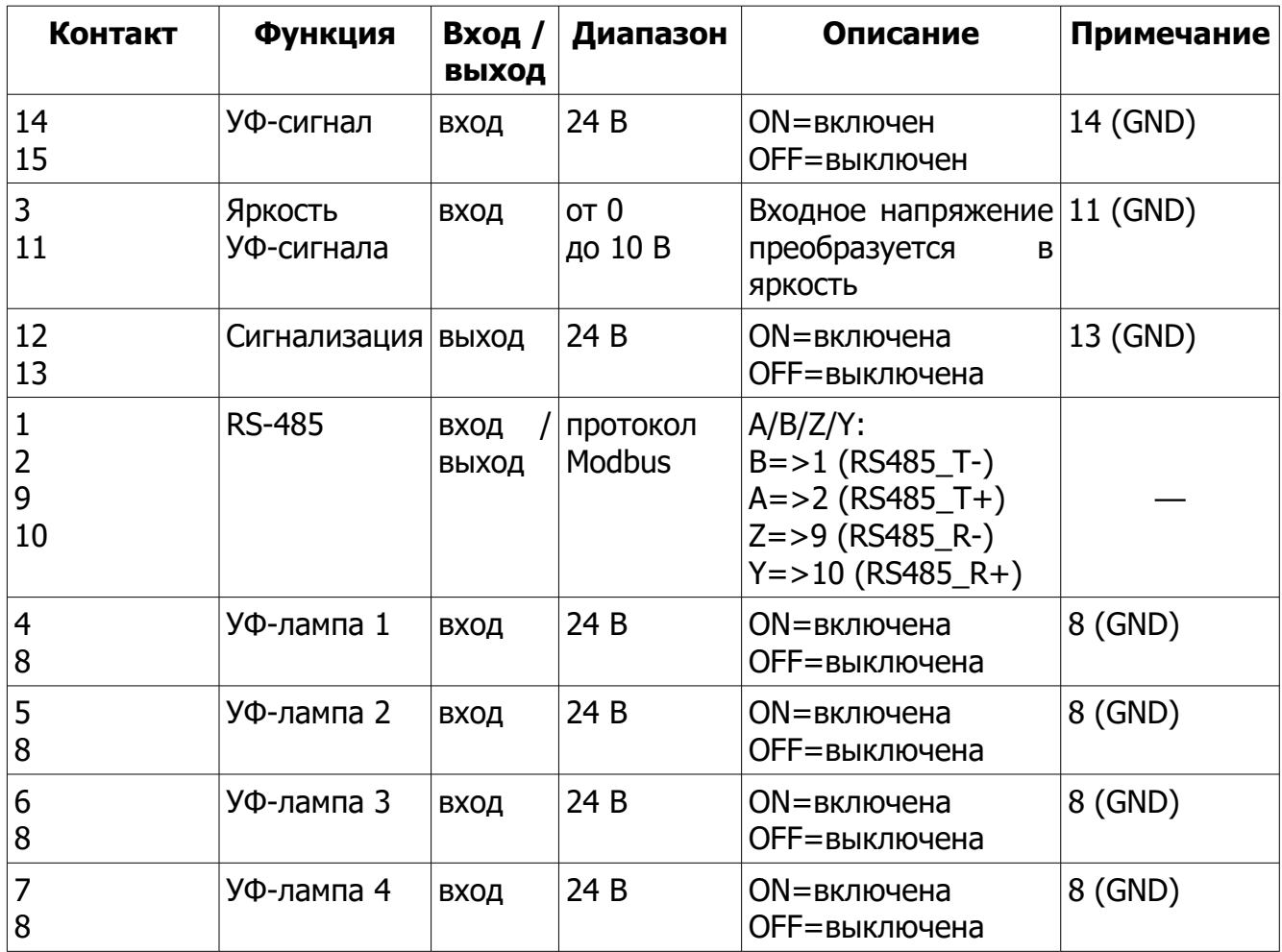

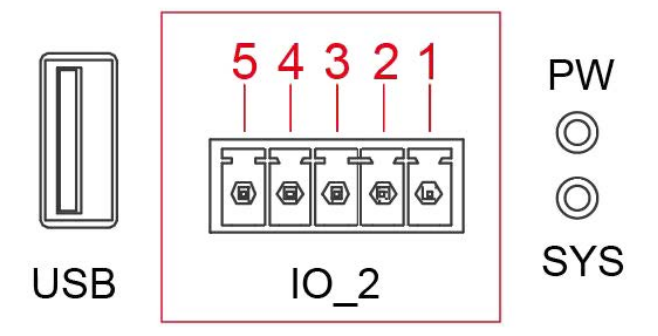

<span id="page-30-1"></span>Рисунок 27. Порт I/O\_2 УФ-контроллера

<span id="page-30-0"></span>Т а б л и ц а 10. Описание порта I/O\_2 УФ-контроллера

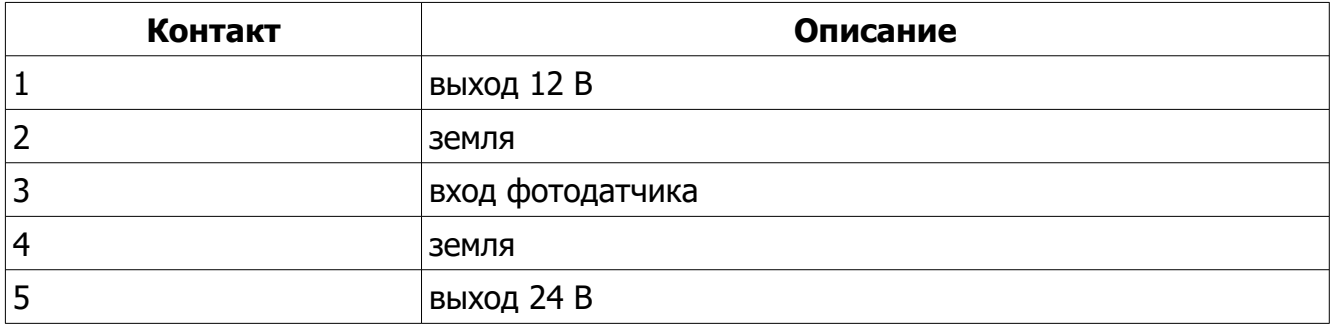

# <span id="page-31-0"></span>**1.2.5 Описание сигналов сигнализации**

Описание сигналов сигнализации в зависимости от типа ошибки дано в таблице [11](#page-31-1).

<span id="page-31-1"></span>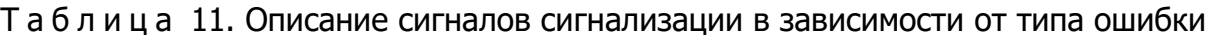

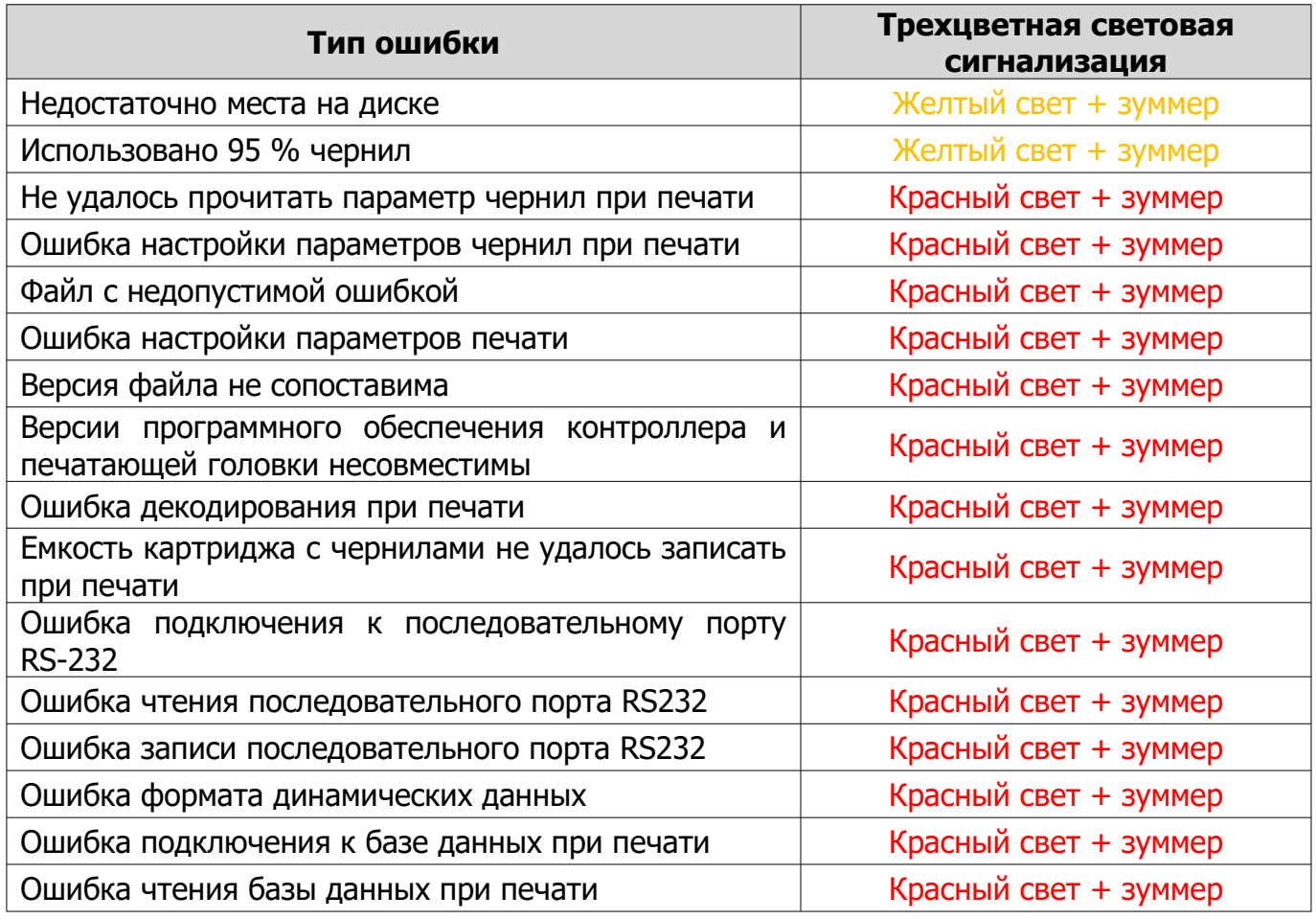

# <span id="page-32-1"></span>**2 ИСПОЛЬЗОВАНИЕ ПО НАЗНАЧЕНИЮ**

# <span id="page-32-0"></span>**2.1 Эксплуатационные ограничения**

Изделие должно эксплуатироваться в заранее подготовленном помещении, с подведенными коммуникациями (беспроводные интерфейсы, точки электропитания). Подключение изделия к сети осуществляется с помощью UTP кабеля с разъемом RJ-45.

Климатическое исполнение изделия – УХЛ4.2 по ГОСТ 15150-69 при воздействии следующих климатических факторов:

– относительная влажность воздуха не более 80% при температуре 25 °С без конденсации влаги;

– температура окружающего воздуха от плюс 15 до плюс 40 °С.

При эксплуатации изделия следует исключить ударные воздействия, повышенные вибрационные воздействия, также необходимо устранить влияние внешних импульсных и других мощных осветительных приборов освещения в рабочей зоне изделия.

При эксплуатации оборудования следует исключить попадание посторонних предметов внутрь составных частей изделия. Не допускается эксплуатация при чрезмерной запыленности, при возможности попадания на изделие воды, масла, прочих жидких или твердых загрязнений. Не допускается эксплуатация при возможности конденсации влаги.

Интервалы рабочих температур отдельных устройств, входящих в состав изделия, приведены в таблице [12.](#page-32-2)

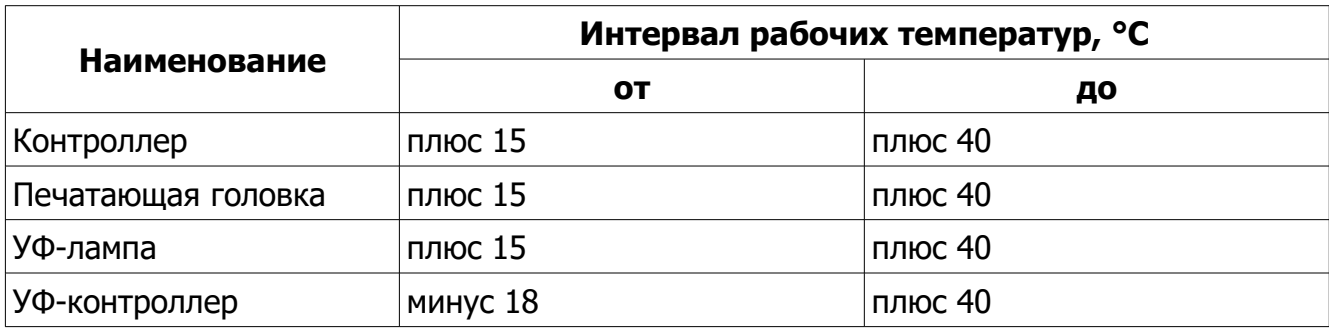

<span id="page-32-2"></span>Т а б л и ц а 12. Интервалы рабочих температур составных частей изделия.

# <span id="page-33-1"></span>**2.2 Подготовка изделия к использованию**

Монтирование и подготовка изделия к использованию осуществляется представителями предприятия-изготовителя.

#### <span id="page-33-0"></span>**2.2.1 Способы интеграции изделия**

Изделие может быть интегрировано в существующую производственную линию для печати как с вертикальной установкой печатающей головки (для печати на горизонтальных поверхностях), так и с горизонтальной установкой печатающей головки (для печати на вертикальных поверхностях). Вертикальное исполнение (для печати на горизонтальных поверхностях) представлено на рисунке [28](#page-33-2), горизонтальное исполнение (для печати на вертикальных поверхностях) — на рисунке [29.](#page-34-0)

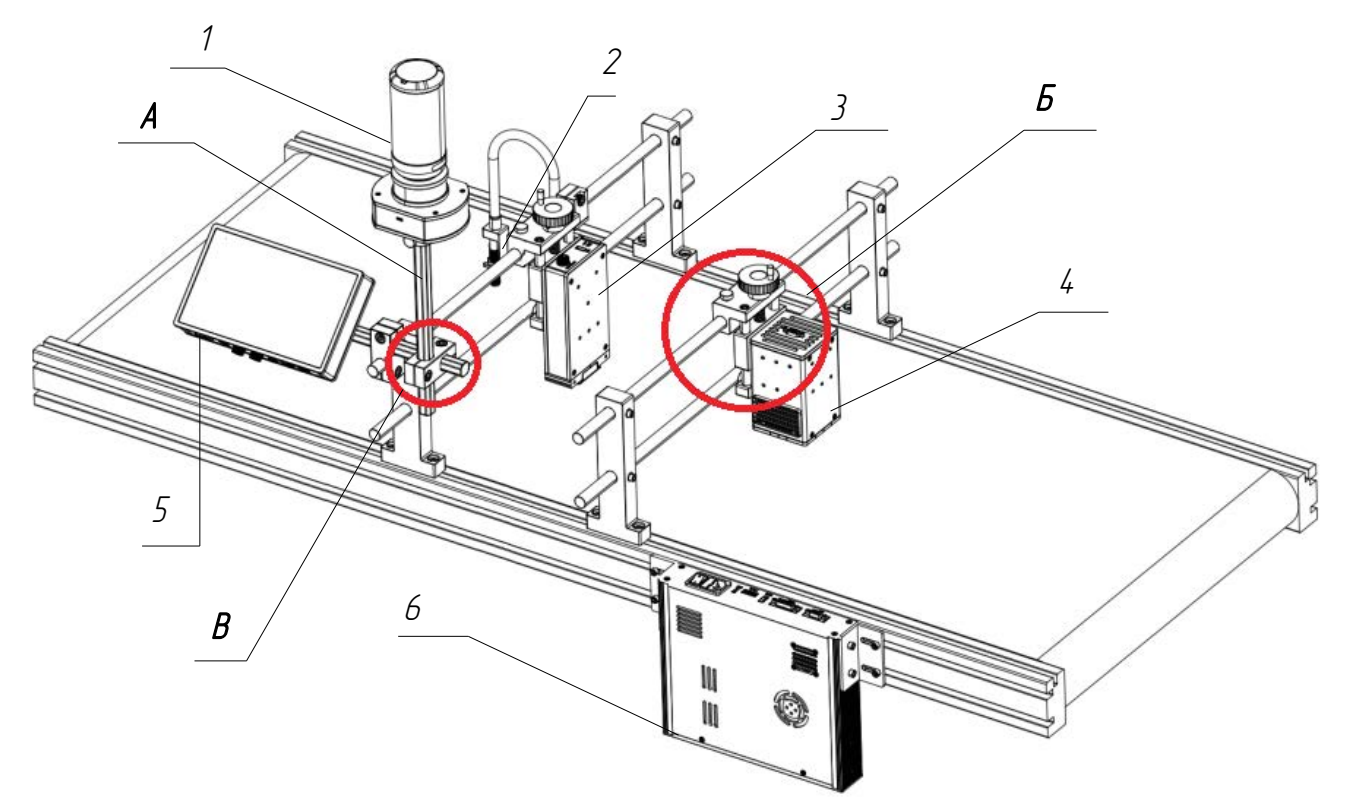

<span id="page-33-2"></span>Рисунок 28. Интеграция изделия в производственную линию в вертикальном исполнении. Условные обозначения: 1 — СНПЧ, 2 — фотодатчик; 3 — печатающая головка; 4 — УФ-лампа; 5 — контроллер; 6 — УФ-контроллер.; А — металлический стержень; Б — регулировочный модуль GDAM; В — зажим-переходник.

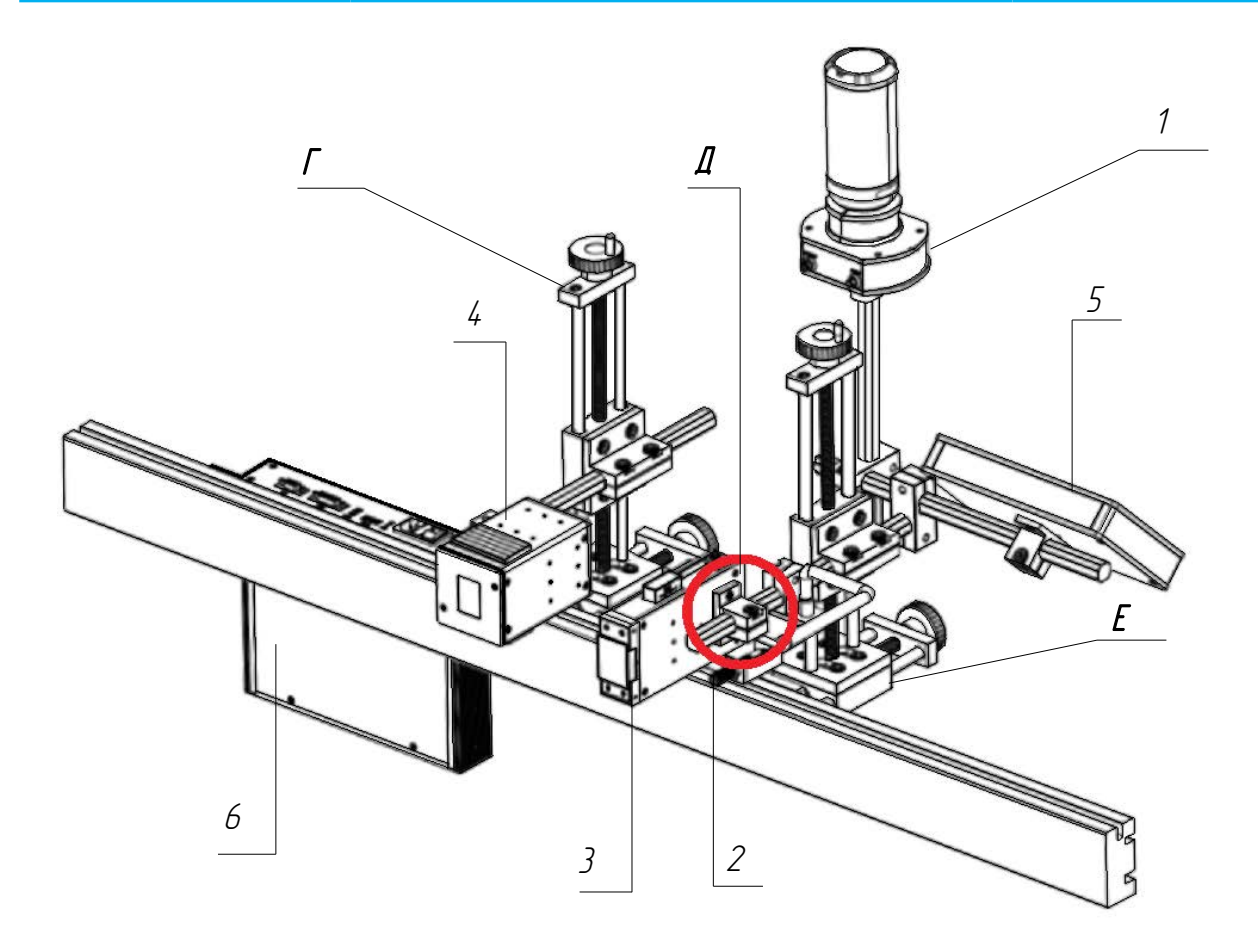

<span id="page-34-0"></span>Рисунок 29. Интеграция изделия в производственную линию в горизонтальном исполнении. Условные обозначения: Г — регулировочный модуль 214 мм SAM214; Д — зажим-крепление; Е - регулировочный модуль 94 мм SAM94.Условные обозначения арабскими цифрами см. рисунок [28.](#page-33-2)

Регулировочные модули и зажимы, обозначенные на рисунках [28](#page-33-2) и [29](#page-34-0) кириллическими буквами, представлены на рисунках [30](#page-34-1) и [31](#page-35-0) соответственно.

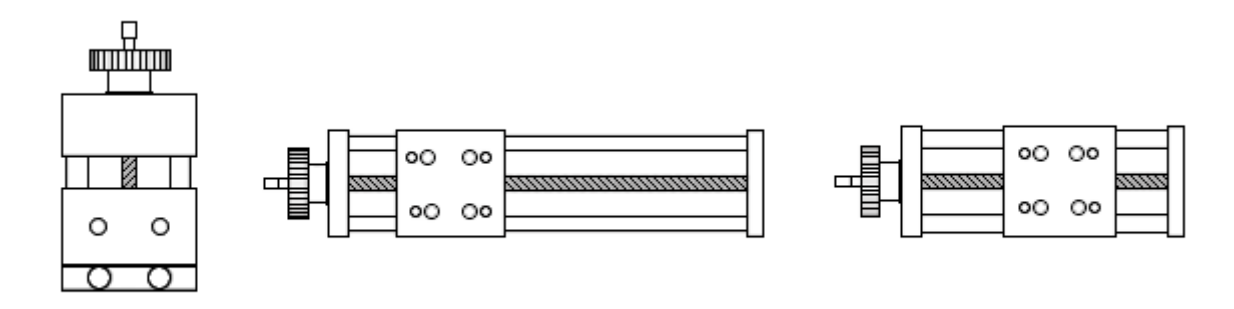

<span id="page-34-1"></span>Рисунок 30. Регулировочные модули. Слева направо: модуль GDAM; модуль 95 мм SAM94; модуль 214 мм SAM214.

<span id="page-35-0"></span>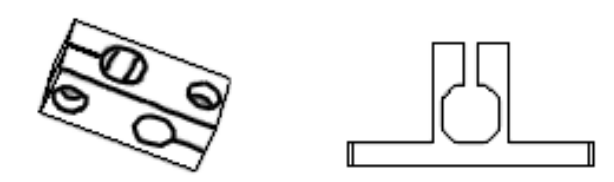

Рисунок 31. Зажимы. Слева направо: зажим-переходник; зажим-крепление.

В случае невозможности интеграции изделия непосредственно на производственную линию, изделие может быть установлено на отдельно стоящей конструкции в вертикальном или в горизонтальном исполнении, как показано на рисунках [32](#page-35-1) и [33](#page-36-0) соответственно.

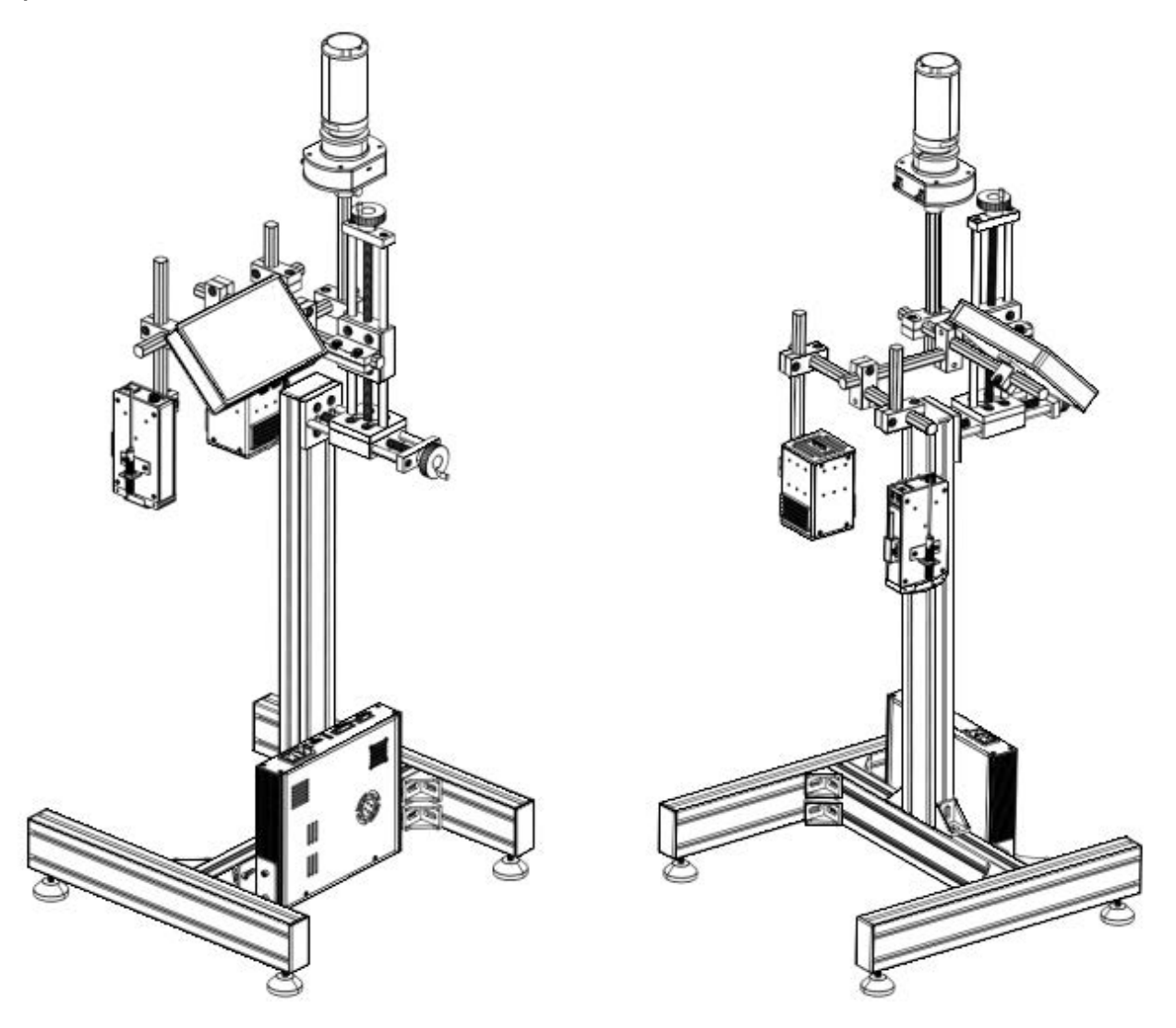

<span id="page-35-1"></span>Рисунок 32. Вертикальная установка изделия на отдельной конструкции для интеграции в производственную линию. Состав оборудования аналогичен представленному на рисунках [28](#page-33-2) и [29](#page-34-0).
#### Пьезоструйный маркиратор Yeacode Руководство по эксплуатации

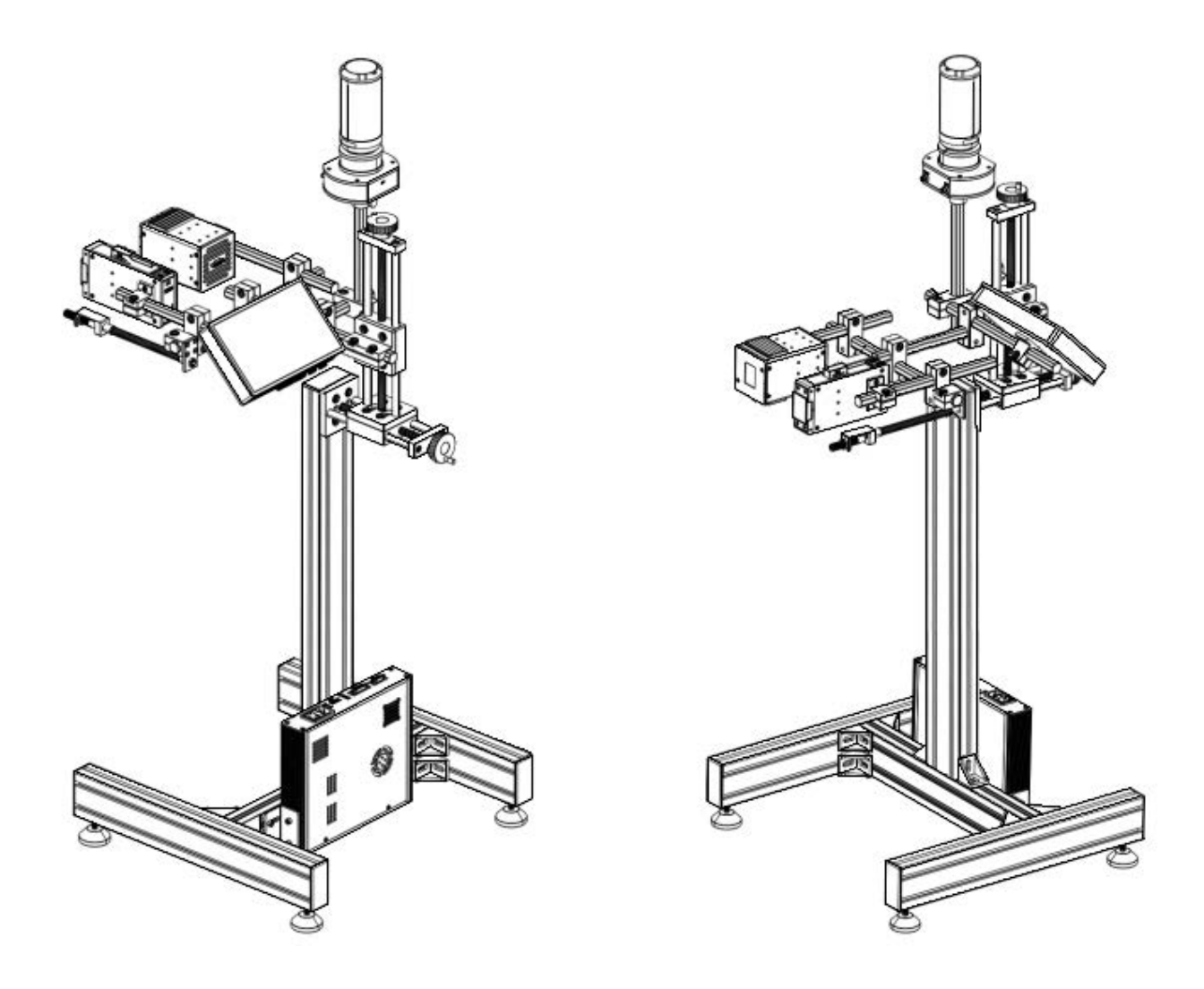

Рисунок 33. Горизонтальная установка изделия на отдельной конструкции для интеграции в производственную линию. Состав оборудования аналогичен представленному на рисунках [28](#page-33-0) и [29.](#page-34-0)

# **2.2.2 Указания по установке изделия**

### **2.2.2.1 Указания по установке печатающей головки**

При установке печатающей головки следует учитывать направление производственной линии и соответствующим образом ориентировать печатающую головку. Печатающая головка ориентируется, как показано на рисунке [34:](#page-37-0) разместите печатающую головку слотом для картриджа вверх, а соплом по направлению от себя. Тогда левая сторона печатающей головки будет слева от вас, а правая — справа.

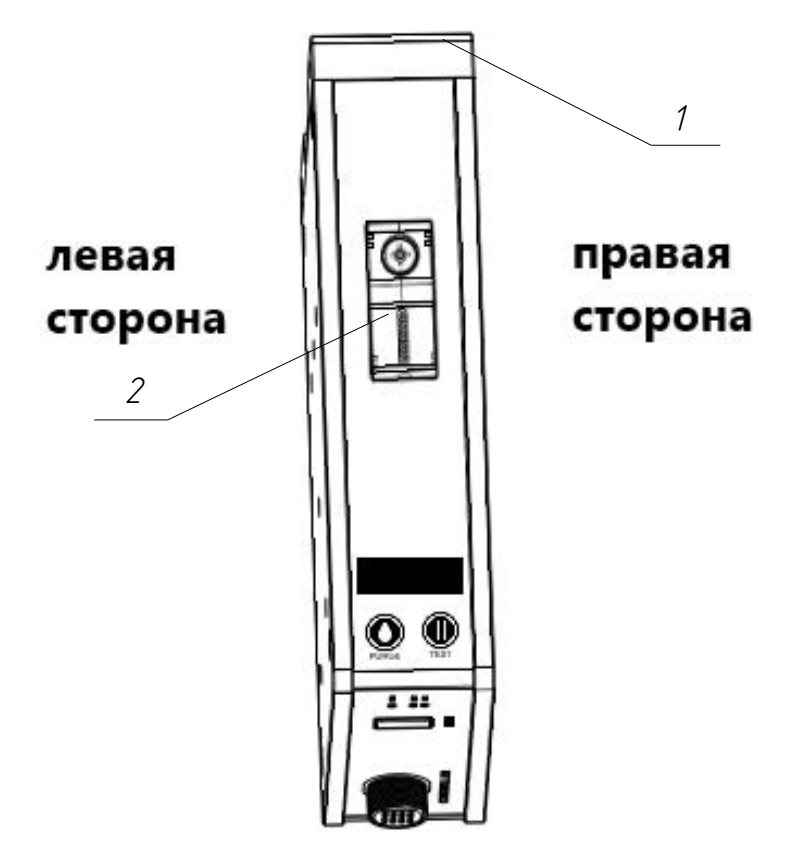

<span id="page-37-0"></span>Рисунок 34. Ориентация печатающей головки. Условные обозначения: 1 — сопло; 2 — слот для картриджа.

Печатающую головку следует устанавливать перпендикулярно поверхности продукта, предназначенной для нанесения отпечатков, на расстоянии не более пяти миллиметров от этой поверхности, как показано на рисунке [35](#page-38-1). Чем меньше расстояние между печатающей головкой и продуктом, тем выше качество печати.

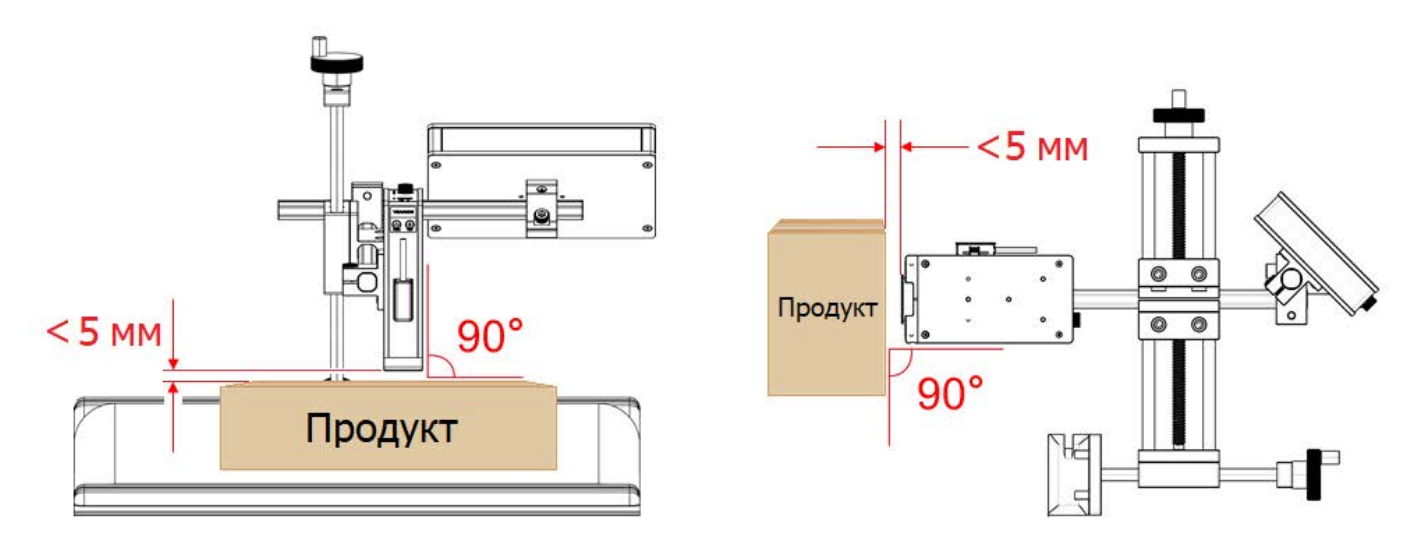

<span id="page-38-1"></span>Рисунок 35. Установка печатающей головки перпендикулярно продукту вблизи от него.

В некоторых случаях, например при нанесении маркировки на сложенные (плоские) пачки для лекарственных средств, чтобы обеспечить оптимальное расстояние между печатающей головкой и маркируемой поверхностью, печатающая головка может быть снабжена прижимным ковшом, как показано на рисунке [36](#page-38-0).

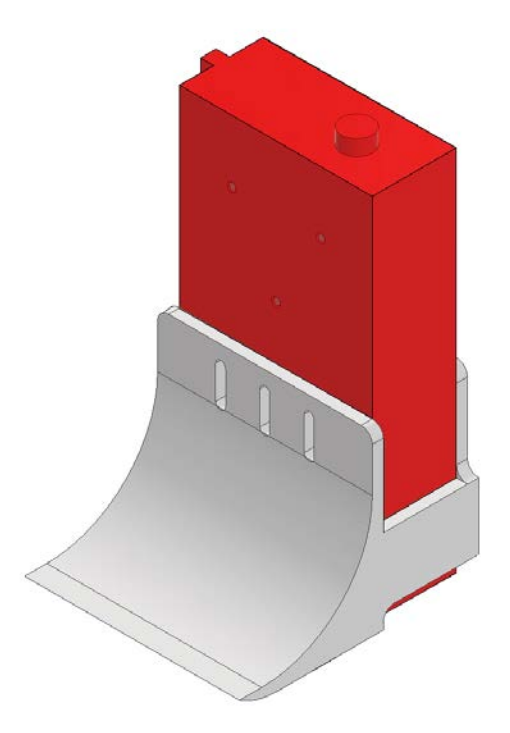

<span id="page-38-0"></span>Рисунок 36. Печатающая головка с прижимным ковшом

### **2.2.2.2 Указания по установке УФ-лампы**

УФ-лампа испускает мощное УФ-излучение, которое при неправильной установке (слишком близко к печатающей головке), как показано на рисунке [37,](#page-39-1) может вызвать преждевременное высыхание чернил на поверхности и внутри сопла печатающей головки, а также в чернильном картридже.

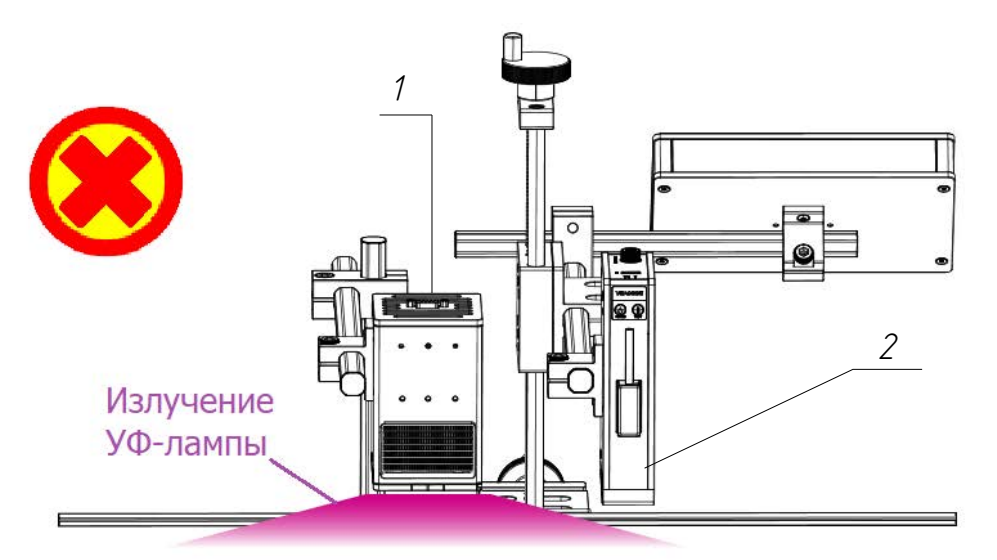

<span id="page-39-1"></span>Рисунок 37. Неправильная установка УФ-лампы (слишком близко к печатающей головке). Условные обозначения: 1 — УФ-лампа; 2 — печатающая головка.

Чтобы избежать преждевременного высыхания чернил, рекомендуется устанавливать УФ-лампу на расстоянии не менее 30 см от печатающей головки, как показано на рисунке [38.](#page-39-0) Расстояние между печатающей головкой и УФ-лампой, на котором не произ

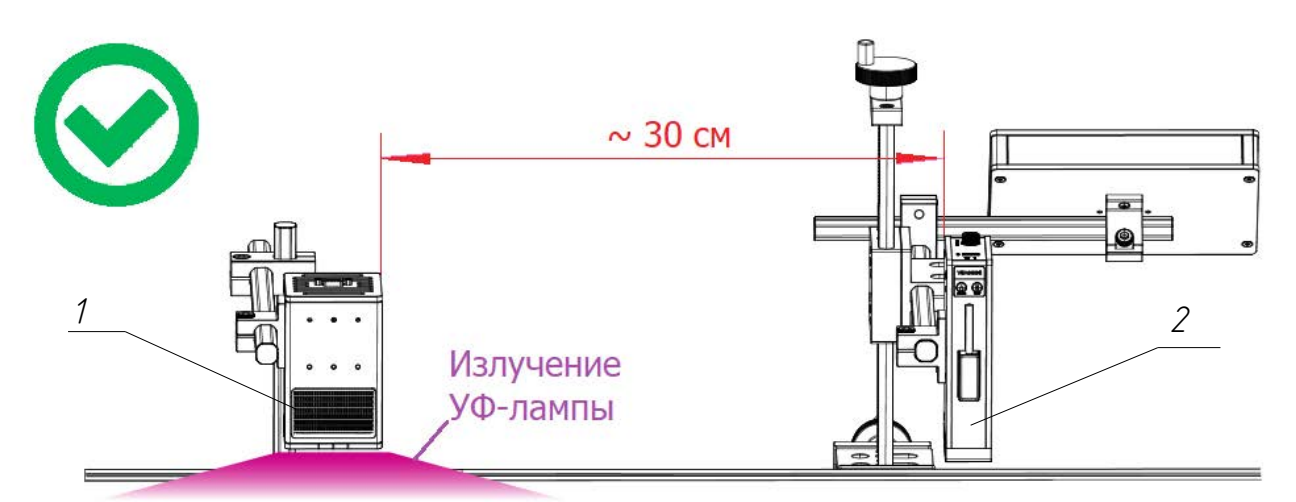

<span id="page-39-0"></span>Рисунок 38. Правильная установка УФ-лампы (рекомендуемое расстояние от печатающей головки — 30 см). Условные обозначения: 1 — УФ-лампа; 2 — печатающая головка.

Если невозможно установить УФ-лампу на расстоянии не менее 30 см от печатающей головки, рекомендуется установить УФ-лампу под углом от 10 до 15 градусов к плоскости печатающей головки в сторону от печатающей головки, как показано на рисунке [39,](#page-40-0) чтобы УФ-излучение не попадало на печатающую головку.

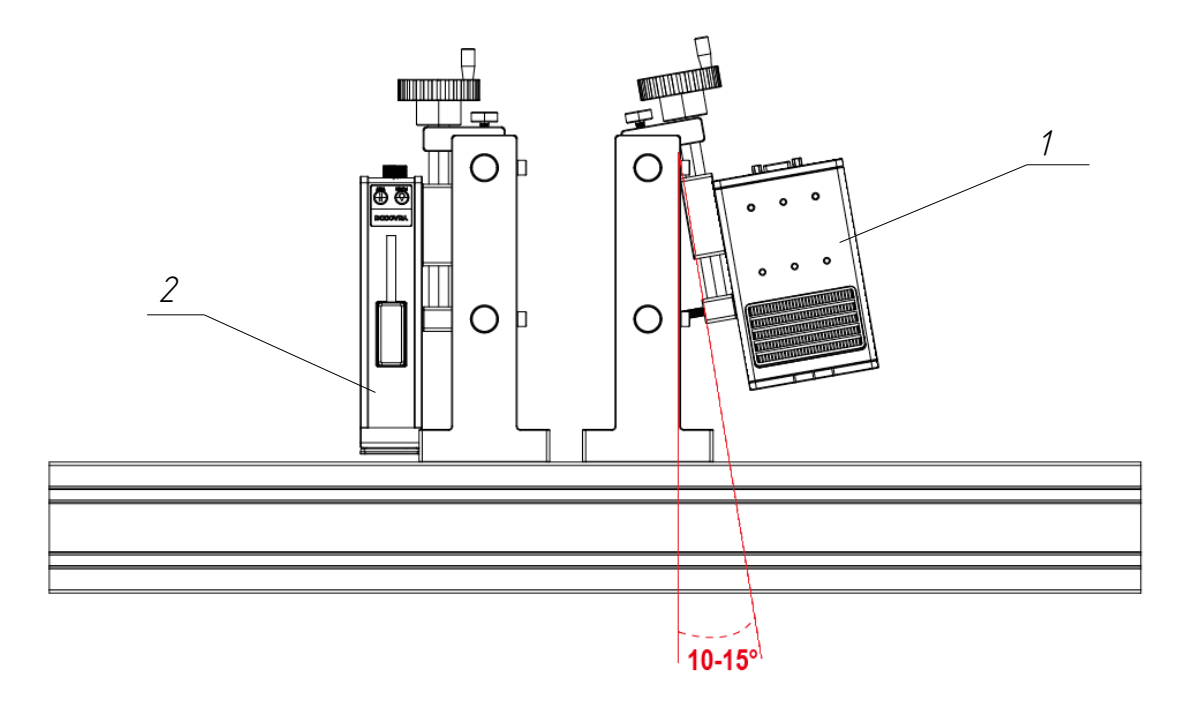

<span id="page-40-0"></span>Рисунок 39. Установка УФ-лампы под углом к плоскости печатающей головки. Условные обозначения: 1 — УФ-лампа; 2 — печатающая головка.

# **2.2.3 Подключение контроллеров и УФ-лампы**

Схема подключения контроллеров и УФ-лампы представлена на рисунке [40](#page-41-0).

Расстояние от УФ-лампы до печатающей головки должно быть не менее 30 см.

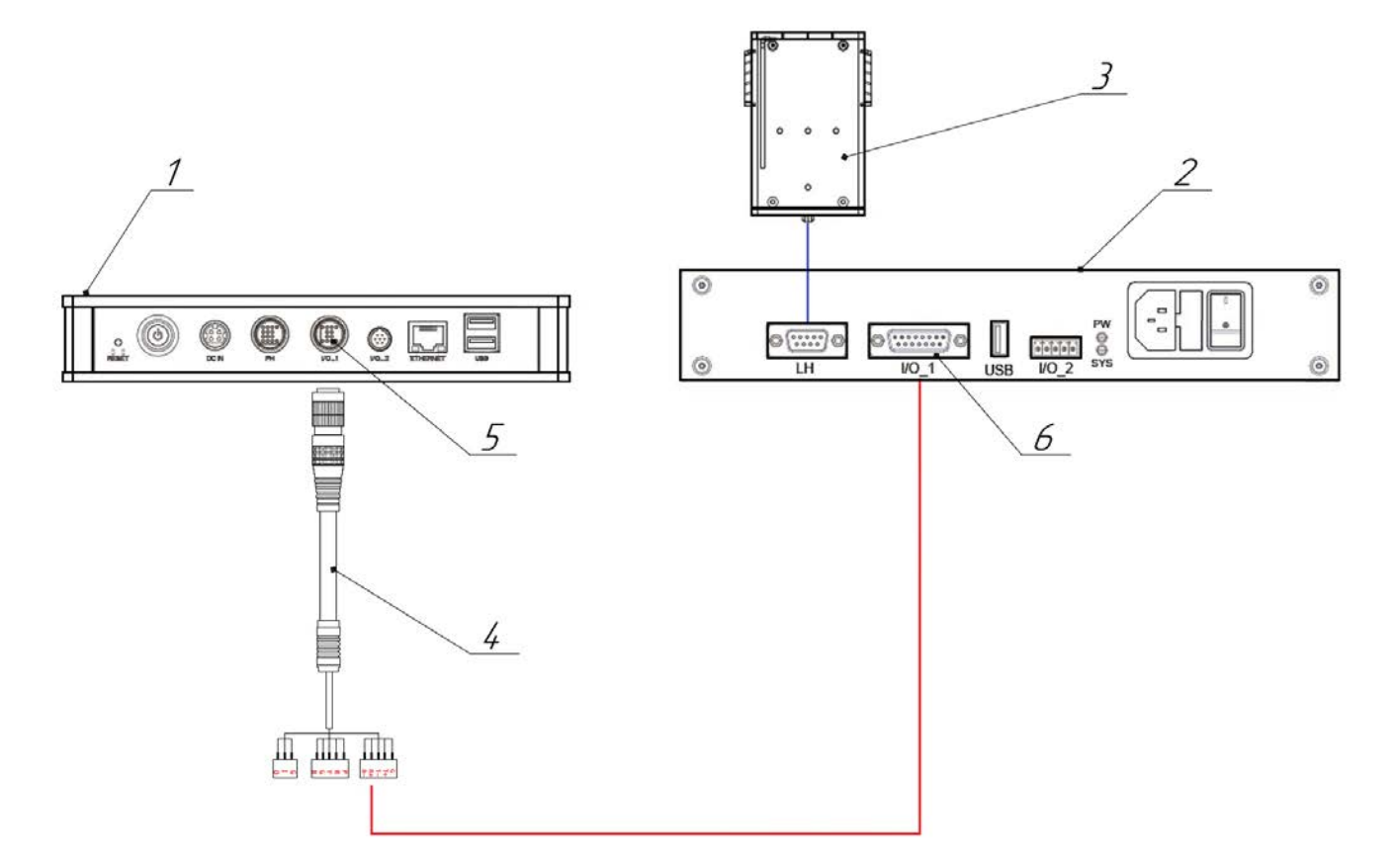

<span id="page-41-0"></span>Рисунок 40. Схема подключения контроллера, УФ-контроллера и УФ-лампы. Условные обозначения: 1 — контроллер; 2 — УФ-контроллер; 3 — УФ-лампа; 4 — кабель I/O\_1; 5 — порт I/O\_1 контроллера; 6 — порт I/O\_1 УФ-контроллера.

# **2.2.4 Подключение трубопровода подачи чернил**

Схема подключения трубопровода подачи чернил показана на рисунке [41](#page-42-0).

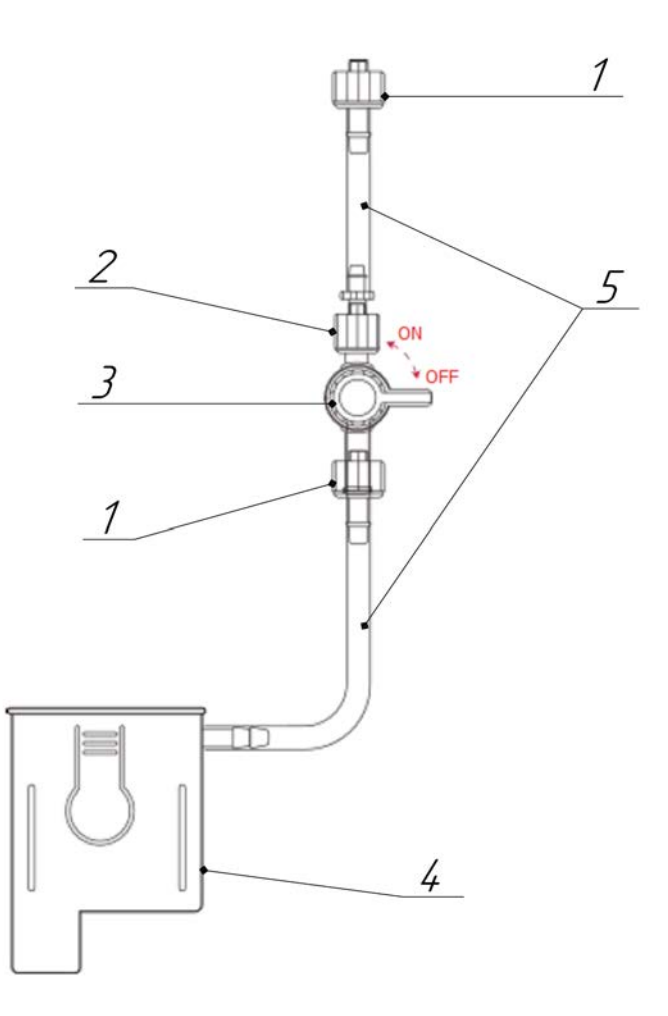

<span id="page-42-0"></span>Рисунок 41. Схема подключения трубопровода подачи чернил. Условные обозначения: 1 — люэровский фитинг мужского типа; 2 — люэровский фитинг женского типа; 3 — шаровой кран; 4 — картридж; 5 — композитные трубки.

В положении **ON** шаровой клапан 3 открыт, в положении **OFF** закрыт.

# **2.2.5 Монтирование емкости с чернилами**

Вставьте трубку в крышку подачи чернил, как показано на рисунке [42.](#page-43-0)

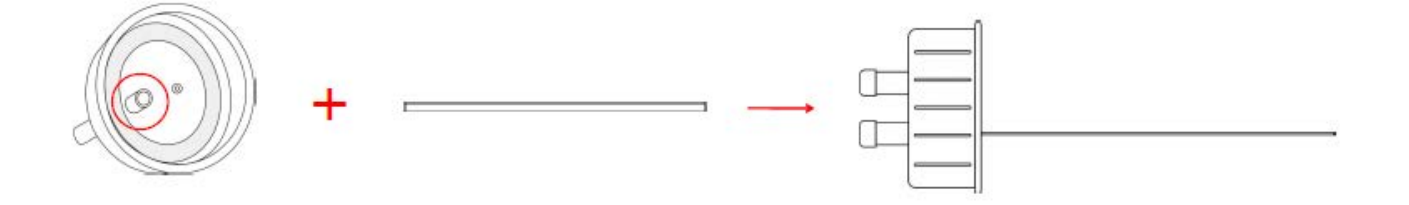

<span id="page-43-0"></span>Рисунок 42. Схема присоединения трубки к крышке подачи чернил.

Снимите с емкости с чернилами крышку и кольцо, оторвите термоусадочную пленку и закройте емкость с чернилами крышкой подачи чернил с предварительно установленной трубкой.

**ВНИМАНИЕ!** Во избежание утечки чернил необходимо полностью очистить термоусадочную пленку с горлышка емкости.

После завершения сборки емкости с чернилами следует проверить, плотно ли закрыта крышка подачи чернил. Для этого переверните бутылку с чернилами вверх дном и слегка сожмите несколько раз. Чернила не должны вытекать из-под крышки. В случае обнаружения утечки чернил необходимо заменить крышку подачи чернил.

Убедитесь, что трубопровод подачи чернил полностью установлен. Вставьте емкость с чернилами в СНПЧ, совместив выступ на крышке подачи чернил с канавкой в системе, как показано на рисунке [43.](#page-44-0)

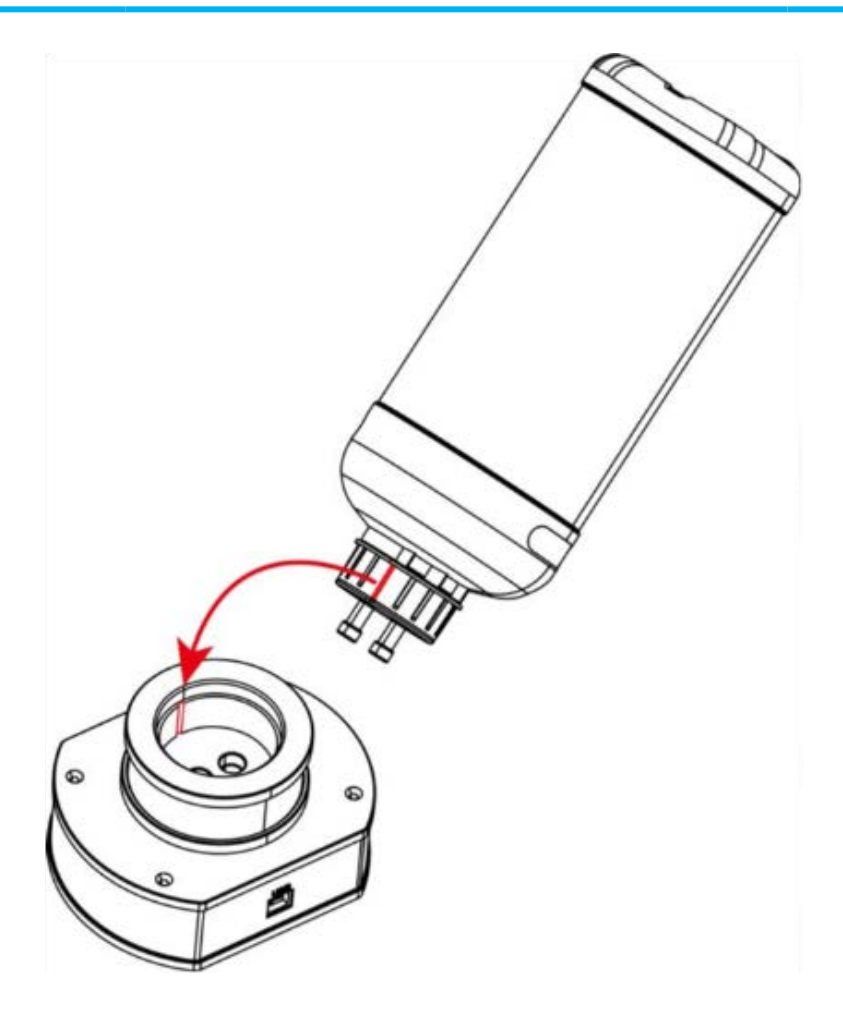

<span id="page-44-0"></span>Рисунок 43. Схема присоединения емкости с чернилами к СНПЧ.

# **2.2.6 Подготовка печатающей головки**

Перед первым использованием необходимо подготовить печатающую головку к работе, расконсервировав ее, как указано в п. [3.3.2](#page-120-0).

# **2.3 Использование изделия**

Прежде чем начать использование изделия убедитесь, что изделие подключено к сети электропитания, все провода и трубопроводы правильно присоединены и отсутствует утечка чернил.

# **2.3.1 Включение и выключение**

Чтобы включить изделие переключите кнопку электропитания 10 УФ-контроллера во включенное положение, при этом должен загореться индикатор 8 (см. рисунок [16\)](#page-21-0). Затем нажмите и удерживайте кнопку электропитания <sup>2</sup> контроллера (см. рисунок [20](#page-24-0)) до тех пор, пока она не загорится. Подождите приблизительно 15 секунд, пока на экране контроллера появится главное меню. Откройте шаровой кран 3 трубопровода подачи чернил, переведя его в положение **ON** (см. рисунок [41](#page-42-0)). Снимите защитную крышку с сопла печатающей головки, как показано на рисунке [44](#page-45-0).

Перед первым использованием изделия, а также при включении ранее законсервированного изделия необходимо подготовить печатающую головку к работе, расконсервировав ее, как указано в п. [3.3.2.](#page-120-0)

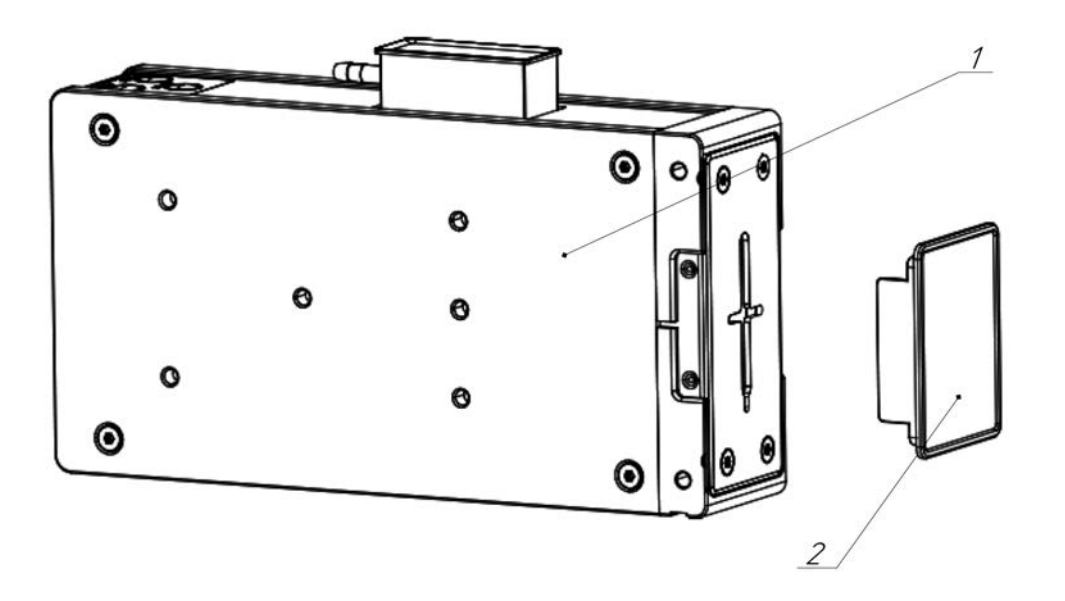

<span id="page-45-0"></span>Рисунок 44. Печатающая головка и защитная крышка. Условные обозначения: 1 печатающая головка; 2 — защитная крышка.

После включения системы протестируйте качество печати на пустом листе бумаги нажатием кнопки **TEST** на печатающей головке. Подробнее о тестировании см. п. [3.1.2.](#page-107-0) При возникновении засоров следуйте инструкциям, изложенным в п. [3.2.3.](#page-113-0)

Чтобы выключить изделие переключите кнопку электропитания 10 УФ-контроллера в выключенное положение, при этом индикатор 8 должен погаснуть (см. рисунок [16\)](#page-21-0). Затем нажмите и удерживайте кнопку электропитания 2 контроллера (см. рисунок [20](#page-24-0)) до тех пор, пока она не погаснет. Закройте шаровой кран В трубопровода подачи чернил, переведя его в положение **OFF** (см. рисунок [41\)](#page-42-0). Закройте сопло печатающей головки защитной крышкой с, как показано на рисунке [44](#page-45-0).

При прекращении работы на срок более трех суток необходимо законсервировать печатающую головку, как указано в п. [3.3.1](#page-119-0).

# **2.3.2 Обзор главного меню контроллера, общие сведения об интерфейсе главного контроллера и порядок рассмотрения меню контроллера**

Вид главного меню представлен на рисунке [45](#page-46-0). Краткое описание элементов главного меню дано в таблице [13](#page-47-0).

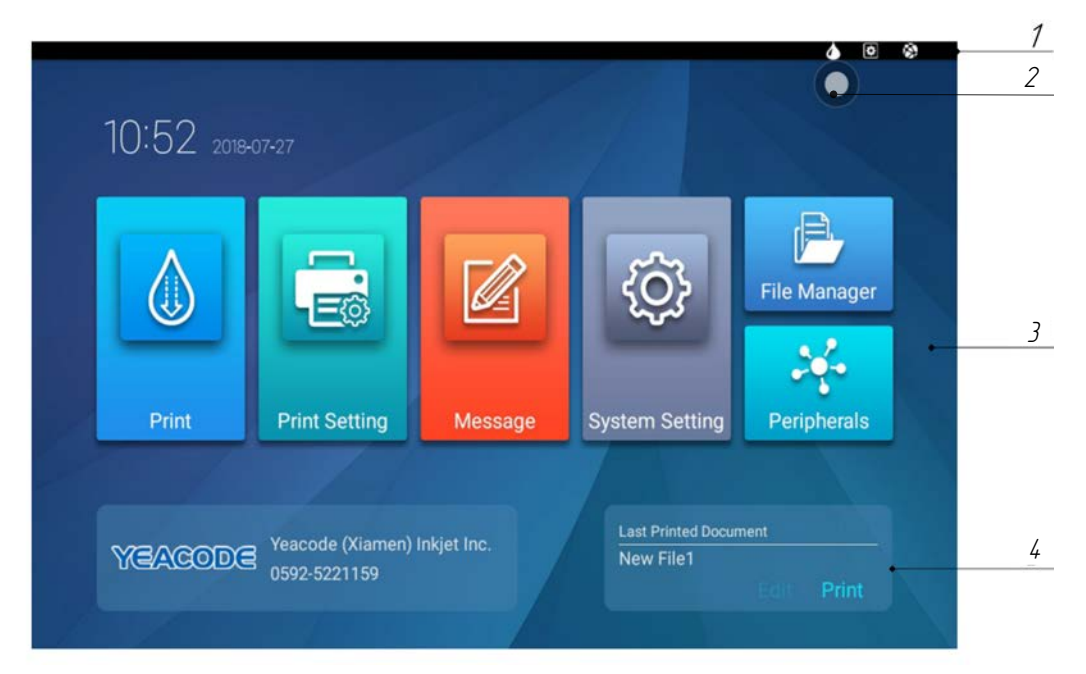

<span id="page-46-0"></span>Рисунок 45. Главное меню контроллера. Условные обозначения: 1 — строка состояния; 2 — вспомогательная кнопка; 3 — основной экран; 4 — панель быстрого доступа.

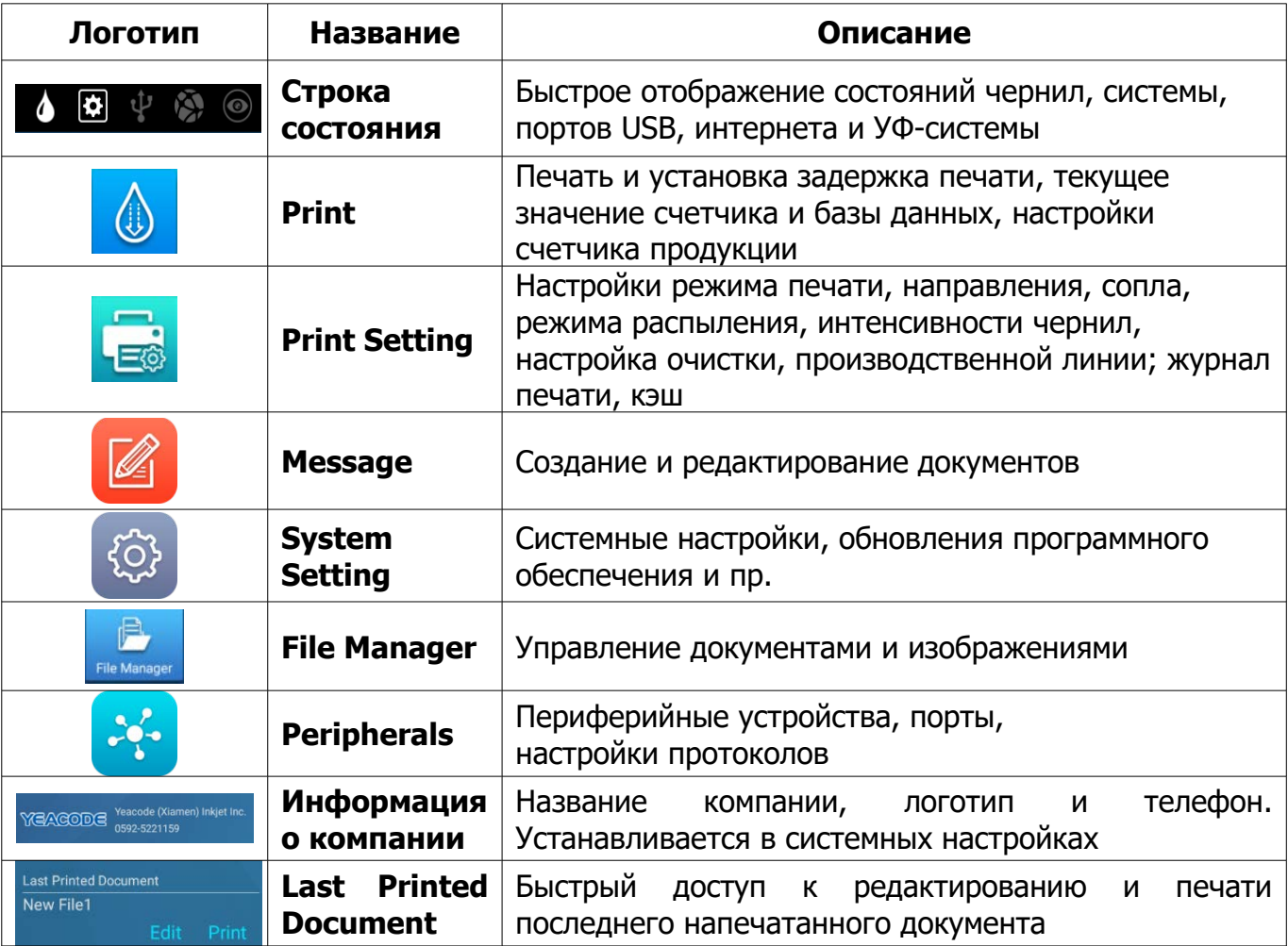

<span id="page-47-0"></span>Т а б л и ц а 13. Краткое описание элементов главного меню

Возврат из любого меню, кроме главного, к предыдущему меню осуществляется нажатием кнопки со стрелкой влево  $\leftarrow$  в левой верхней части экрана.

Порядок, в котором элементы главного меню будут рассмотрены ниже, следует логике «от общего к частному» и, уточняя, «от общего описания к конкретному руководству» и не совпадает с порядком в котором они представлены на рисунке [45](#page-46-0) и в таблице [13](#page-47-0). Сначала будут рассмотрены строка состояния, меню вспомогательной кнопки, системные настройки, и файловый менеджер. После чего будут рассмотрены настройки периферийных устройств, создание и редактирование документов, настройки принтера и, наконец, печать.

# **2.3.3 Обзор строки состояния**

В строке состояния отображается текущее состояние чернил, системы, портов USB, интернета, системы УФ-отверждения а также предоставляется быстрый доступ к более подробной информации о состоянии соответствующих систем. Краткое описание элементов строки состояния дано в таблице [14.](#page-48-0)

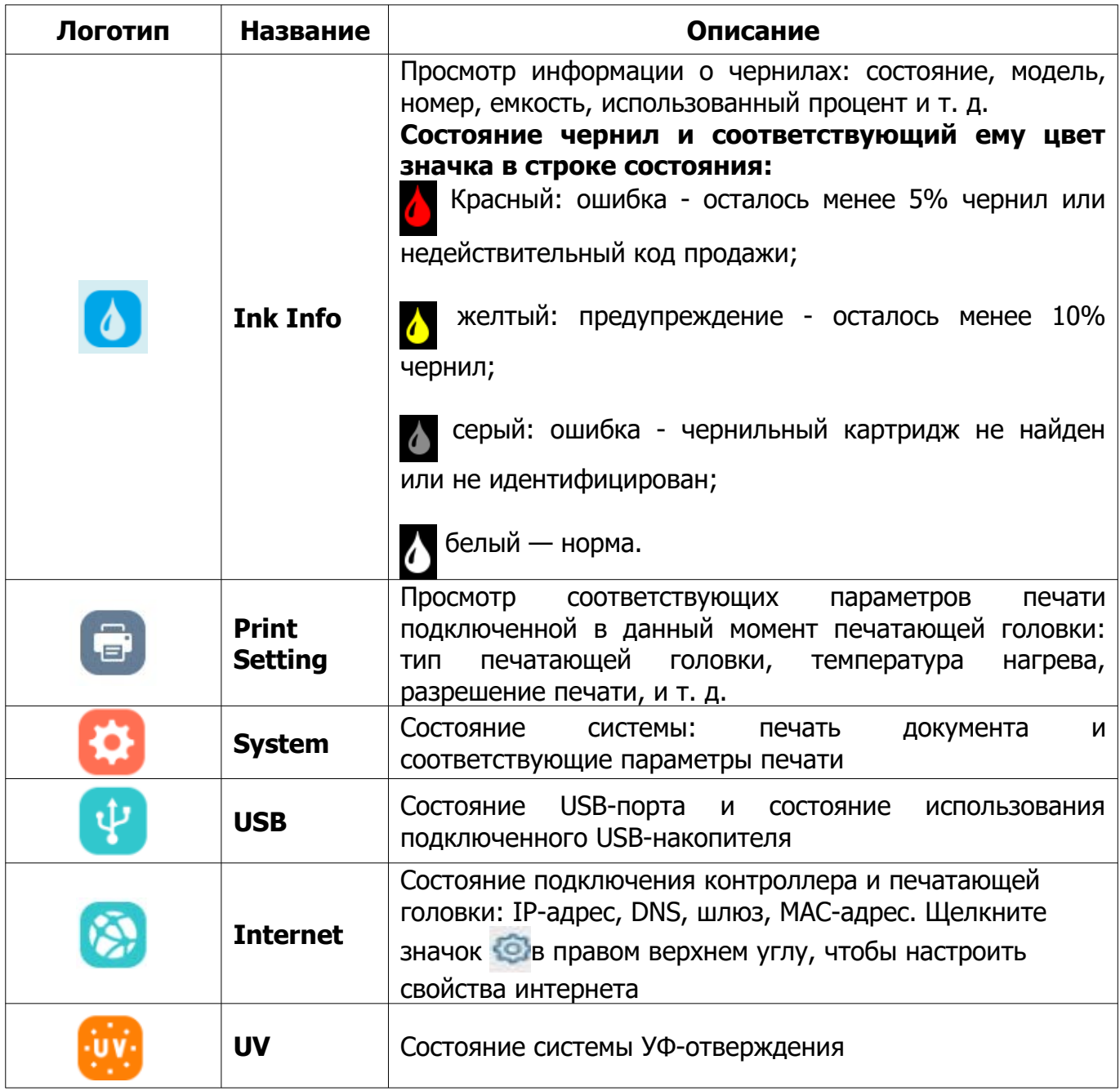

<span id="page-48-0"></span>Т а б л и ц а 14. Краткое описание элементов строки состояния

# **2.3.4 Обзор меню вспомогательной кнопки**

Вспомогательная кнопка обеспечивает быстрый доступ к справке, блокировке экрана, дополнительным приложениям а также возврат в предыдущее меню. Пользователь может перетащить вспомогательную кнопку в любое желаемое место экрана. Чтобы войти в меню вспомогательной кнопки нажмите кнопку отображаемую во всех меню контроллера. Вид меню вспомогательной кнопки представлен на рисунке [46](#page-49-0).

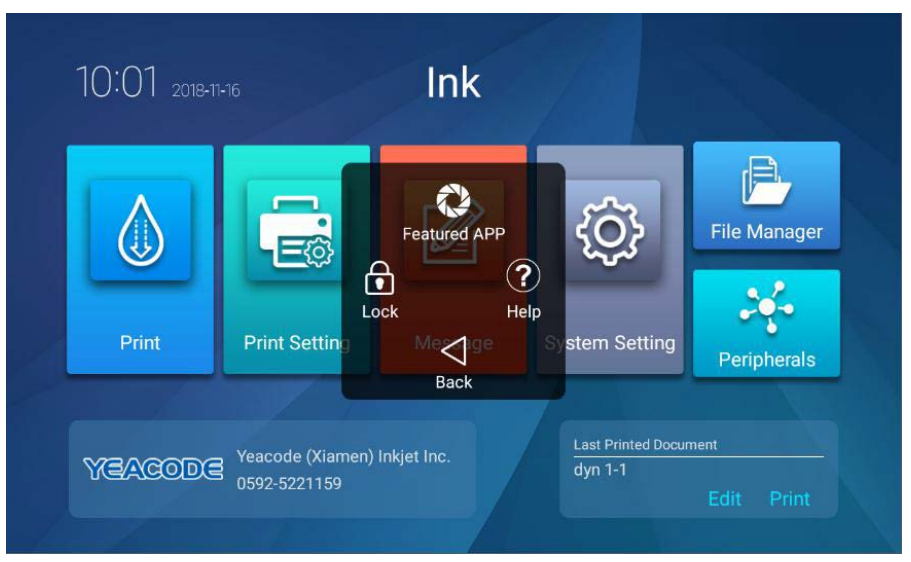

Рисунок 46. Меню вспомогательной кнопки.

<span id="page-49-0"></span>Элементы меню вспомогательной кнопки (по часовой стрелке):

**Featured APP**: включение дополнительных приложений;

**Help:** просмотр справки;

**Back:** возврат к предыдущему меню;

**Lock:** блокировка экрана, чтобы избежать случайные нажатия.

# **2.3.5 Обзор меню системных настроек**

Нажмите кнопку **System Setting** в главном меню, чтобы войти в меню системных настроек. Меню системных настроек состоит из трех экранов: **Common** – основные системные настройки, **Adv.** (Advanced) – расширенные системные настройки, **Others** – прочие системные настройки. При нажатии в главном меню кнопки **System Setting**  $\left\{\odot\right\}$  вы попадаете на экран общих системных настроек.

#### **2.3.5.1 Обзор экрана основных системных настроек**

Вид экрана основных системных настроек представлен на рисунке [47.](#page-50-0) Краткое описание общих системных настроек дано в таблице [15](#page-51-0).

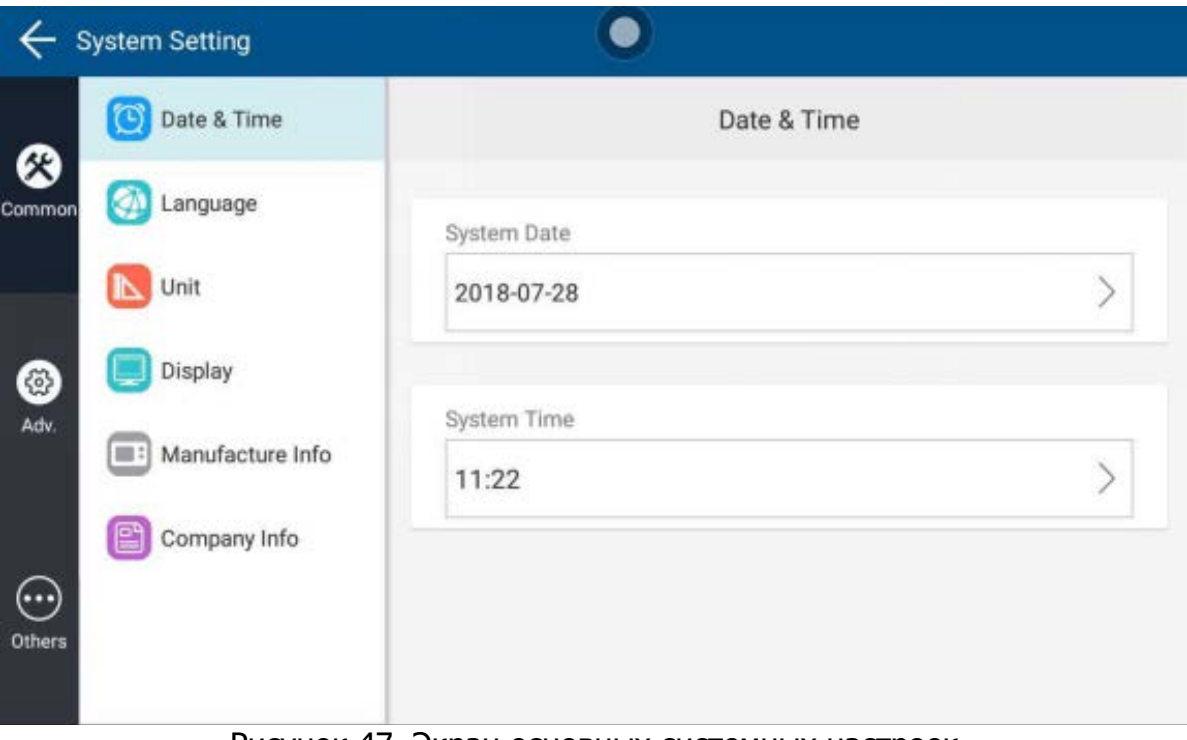

<span id="page-50-0"></span>Рисунок 47. Экран основных системных настроек

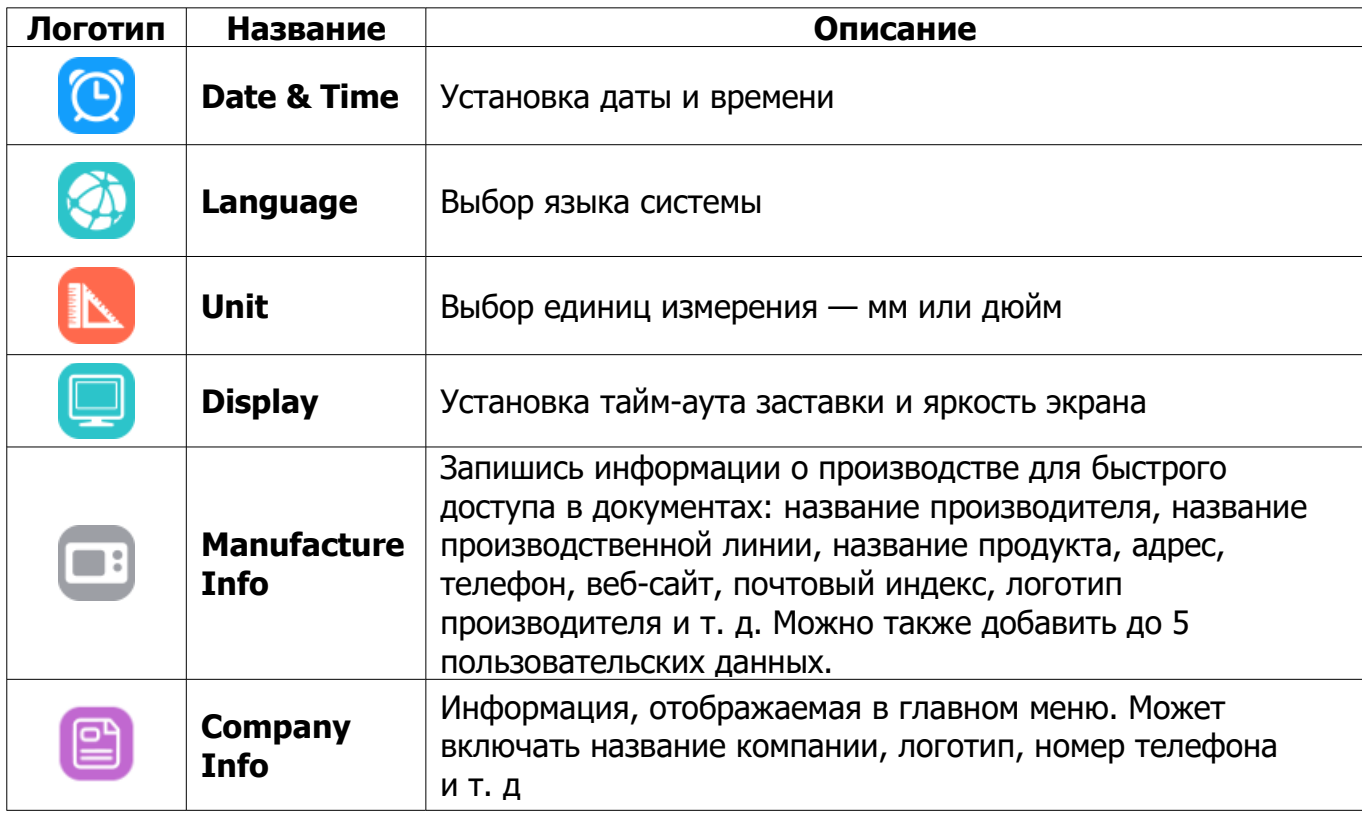

<span id="page-51-0"></span>Т а б л и ц а 15. Краткое описание элементов экрана основных системных настроек

#### **2.3.5.2 Обзор экрана расширенных системных настроек**

**ВНИМАНИЕ! Во избежание возникновения нештатных ситуаций операторам, не прошедшим специальную подготовку, настоятельно не рекомендуется изменять настройки, рассмотренные ниже!**

Чтобы войти в экран расширенных системных настроек нажмите в главном меню кнопку **System Setting** и в меню **System Setting** нажмите слева кнопку Adv.  $\lbrack \mathbb{G} \rbrack$ . Вид экрана расширенных системных настроек представлен на рисунке [48.](#page-52-1) Краткое описание расширенных системных настроек дано в таблице [16](#page-52-0).

#### Пьезоструйный маркиратор Yeacode Руководство по эксплуатации

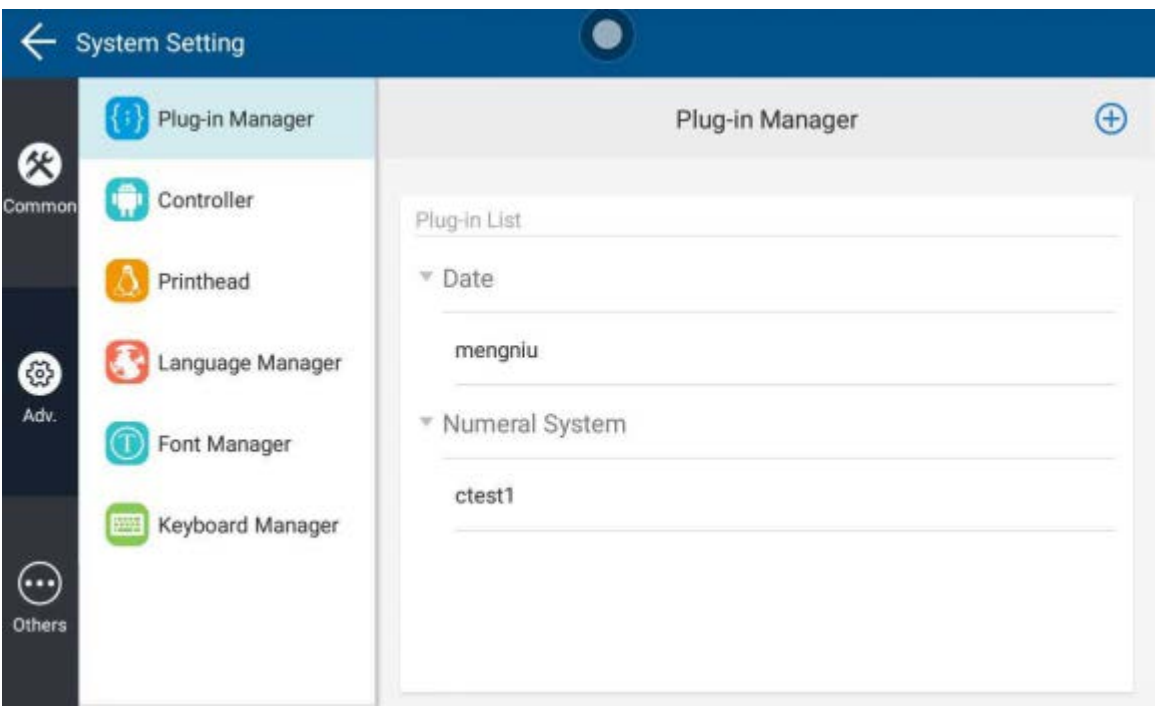

<span id="page-52-1"></span><span id="page-52-0"></span>Рисунок 48. Экран расширенных системных настроек

Т а б л и ц а 16. Краткое описание элементов экрана расширенных системных настроек

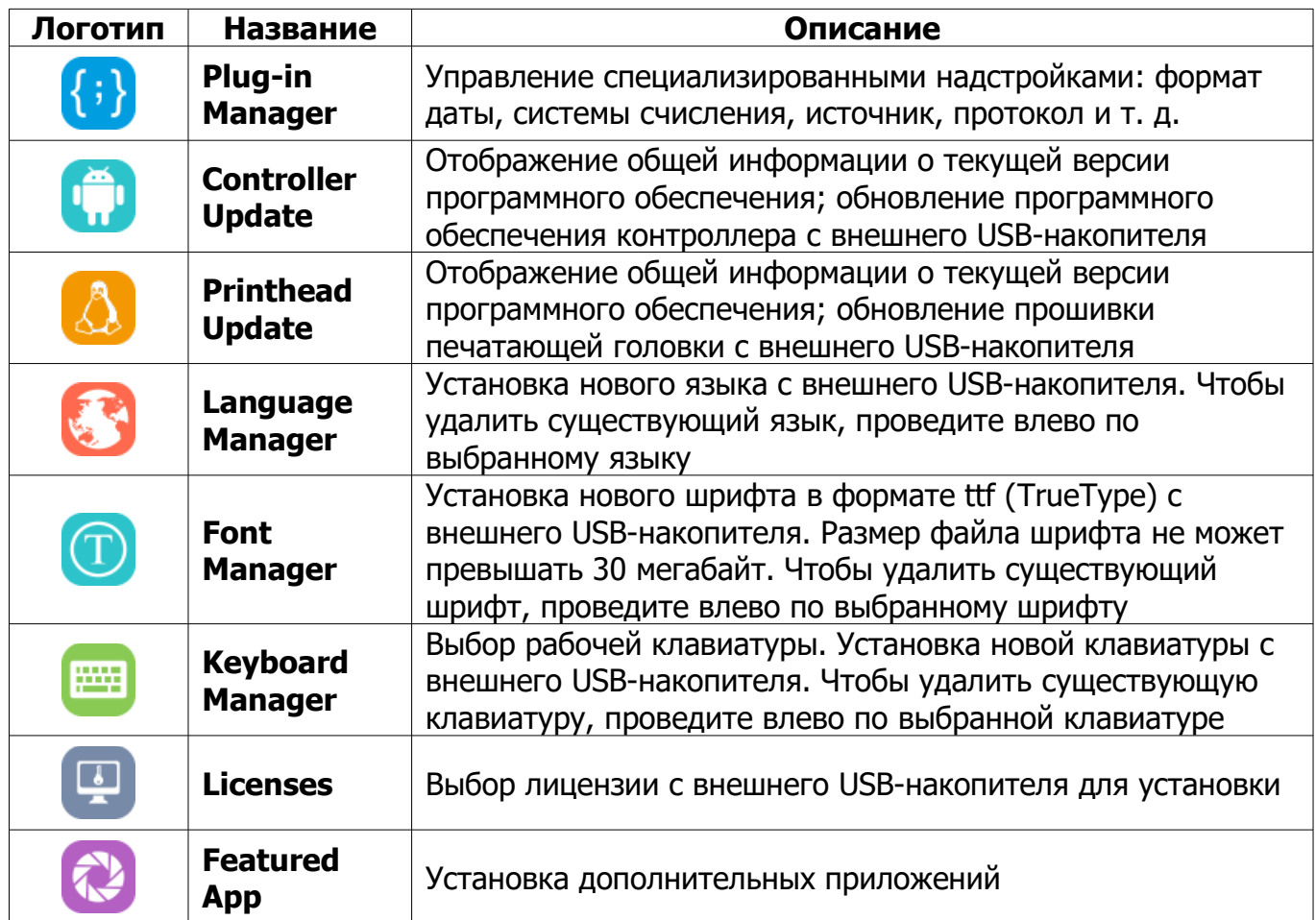

#### **2.3.5.3 Обзор экрана прочих системных настроек**

# **ВНИМАНИЕ! Во избежание возникновения нештатных ситуаций операторам, не прошедшим специальную подготовку, настоятельно не рекомендуется изменять настройки, рассмотренные ниже!**

Чтобы войти в экран прочих системных настроек нажмите в главном меню кнопку **System Setting** и в меню **System Setting** нажмите слева кнопку **Others** . Вид экрана прочих системных настроек представлен на рисунке [49](#page-53-0). Краткое описание расширенных системных настроек дано в таблице [17](#page-54-0).

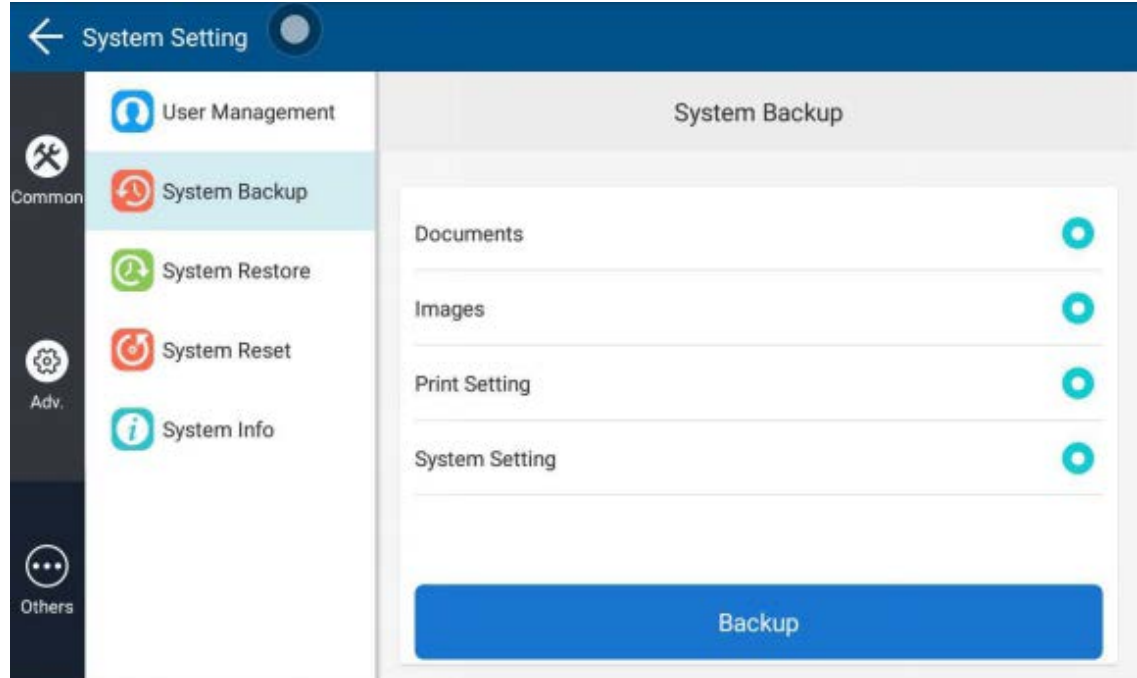

<span id="page-53-0"></span>Рисунок 49. Вид экрана прочих системных настроек

<span id="page-54-0"></span>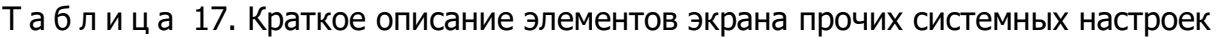

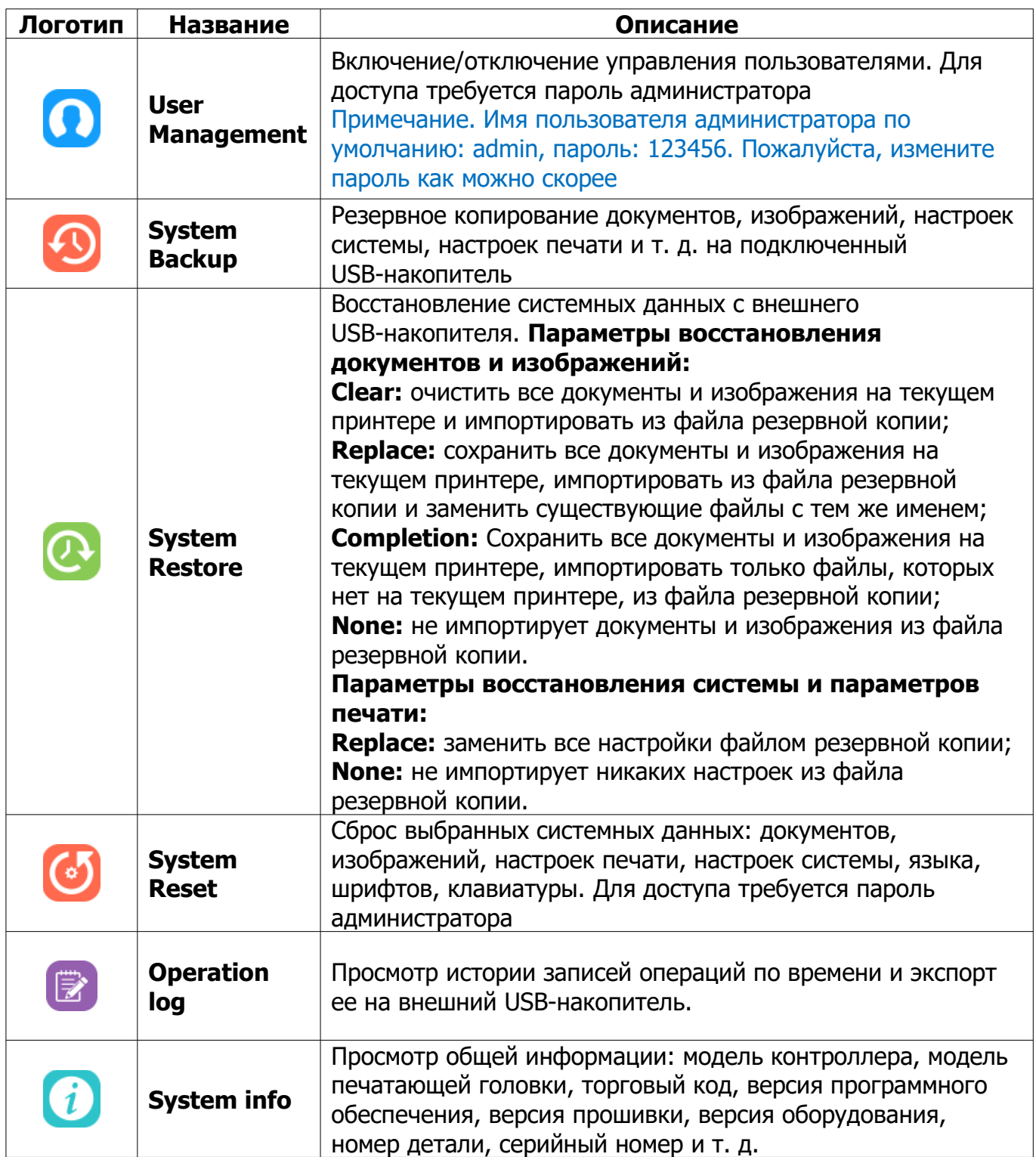

# **2.3.6 Обзор файлового менеджера File Manager**

<span id="page-55-1"></span>Чтобы войти в файловый менеджер, нажмите в главном меню на кнопку

**File Manager** . Файлы в файловом менеджере делятся на изображения и

документы.

С помощью файлового менеджера можно упорядочивать и управлять всеми документами и изображениями на устройстве. На обзорном экране файлового менеджера отображаются кнопки перехода к просмотру документов и изображений, количество документов и папок с документами, количество изображений и папок с изображениями, заполнение хранилища устройства в процентах и кнопка очистки хранилища. Вид обзорного экрана файлового менеджера представлен на рисунке [50.](#page-55-0)

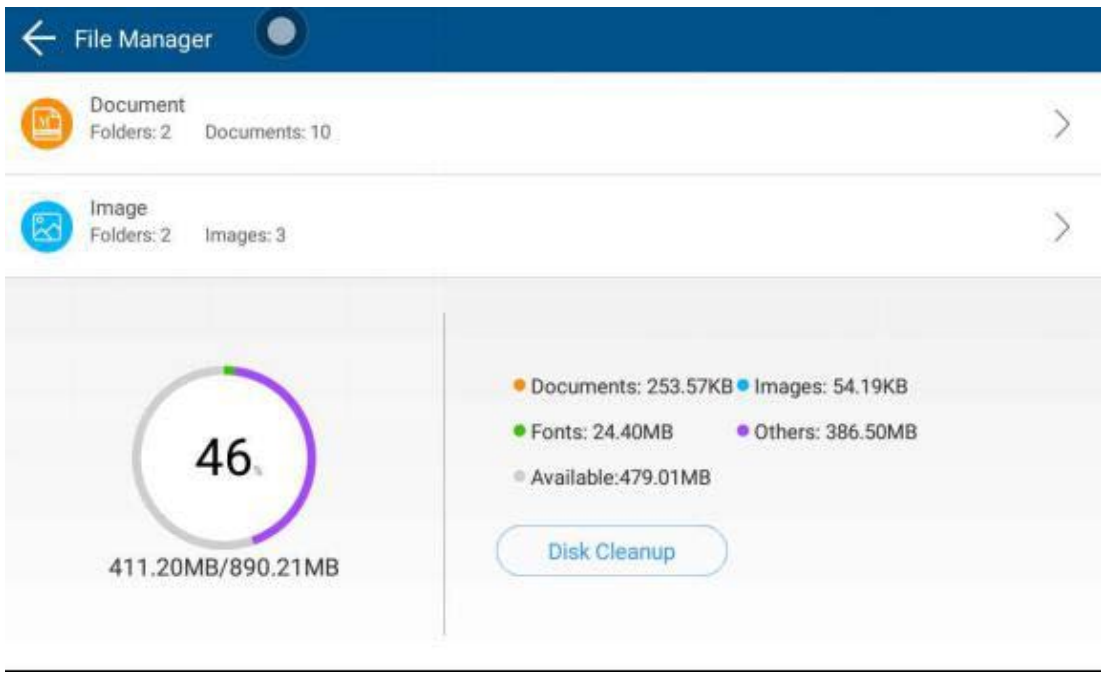

<span id="page-55-0"></span>Рисунок 50. Обзорный экран файлового менеджера

Чтобы перейти к просмотру и управлению документами, нажмите кнопку  $\left| \mathbf{F} \right|$ , чтобы перейти к просмотру и управлению изображениями, нажмите кнопку  $\left[\begin{matrix} 2 \\ 3 \end{matrix}\right]$ . Виды экрана просмотра документов и экрана просмотра изображений представлены на рисунке [51](#page-56-0) слева и справа соответственно.

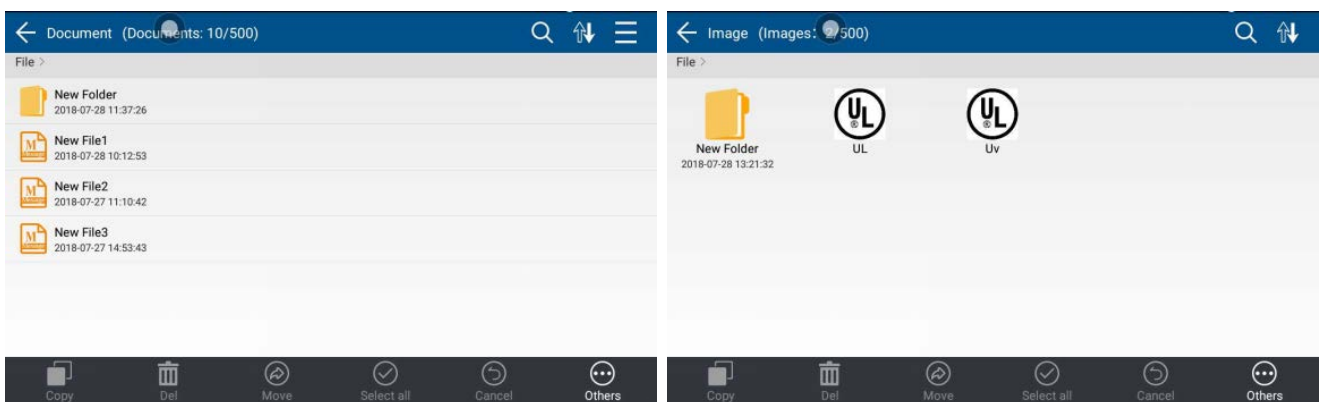

<span id="page-56-0"></span>Рисунок 51. Экраны просмотра документов (слева) и просмотра изображений (справа)

Для поиска существующего файла по имени нажмите на кнопку поиска введите имя файла. Для сортировки файлов в текущей папке а кнопку сортировки и выберите тип сортировки. Доступна сортировка по имени, по дате последнего редактирования и по дате последней печати.

### **2.3.6.1 Создание новой папки**

Чтобы создать папку для документов или изображений, нажмите на кнопку **Others** в нижней части экрана файлового менеджера, выберите пункт **New Folder**, введите имя папки и подтвердите.

# <span id="page-56-1"></span>**2.3.6.2 Выбор файлов, отмена выбора, выход из режима выбора**

Чтобы войти в режим выбора нажмите и удерживайте необходимый файл или папку в файловом менеджере. Затем, если необходимо, выберите коротким нажатием один или несколько других файлов или папок.

Чтобы выбрать все файлы и папки в текущей папке, войдите в режим выбора, как указано выше, и нажмите на кнопку выбора  $\boxed{\diamond}$ . Чтобы отменить выбор всех файлов и папок, нажмите на кнопку отмены  $(X)$ 

Чтобы выйти из режима выбора нажмите на кнопку выхода (5)

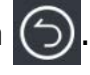

# **2.3.6.3 Копирование, перемещение и удаление файлов**

Войдите в режим выбора, как указано в подп. [2.3.6.2](#page-56-1).

Чтобы скопировать выбранные файлы в целевую папку, нажмите на кнопку

кнопку вставки **|** 

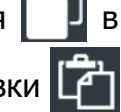

копирования в нижней части экрана, перейдите в целевую папку и нажмите на

Чтобы переместить выбранные файлы в целевую папку, нажмите на кнопку начала перемещения  $\left(\phi\right)$  в нижней части экрана, перейдите в целевую папку и нажмите на кнопку завершения перемещения ...

Чтобы удалить выбранные файлы, нажмите на кнопку удаления **ПИ** в нижней части экрана.

# **2.3.6.4 Импорт и экспорт файлов с внешнего USB-накопителя**

Вставьте USB-накопитель в порт USB контроллера.

Чтобы импортировать файлы с внешнего USB-накопителя, нажмите на кнопку **Others** в нижней части экрана файлового менеджера и выберите пункт Import.

Чтобы экспортировать файлы на внешний USB-накопитель, нажмите на кнопку **Others** в нижней части экрана файлового менеджера и выберите пункт **Export.**

#### **2.3.6.5 Переименование файлов и папок**

Переименование файлов и папок производится по одному.

Войдите в режим выбора, как указано в подп. [2.3.6.2.](#page-56-1) Нажмите на кнопку **Others e** и выберите пункт **Rename**, введите новое имя и подтвердите.

### **2.3.6.6 Просмотр подробной информации о файлах и папках**

Просмотр подробной информации о файлах и папках производится по одному.

Войдите в режим выбора, как указано в подп. [2.3.6.2.](#page-56-1) Нажмите на кнопку **Others N** и выберите пункт **Details**. Отобразится информация о времени создания файла или папки, авторе файла или папки, времени последнего редактирования, последнем редакторе, размере файла и т. д.

# **2.3.7 Настройки периферийных устройств**

Периферийными устройствами для контроллера являются фотодатчик, энкодер, УФ-система, другие подключаемые устройства.

Чтобы войти в меню настроек периферийных устройств нажмите в главном меню кнопку **Peripherals** . Меню настроек периферийных устройств состоит из трех экранов: **Common** - основные (фотодатчик и энкодер), **UV** – настройки УФсистемы, **Port** –настройки портов и протоколов. При нажатии в главном меню кнопки **Peripherals** вы попадаете на экран основных устройств.

#### **2.3.7.1 Настройки фотодатчика**

Экран настроек фотодатчика представлен на рисунке [52](#page-58-0).

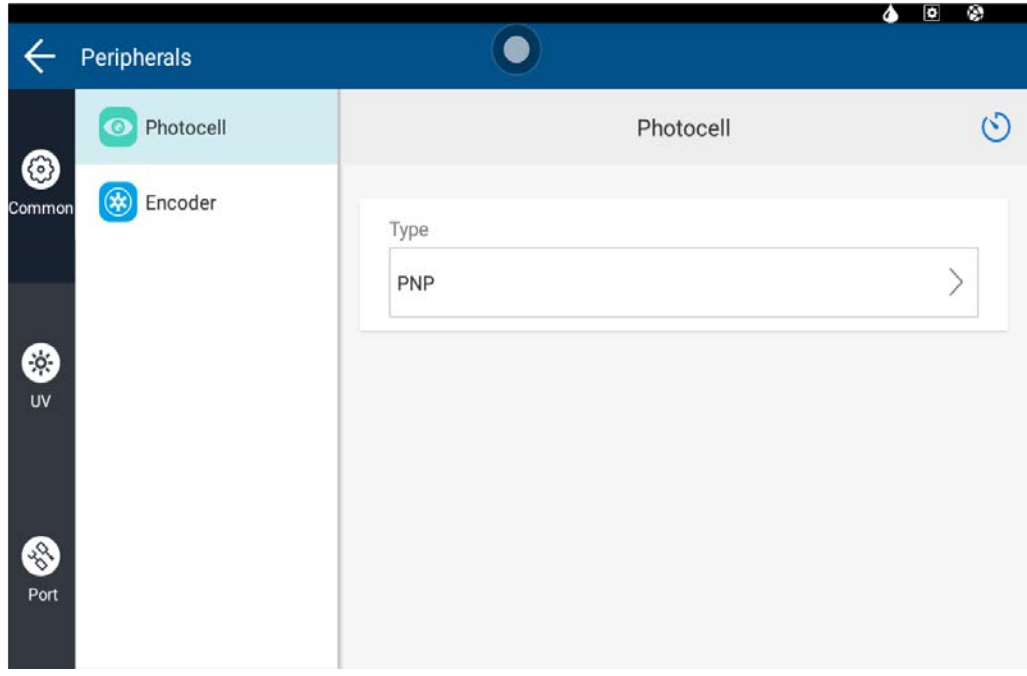

<span id="page-58-0"></span>Рисунок 52. Экран настроек фотодатчика

В поле **Type** экрана настроек фотодатчика можно выбрать уровень чувствительности фотодатчика. NPN – низкий уровень чувствительности, PNP – высокий уровень чувствительности.

Чтобы войти в режим тестирования фотодатчика нажмите на кнопку тестирования (•) в правой верхней части экрана. Экран режима тестирования представлен на рисунке [53](#page-59-0).

#### Пьезоструйный маркиратор Yeacode Руководство по эксплуатации

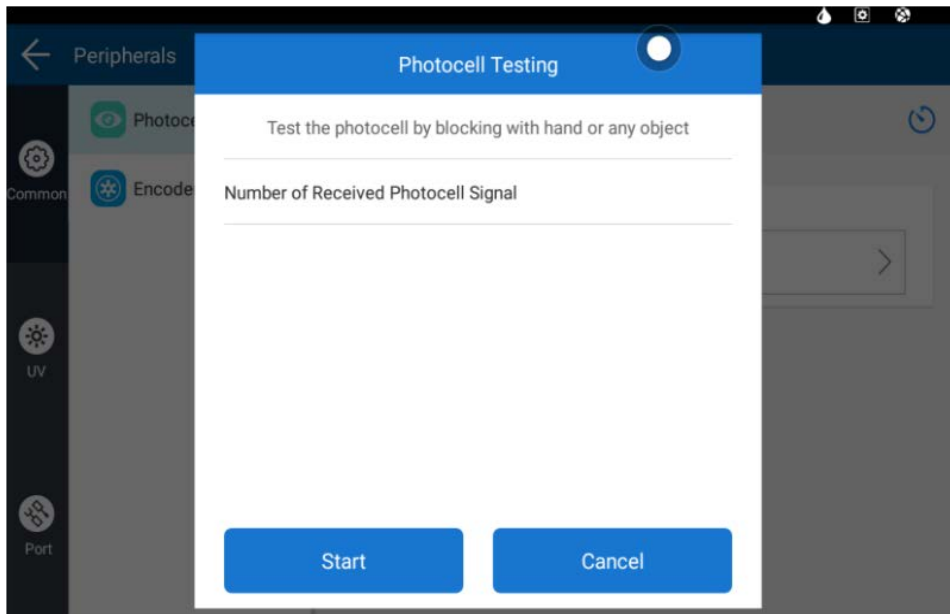

<span id="page-59-0"></span>Рисунок 53. Экран режима тестирования фотодатчика

Нажмите кнопку **Start**, чтобы начать тестирование фотодатчика. Во время тестирования используйте любой предмет или руку для создания сигнала фотодатчика, а в окне тестирования должно отображаться количество сгенерированных сигналов фотодатчика. Чтобы выйти из режима тестирования нажмите кнопку **Cancel**.

# **2.3.7.2 Настройки энкодера**

Экран настроек энкодера представлен на рисунке [54](#page-59-1).

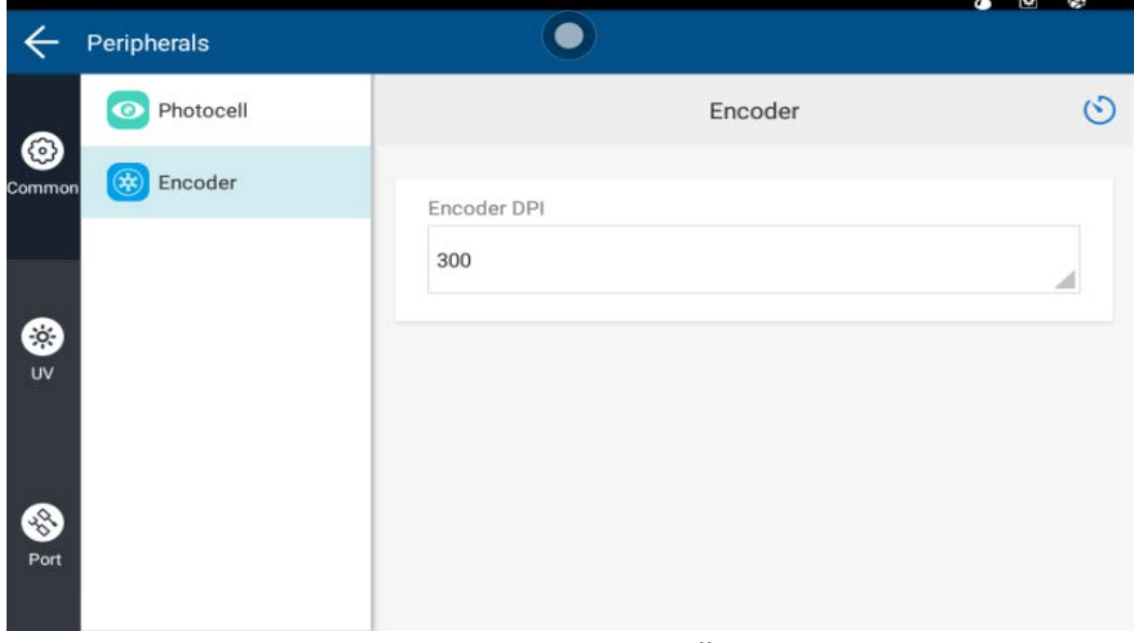

<span id="page-59-1"></span>Рисунок 54. Экран настройки энкодера

В поле **Encoder DPI** экрана настроек энкодера указывается фактическое значение разрешения энкодера в точках на дюйм (DPI). Для энкодера, входящего в комплект изделия разрешение составляет 300 DPI.

Чтобы войти в режим тестирования энкодера нажмите на кнопку тестирования (•) в правой верхней части экрана. Экран режима тестирования представлен на рисунке [55](#page-60-0).

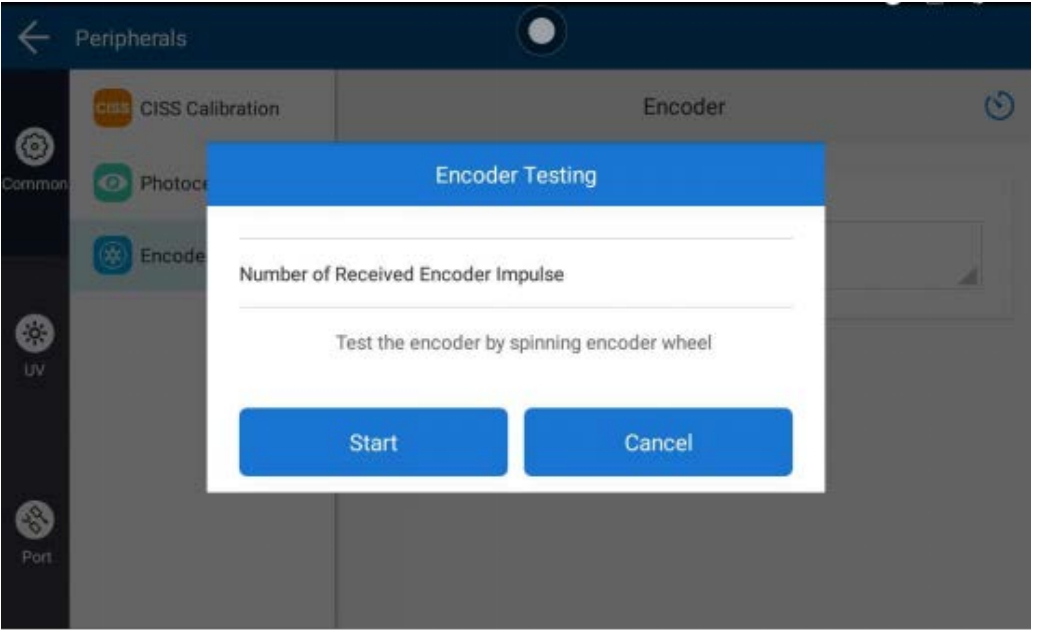

<span id="page-60-0"></span>Рисунок 55. Экран режима тестирования энкодера

Нажмите кнопку **Start**, чтобы начать тестирование энкодера. Во время тестирования вращайте колесо энкодера, а в окне тестирования должно отображаться количество сгенерированных импульсов энкодера. Чтобы выйти из режима тестирования нажмите кнопку **Cancel**.

# **2.3.7.3 Настройки УФ-системы**

Чтобы настроить УФ-систему в меню настроек периферийных устройств нажмите на кнопку **UV** в левой части экрана, как показано на рисунке [56.](#page-61-1) При этом вы попадаете на вкладку режима управления **Control Mode**.

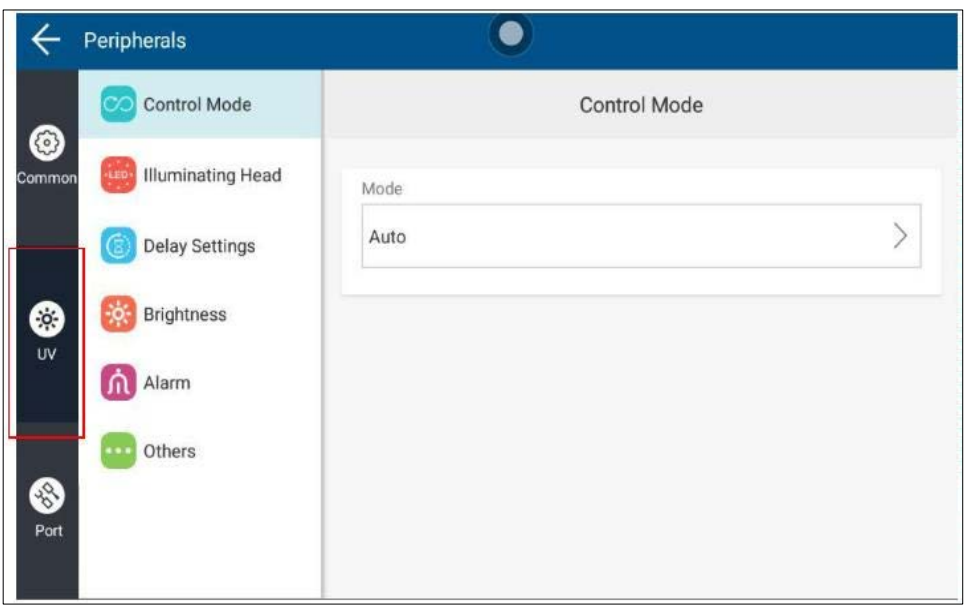

<span id="page-61-1"></span>Рисунок 56. Экран настроек УФ-системы

# А) Режим работы

В поле **Mode** можно выбрать режим работы УФ-системы, как показано на рисунке [57.](#page-61-0)

<span id="page-61-0"></span>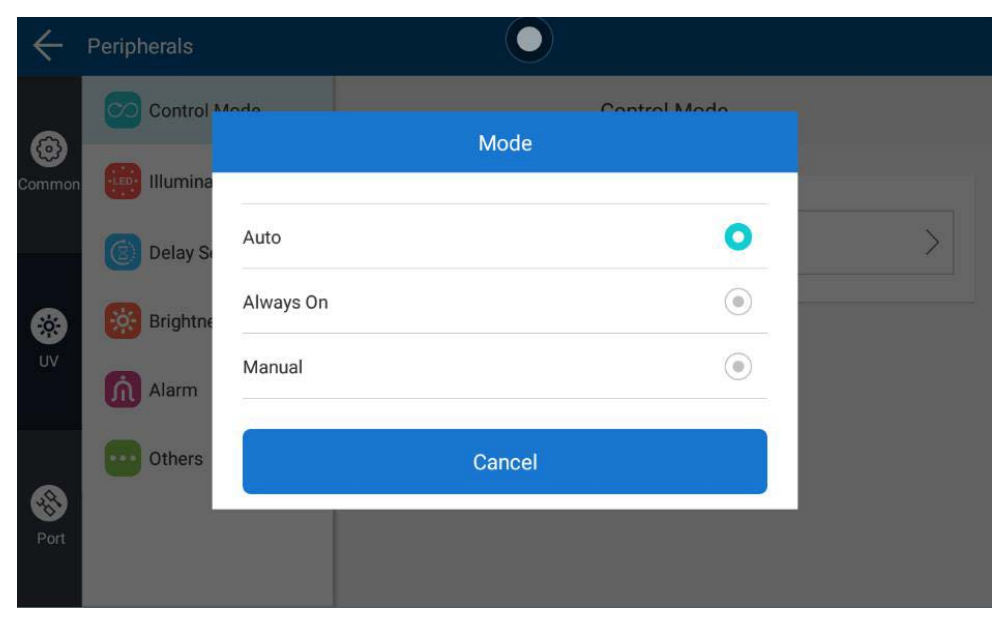

Рисунок 57. Доступные режимы работы УФ-системы

В режиме **Auto** включение и выключение УФ-лампы находится под управлением контроллера и происходит автоматически.

В режиме **Always On** УФ-лампа включается при начале печати и выключаются, когда печать остановлена.

В режиме **Manual** можно управлять включением и выключением УФ-лампы вручную с помощью кнопки-переключателя **Power**, появляющейся в этом режиме, как показано на рисунке [58.](#page-62-0)

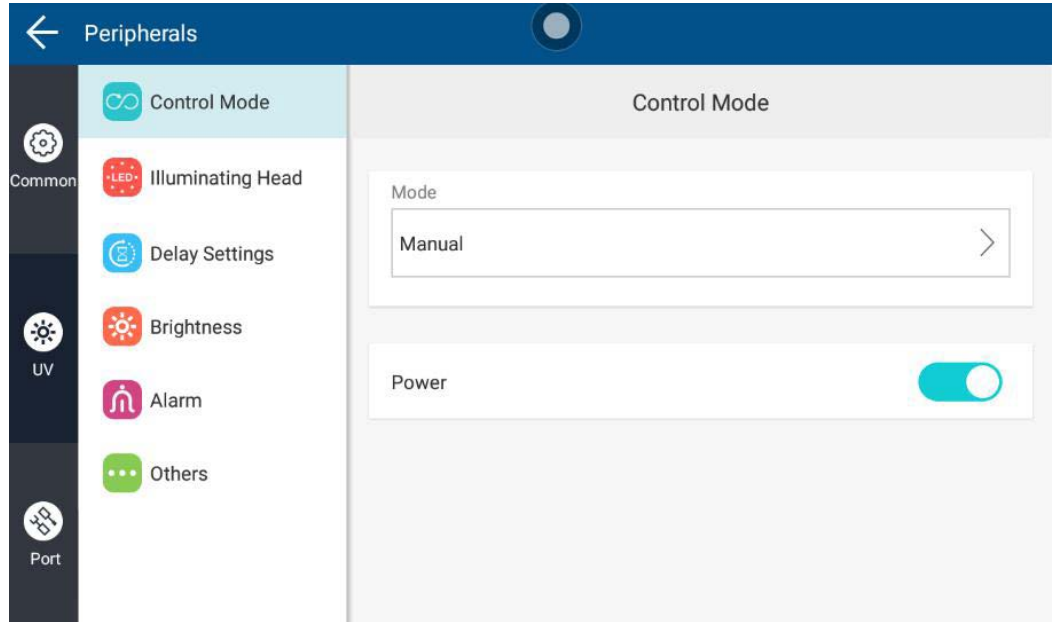

<span id="page-62-0"></span>Рисунок 58. Экран управления УФ-лампой в ручном режиме. УФ-лампа включена

# Б) Подключенные УФ-устройства

На вкладке **Illuminating Head** отображаются подключенные УФ-устройства: УФ-лампа и УФ-контроллер. Когда УФ-лампа подключена к системе, ее название (LH1) отображается **черным** цветом. В противном случае оно отображается серым цветом. Чтобы использовать подключенную УФ-лампу установите флажок  $\blacktriangledown$  во включенное положение, как показано на рисунке [59.](#page-63-0)

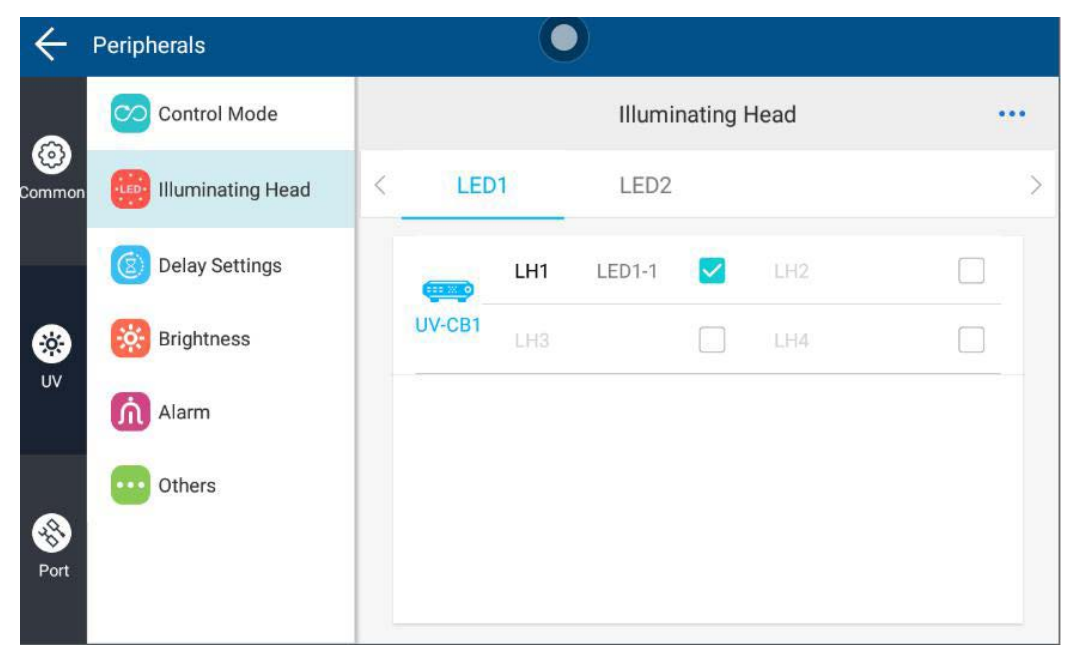

Рисунок 59. Вкладка **Illuminating Head** экрана управления УФ-системой

### <span id="page-63-0"></span>В) Задержка срабатывания УФ-лампы

На вкладке **Delay Settings**, показанной на рисунке [60](#page-63-1), отображаются настройки задержки срабатывания УФ-лампы.

|             | Peripherals                            |                       |               |           |           |        |                            |       |  |
|-------------|----------------------------------------|-----------------------|---------------|-----------|-----------|--------|----------------------------|-------|--|
|             | Control Mode<br>∞                      | <b>Delay Settings</b> |               |           |           |        |                            |       |  |
| 3<br>Common | $\ddot{H}$<br><b>Illuminating Head</b> |                       | UVLED         | Printhead | Photocell |        | Object<br>Irradiation area |       |  |
|             | <b>Delay Settings</b>                  | Production line       | ÷¢.<br>$-L1-$ |           | $\Box$    |        |                            |       |  |
| 3           | <b>Brightness</b><br>$-0$              | direction             | L2            |           |           | $-L3-$ |                            | $-L3$ |  |
| UV          | Alarm                                  | LED1<br>L1            |               |           | L2        |        | L <sub>3</sub>             |       |  |
|             | Others<br>$\bullet\bullet$             | 25                    |               | mm        | 0.0       | mm     | 0.0                        | mm    |  |
| 88<br>Port  |                                        | LED <sub>2</sub>      |               |           |           |        |                            |       |  |

<span id="page-63-1"></span>Рисунок 60. Вкладка **Delay Settings** экрана управления УФ-системой

На вкладке **Delay Settings** схематически изображен участок производственной линии, но котором происходит маркировка продукта **Object**. Направление движения продукта изображено стрелками. Другие обозначения: **Photocell** – фотодатчик; **Printhead** – печатающая головка; **UVLED** – УФ-лампа; L1 – ширина осветительного элемента УФ-лампы, составляет 25 мм; L2 – расстояние от центра УФ-лампы до центра печатающей головки; L3 – отступ от края продукта (поле печати).

При настройке задержки убедитесь, что УФ-освещение включено до того, как надпись достигнет области отверждения, и выключен после того, как надпись полностью покинет область отверждения, чтобы обеспечить наилучший эффект отверждения.

# Г) Яркость УФ-лампы

На вкладке **Brightness** регулируется яркость УФ-лампы от 10 % до 100 %, как показано на рисунке [61.](#page-64-0)

<span id="page-64-0"></span>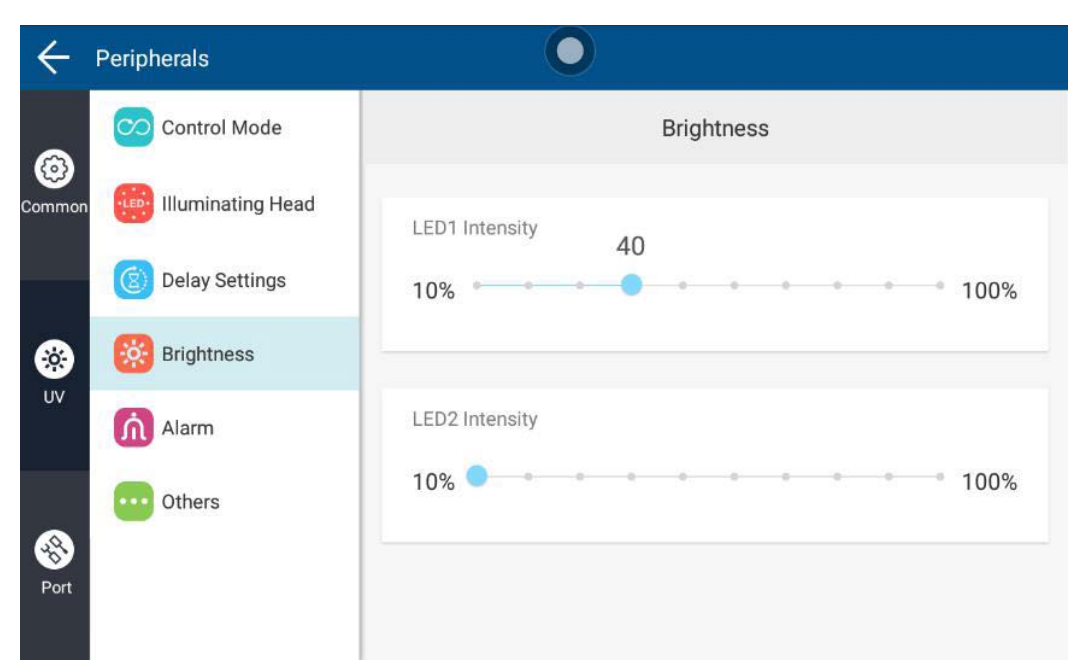

Рисунок 61. Вкладка **Brightness** экрана управления УФ-системой

### Д) Настройки сигнализации

На вкладке **Alarm** настраивается температура срабатывания сигнализации системы УФ-отверждения, температура выключения и условия срабатывания сигнализации, как показано на рисунке [62](#page-65-0).

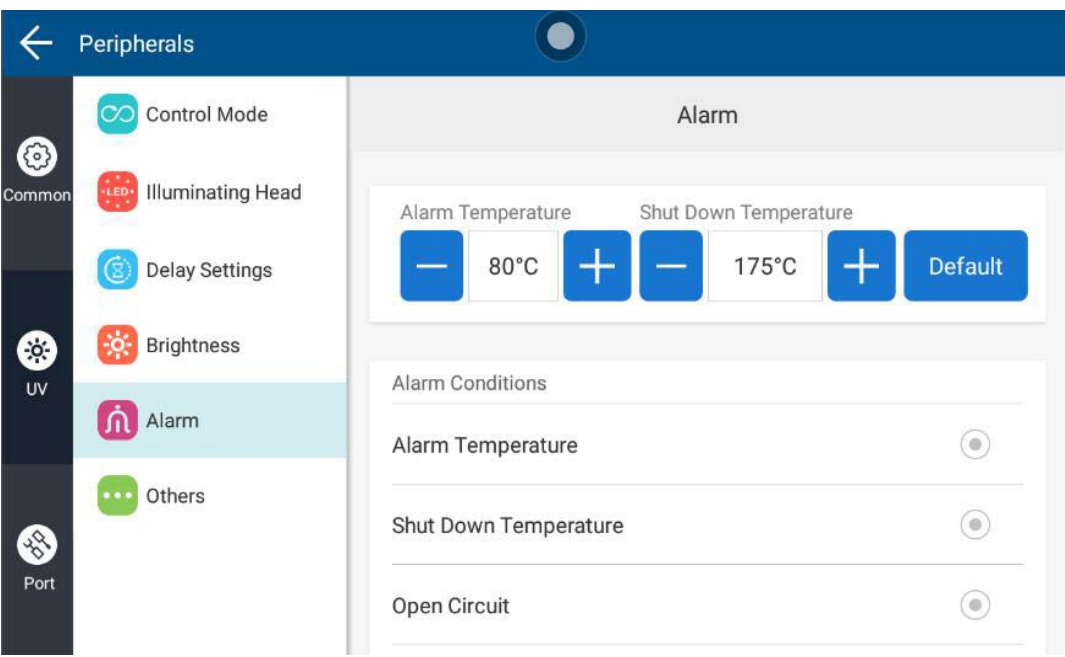

<span id="page-65-0"></span>Рисунок 62. Вкладка **Alarm** экрана управления УФ-системой

**Alarm Temperature**: температура срабатывания сигнализации, температура, при достижении которой УФ-лампа отправляет на контроллер сигнал тревоги. По умолчанию установлено значение 80 ℃, можно регулировать на ± 20 ℃.

**Shut Down Temperature**: температура отключения, температура, при достижении которой УФ-лампа автоматически отключается, чтобы избежать повреждений. По умолчанию установлено значение 175 ℃, можно регулировать на ±15℃.

**Alarm Conditions**: при соблюдении выбранных условий УФ-контроллер отправляет сигналы тревоги на контроллер. Условия: температура срабатывания сигнализации, температура отключения, короткое замыкание, разрыв цепи.

# Е) Отображаемое имя

На вкладке **Others** в поле **Device Name** можно ввести отображаемое имя УФ-контроллера.

### **2.3.7.4 Настройки портов и протоколов**

**ВНИМАНИЕ! Во избежание возникновения нештатных ситуаций операторам, не прошедшим специальную подготовку, настоятельно не рекомендуется изменять настройки, рассмотренные в этом подпункте ниже!**

Система поддерживает протоколы SDK, RS232, TCP/IP и HTTP, их параметры можно настраивать на вкладке **Protocol**, как показано на рисунке [63](#page-66-0).

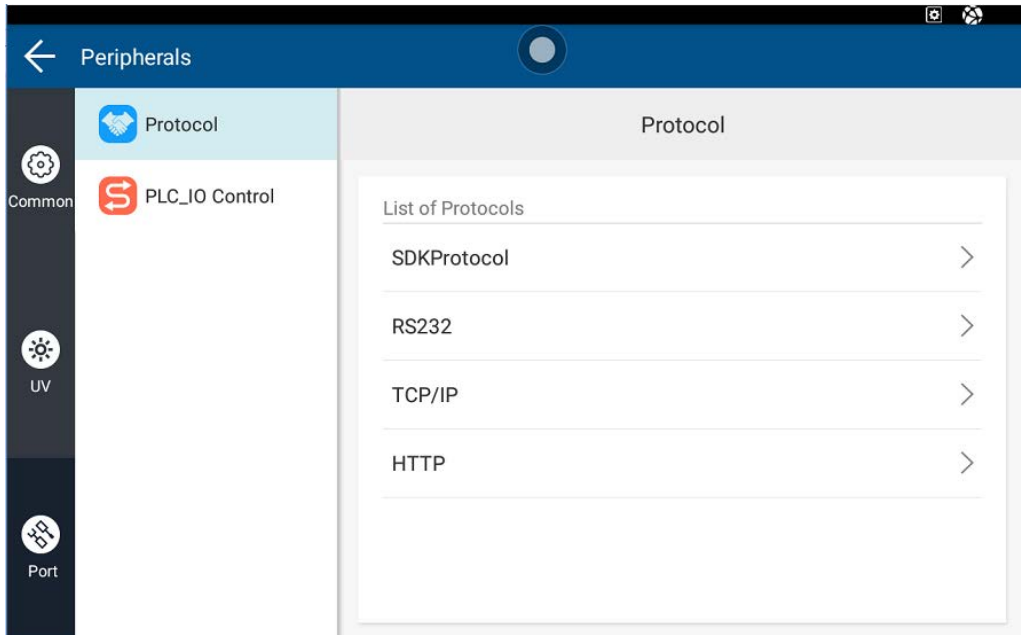

<span id="page-66-0"></span>Рисунок 63. Вкладка **Protocol** экрана управления портами и протоколами

**SDKProtocol** : Используется с комплектом разработчика SDK, доступен для отправки динамических данных.

**RS232**: Протокол последовательного порта должен быть настроен с параметрами и форматом данных, также необходимо использовать с портом RS232 устройства.

**TCP/IP**: служба протокола MODBUS на основе TCP-IP. Принтер служит сервером для предоставления услуг мониторинга, принимает запросы на соединение от клиента и отвечает на запросы функции MODBUS от клиента.

**HTTP**: сетевой протокол на основе формата HTTP.

После выбора протокола вы можете войти в интерфейс данных и установить имя данных и содержимое предварительного просмотра. На данные, установленные здесь можно ссылаться в динамическом тексте и изображении при редактировании данных. При использовании протокола последовательного порта RS232 вы также можете определить параметры последовательного порта.

Управление протоколом **PLC\_IO** (если используется), показано на рисунке [64.](#page-67-0)

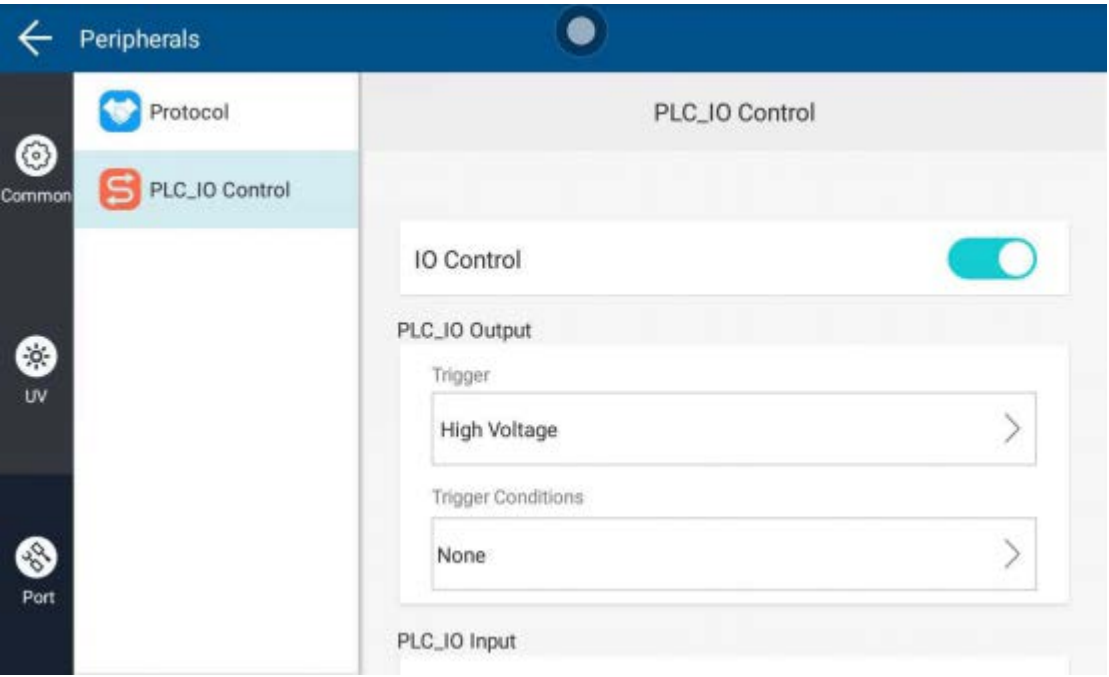

<span id="page-67-0"></span>Рисунок 64. Вкладка управления протоколом **PLC\_IO**

# PLC\_IO Output

**Trigger Type:** высокий, низкий.

**Trigger Condition:** несколько вариантов выбора: остановка печати, неисправность аппарата, пустой картридж, ошибка картриджа, ошибка сети, достигнут максимальный индекс базы данных. Когда любое из выбранных условий запуска выполняется, контроллер отправляет сигнал выбранного типа запуска на устройство, подключенное к ПЛК.

# PLC\_IO Input

**Trigger Type:** высокий, низкий.

**Trigger Action:** остановка печати. Когда контроллер получит сигнал любого выбранного типа триггера через порт ПЛК, он будет действовать в соответствии с выбранным действием триггера.

# **2.3.8 Создание и редактирование файлов для печати**

Чтобы приступить к созданию и редактированию файлов для печати нажмите

в главном меню на кнопку **. Вид экрана создания и редактирования файлов** представлен на рисунке [65](#page-68-1).

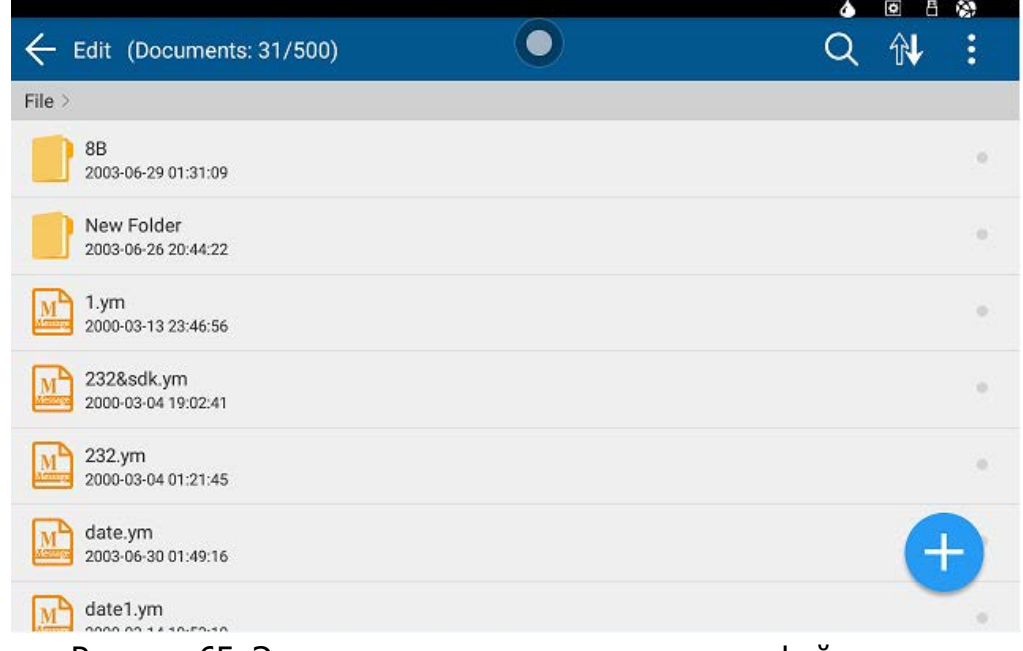

<span id="page-68-1"></span>Рисунок 65. Экран создания и редактирования файлов

Кнопки общих функций работы с файлами, доступные в правой верхней части экрана, рассмотрены в таблице [18](#page-68-0).

<span id="page-68-0"></span>Т а б л и ц а 18. Кнопки общих функций работы с файлами

| Логотип  | Функция    | Описание                                                                                                    |  |  |  |  |
|----------|------------|----------------------------------------------------------------------------------------------------|--|--|--|--|
|          | Поиск      | Поиск существующего документа                                                                                                    |  |  |  |  |
| <b>N</b> | Сортировка | Сортировка файлов в текущей папке. Доступна<br>сортировка по имени, по дате последнего<br>редактирования и по дате последней печати |  |  |  |  |
| ÷        | Прочее     | Изменить способ отображения документов и папок;<br>экспорт и импорт файлов; создание новой папки                                    |  |  |  |  |

Выбор, копирование, перемещение, удаление файлов рассмотрены в п. [2.3.6.](#page-55-1)

#### **2.3.8.1 Общие сведения, используемые термины**

Каждый файл, предназначенный для печати, состоит из одного или нескольких объектов.

Объекты бывают следующих типов: текст, код, изображение, фигура, таблица.

Содержимое каждого объекта определяется одним или несколькими источниками, которые содержат данные, предназначенные для отображения объектом.

Источники текстовых данных бывают следующих типов: простой текст, динамический текст, дата и время, счетчик, производственная смена, текст из базы данных, информация о производителе.

Источники данных изображений бывают следующих типов: простые изображения, динамические изображения, изображения из базы данных, логотип производителя.

На рисунке [66](#page-69-0) для иллюстрации изложенных сведений представлен пример файла, предназначенного для печати.

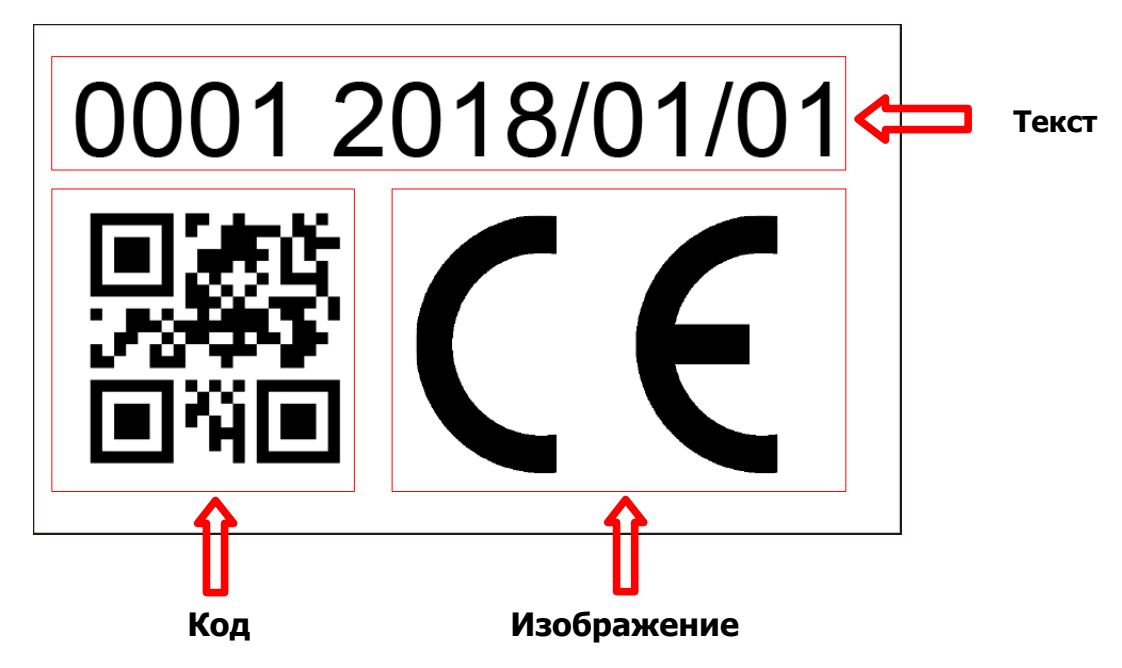

<span id="page-69-0"></span>Рисунок 66. Пример документа, предназначенного для печати

Файл, представленный на рисунке [66](#page-69-0), состоит из трех объектов, показанных стрелкой и обведенных рамкой: текстового объекта «0001 2018/01/01», кода и изображения. Содержимое представленного текстового объекта определяется двумя источниками данных: счетчиком, отсчитывающим порядковый номер продукта (в данном случае «0001») и датой.

# **2.3.8.2 Создание файлов**

Чтобы создать файл для печати нажмите на кнопку создания файла **вещая** правом нижнем углу экрана создания и редактирования файлов (см. рисунок [65\)](#page-68-1). Окно редактора файлов, появляющееся после нажатия кнопки **показано на рисунке [67.](#page-70-1)** 

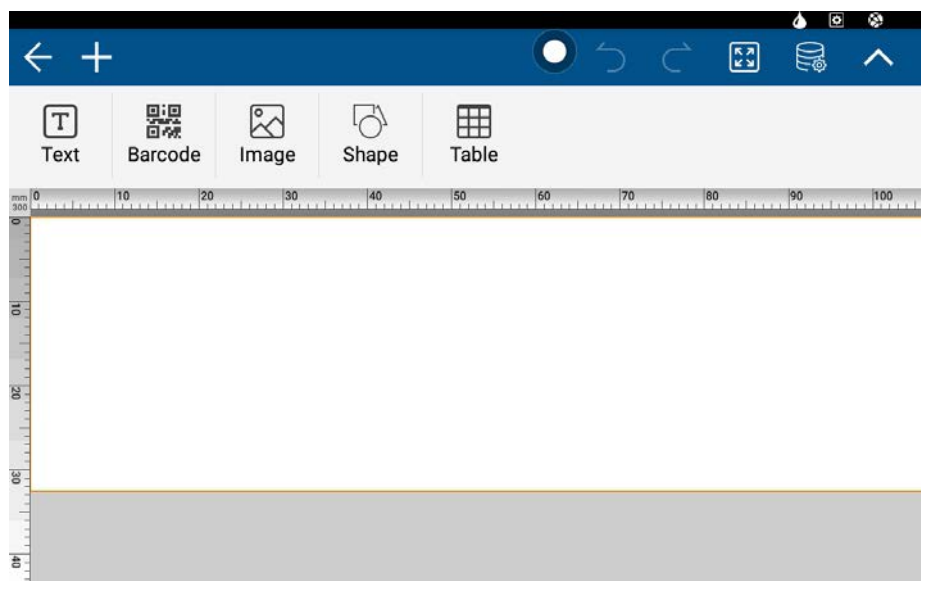

Рисунок 67. Окно редактора файлов

<span id="page-70-1"></span>В редакторе файлов доступно создание и редактирование объектов следующих типов и их комбинаций: текста, кодов, изображений, фигур и таблиц. Высота области печати, задающаяся по умолчанию составляет 32,4 мм. В таблице [19](#page-70-0) рассмотрены элементы верхней панели управления редактора файлов.

<span id="page-70-0"></span>Т а б л и ц а 19. Описание элементов верхней панели управления редактора файлов

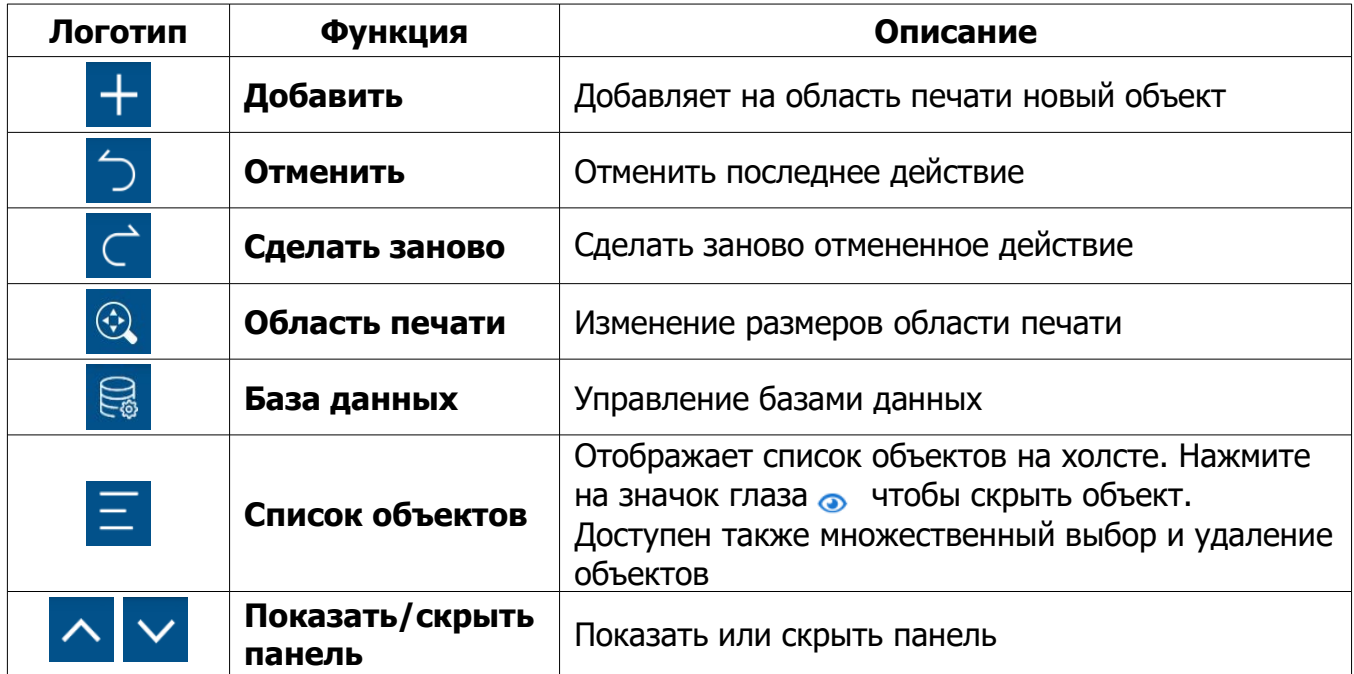

### **2.3.8.3 Создание и редактирование текстовых файлов**

Для создания простого текстового объекта нажмите на кнопку **верхней** панели редактора файлов. В редакторе файлов появится панель редактирования текста. В панели редактирования текста нажмите на кнопку **Edit**  $\mathbb{Z}$  и введите текст в появившееся текстовое окно, как показано на рисунке [68.](#page-71-1) Нажмите **OK** или **Done** (в зависимости от версии системы). Результат показан на рисунке [69](#page-71-0).

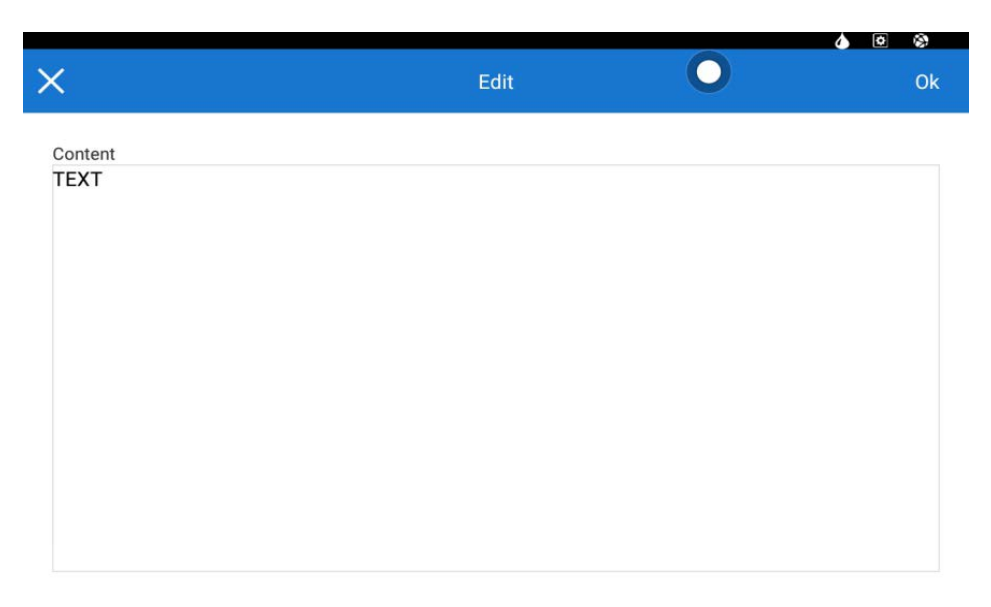

Рисунок 68. Текстовое окно редактора файлов

<span id="page-71-1"></span>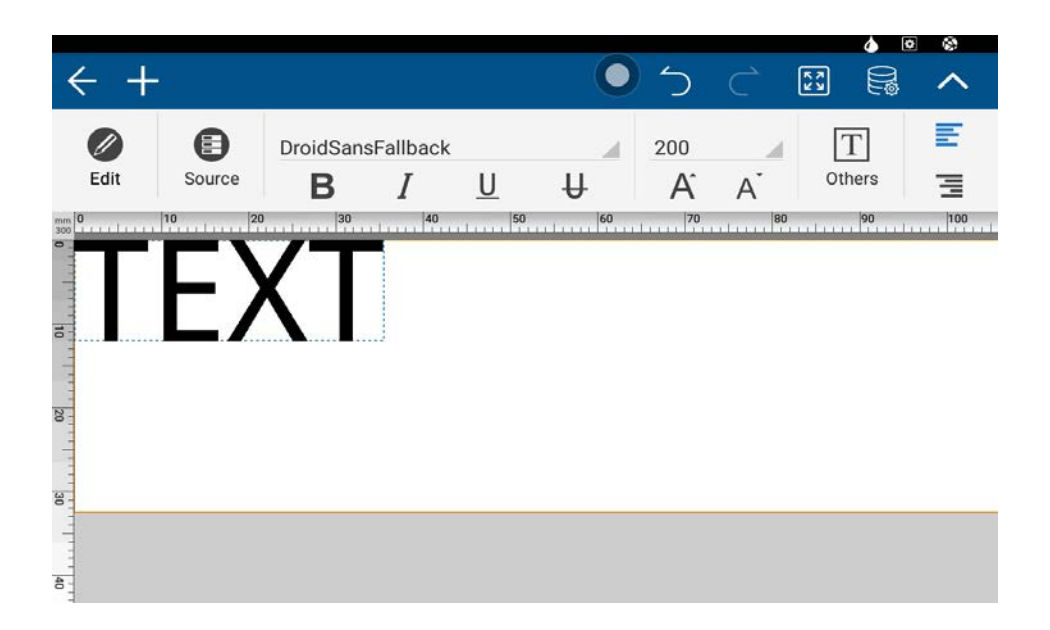

<span id="page-71-0"></span>Рисунок 69. Редактор файлов с введенным текстом. В верхней части экрана видна панель редактирования текста
<span id="page-72-1"></span>Элементы панели редактирования текста рассмотрены в таблице [20.](#page-72-1)

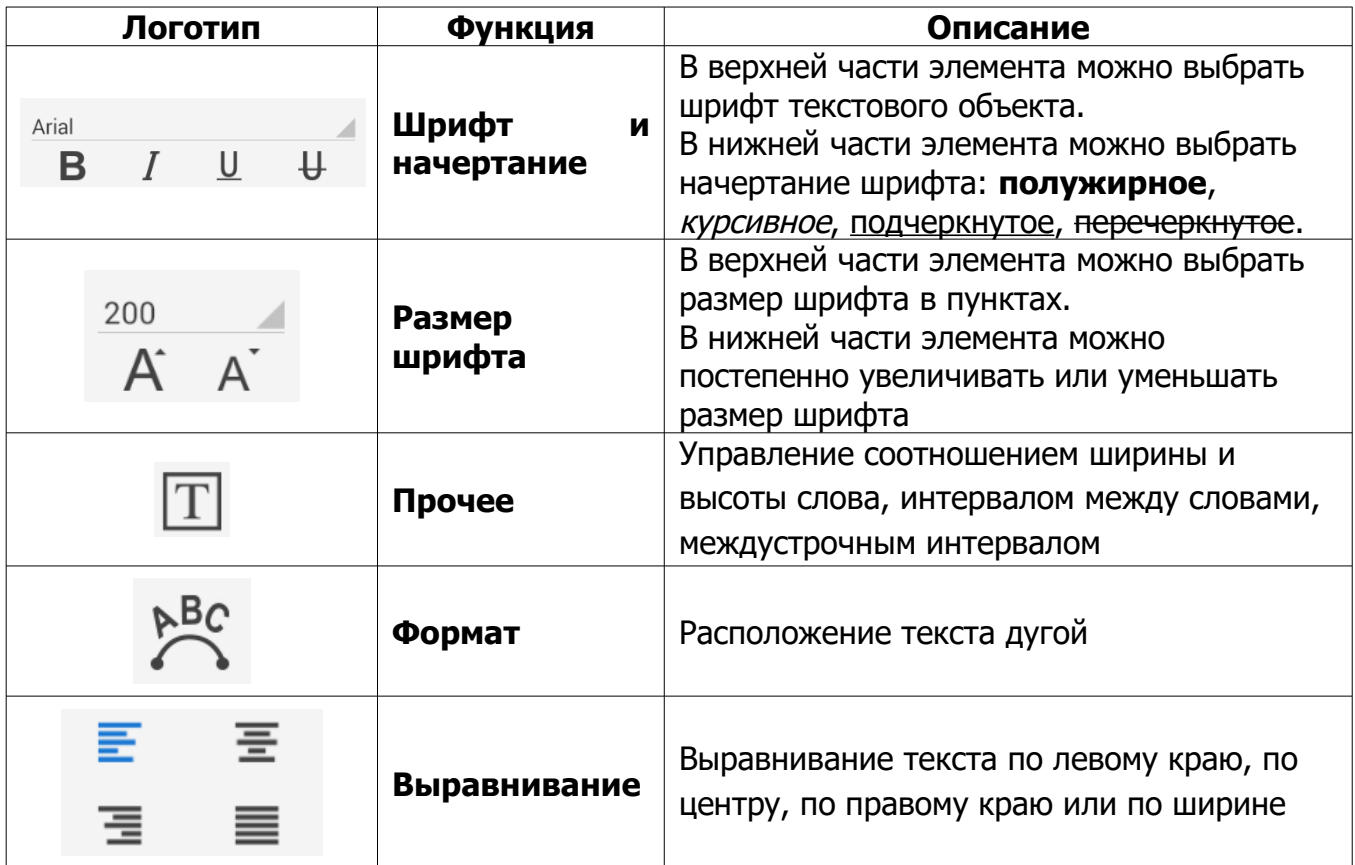

Т а б л и ц а 20. Элементы панели редактирования текста редактора файлов

Проведя влево или вправо по панели редактирования текста, как показано на рисунке [70,](#page-72-0) вы можете увидеть и получить доступ к функциям, скрытым за границами экрана.

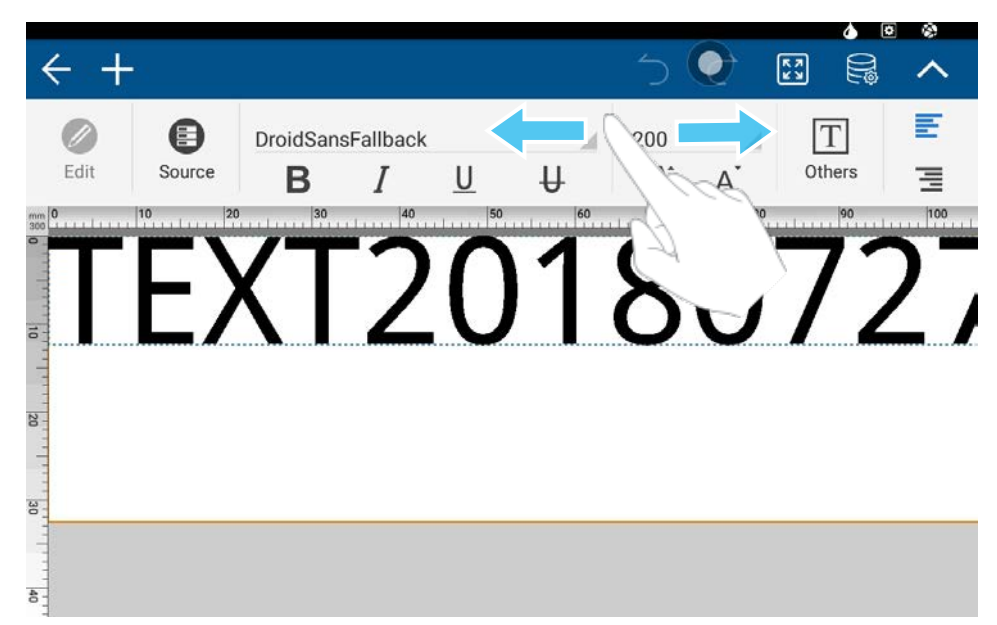

<span id="page-72-0"></span>Рисунок 70. Сдвигание текстовой панели редактора файлов влево или вправо

Для любого нового текстового объекта система создаст текстовый источник по умолчанию. Чтобы войти в диспетчер источников данных объекта нажмите на кнопку **Source** . Вид экрана диспетчера источников данных показан на рисунке [71](#page-73-1), элементы управления источниками данных открытого документа в целом и текущего объекта в документе рассмотрены в таблицах [21](#page-73-0) и [22](#page-74-0) соответственно.

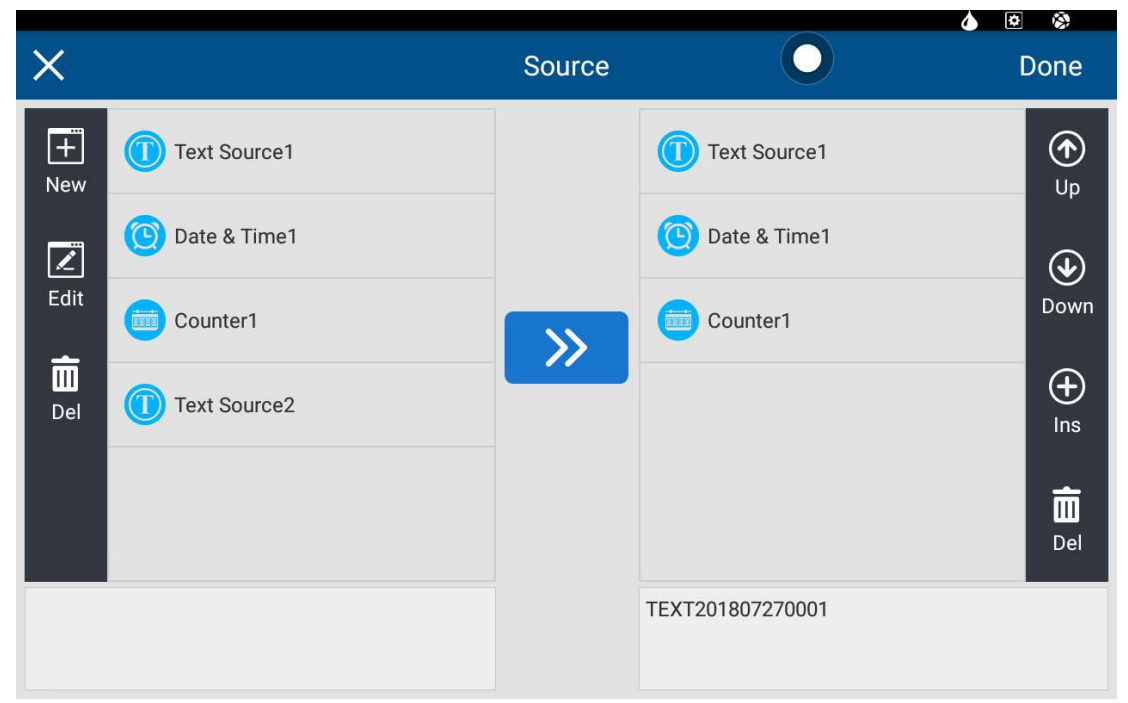

Рисунок 71. Экран диспетчера данных

<span id="page-73-1"></span><span id="page-73-0"></span>Т а б л и ц а 21. Элементы управления источниками данных открытого документа в целом

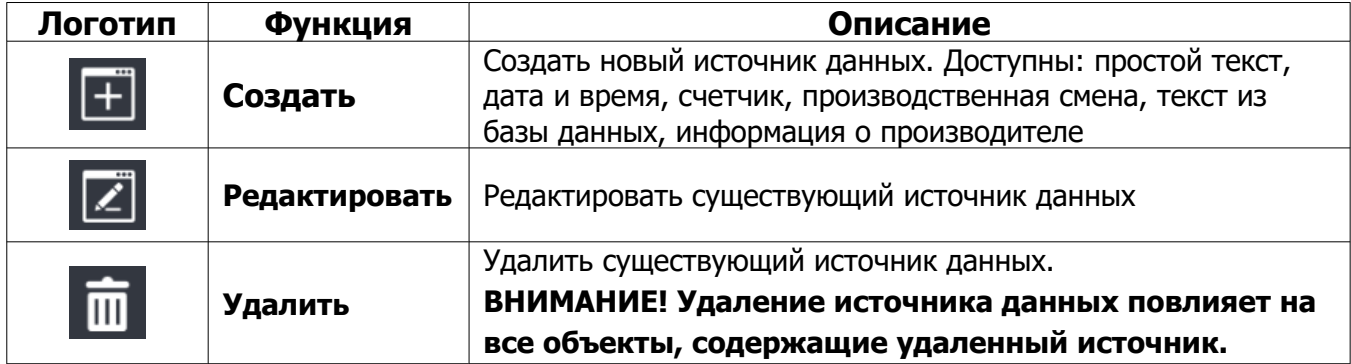

<span id="page-74-0"></span>Таблица 22. Элементы управления источниками данных текущего объекта в документе

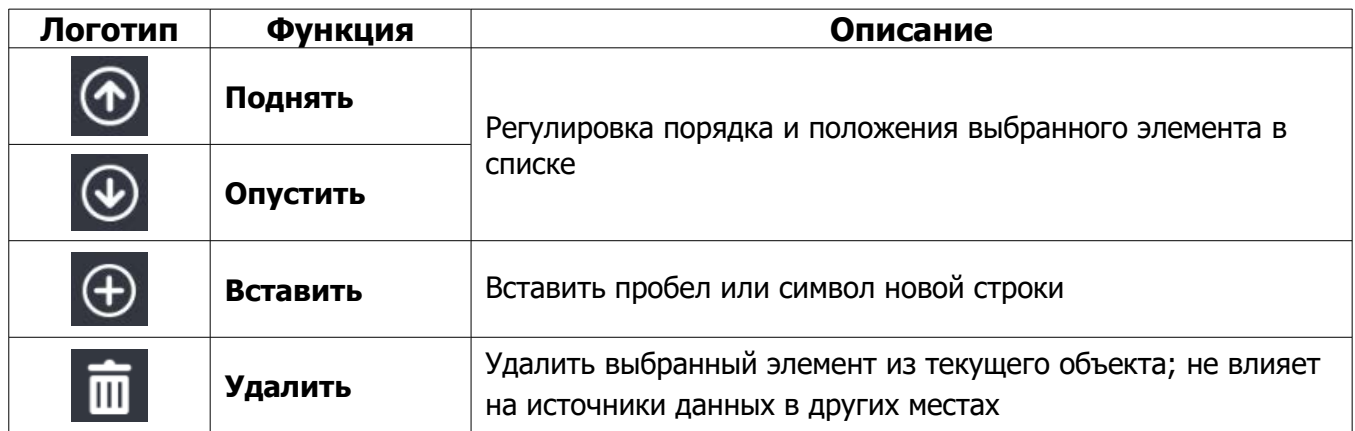

ВНИМАНИЕ! Если выбранный объект содержит нестандартные **ИСТОЧНИКИ** более источников, функция быстрого текста или ДВУХ редактирования будет отключена.

### 2.3.8.4 Создание и редактирование кодов

Объекты кодов делятся на два типа: линейные коды и матричные (Matrix) коды. К любому коду может быть добавлен обычный текст и динамическая база данных. Вид экрана редактора кодов представлен на рисунке 72, элементы панели редактирования кодов рассмотрены в таблице 23.

<span id="page-74-1"></span>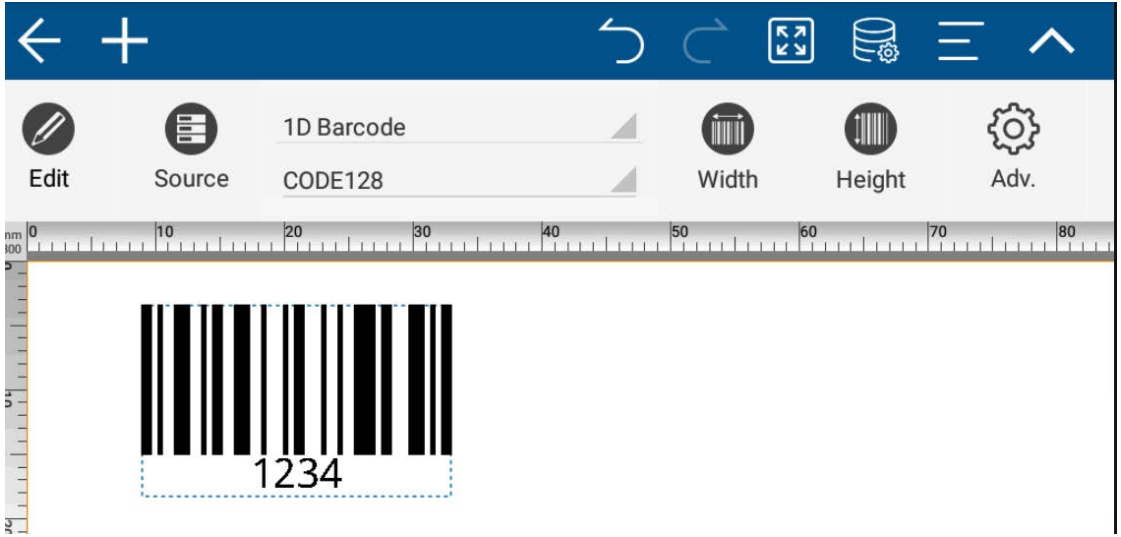

Рисунок 72. Экран редактора кодов.

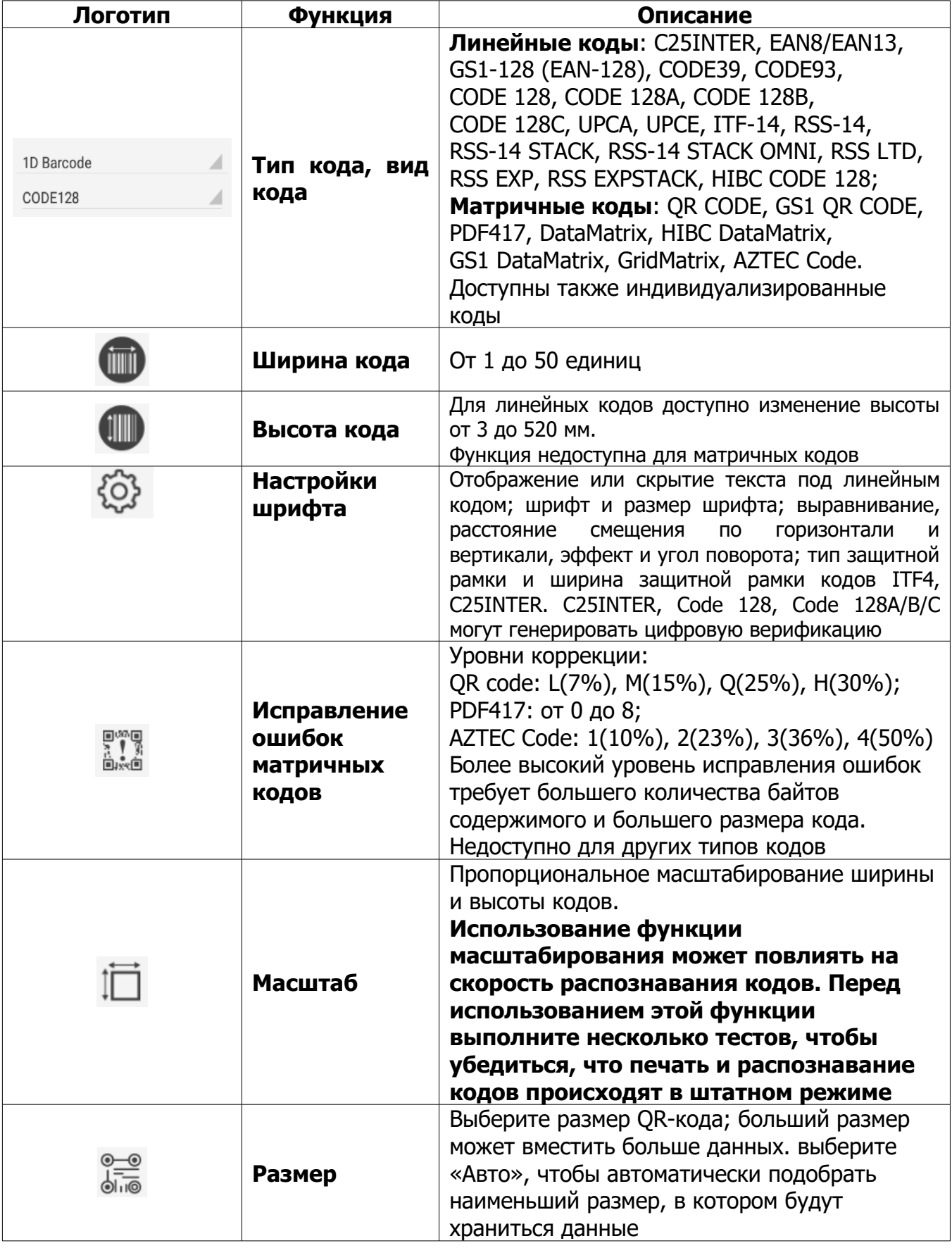

### <span id="page-75-0"></span>Т а б л и ц а 23. Элементы панели редактирования кодов

Продолжение таблицы [23](#page-75-0)

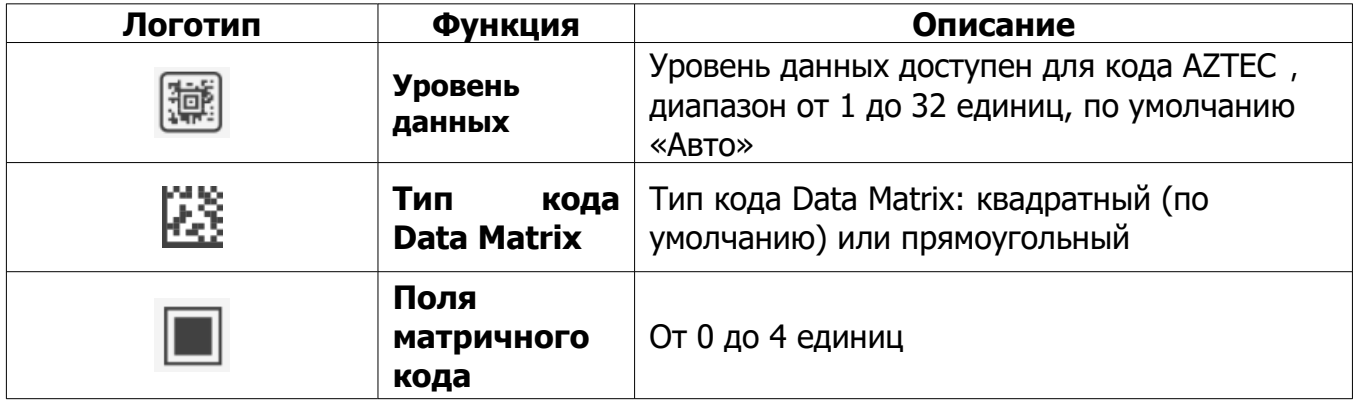

### **2.3.8.5 Создание и редактирование изображений**

Вид экрана создания и редактирования изображений представлен на рисунке [73.](#page-76-0)

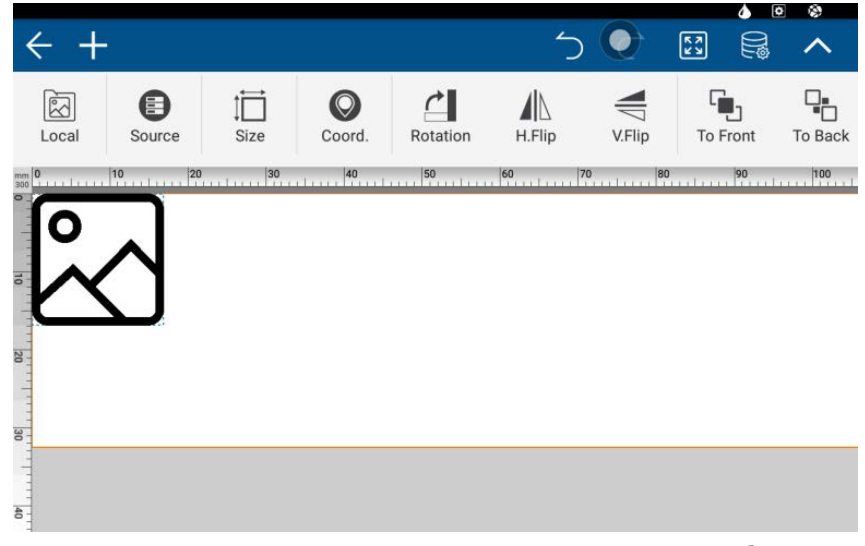

<span id="page-76-0"></span>Рисунок 73. Экран создания и редактирования изображений

С помощью кнопки  $\Box$  можно изменять размеры изображения в миллиметрах или в процентах от исходных размеров.

#### **2.3.8.6 Создание и редактирование фигур**

Вид экрана создания и редактирования изображений представлен на рисунке [74,](#page-77-1) в таблице [24](#page-77-0) рассмотрены элементы панели управления, характерные для фигур.

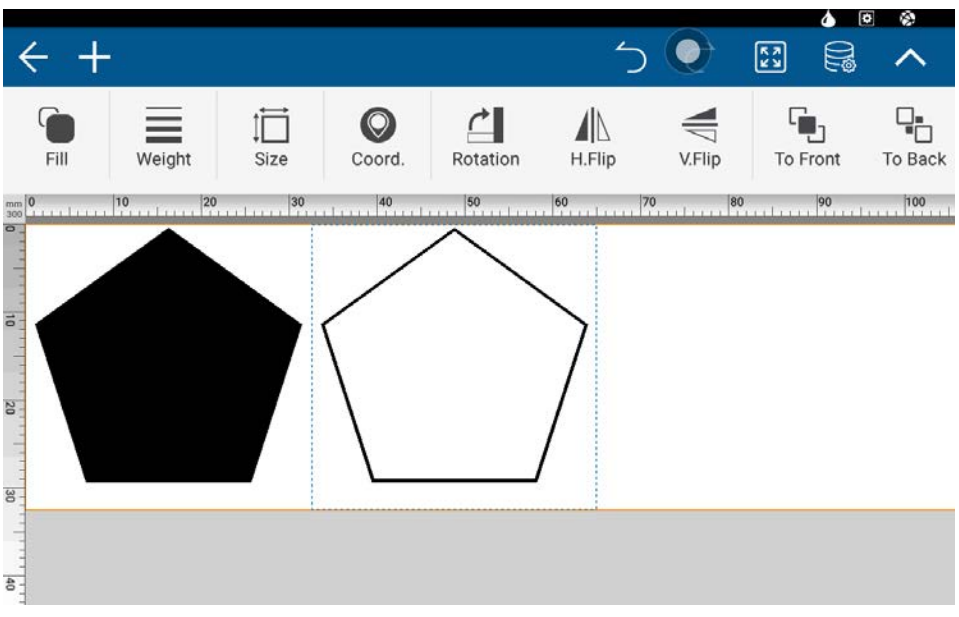

Рисунок 74. Экран создания и редактирования фигур

<span id="page-77-1"></span><span id="page-77-0"></span>Т а б л и ц а 24. Элементы панели управления, характерные для фигур

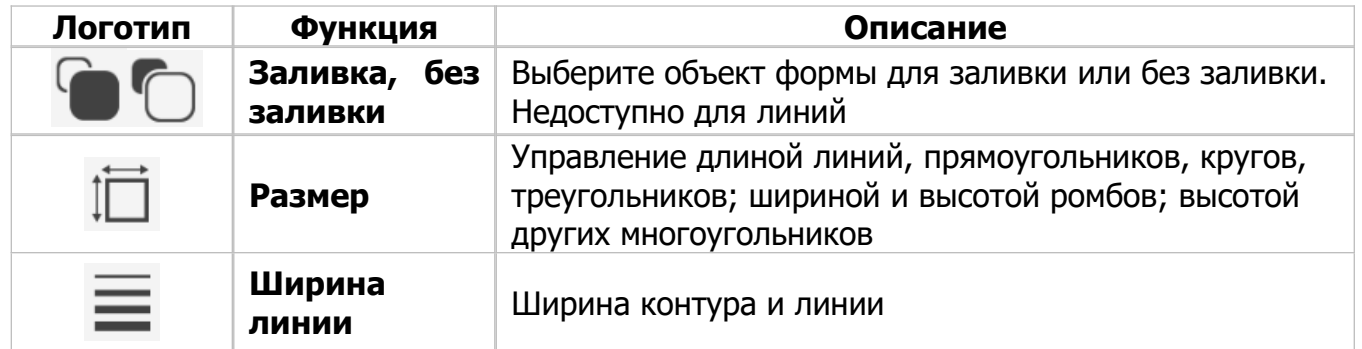

#### **2.3.8.7 Создание и редактирование таблиц**

Вид экрана создания и редактирования изображений представлен на рисунке [75,](#page-78-1) в таблице [25](#page-78-0) рассмотрены элементы панели управления, характерные для таблиц.

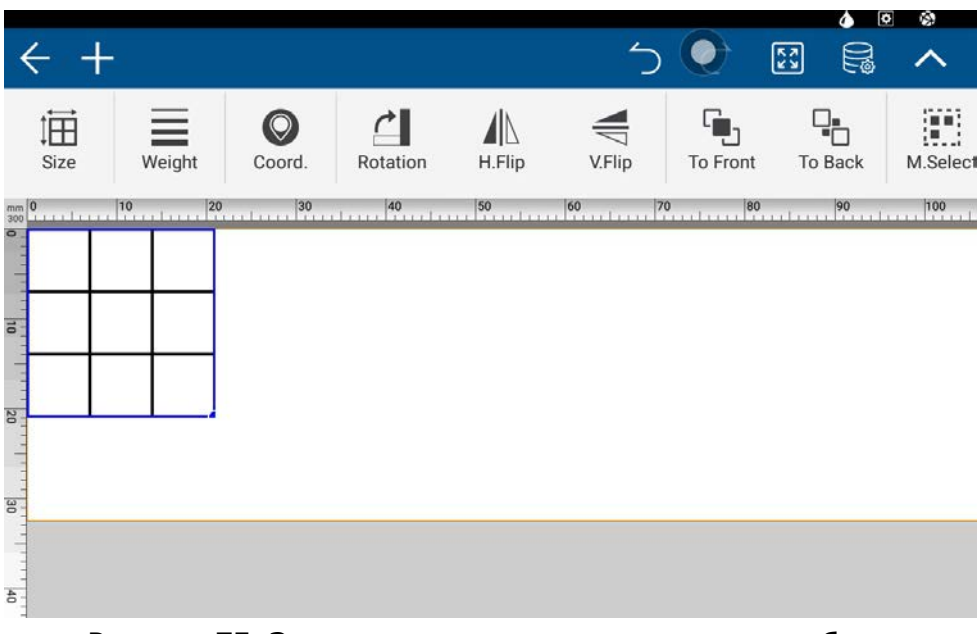

Рисунок 75. Экран создания и редактирования таблиц

<span id="page-78-1"></span><span id="page-78-0"></span>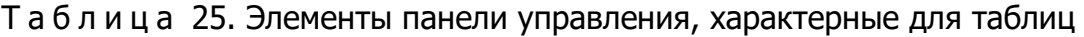

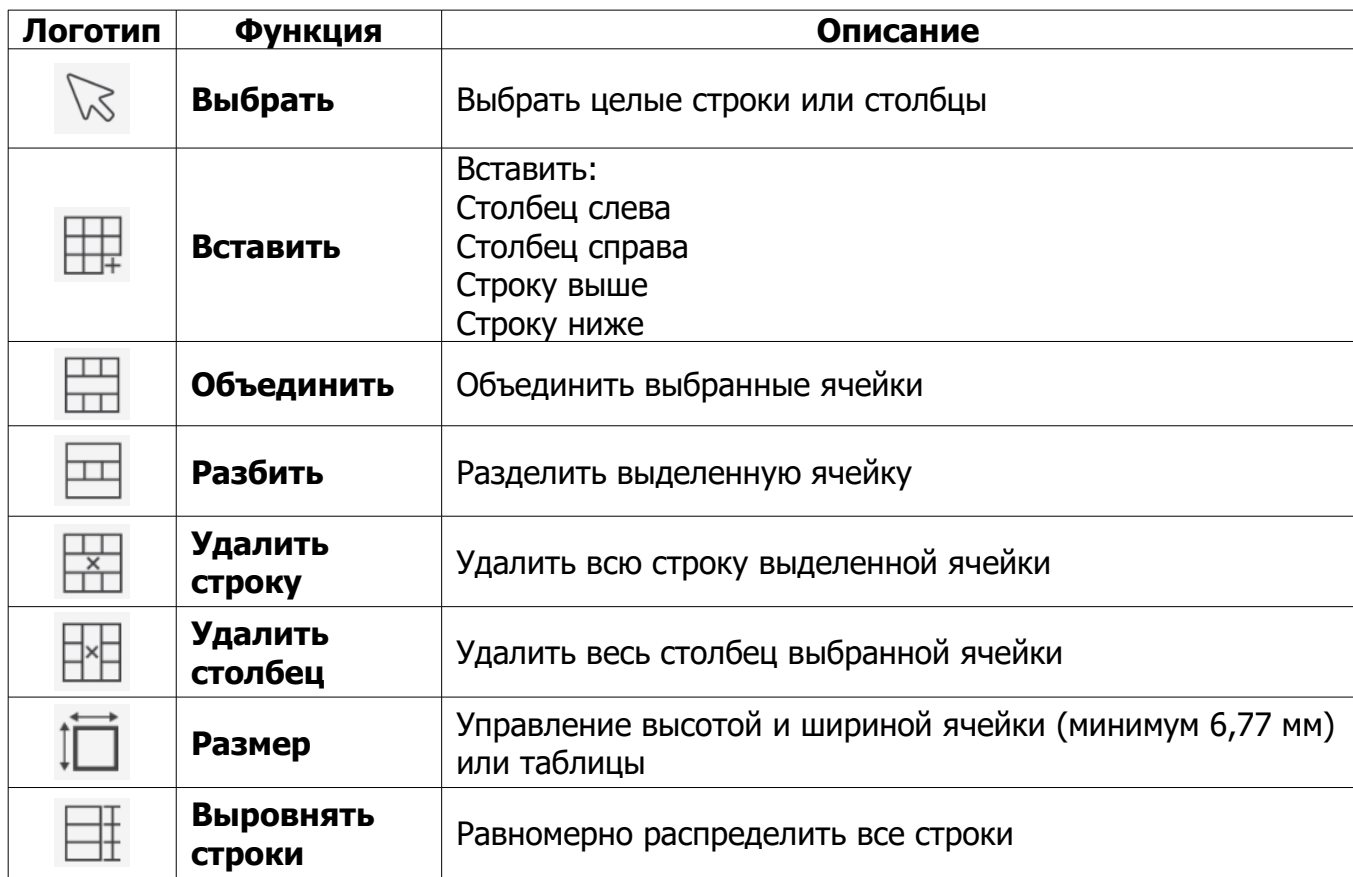

Продолжение таблицы [25.](#page-78-0)

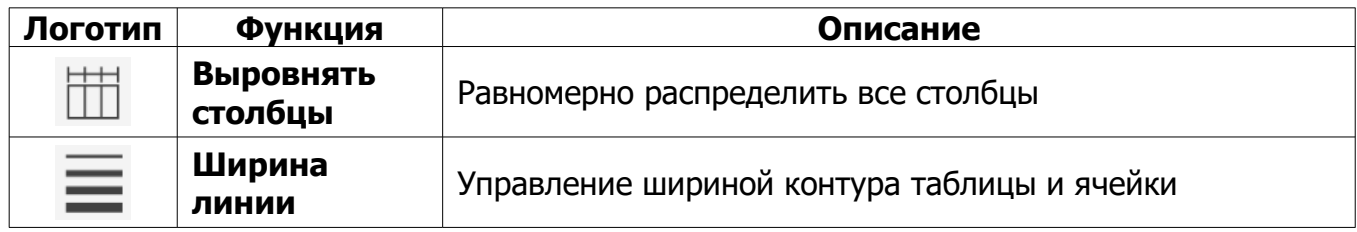

#### **2.3.8.8 Общие функции редактирования для всех объектов**

Элементы панели управления, общие для объектов всех типов, рассмотрены в таблице [26.](#page-79-0)

<span id="page-79-0"></span>Т а б л и ц а 26. Элементы панели управления, общие для объектов всех типов

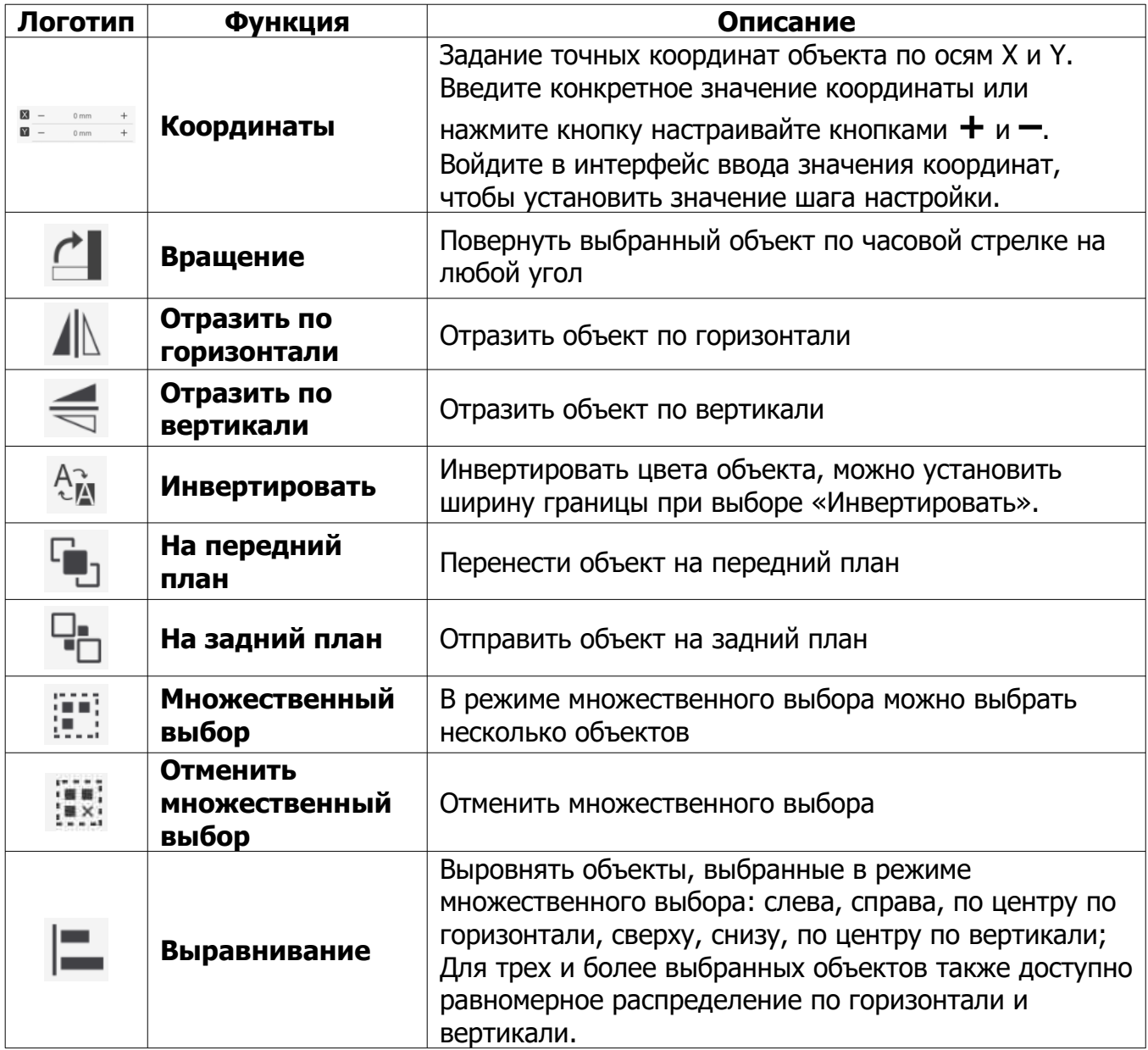

Продолжение таблицы [26.](#page-79-0)

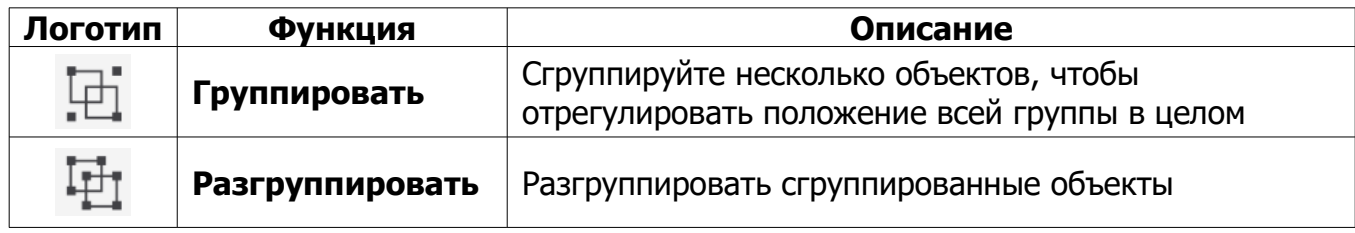

#### **2.3.8.9 Источники данных**

В диспетчере данных доступны следующие типы источников данных: простой текст, дата и время, счетчик, производственная смена, текст или изображение из базы данных, динамическое изображение или текст, информация о производителе, логотип.

### А) Простой текст

Вид окна редактирования стандартного текста представлен выше на рисунке [68.](#page-71-0)

#### Б) Дата и время

Вид окна редактирования даты и времени представлен на рисунке [76](#page-80-0). Доступные форматы даты и времени приведены в таблице [27.](#page-81-0)

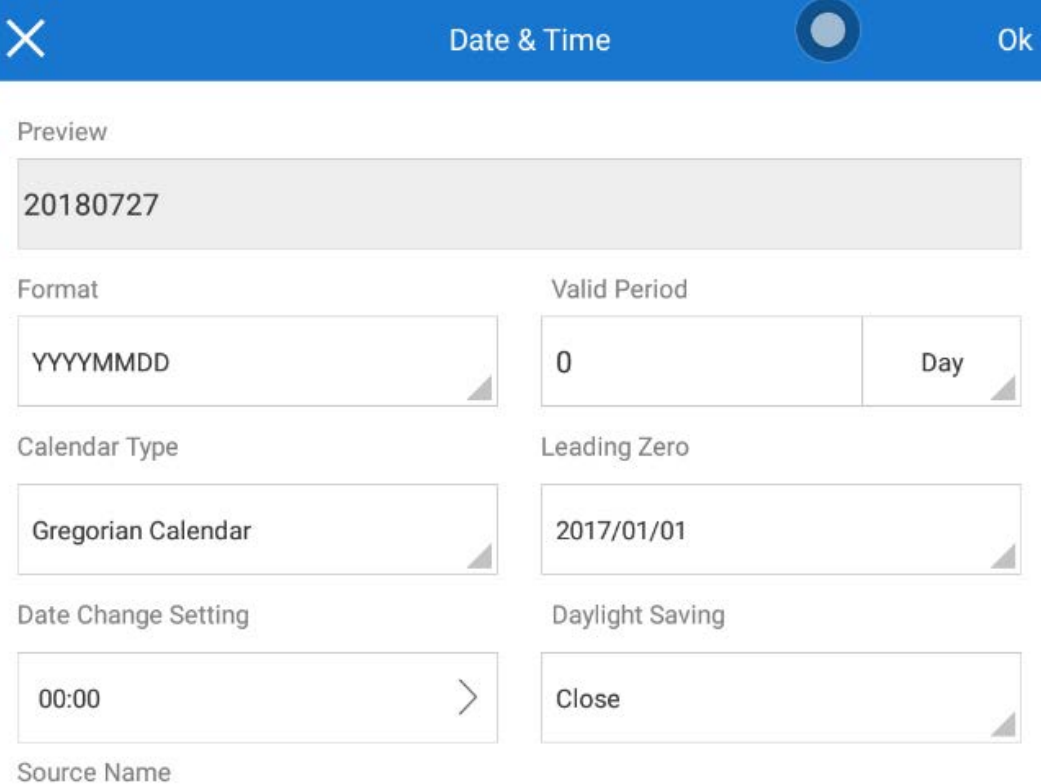

<span id="page-80-0"></span>Рисунок 76. Окно редактирования даты и времени

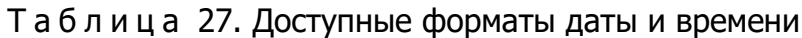

<span id="page-81-0"></span>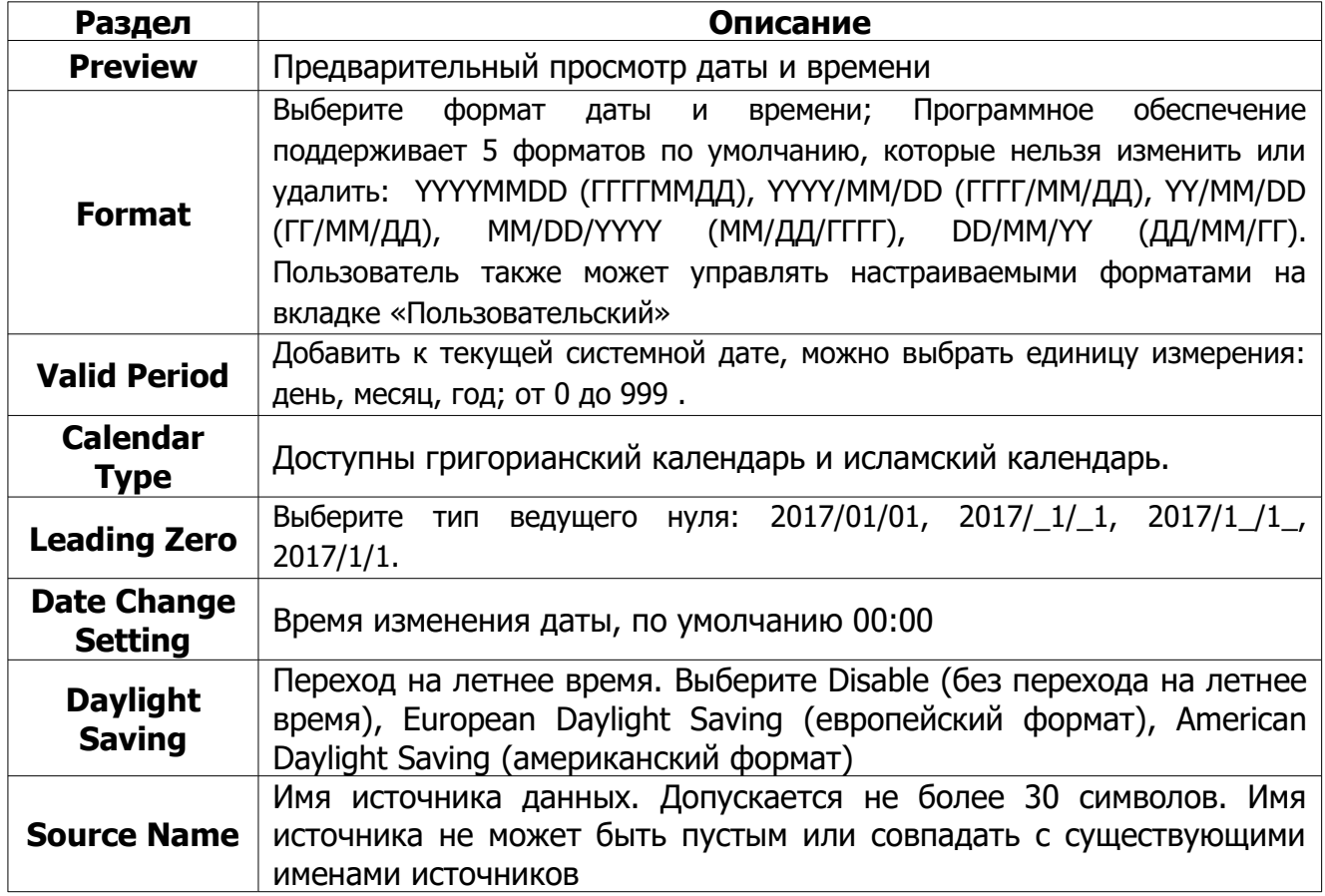

Выберите вкладку Пользовательский, чтобы войти в диспетчер пользовательских форматов даты и времени. Проведите пальцем влево по любому существующему настраиваемому формату, чтобы изменить или удалить выбранный настраиваемый формат, как показано на рисунке [77](#page-81-1).

<span id="page-81-1"></span>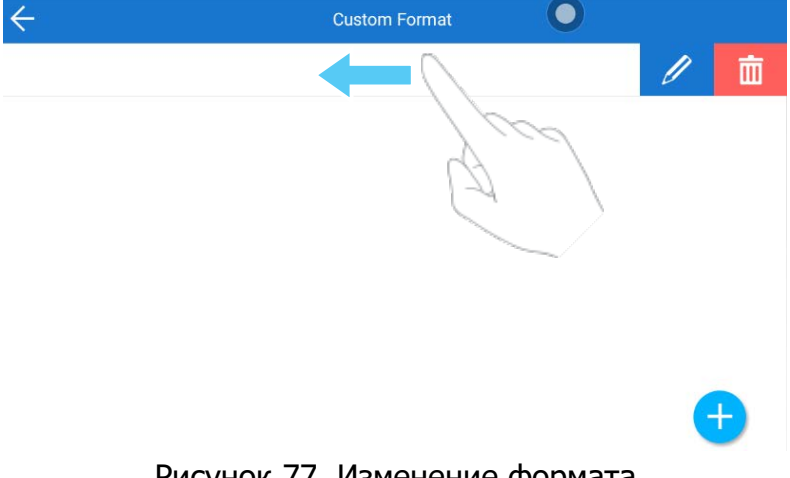

Рисунок 77. Изменение формата

Нажмите на кнопку (+), чтобы создать новый настраиваемый формат даты и

времени, и войдите в редактор настраиваемого формата, показанный на рисунке 78. Элементы формата рассмотрены в таблице 28.

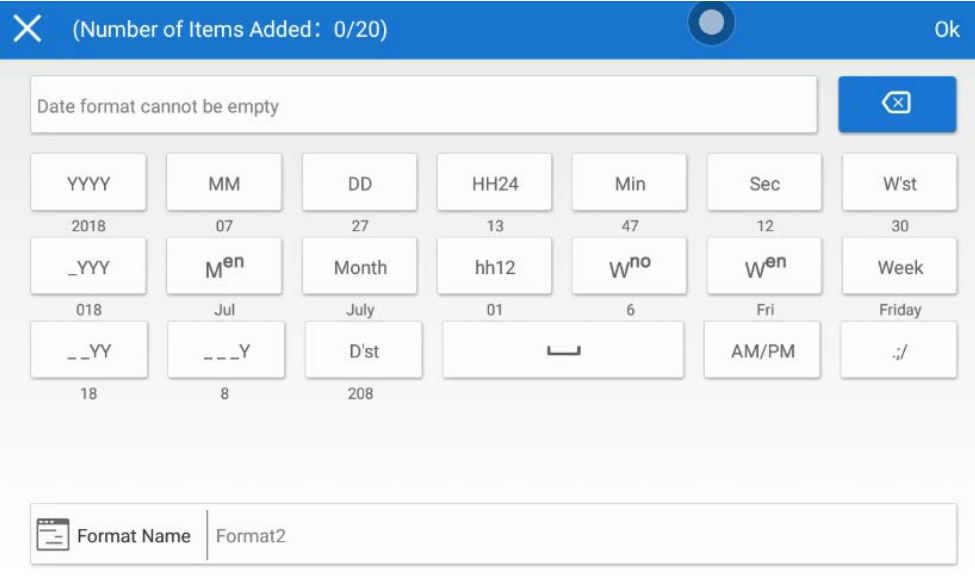

<span id="page-82-1"></span><span id="page-82-0"></span>Рисунок 78. Редактор настраиваемого формата даты и свремени

| Таблица 28. Элементы настраиваемого формата даты и времени |  |  |  |  |  |  |  |
|------------------------------------------------------------|--|--|--|--|--|--|--|
|------------------------------------------------------------|--|--|--|--|--|--|--|

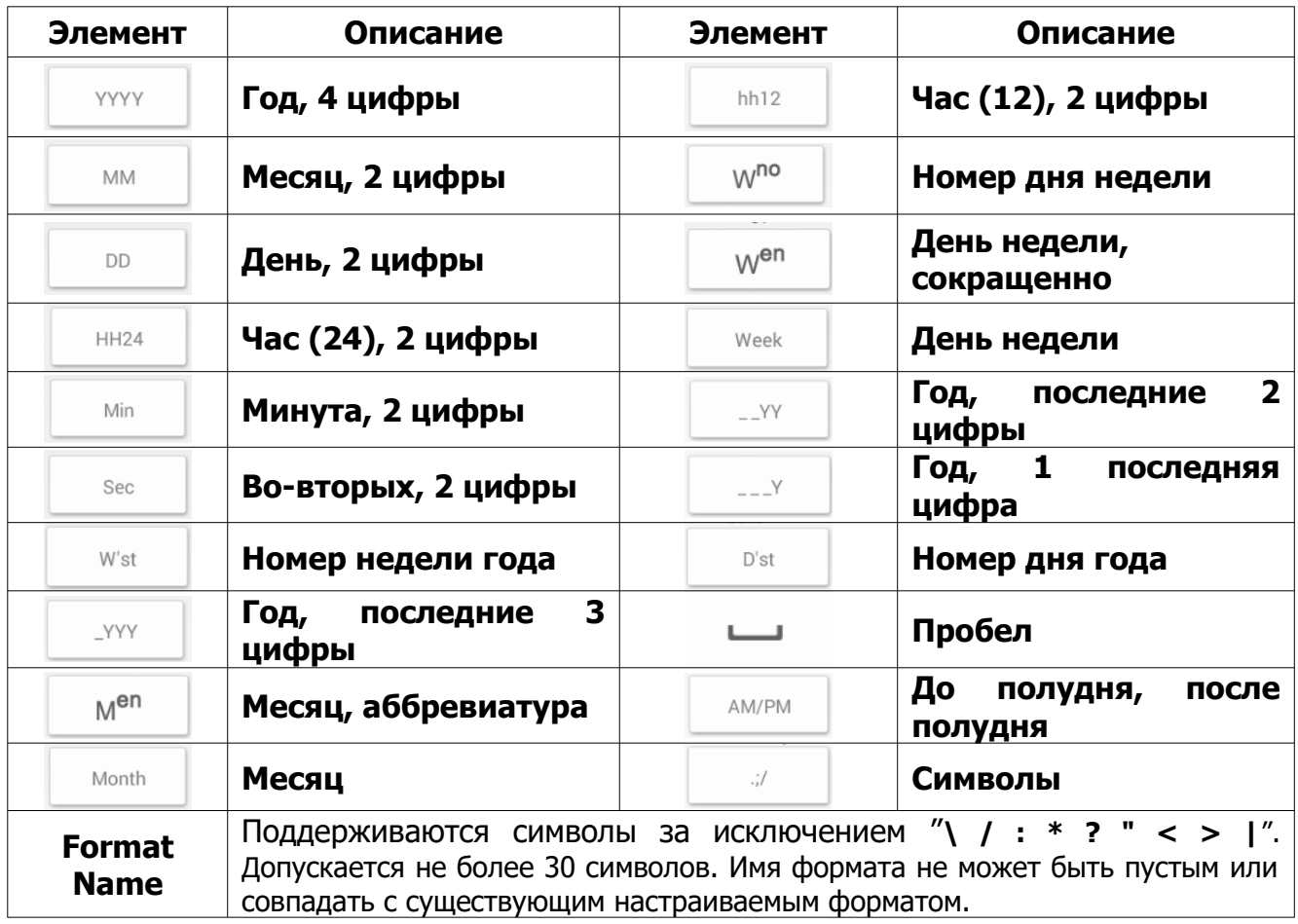

#### В) Счетчик

Вид окна редактирования счетчика представлен на рисунке [79](#page-83-1). Доступные форматы счетчика приведены в таблице [29.](#page-83-0)

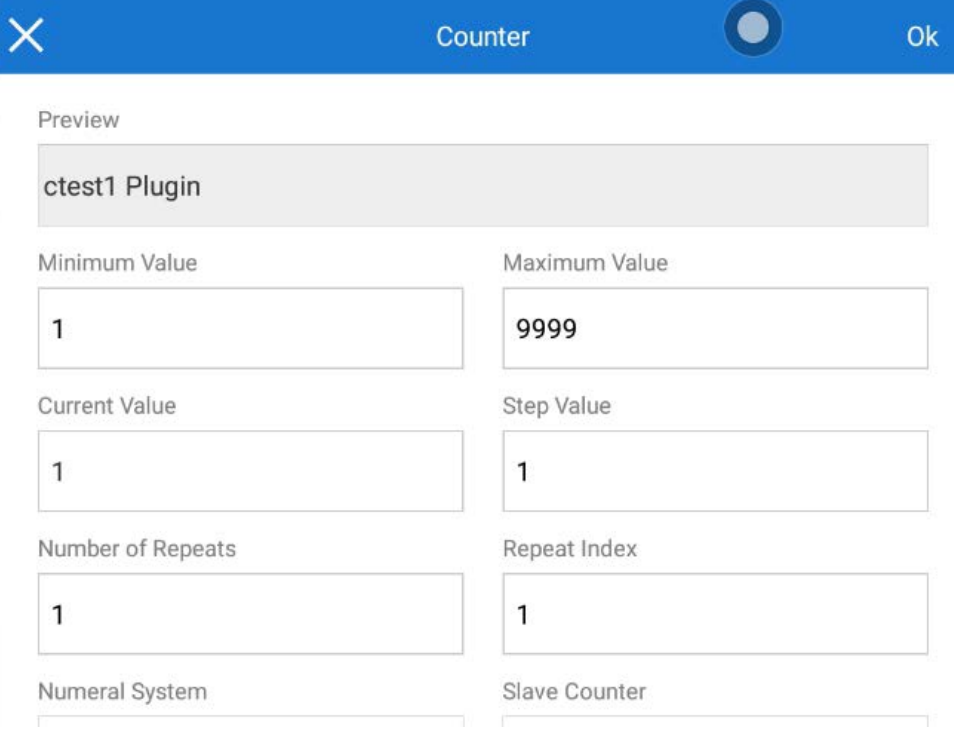

<span id="page-83-1"></span>Рисунок 79. Редактор счетчика

#### Т а б л и ц а 29. Доступные форматы счетчика

<span id="page-83-0"></span>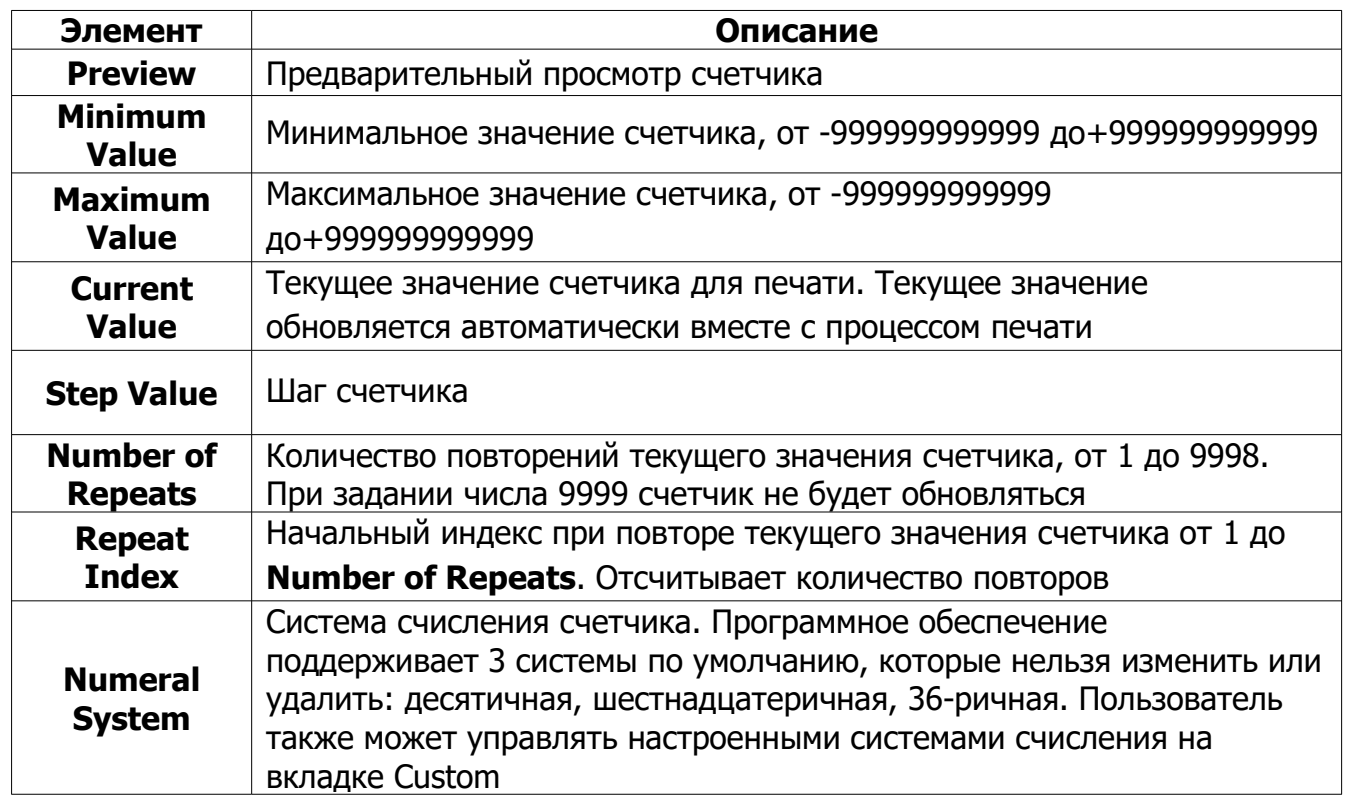

Продолжение таблицы 29

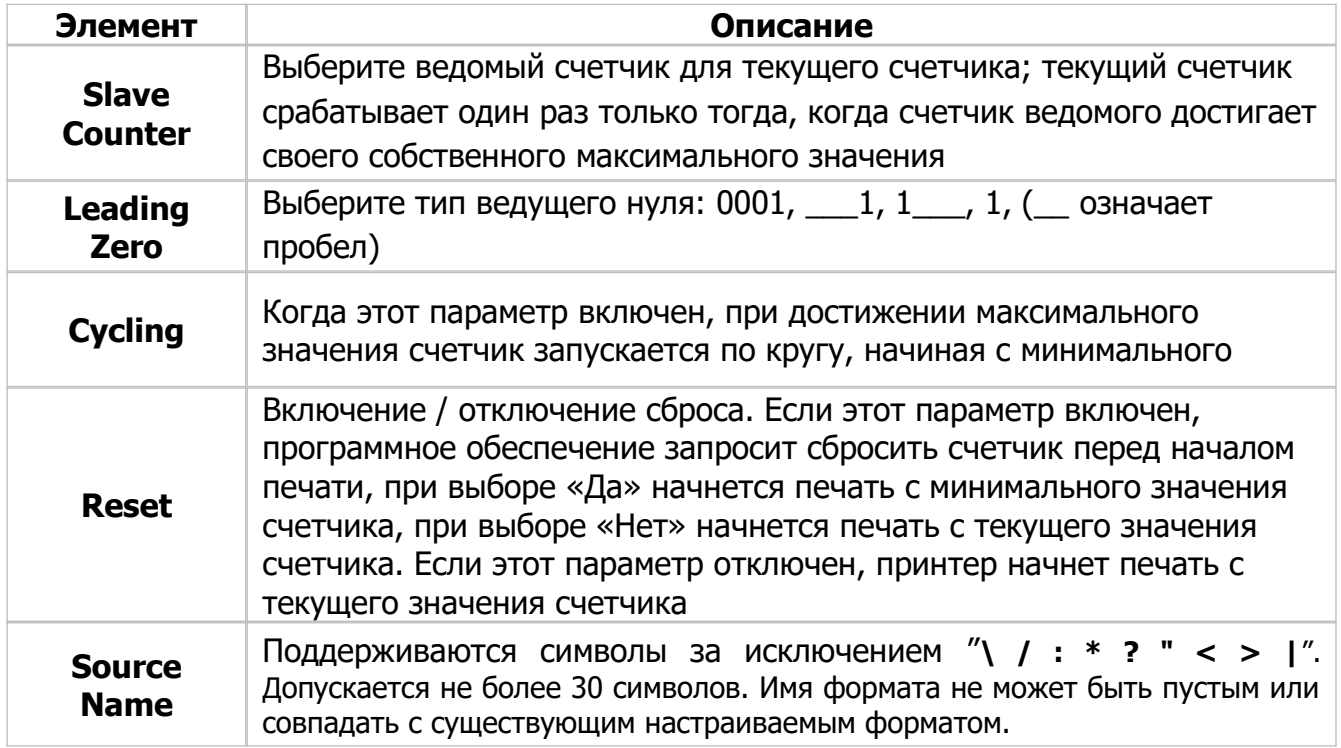

Чтобы задать пользовательскую систему счисления выберите вкладку Custom, и войдите в диспетчер систем счисления. Проведите пальцем влево по любому существующему настраиваемому формату, чтобы изменить или удалить выбранный настраиваемый формат. Допускается максимум 5 пользовательских систем счисления.

Нажмите на кнопку  $\Box$ , чтобы создать новую собственную систему счисления.

#### $\Gamma$ ) Производственная смена

Вид окна редактирования производственных смен представлен на рисунке 80. Доступные форматы смен приведены в таблице 30.

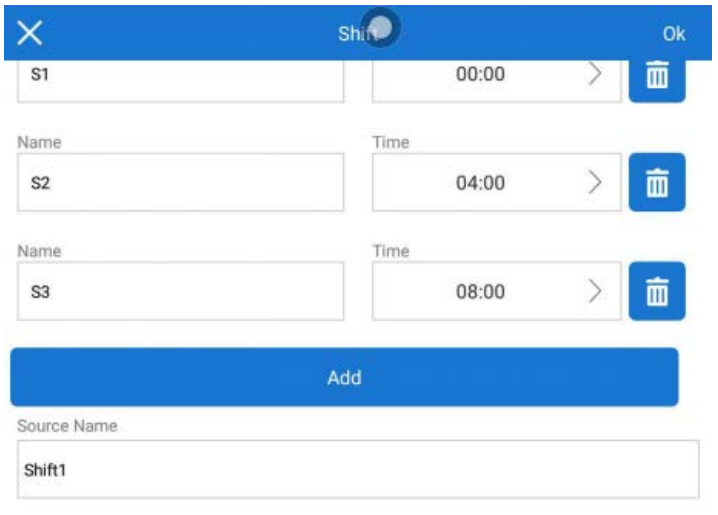

<span id="page-84-0"></span>Рисунок 80. Редактор производственных смен

#### Таблица 30. Доступные форматы смен

<span id="page-85-0"></span>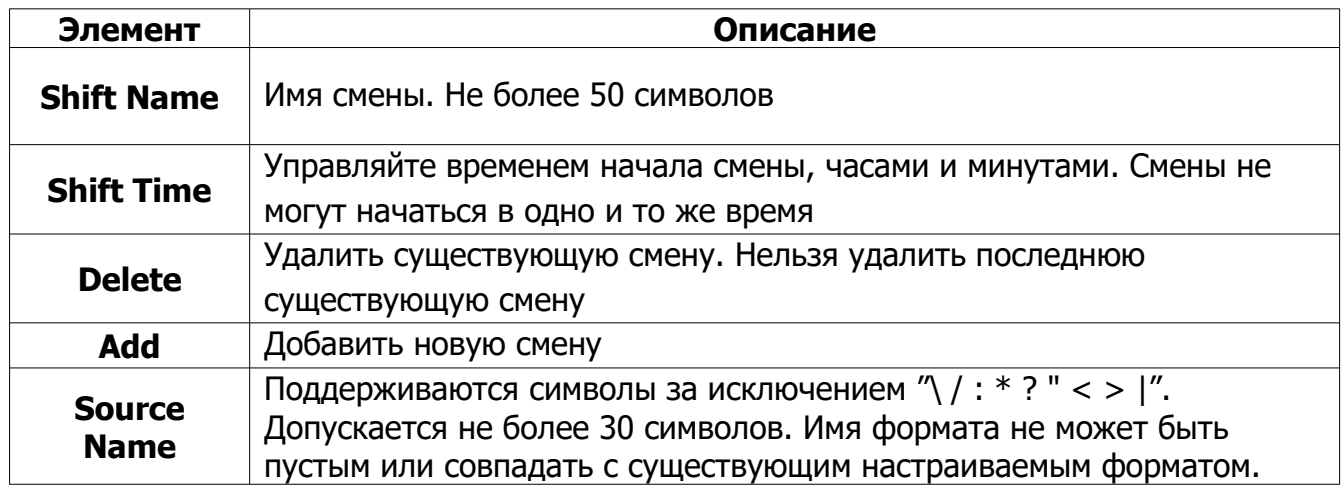

#### $\overline{A}$ Текст или изображение из базы данных

Вид окна редактирования текста и изображений из подключенной базы данных представлен на рисунке 81. Описание полей приведено в таблице 31. Подключение баз данных рассмотрено в подп. 2.3.8.11.

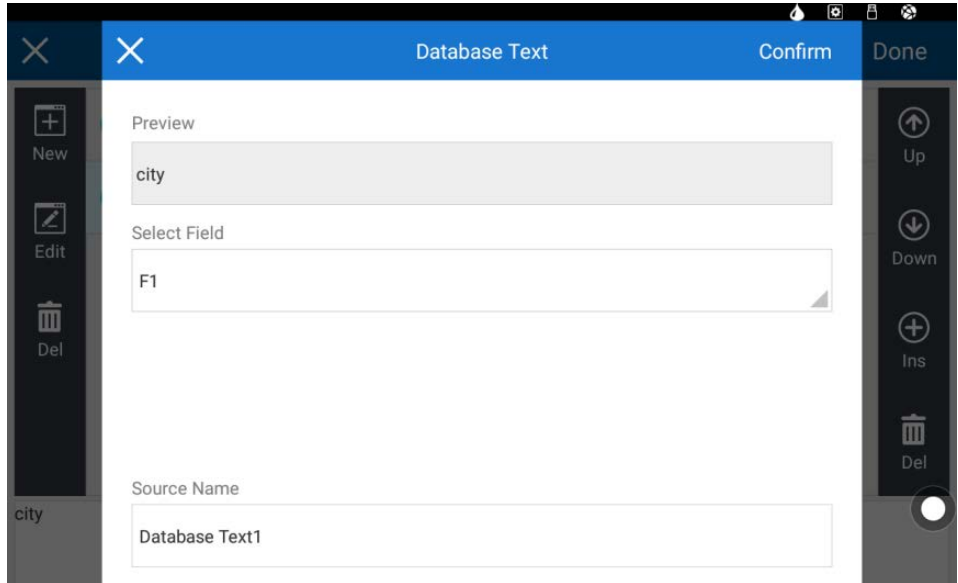

<span id="page-85-2"></span><span id="page-85-1"></span>Рисунок 81. Редактор получения информации из базы данных

Таблица 31. Поля редактора получения информации из базы данных

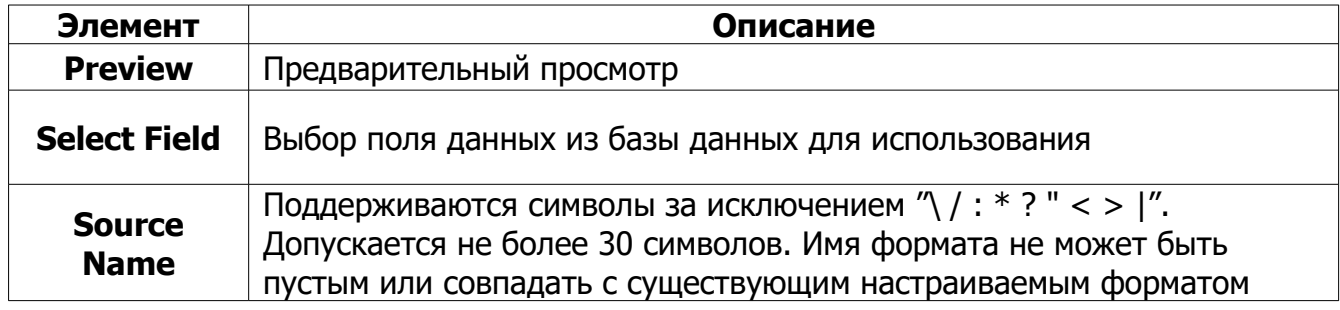

#### $E$ ) Динамический текст и изображение

Динамический текст и изображение - это текст или изображение, которые могут быть добавлены к объекту, отправляемые в режиме реального времени с внешнего источника. Динамический текст может быть добавлен к текстовым объектам и объектам кода, а динамические изображения могут быть добавлены к объектам изображений.

Вид окна редактирования динамического текста и изображений представлен на рисунке 82. Описание полей приведено в таблице 32.

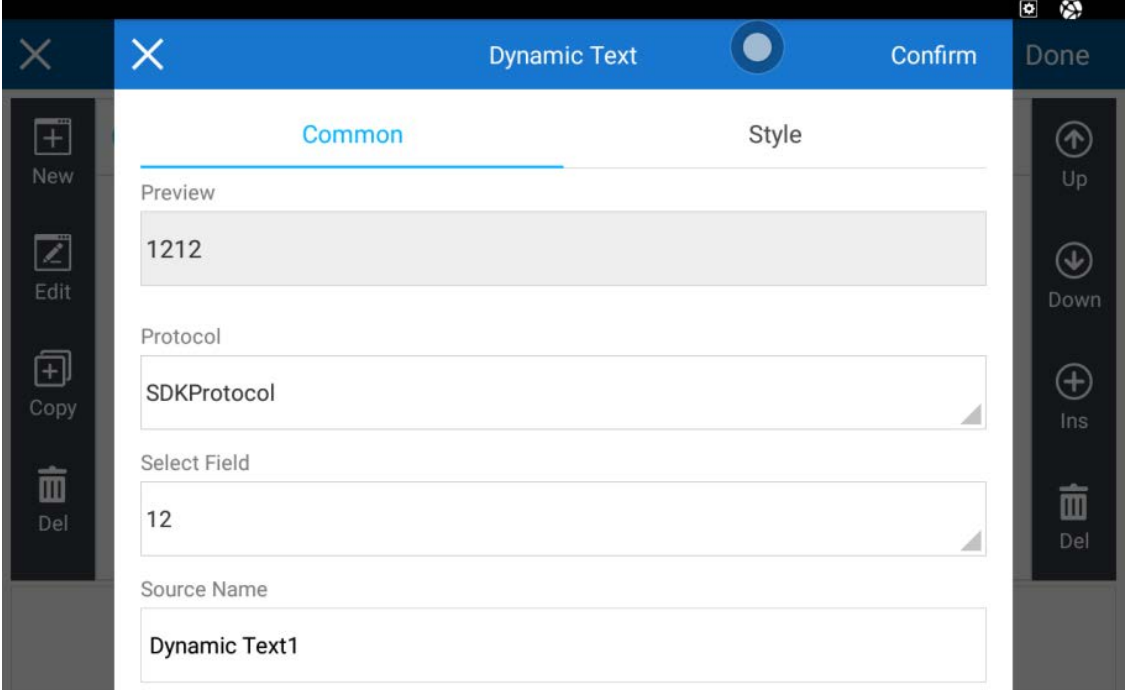

<span id="page-86-1"></span><span id="page-86-0"></span>Рисунок 82. Редактор динамического текста и изображений

Таблица 32. Поля редактора получения динамического текста и изображений

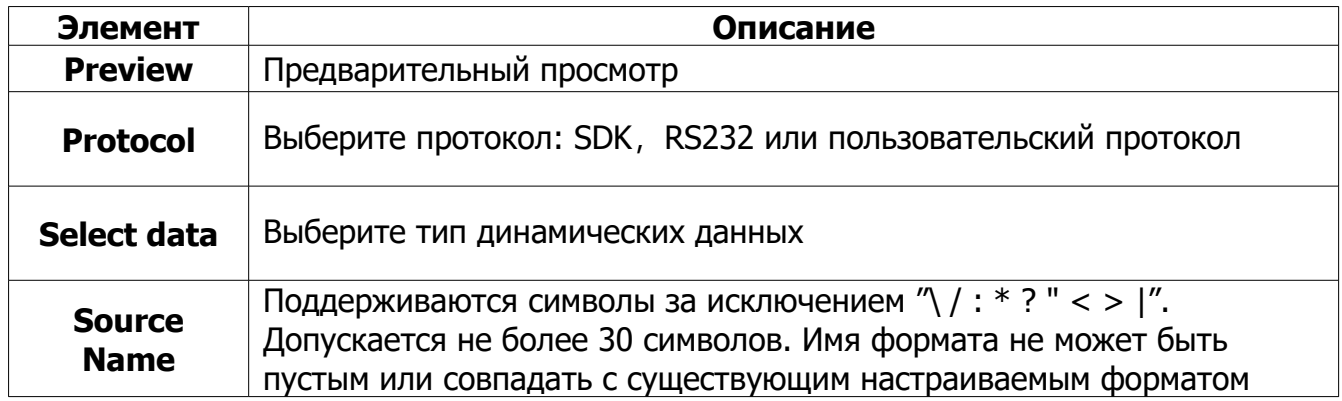

Ж) Информация о производителе и логотип

О добавлении информации о производителе и логотипа см подп. [2.3.5.1](#page-50-0) табл. [15.](#page-51-0) В редакторе информации о производителе можно выбрать отображаемые поля, как представлено на рисунке [83.](#page-87-1)

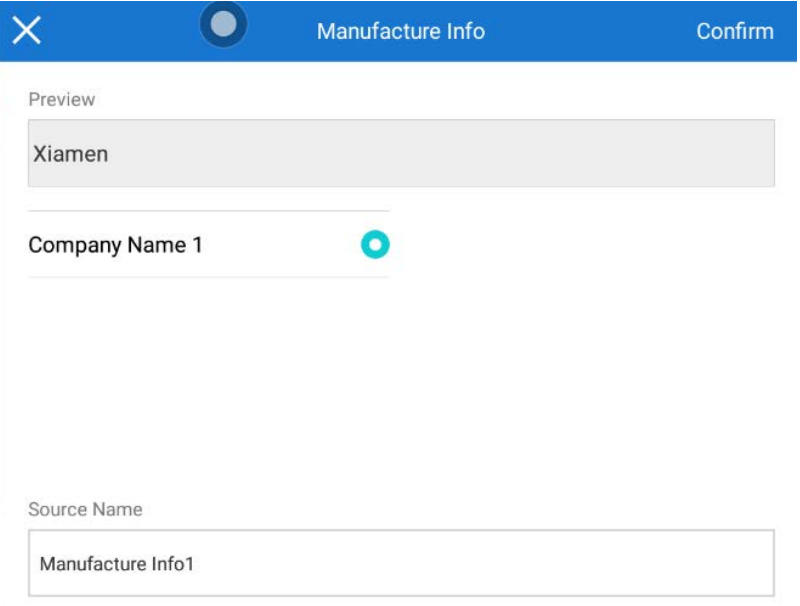

<span id="page-87-1"></span>Рисунок 83. Редактор информации о производителе

### **2.3.8.10 Форматирование текстовых данных**

Можно установить дополнительное форматирование текстовых данных, задав параметры в опции исходного формата. Доступные опции: усечение, фильтр символов, шаблон символов, префиксы и суффиксы. Вид окна редактора формата текстовых данных представлен на рисунке [84.](#page-87-0)

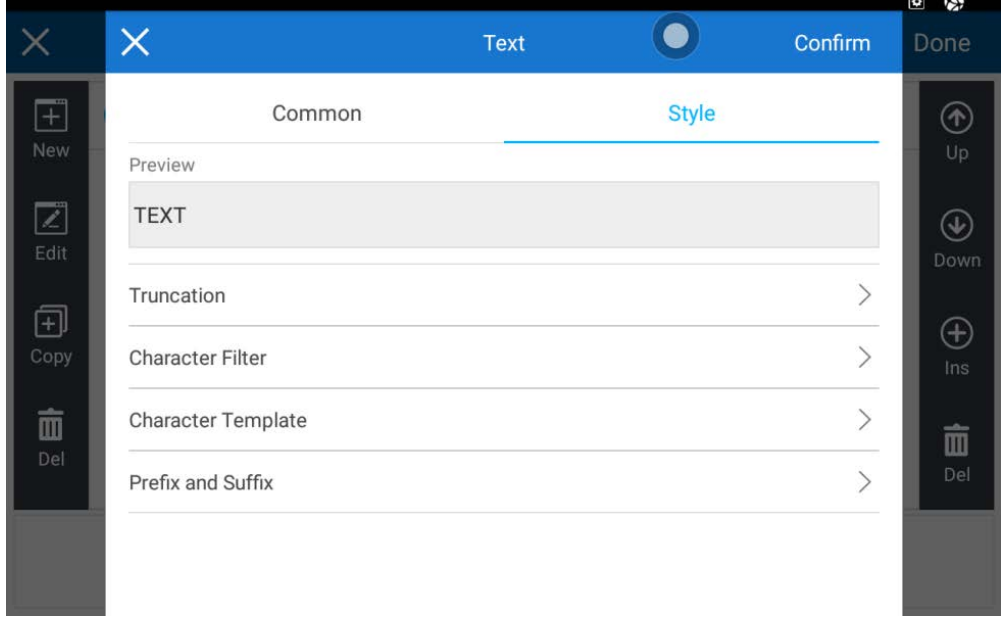

### <span id="page-87-0"></span>Рисунок 84. Редактор формата текстовых данных

**Truncation**, усечение - позволяет удалить ненужные символы из текстовых данных:

- Delete spaces: удалить пробелы по краям текста;

- Remove characters: удалить определенное количество символов слева или справа;

- Keep characters: сохранить только определенное количество символов слева или справа, остальной текст удалить.

**Character filter**, позволяет фильтровать и преобразовывать символы:

- Convert to uppercase: преобразовать все буквы в ВЕРХНИЙ регистр:

- Convert to lowercase: преобразовать все буквы в нижний регистр;

### Предупреждение: при получении неопределенных или некорректных данных происходит сбой проверки данных и система подаем аварийный сигнал.

- Allowed characters: пропускает только цифры, буквы или буквенно-цифровые символы или настроенные символы.

**Character template, шаблон символов - позволяет преобразовывать текст** по заданному шаблону. Например, шаблон «??-??-??» преобразует текст «абвгде» в «аб-вг-де».

**Prefix and suffix, префикс и суффикс** — позволяет добавить в начало или в конец текста определенный символ.

### <span id="page-88-0"></span>2.3.8.11 Базы данных

Устройство поддерживает печать из подключенной базы данных (БД). Поддерживаемые БД: одноразовый ТХТ, ТХТ, MS Excel, MS Access, MS SQL Server. Также в зависимости от версии системы могут поддерживаться БД MySQL, Oracle DB и др.

#### $A)$ Подключение базы данных

Для начала работы с БД нажмите кнопку управления БД на верхней панели редактора файлов (см. рисунок 67 и табл. 19). Экран управления БД, показан на рисунке 85. Параметры подключения БД представлены в таблице 33.

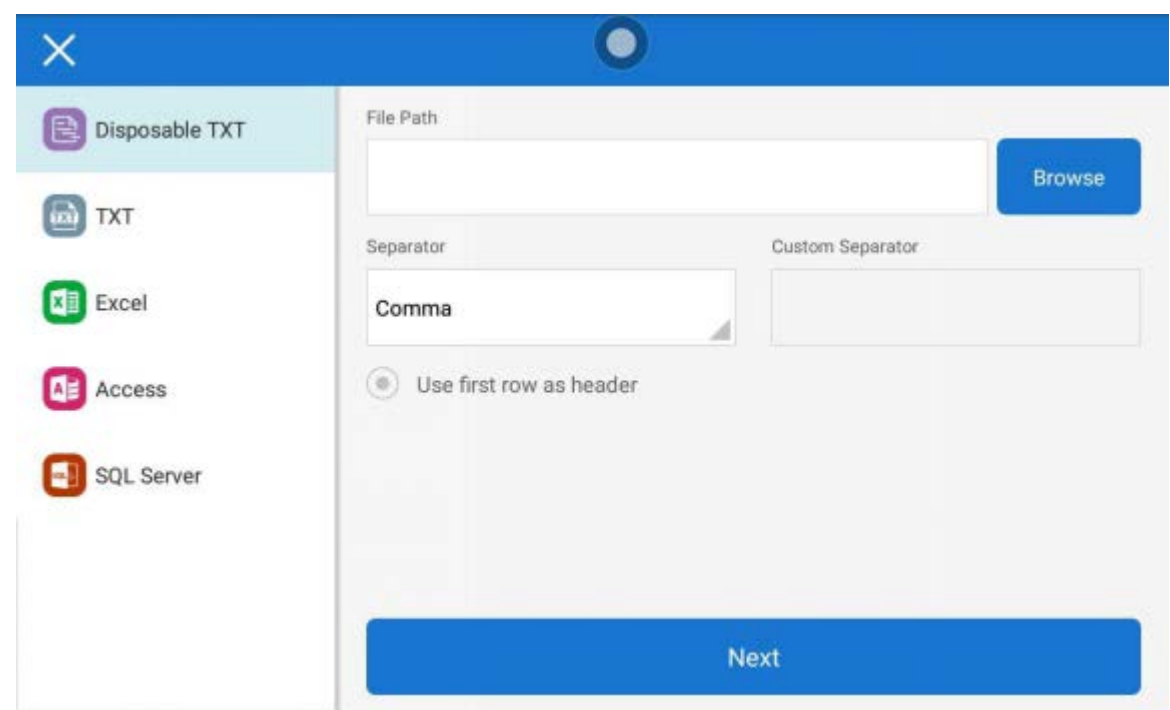

<span id="page-89-1"></span>Рисунок 85. Экран управления БД

Т а б л и ц а 33. Параметры подключения БД

<span id="page-89-0"></span>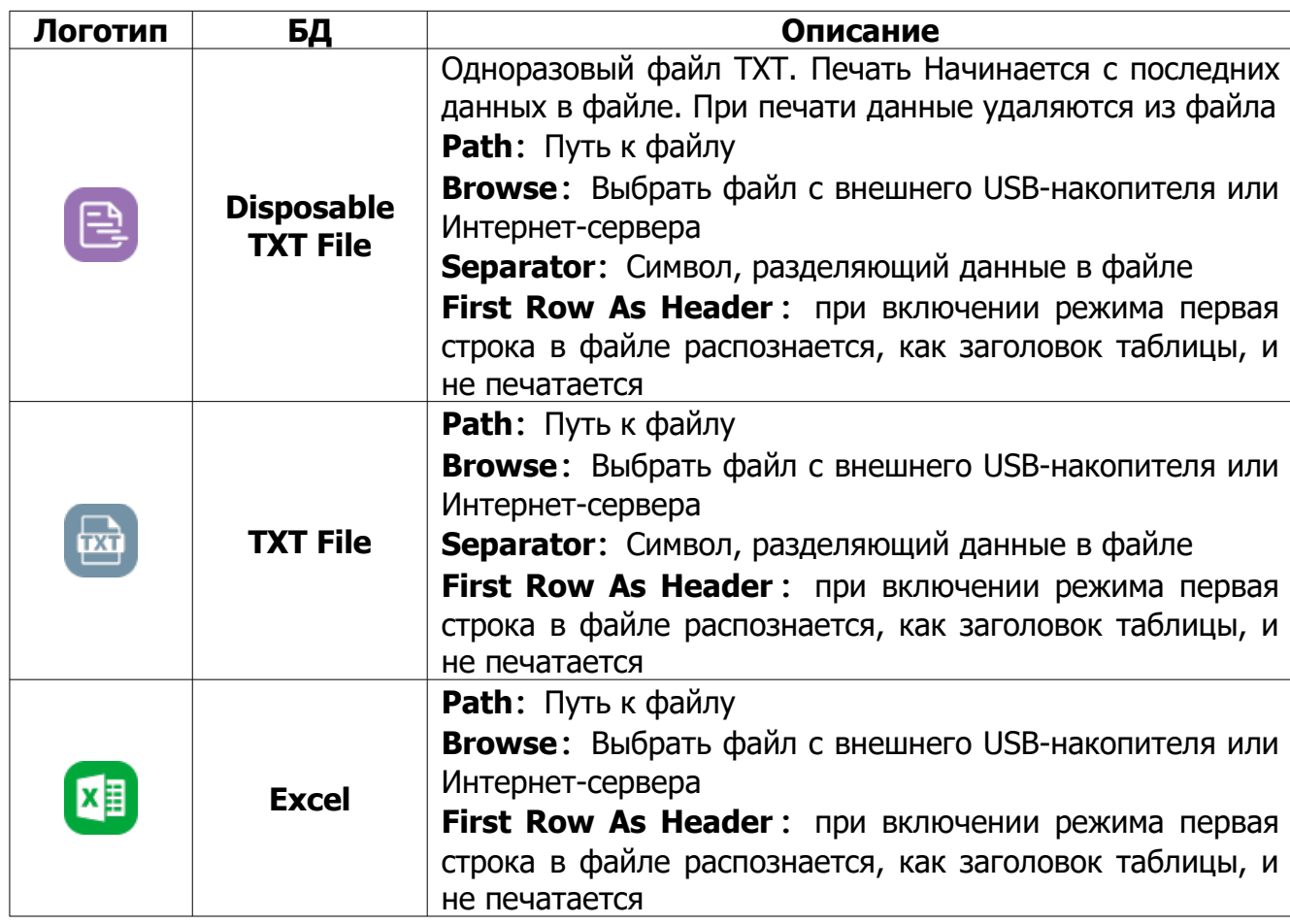

Продолжение таблицы [33](#page-89-0)

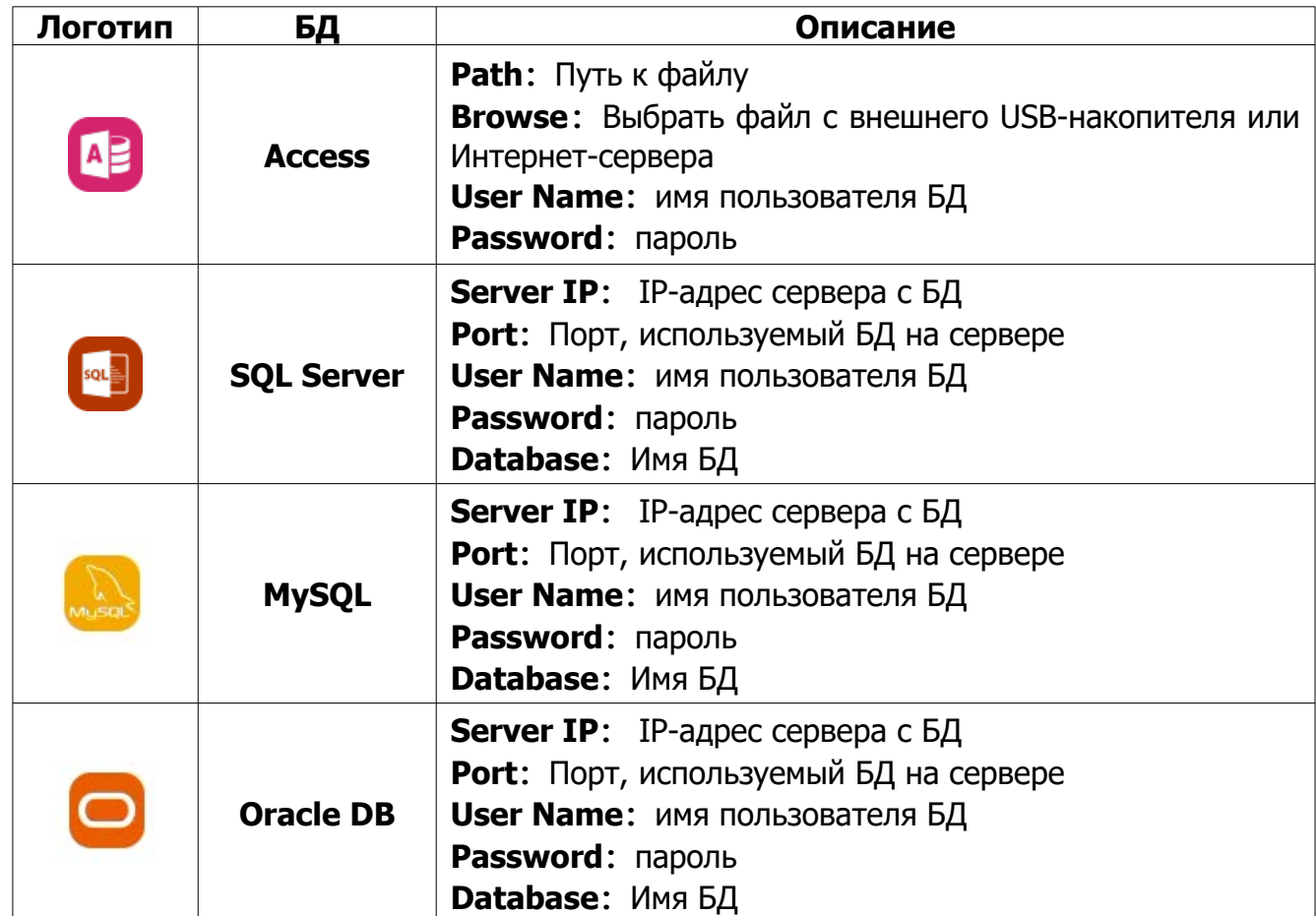

После заполнения необходимых параметров нажмите кнопку **Next.** Через некоторое время, когда БД подключится, выберите таблицу из доступных в БД, как показано на рисунке [86.](#page-90-0) Для завершения подключения нажмите кнопку **Done**.

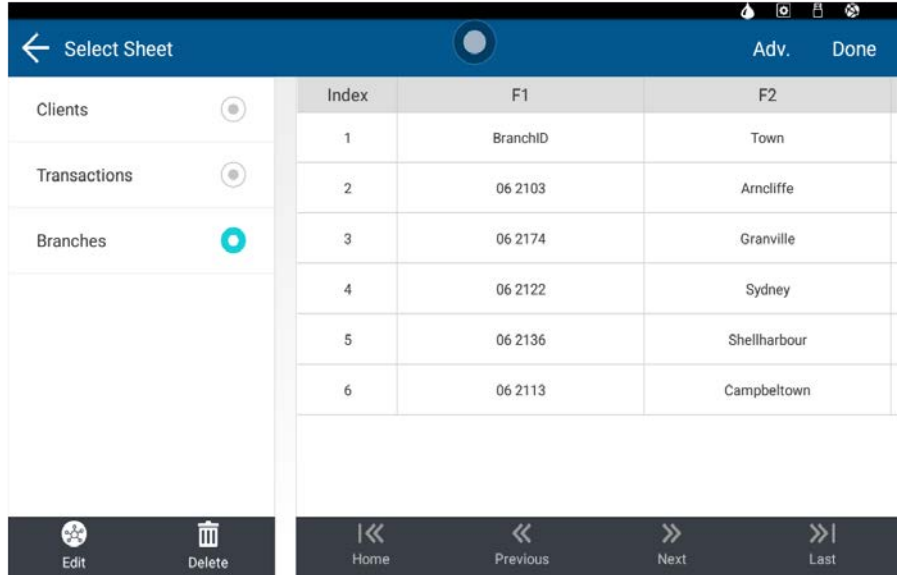

<span id="page-90-0"></span>Рисунок 86. Выбор Таблицы из БД на экране редактирования БД. Все доступные в БД таблицы отображаются слева, справа - предварительный просмотр

#### **ВНИМАНИЕ!**

– Не отключайте USB-накопитель при печати сообщения, связанного с базой данных, это также приведет к отключению соединения с базой данных;

– Не изменяйте имя файла и путь к файлу уже подключенной базы данных на USB-накопителе, иначе источники базы данных не смогут получить правильные данные;

– Каждый раз при подключении к новой базе данных проверяйте текущий индекс.

#### $5)$ Настройки базы данных

Для настройки подключенной БД на главном экране редактирования БД нажмите на кнопку Next, чтобы увидеть настройки БД (представлены на рисунке 87).

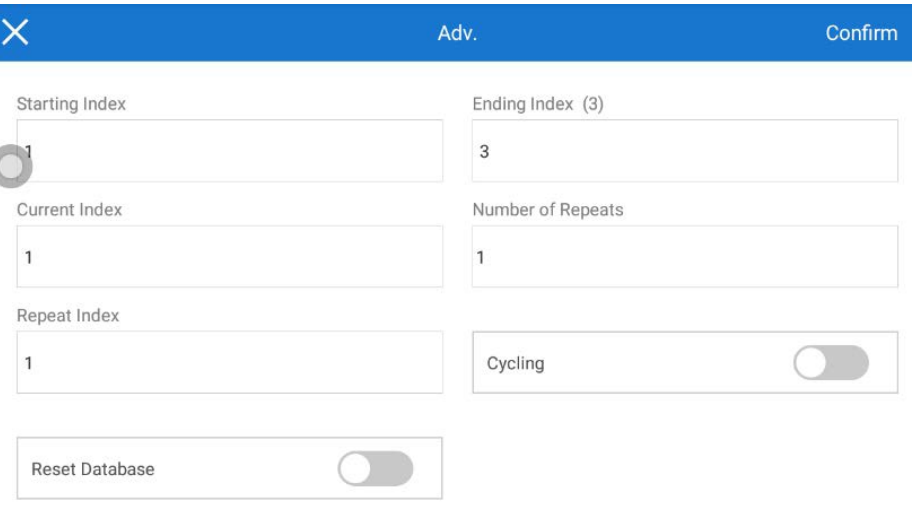

<span id="page-91-0"></span>Рисунок 87. Экран настроек подключенной БД

Доступные настройки:

**Starting Index:** Индекс, начиная с которого данные будут выводиться на печать;

**Ending Index: Конечный индекс;** 

**Current Index:** Следующий индекс. Данные под этим индексом будут напечатаны после уже напечатанных данных. Обновляется автоматически;

**Number of Repeats:** Количество повторов печати данных под каждым индексов, от 1 до 9998. 9999 означает бесконечность;

Repeat Index: начальный индекс повторяющихся отпечатков в диапазоне от 1 **40 Number of Repeats:** 

**Cycling:** При включении этого параметра данные будут печататься по кругу;

**Reset Database**: Если этот параметр включен, программное обеспечение запросит сбросить индекс БД перед началом печати, при выборе «Да» печать начнется с начального индекса, при выборе «Нет» начнется печать с текущего индекса. Если этот параметр отключен, принтер начнет печать с текущего индекса.

В) Редактирование и удаление подключения базы данных Для редактирования и удаления подключенной БД на главном экране редактирования нажмите на кнопку . Появится экран редактирования БД (показан выше на рисунке [86\)](#page-90-0). Для редактирования подключения нажмите на кнопку **Edit** , для удаления подключения нажмите на кнопку **Delete** .

### **2.3.8.12 Увеличение и уменьшение изображения**

Чтобы увеличить изображение, разведите на экране два пальца, как показано на рисунке [88.](#page-92-0) Чтобы уменьшить изображение, сведите два пальца на экране.

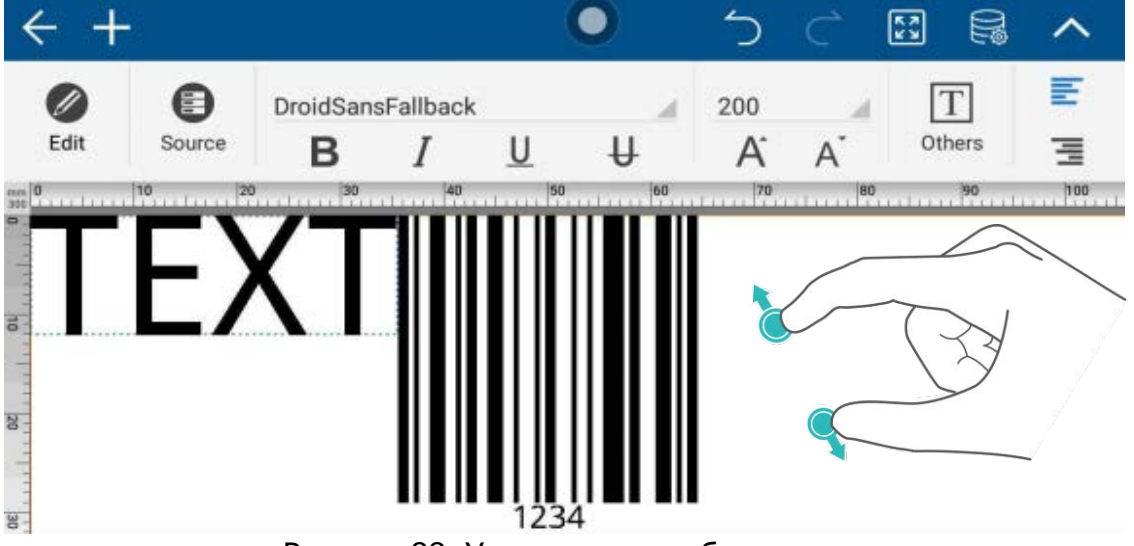

Рисунок 88. Увеличение изображения

<span id="page-92-0"></span>Вы также можете управлять размером изображения с помощью кнопки  $\odot$  на верхней панели управления редактора файлов, как показано на рисунке [89](#page-93-0).

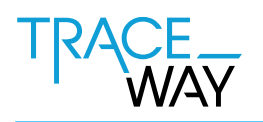

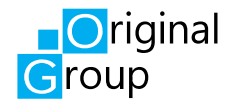

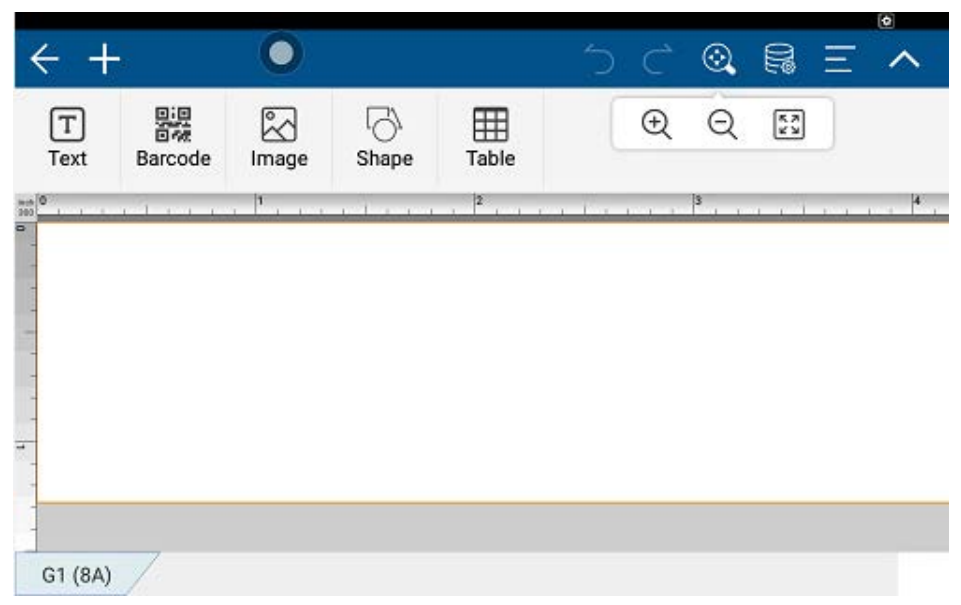

Рисунок 89. Управление размером изображения.

#### **2.3.8.13 Копирование, вырезание, вставка и удаление объектов**

На экране редактора файлов выберите нужный объект, нажмите и удерживайте его, пока не появится меню действий над объектом, как показано на рисунке [90.](#page-93-1)

<span id="page-93-0"></span>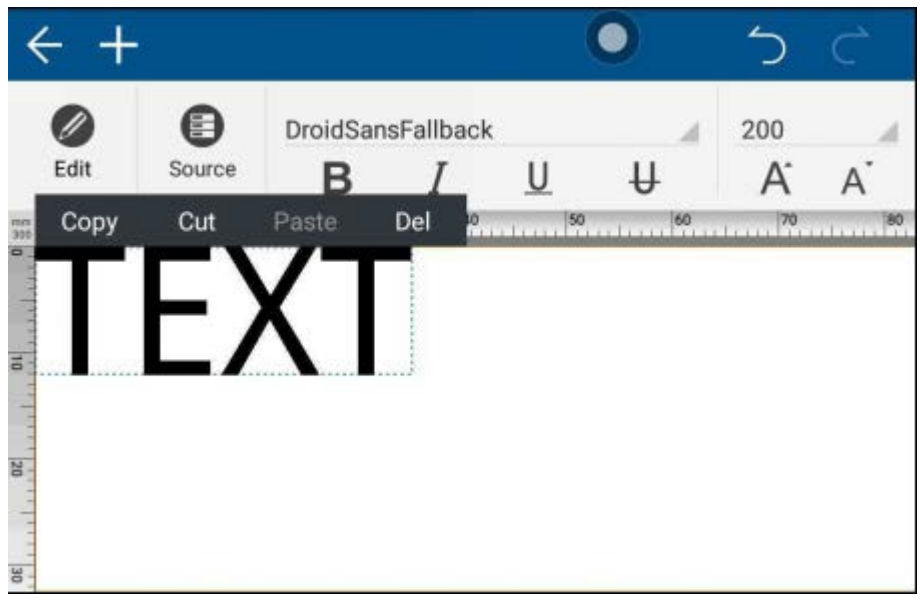

Рисунок 90. Меню действий над объектом

<span id="page-93-1"></span>Теперь вы можете копировать (Copy), вырезать (Cut), или удалить (Del) выбранный объект. После копирования или вырезания объекта нажмите и удерживайте любое пустое место, чтобы вставить (Paste) объект.

#### **2.3.8.14 Сохранение файлов**

Чтобы сохранить новый файл после завершения редактирования нажмите на кнопку назад < на верхней панели редактора файлов. Система предложит сохранить файл, как показано на рисунке [91.](#page-94-1)

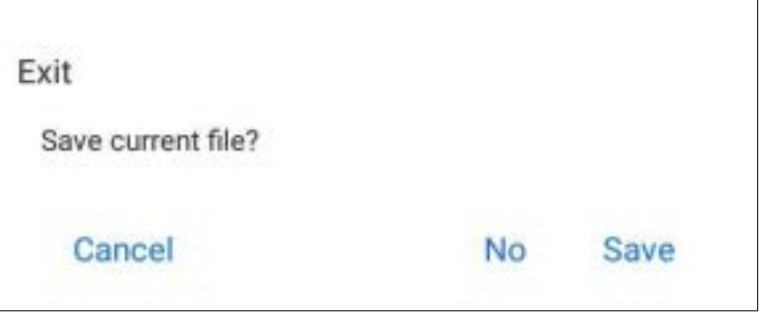

<span id="page-94-1"></span>Рисунок 91. Меню сохранения нового файла

Функции кнопок меню сохранения файла:

**Cancel** — закрыть меню и снова перейти к редактированию файла;

**No** — не сохранять файл;

**Save** — сохранить файл.

Чтобы сохранить существующий отредактированный файл после завершения редактирования нажмите на кнопку назад  $\leftarrow$ , как описано выше. В дополнение к уже описанным кнопкам в меню сохранения файлов появится кнопка **Save As**, как показано на рисунке [92](#page-94-0).

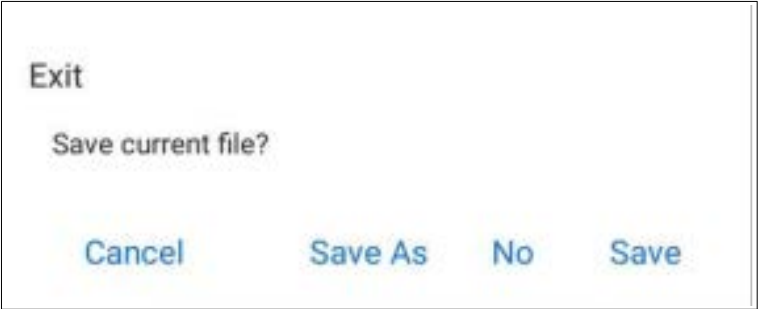

<span id="page-94-0"></span>Рисунок 92. Меню сохранения существующего файла

При нажатии на кнопку **Save** существующий файл будет перезаписан, при нажатии на кнопку **Save As** будет создан новый независимый документ.

# <span id="page-95-1"></span>**2.3.9 Настройки печатающей головки**

чтобы настроить печатающую головку нажмите на кнопку  $\overline{\phantom{a}}$  в главном меню контроллера. Вид экрана настройки печатающей головки представлен на рисунке [93.](#page-95-0)

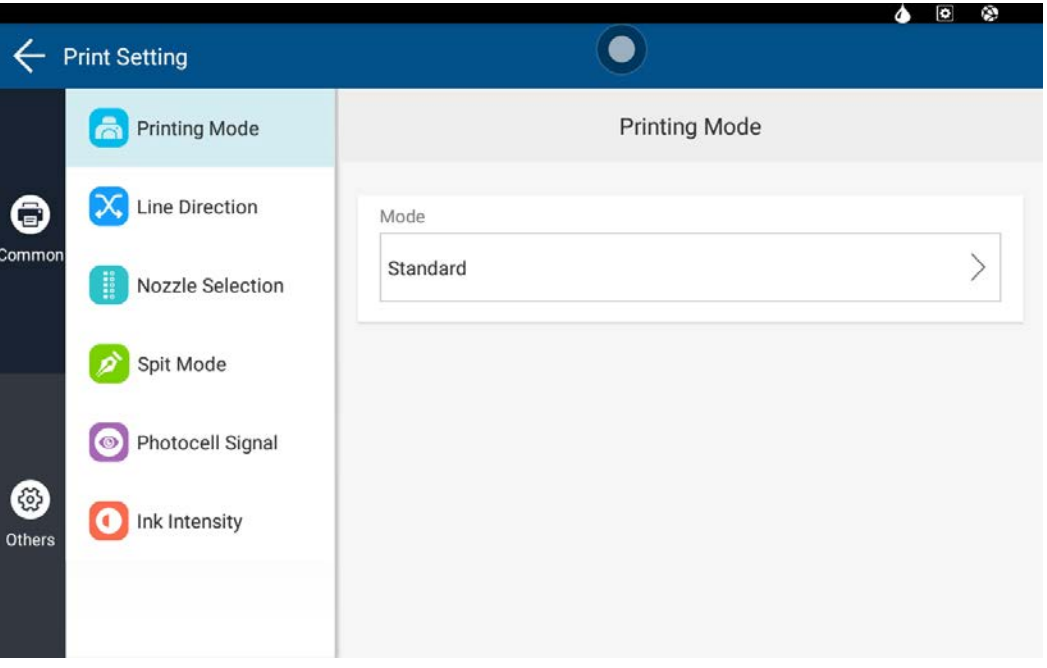

<span id="page-95-0"></span>Рисунок 93. Экран настройки печатающей головки

#### **2.3.9.1 Общие настройки печатающей головки**

Чтобы перейти к общим настройкам печатающей головки, нажмите на кнопку **Common**  $\boxed{\color{white}\text{6}}$  в левой части экрана настройки печатающей головки. Общие настройки печатающей головки рассмотрены в таблице [34.](#page-96-0)

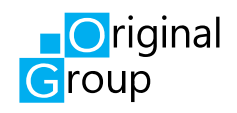

### <span id="page-96-0"></span>Т а б л и ц а 34. Общие настройки печатающей головки

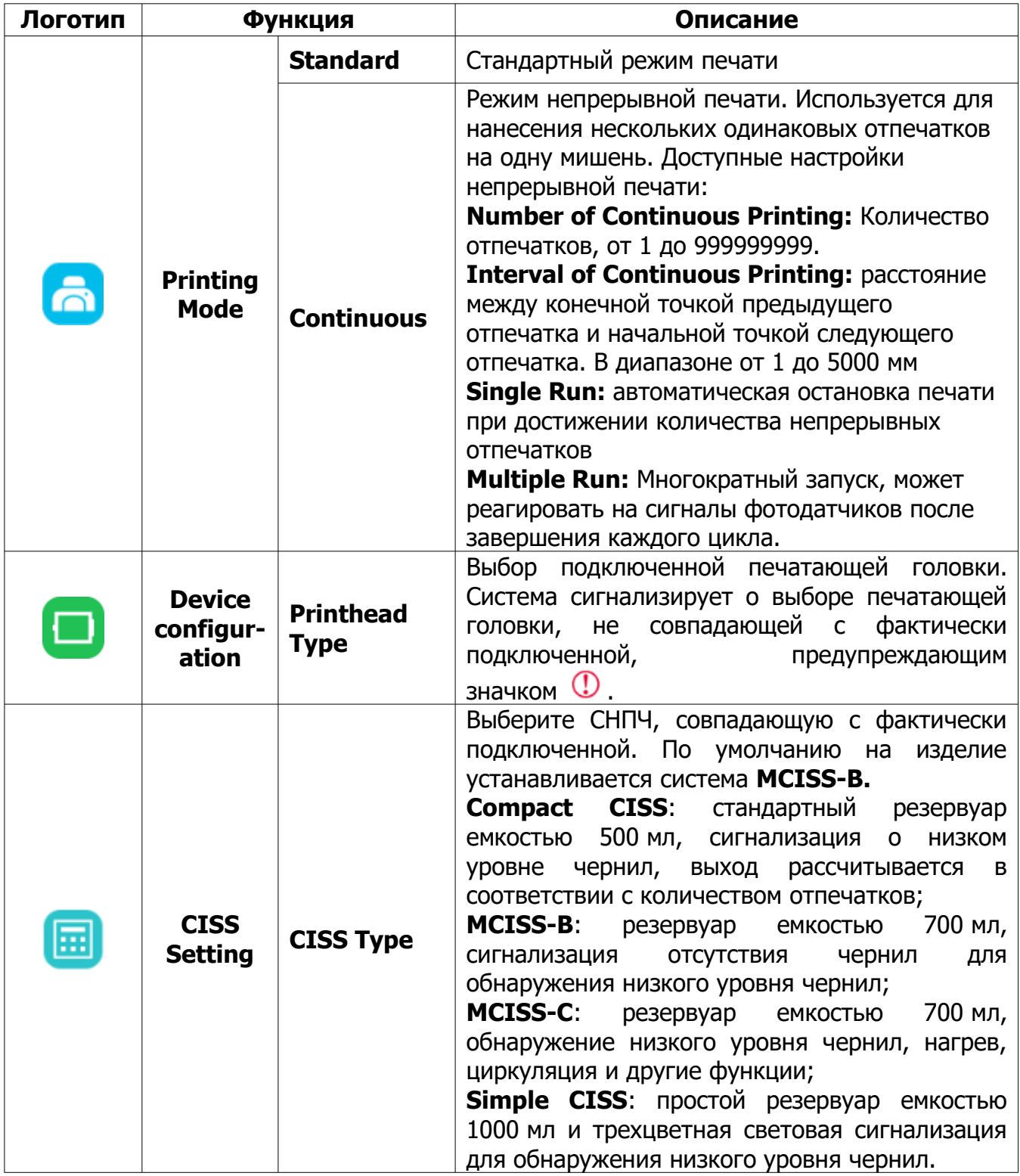

# Продолжение таблицы [34](#page-96-0)

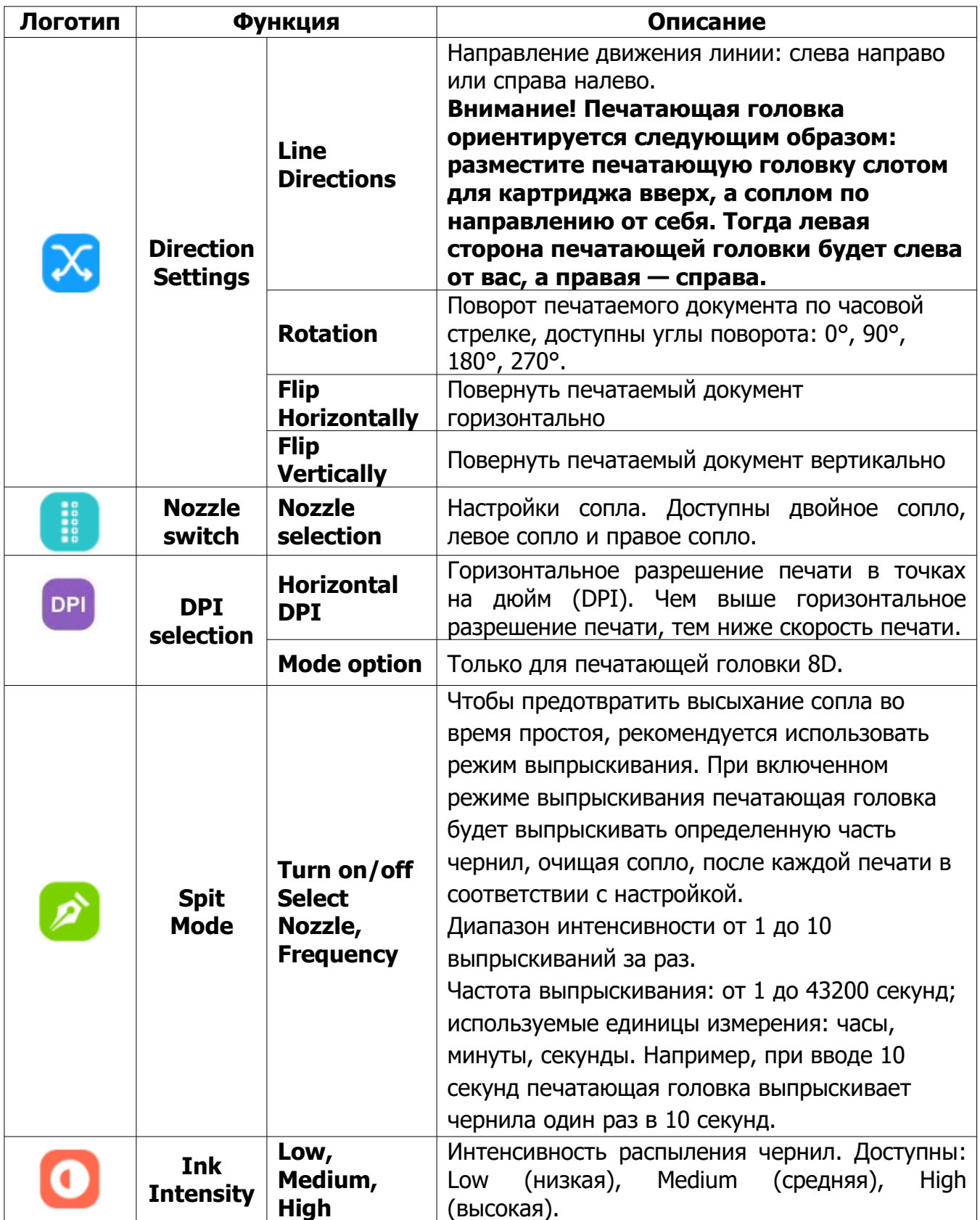

## **2.3.9.2 Расширенные настройки печатающей головки**

Чтобы перейти к расширенным настройкам печатающей головки, нажмите на кнопку **Others** в левой части экрана настройки печатающей головки. Расширенные настройки печатающей головки рассмотрены в таблице [35](#page-98-0).

<span id="page-98-0"></span>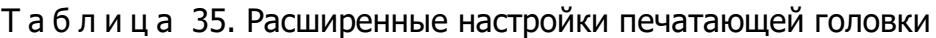

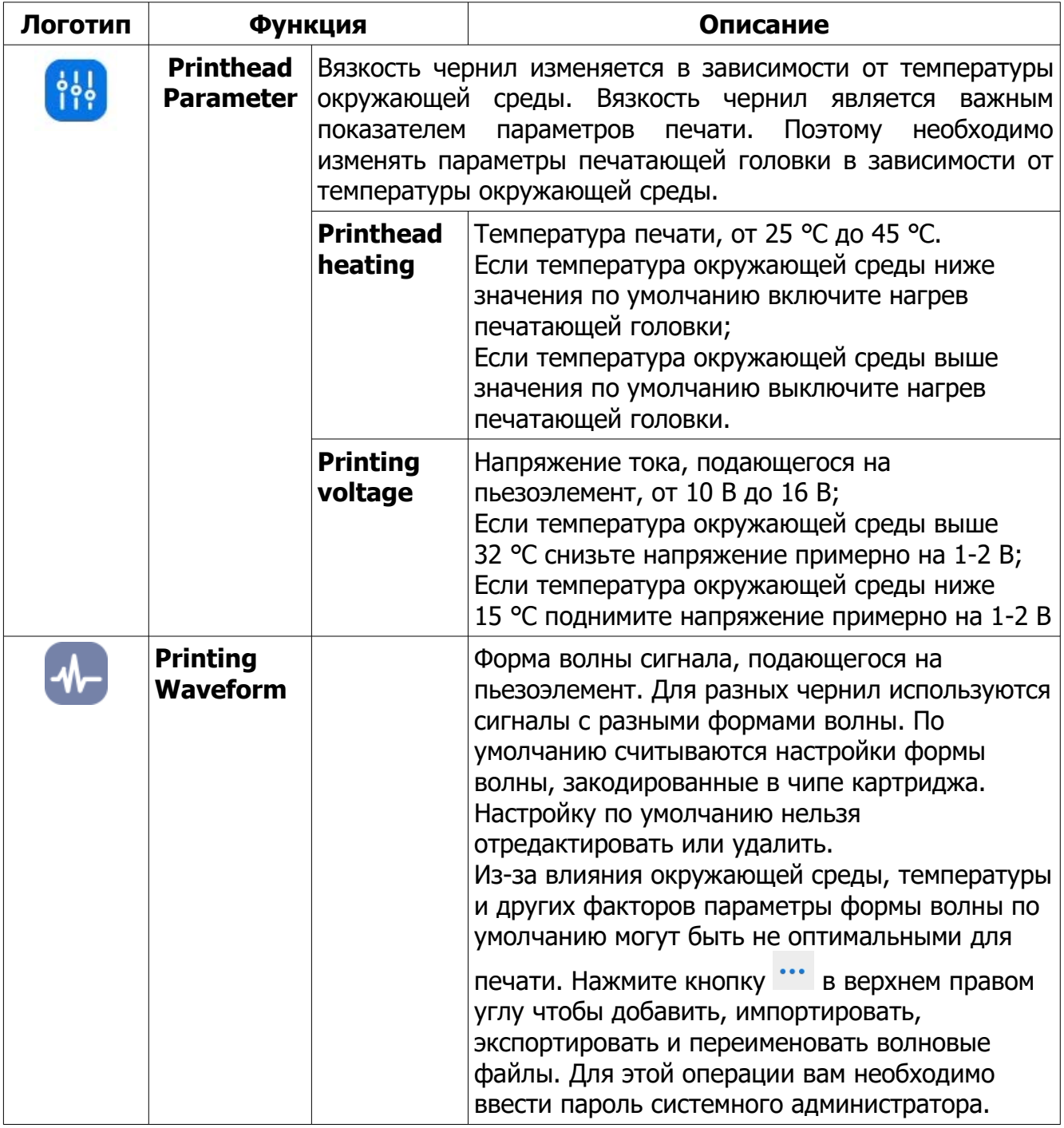

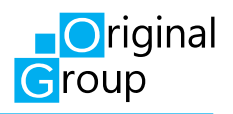

## Продолжение таблицы 35

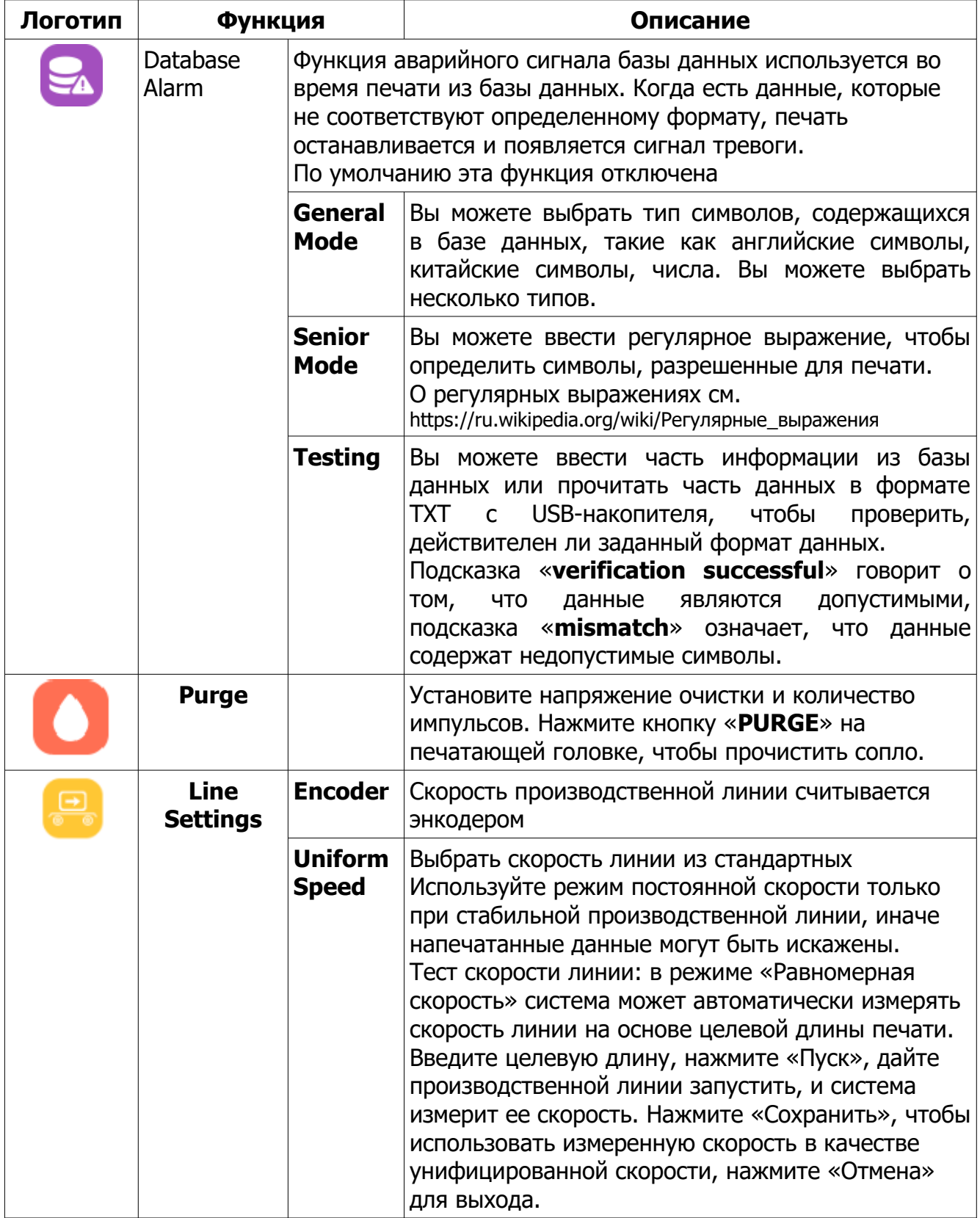

Таблица таблицы [35](#page-98-0)

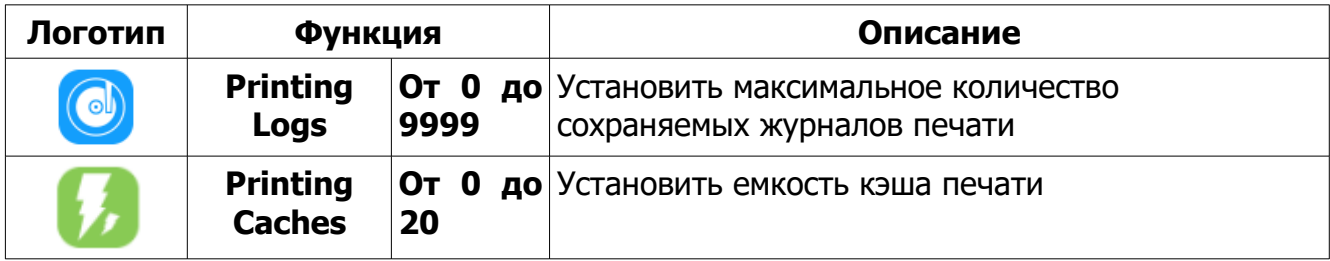

## **2.3.10 Печать**

### **2.3.10.1 Включение и выключение печати**

Перед началом печати убедитесь, что картридж с чернилами правильно подключен к печатающей головке и СНПЧ, а сопло печатающей головки правильно очищено.

Примечание. При первом использовании печатающей головки необходимо очистить печатающую головку от увлажнителя (см. подп. [3.2.2.4](#page-110-0)).

Перед началом печати проверьте настройки периферийных устройств (см. п. [2.3.7\)](#page-58-0) и печатающей головки (см. п. [2.3.9](#page-95-1)). Создайте файл для печати, как указано в п. [2.3.8.](#page-68-0)

Чтобы начать печатать, нажмите на кнопку (4) в главном меню и откройте

файл для печати., как показано на рисунке [94](#page-100-0).

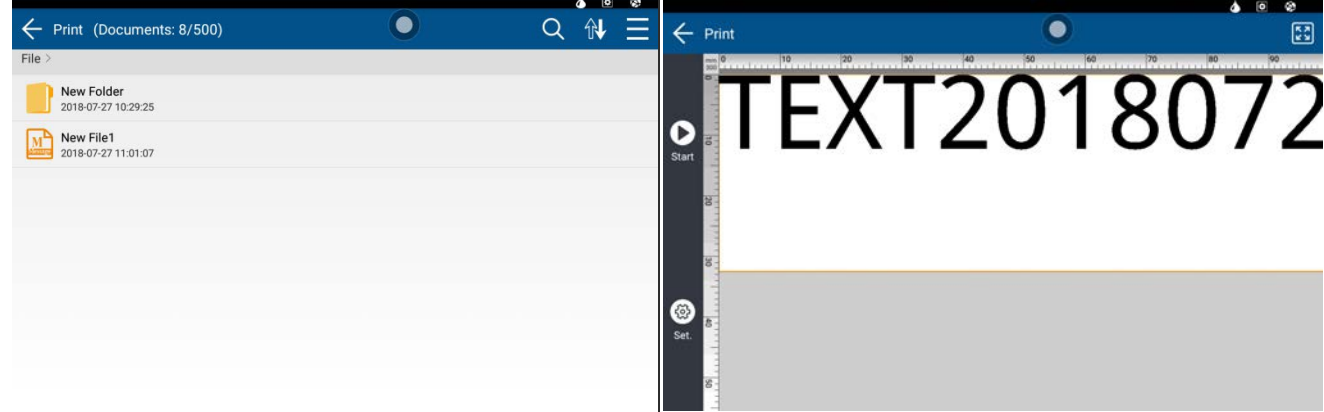

<span id="page-100-0"></span>Рисунок 94. Слева представлен экран выбора файла для печати, справа — пример открытого файла для печати

Нажмите на кнопку **Start**  $\Box$ , чтобы запустить автоматическую печать по заданным настройкам. После входа в состояние печати система автоматически перейдет к экрану мониторинга печати, изображенному на рисунке [95](#page-101-0), а кнопка **Start** изменится на кнопку **Stop** [...]. Теперь принтер будет печатать при каждом сигнале фотодатчика. Чтобы остановить печать, нажмите на кнопку **Stop** ...

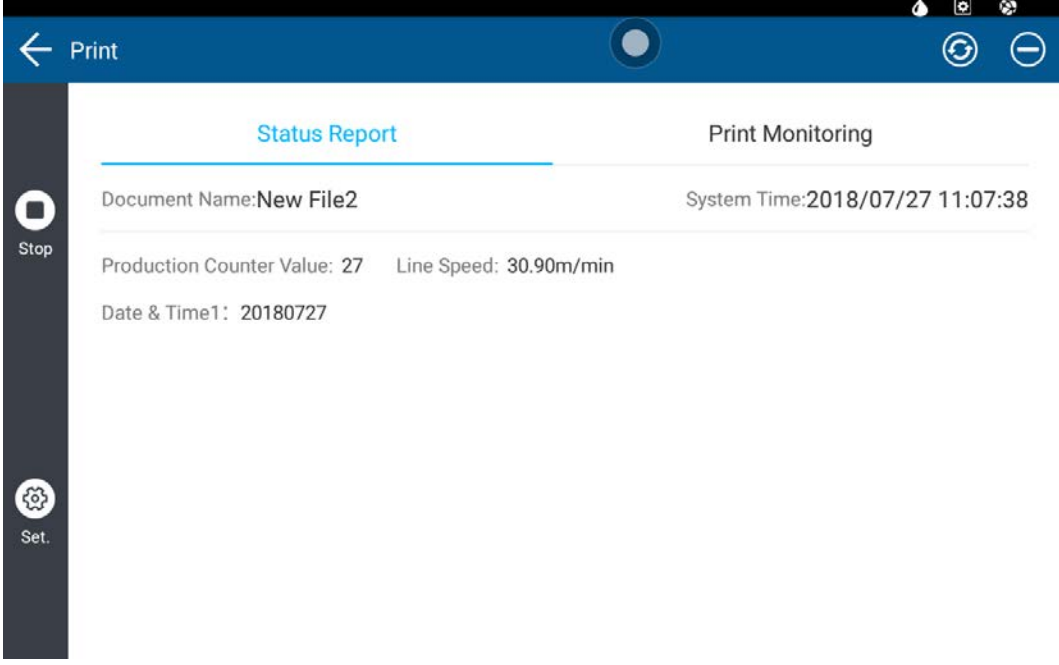

<span id="page-101-0"></span>Рисунок 95. Экран мониторинга печати

На экране мониторинга печати отображаются: печатаемый документ, количество сделанных отпечатков, системное время, текущие динамические исходные значения (счетчик, производственная смена, дата и время, база данных и т. д.). Данные на экране мониторинга печати обновляются автоматически в режиме реального времени. Чтобы обновить экран вручную, нажмите на кнопку обновления Вы можете нажать на кнопку сворачивания  $\left(\right)$ , чтобы свернуть экран мониторинга и перейти к просмотру печатаемого файла. Чтобы перейти обратно к экрану мониторинга печати, нажмите на кнопку разворачивания  $\left(\mathbf{H}\right)$ .

#### **2.3.10.2 Журналы печати**

В режиме печати вы можете просматривать журнал печати текущего файла. Для этого нажмите на кнопку  $\Xi$ . Вид журнала печати представлен на рисунке [96.](#page-102-0)

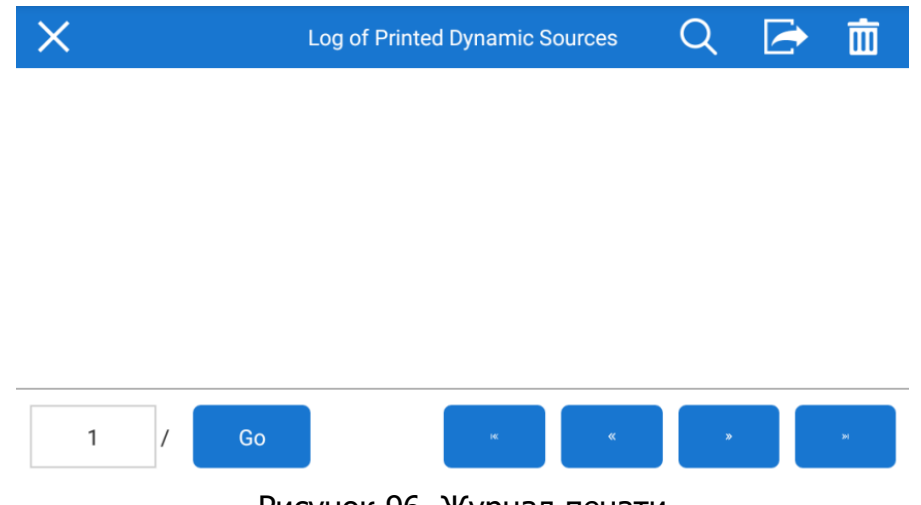

<span id="page-102-0"></span>Рисунок 96. Журнал печати

Чтобы экспортировать журнал на внешний USB-накопитель, нажмите на кнопку **. Формат имени файла с журналом печати: Имя\_файла\_Дата.xls. Чтобы** удалить текущий журнал, нажмите на кнопку **III** 

### **2.3.10.3 Настройки**

Чтобы перейти к изменению настроек печати, в режиме печати нажмите на кнопку настроек  $\circled{3}$ . Вид экрана настроек печати представлен на рисунке [96](#page-102-0), настройки рассмотрены в таблице [36.](#page-103-0)

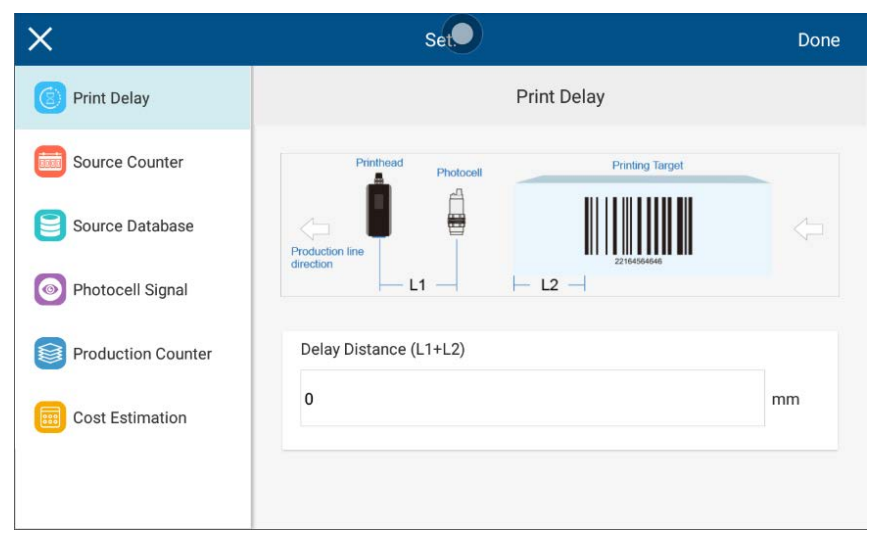

Рисунок 97. Экран настроек печати

# <span id="page-103-0"></span>Т а б л и ц а 36. Настройки печати

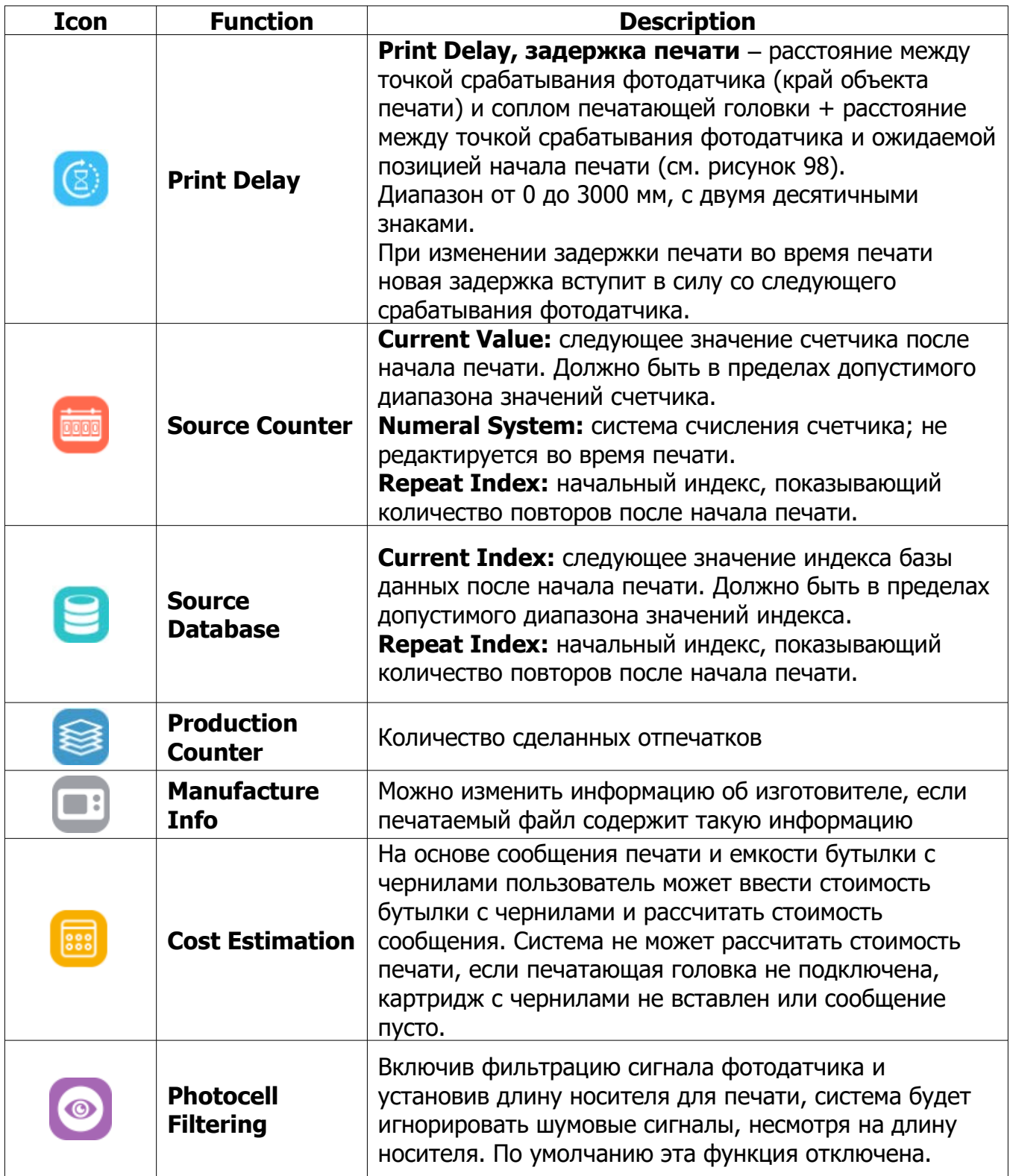

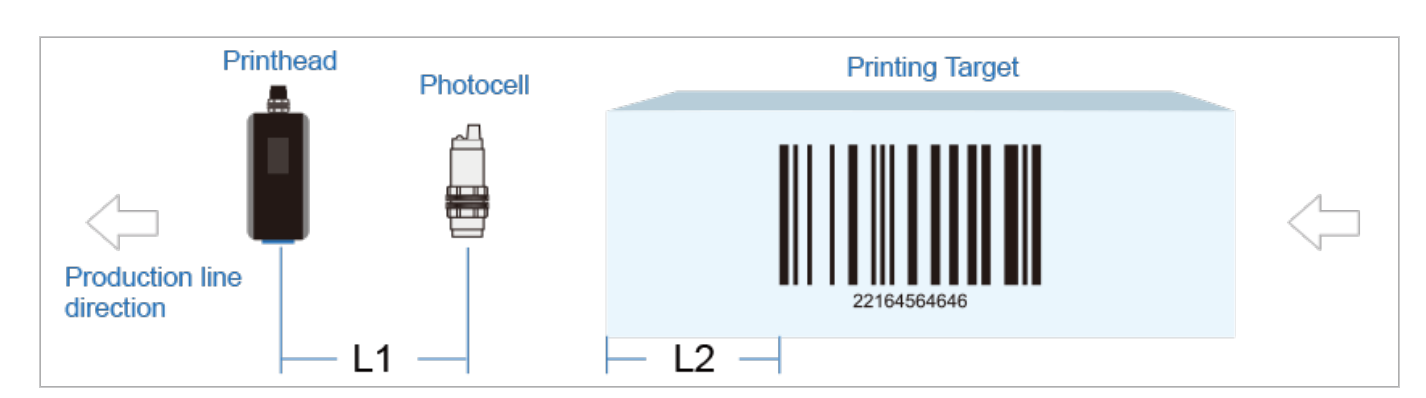

<span id="page-104-0"></span>Рисунок 98. Иллюстрация задержки печати. Направление движения продукции указано стрелкой. Printhead – печатающая головка, Photocell – фотодатчик. Задержка печати равна L1 + L2: расстояние между фотодатчиком и соплом печатающей головки + поле печати (расстояние между краем объекта и ожидаемой позицией начала печати ).

# **2.3.11 Меры безопасности**

Некоторые чернила и жидкости выделяют при испарении раздражающий запах, изделие должно эксплуатироваться в хорошо проветриваемом помещении.

Некоторые чернила и жидкости легко воспламеняются, убедитесь, что продукты находятся на достаточном расстоянии от любого возможного источника огня. Помещение должно быть оборудовано сухим порошковым огнетушителем в пределах досягаемости на случай любых чрезвычайных ситуаций.

При взаимодействии с чернилами и жидкостями необходимо использовать СИЗ: защитные очки, перчатки и маски.

В случае несчастного случая, попадания чернил и жидкостей в глаза или рот, промойте их большим количеством чистой воды и обратитесь в ближайшую больницу для надлежащего лечения.

Используйте только изготовленные Yeacode или авторизованные и одобренные Yeacode чернила, другие жидкости и картриджи с чернилами; в противном случае это может привести к повреждению печатающей головки и СНПЧ.

Используйте струйную систему печати только в соответствии с установленными требованиями к рабочей среде и электробезопасности, чтобы избежать возможного повреждения оборудования.

Запрещается разбирать оборудование, любое неправильное действие может привести к необратимому повреждению оборудования.

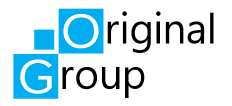

К эксплуатации изделия могут быть допущены лица не моложе 18 лет, прошедшие инструктаж на рабочем месте и обученные в установленном порядке правилам электробезопасности.

**ВНИМАНИЕ! При обращении с электричеством будьте предельно внимательны! Соблюдайте осторожность с питающими кабелями.**

**Не прикасайтесь одновременно к корпусу включенного в сеть изделия и заземленным металлическим предметам (батареям отопления, водопроводным и газовым трубам)!**

**Перед началом эксплуатации, изделие необходимо заземлить!**

**ВНИМАНИЕ! Изделие испускает мощное ультрафиолетовое излучение. Не допускайте попадания УФ-излучения в глаза! Не помещайте руки под УФ-лампу!**

#### **ВНИМАНИЕ! Не помещайте руки под печатающую головку принтера!**

Необходимо периодически проводить техобслуживание системы подачи чернил и печатающей головки в соответствии с рекомендациями раздела [3.](#page-106-0)

# **3 ТЕХНИЧЕСКОЕ ОБСЛУЖИВАНИЕ**

<span id="page-106-0"></span>Комплект для техобслуживания представлен на рисунке [99](#page-106-1).

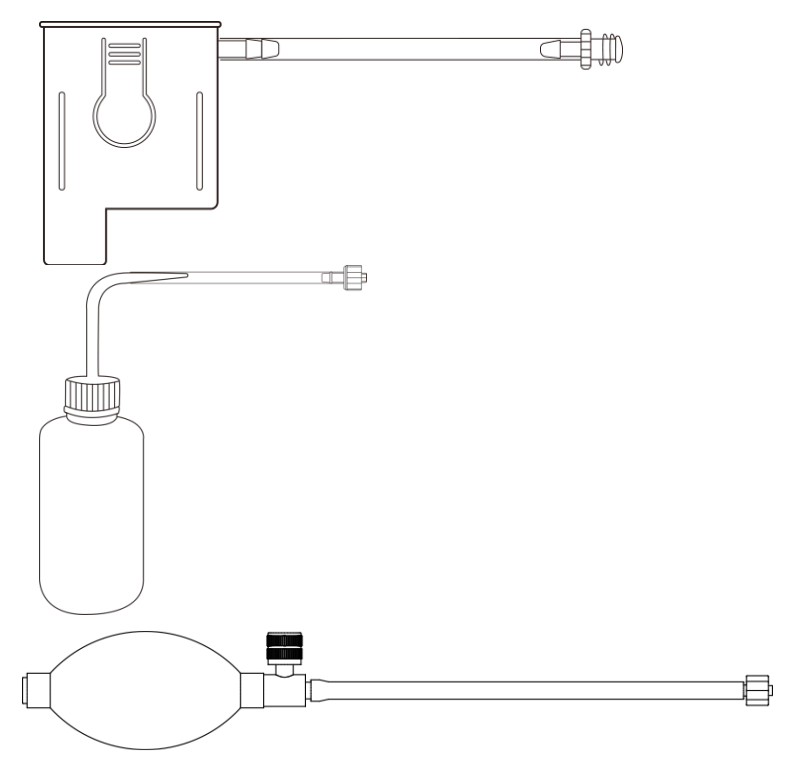

<span id="page-106-1"></span>Рисунок 99. Комплект для техобслуживания принтера. Сверху вниз: картридж, бутылка для очистки, воздушная помпа

Срок службы системы печати зависит от различных факторов, таких как тип чернил, рабочая среда, частота технического обслуживания и т. д. Лучший способ продлить ее срок службы — правильно проводить техобслуживание печатающей головки.

После окончания процесса печати чернила, оставшиеся на поверхности сопла, постепенно высыхают, образуя защитный слой на поверхности сопла. Этот защитный слой может предотвратить быстрое высыхание чернил внутри сопла, тогда как средство для очистки чернил не может образовать такой защитный слой. Нет необходимости использовать чистящее средство для очистки внешней поверхности сопла.

Однако, со временем защитный слой начнет переходить на внутреннюю часть сопла, и чернила внутри сопла постепенно начнут высыхать. Чтобы избежать повреждения сопла из-за засора внутри, необходимо опустошить печатающую головку, если она не используется в течение длительного времени. Используйте чистящее средство для очистки сопла и оставьте немного средства внутри, запечатайте печатающую головку полиэтиленовой пленкой, чтобы сопло внутри оставалось влажным.

Все действия при техническом обслуживании, изложенные в подразделах 3.2 и 3.3 следует производить в спецодежде, используя СИЗ: защитные очки и перчатки.

**ВНИМАНИЕ! Избегайте частого демонтажа картриджа и емкости с чернилами, если в этом нет необходимости. Это может привести к образованию пузырьков воздуха и повлиять на качество печати. Избегайте любого физического прямого контакта с соплом печатающей головки, это может привести к необратимому повреждению печатающего устройства.**

# **3.1 Регулярное обслуживание**

## **3.1.1 Общие указания**

При прекращении печати на срок до трех суток закройте печатающую головку защитной крышкой (см. стр. [46,](#page-45-0) рисунок [44](#page-45-0)) и закройте шаровой кран, переведя его в положение **OFF,** как показано на рисунке [41\)](#page-42-0). Перед следующей печатью проверьте, не засорена ли печатающая головка, если засор имеется, перейдите к п. [3.2.3](#page-113-0).

Чтобы обеспечить хорошее качество печати и продлить срок службы печатающей головки, используйте принтер не реже одного раза в трое суток. Если это невозможно сделать, например в период праздников и отпусков, следуйте инструкциям, приведенным в подразделе [3.3.](#page-119-0)

## **3.1.2 Тестирование**

Перед каждым запуском печати для оценки качества печати рекомендуется проводить тестирование. Держите листок белой бумаги перед печатающей головкой, затем нажмите кнопку **TEST** на печатающей головке. Печатающая головка напечатает две линии. По качеству печати тестовых линий, можно определить, не засорилась ли печатающая головка. Примеры печати тестовых линий представлены на рисунке [100.](#page-107-0) Если имеется засор, перейдите к п. [3.2.3](#page-113-0).

<span id="page-107-0"></span>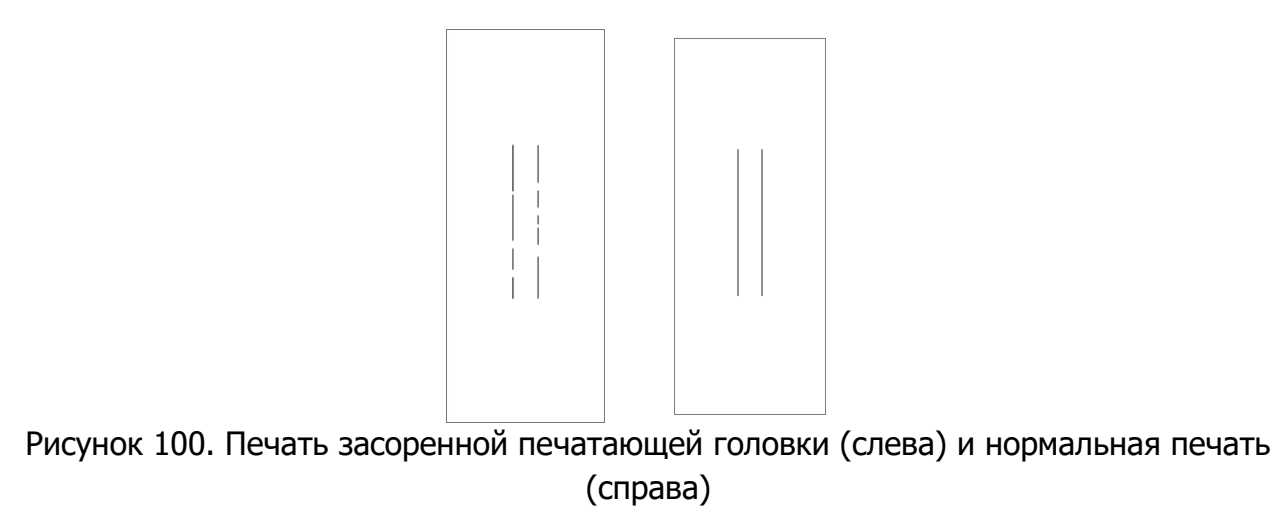
#### **3.1.3 Режим выпрыскивания**

Если этот режим включен, печатающая головка будет выпрыскивать небольшое количество чернил каждые определенные промежутки времени, установленные пользователями, после завершения печати каждого сообщения. Таким образом можно избежать высыхания чернил и засорения сопел, а также обеспечить качество печати на всем протяжении печати. Пользователь может настроить параметры режима выпрыскивания в «Настройках печати – Общее – Режим выпрыскивания» (см. подп. [2.3.9.1\)](#page-95-0).

Интервал времени: интервал времени между двумя выпрыскиваниями, также время между моментом, когда печать сообщения завершена и началом выпрыскивания. В диапазоне от 1 до 43200 секунд/7200 минут/12 часов пользователь может выбирать единицы измерения из секунд, минут, часов.

Интенсивность: количество выпрыскиваний, которые печатающая головка делает за один раз, в диапазоне от 1 до 10.

# **3.2 Обслуживание при возникновении засоров**

#### <span id="page-108-0"></span>**3.2.1 Общие указания по сбору жидкости**

Во время различных процессов техобслуживания из сопла печатающей головки может вытекать жидкость: отработанные чернила, очищающая жидкость, их смеси. Держите печатающую головку обращенной вниз или в сторону, собирайте капающую жидкость в контейнер или на бумагу и используйте безворсовые полотенца, аккуратно вытирая остатки использованной жидкости, вытекающей из пластины сопла Утилизируйте всю вытекшую жидкость вместе с использованной бумагой и полотенцами в соответствии с принятыми на предприятии методиками.

#### **3.2.2 Описание методов очистки печатающей головки**

#### <span id="page-108-1"></span>**3.2.2.1 Простая очистка**

Функция простой очистки может удалить капли чернил с пластины сопла печатающей головки, это наименее вредная для сопла печатающей головки процедура техобслуживания.

Держите лист белой бумаги перед печатающей головкой, нажмите кнопку **PURGE**, и печатающая головка напечатает на бумаге две линии; пользователь при этом может легко проверить, не засорена ли печатающая головка по методике п. [3.1.2.](#page-107-0) При возникновении засоров печатающей головки, попробуйте выполнить несколько раз процедуру простой очистки перед выполнением глубокой очистки. Вы также можете настроить интенсивность очистки и количество линий в «Настройках печати — Другое — Очистка» (см. подп. [2.3.9.2\)](#page-98-0).

#### <span id="page-109-1"></span>**3.2.2.2 Глубокая очистка**

Стандартная процедура, используемая для решения проблем с засором сопла или наличием воздушных пузырьков, вызывающих засорение печатающей головки.

Шаг 1. Подготовьтесь к сбору отработанной жидкости (см. п. [3.2.1\)](#page-108-0); нажмите на пружинную пластину картриджа до тех пор, пока из сопла не перестанут выходить пузыри воздуха.

Шаг 2. Держите лист белой бумаги перед соплом, нажмите кнопку **PURGE** на печатающей головке и проверьте, не засорена ли печатающая головка, повторяйте шаг 1 до тех пор, пока не будет обнаружено явного засорения печатающей головки.

Шаг 3. Держите лист белой бумаги перед соплом, нажмите кнопку **TEST** на печатающей головке и осторожно проверьте, не засорена ли печатающая головка. Повторяйте шаги 1 и шаг 2 до тех пор, пока не будет обнаружено явного засорения печатающей головки.

Шаг 4. Вытрите оставшиеся чернила на защитной плите, сопло печатающей головки протирать не нужно.

Новому картриджу потребуется около 30 секунд, прежде чем чернила начнут вытекать из сопла печатающей головки.

При возникновении затруднений с потоком чернил добавьте давление (см. подп. [3.2.2.3](#page-109-0)), затем продолжите работу. После добавления давления, пользователю необходимо снова использовать глубокую очистку, чтобы сбросить давление в чернильном картридже.

Во время глубокой очистки, держите печатающую головку в том же направлении, что и направление печати.

#### **3.2.2.3 Добавление давления**

<span id="page-109-0"></span>Шаг 1. Подключите помпу к входному воздушному отверстию **AIR ON** СНПЧ.

Шаг 2. Сожмите осторожно помпу, чтобы добавить давление в емкость с чернилами. При необходимости повторите процедуру 3 раза.

Шаг 3. По завершении процесса глубокой очистки отключите помпу, чтобы сбросить излишнее давление и завершить процесс.

Процесс изображен на рисунке [101.](#page-110-0)

**ВНИМАНИЕ! Добавляйте давление только в тех случаях, когда возникают трудности с потоком чернил во время процесса глубокой очистки.**

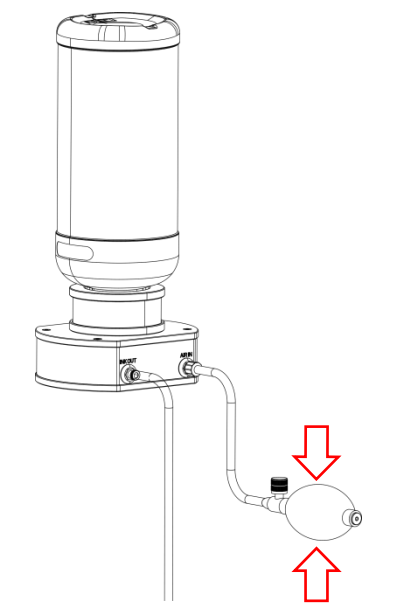

<span id="page-110-0"></span>исунок 101. Добавление давления помпой

#### <span id="page-110-2"></span>**3.2.2.4 Опустошение печатающей головки**

Вставьте картридж для техобслуживания, подключите насос с колбой к картриджу, подготовьтесь к сбору отработанной жидкости (см. п. [3.2.1\)](#page-108-0);

Нажмите на пружинную пластину картриджа для техобслуживания и осторожно сожмите помпу несколько раз, повторяйте до тех пор, пока из сопла печатающей головки не перестанет вытекать отработанная жидкость, как показано на рисунке [102](#page-110-1).

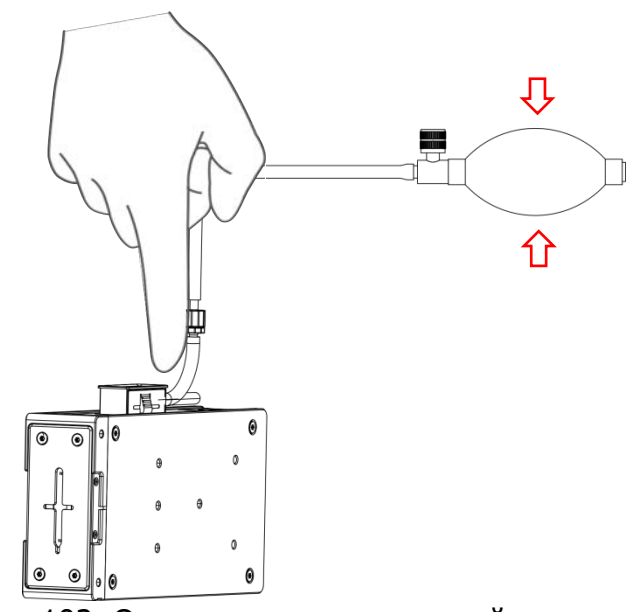

<span id="page-110-1"></span>Рисунок 102. Опустошение печатающей головки

**ВНИМАНИЕ! Если печатающая головка пуста, отключите ее от контроллера и осторожно сожмите насос с колбой.**

#### <span id="page-111-2"></span>**3.2.2.5 Промывание сопла печатающей головки**

Если с помощью очистки и глубокой очистки не удалось решить проблему засорения печатающей головки, возможно, сопло засорено высохшими чернилами. Вы можете использовать бутылку для мытья, как показано на рисунке [103](#page-111-0), содержащую соответствующее средство для очистки чернил, чтобы распылить немного средства на пластину сопла и аккуратно протереть неабразивным полотенцем или тампоном без ворса. Затем необходимо выполнить последовательно операции глубокой очистки (см. подп. [3.2.2.2\)](#page-109-1), простой очистки (см. подп. [3.2.2.1\)](#page-108-1), чтобы улучшить качество печати.

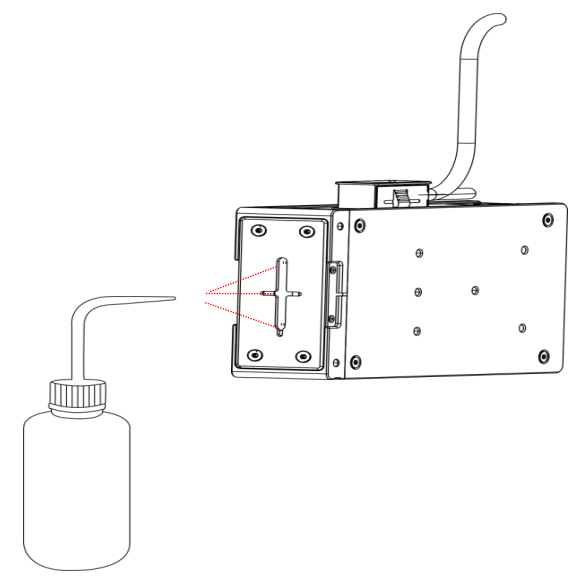

<span id="page-111-0"></span>Рисунок 103. Промывание сопла

### **ВНИМАНИЕ! Всегда перед использованием очищающего средства предварительно попробуйте по несколько раз простую очистку (подп. [3.2.2.1\)](#page-108-1) и глубокую очистку (подп. [3.2.2.2\)](#page-109-1).**

#### <span id="page-111-1"></span>**3.2.2.6 Полное промывание печатающей головки**

Шаг 1. Вставьте картридж для техобслуживания, подключите бутылку для мытья, содержащую соответствующее очищающее средство, к картриджу для техобслуживания, подготовьтесь к сбору отработанной жидкости (см. п. [3.2.1](#page-108-0));

Шаг 2. Нажмите на пружинную пластину картриджа для техобслуживания и несколько раз осторожно сожмите бутылку для мытья, как показано на рисунке [104](#page-112-0), повторяйте до тех пор, пока чистящая жидкость, вытекающая из сопла печатающей головки, не станет чистой;

Шаг 3. Опустошите печатающую головку (см. подп. [3.2.2.4\)](#page-110-2), чтобы завершить очистку;

Шаг 4. Повторяйте шаги 2 и 3, пока печатающая головка не станет чистой.

Шаг 5. Выполните операции глубокой очистки (см. подп. [3.2.2.2](#page-109-1)) и простой очистки (см. подп. [3.2.2.1\)](#page-108-1)

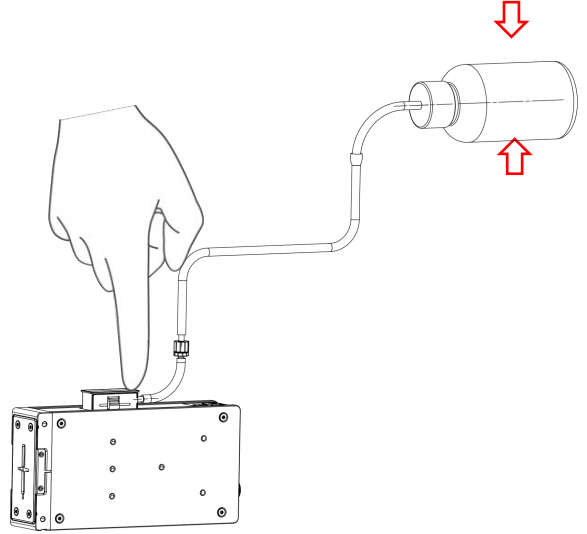

<span id="page-112-0"></span>Рисунок 104. Полная промывка печатающей головки

**ВНИМАНИЕ! Если не удалось очистить печатающую головку, вы также можете повторить попытку, остановившись перед шагом 2, и оставить чистящее средство внутри печатающей головки на некоторое время (максимум на 2 часа), затем продолжить.**

#### <span id="page-112-1"></span>**3.2.2.7 Ремонт печатающей головки**

**ВНИМАНИЕ! Данная процедура может выполняться только техническим специалистом, непрофессиональная работа может привести к необратимому повреждению сопла!**

Если промывание сопла печатающей головки и полная промывка печатающей головки в итоге не дали результата, это может говорить о полном засорении сопла внутри. Разберите печатающую головку и достаньте печатающий механизм, затем очистите правое и левое сопла по отдельности.

#### <span id="page-113-1"></span>**3.2.3 Действия при возникновении засоров**

Во время использования вы можете столкнуться с проблемой качества печати, вызванной засорением печатающей головки. Основные причины засорения печатающей головки:

– пузырьки воздуха в трубопроводе подачи чернил или печатающем устройстве;

– капли чернил на пластине сопла печатающей головки, требуется замена картриджа;

– засохшие чернила, засоряющие сопло печатающей головки.

#### <span id="page-113-2"></span>**3.2.3.1 Устранение воздушных засоров**

Если при неоднократном проведении тестирования по методу, изложенному в п. [3.1.2](#page-107-0), каждый раз образуются разные рисунки засорения, как показано на рисунке [105](#page-113-0), это может свидетельствовать об образовании воздушных засоров.

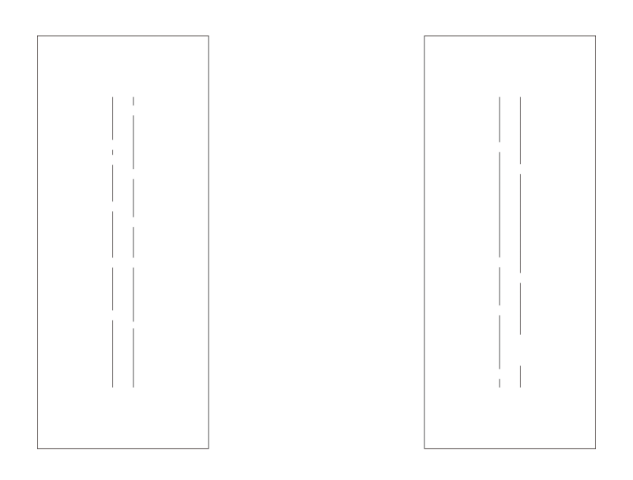

#### <span id="page-113-0"></span>Рисунок 105. При воздушных засорах каждый раз образуются разные рисунки засорения

На рисунке [106](#page-114-0) изображена схема действий при возникновении воздушных засоров. Действия по устранению воздушных засоров показаны на видео по адресу **<https://www.yeacode.net:6061/index.php/s/TNZaeZd9qxyYeri>**

При работе по схеме, изображенной на рисунке [106](#page-114-0), после выполнения каждого шага выполняйте тестирование по методу, изложенному в п. [3.1.2](#page-107-0). Если тестирование на текущем шаге дало удовлетворительный результат, переходите по зеленой стрелке «**Да**», если неудовлетворительный — по красной стрелке «**Нет**».

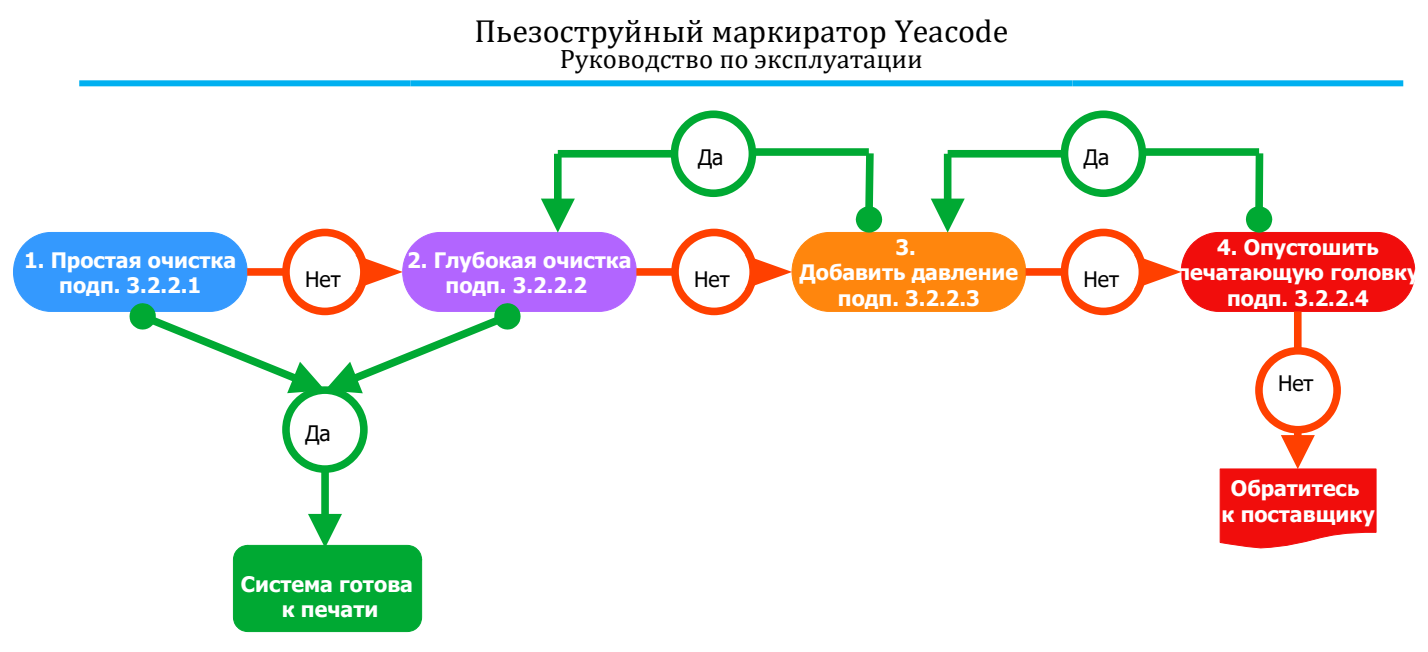

<span id="page-114-0"></span>Рисунок 106. Схема действий при образовании воздушных засоров

Шаг 1. Простая очистка. Выполните простую очистку от 5 до 20 раз. (Вы можете настроить интенсивность очистки в меню «Настройки печати – Очистка», см. п. [2.3.9.2](#page-98-0), табл. [35](#page-98-1)).

Шаг 2. Глубокая очистка. Если простая очистка не может устранить проблему засорения печатающей головки, выполните глубокую очистку: нажмите на пружинную пластину картриджа, чтобы выдавить 5-10 капель чернил.

Шаг 3. Добавить давление. Добавьте давление, если глубокая очистка не смогла устранить проблему. Подключите насос с колбой к СНПЧ, осторожно дважды сожмите колбу насоса, чтобы добавить давление внутри бутылки с чернилами, выполните глубокую очистку, чтобы выдавить 20 капель чернил, затем отключите насос с колбой, чтобы сбросить излишнее давление, и повторите глубокую очистку, чтобы выдавить 5-10 капель чернил.

Шаг 4. Опустошение печатающей головки. Если описанный выше шаг не помог устранить засорение печатающей головки, выполните опустошение печатающей головки, как описано в подп. [3.2.2.4](#page-110-2).

**ВНИМАНИЕ! Если все вышеперечисленные действия не помогли решить проблему, подробно опишите действия, приведшие к проблеме и действия, предпринятые для устранения проблемы, и обратитесь к поставщику для получения дополнительной помощи.**

#### <span id="page-115-2"></span>**3.2.3.2 Капли на наружной поверхности сопла. Замена картриджа**

Если после тестирования (см. п. [3.1.2](#page-107-0)) наблюдается большая область засорения, как показано на рисунке [107,](#page-115-1) или при тестировании совсем нет чернил, или поверхность сопла покрывается чернилами, замените картридж на резервный. Перед началом операции замены картриджа подготовьте резервный картридж, пинцет и двухстороннюю клейкую ленту.

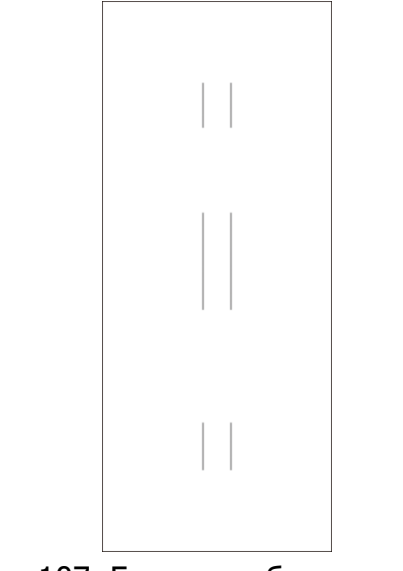

<span id="page-115-1"></span>Рисунок 107. Большая область засорения

Шаг 1. Подготовьтесь к сбору отработанной жидкости (см п. [3.2.1](#page-108-0)).

Шаг 2. Закройте шаровой кран, как показано на рисунке [108.](#page-115-0)

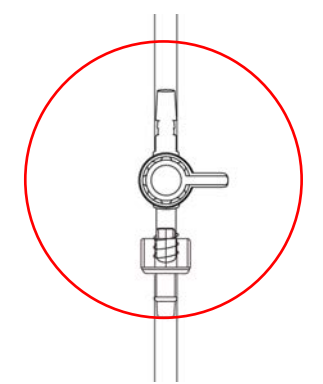

<span id="page-115-0"></span>Рисунок 108. Шаровой кран в закрытом положении

Шаг 3. Отсоедините картридж от разъема шарового крана.

Шаг 4. С помощью пинцета удалите микросхему с неисправного картриджа, как показано на рисунке [109](#page-116-0).

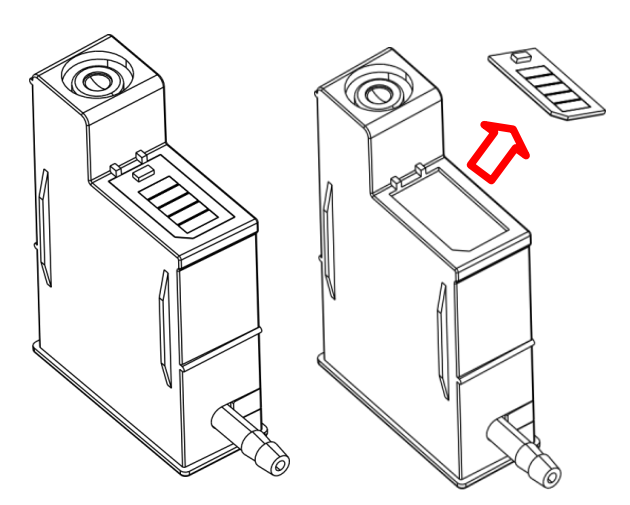

<span id="page-116-0"></span>Рисунок 109. Удаление микросхемы с неисправного картриджа.

Шаг 5. С помощью двухсторонней клейкой ленты вклейте снятую с неисправного картриджа микросхему в подходящее гнездо резервного картриджа.

Шаг 6. Подключите резервный картридж к разъему шарового крана и откройте шаровой кран.

Шаг 7. Удалите воздух из подключенного резервного картриджа, как указано в п. [3.2.5.](#page-117-0)

#### <span id="page-116-2"></span>**3.2.3.3 Устранение засоров внутри сопла**

Обычно об образовании засоров внутри сопла свидетельствуют ломаные линии и постоянный рисунок засорения, как показано на рисунке [110.](#page-116-1)

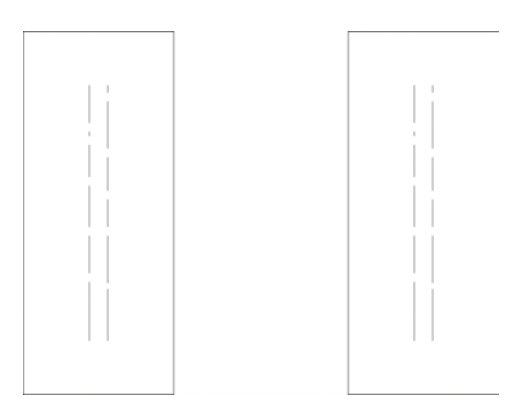

<span id="page-116-1"></span>Рисунок 110. Постоянный рисунок засорения. Справа результат первого теста, слева результат теста после очистки

Чтобы устранить засорение внутри сопла выполните промывание сопла, как указано в подп. [3.2.2.5](#page-111-2). Выполняйте тестирование по методу, изложенному в п. [3.1.2.](#page-107-0)

Если тестирование дало неудовлетворительный результат, выполните полное промывание печатающей головки, как указано в подп. [3.2.2.6](#page-111-1). и снова протестируйте печать.

Действия по устранению засоров внутри сопла показаны на видео по адресу https://www.yeacode.net:6061/index.php/s/LAosskEraT8H6LY

Если после полного промывания печатающей головки тестирование дало неудовлетворительный результат, обратитесь к поставщику для ремонта печатающей головки (подп. [3.2.2.7](#page-112-1)).

# <span id="page-117-1"></span>**3.2.4 Удаление воздуха из трубопровода**

При установке новой емкости с чернилами а также при расконсервации печатающей головки необходимо удалить воздух из трубопровода подачи чернил, чтобы обеспечить требуемое качество печати:

Шаг 1. Проверьте все соединения, подготовьтесь к сбору отработанной жидкости;

Шаг 2. Закройте шаровой кран (см. стр. [43](#page-42-0), рисунок [41](#page-42-0)), затем отсоедините от него картридж с чернилами; откройте шаровой кран и дайте чернилам течь;

Шаг 3. В зависимости от длины трубопровода дайте чернилам течь в течение короткого периода времени, чтобы выпустить воздух внутри; затем закройте шаровой кран и подключитесь к картриджу. Откройте шаровой кран, чтобы завершить процесс.

#### <span id="page-117-0"></span>**3.2.5 Удаление воздуха из картриджа**

При установке нового картриджа, а также при расконсервации печатающей головки удалите воздух из картриджа:

Шаг 1. Подключите к картриджу игольчатую трубку;

Шаг 2. Держа картридж вверх дном, надавите на пружинную пластину. Чернила потекут из игольчатой трубки.;

Шаг 3. Дайте чернилам течь некоторое время, чтобы выпустить воздух из картриджа, как показано на рисунке [111](#page-118-0).

Шаг 4. Извлеките игольчатую трубку;

Шаг 5. Вставьте картридж в гнездо для картриджа на печатающей головке.

#### Пьезоструйный маркиратор Yeacode Руководство по эксплуатации

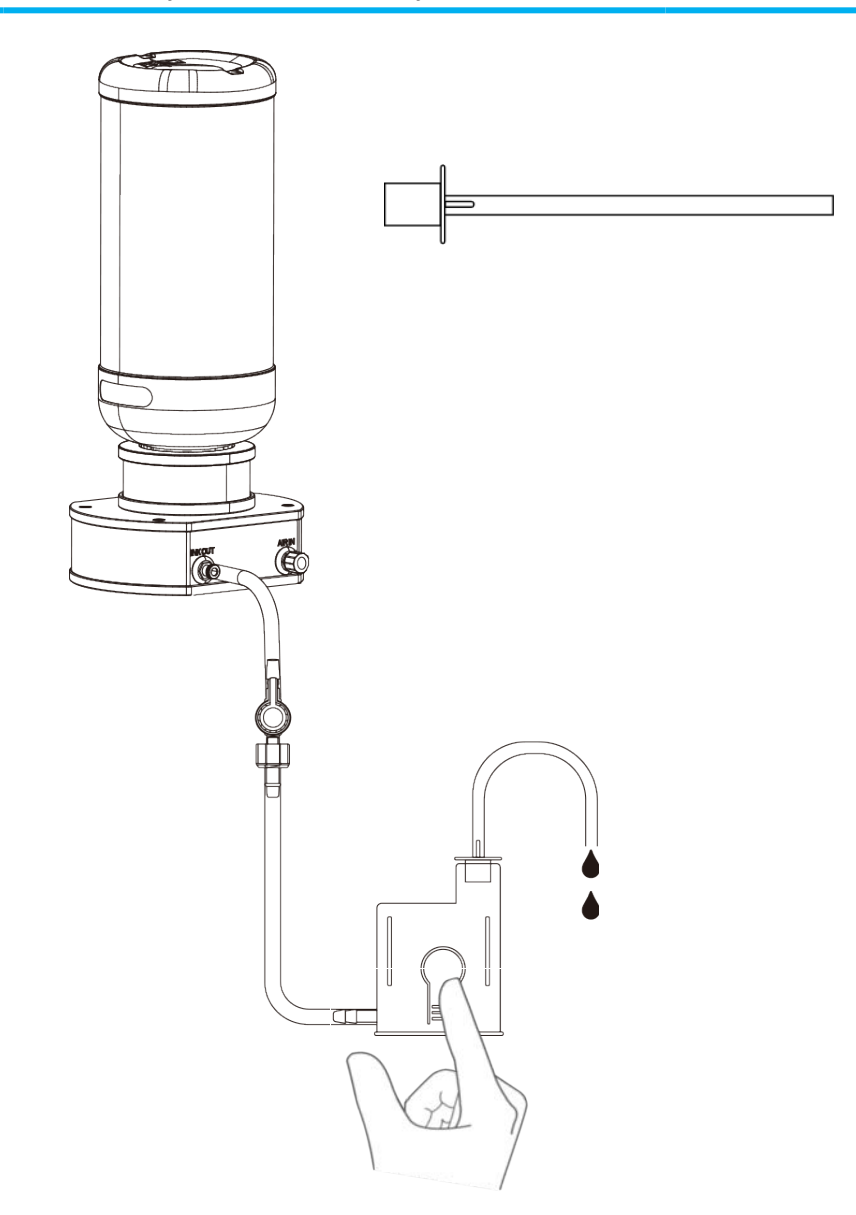

<span id="page-118-0"></span>Рисунок 111. Удаление воздуха из картриджа. Справа показана игольчатая трубка

### **3.2.6 Очистка системы непрерывной подачи чернил**

Шаг 1. Подготовьтесь к сбору жидкости (см. п. [3.2.1\)](#page-108-0);

Шаг 2. Присоедините бутылку для мытья, содержащую необходимый очиститель, к выходному отверстию для чернил **INK OUT** СНПЧ, и переверните систему вверх дном;

Шаг 3. Сожмите бутылку для мытья, чтобы очиститель прошел по трубке системы. Продолжайте до тех пор, пока вытекающий очиститель не станет чистым;

Шаг 4. Отсоедините бутылку для мытья от системы, на ее место присоедините воздушную помпу. Сжимайте помпу, чтобы удалить жидкость;

Шаг 5. Отсоедините помпу от отверстия **INK OUT**, присоедините ее к входному воздушному отверстию **AIR ON**. Сжимайте помпу, чтобы удалить жидкость;

Шаг 6. Продуйте систему несколько раз воздушной помпой через отверстия **INK OUT** и **AIR ON**, пока жидкость не удалится полностью.

Очистка СНПЧ показана на рисунке [112.](#page-119-0)

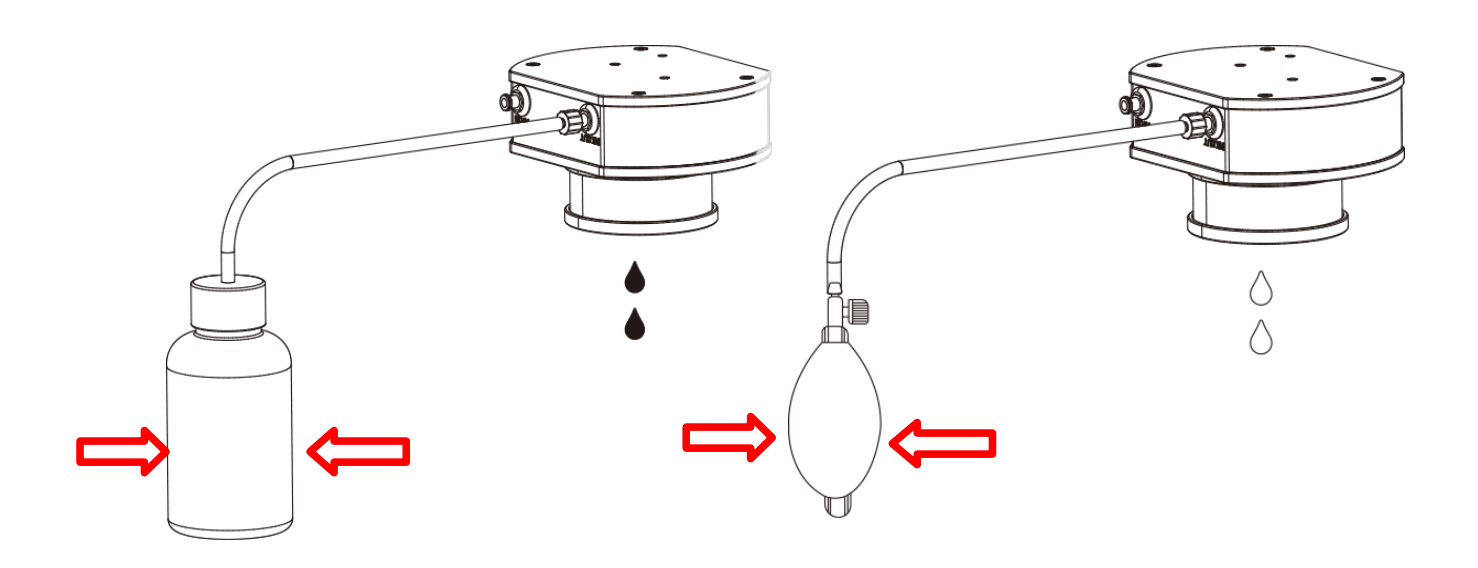

<span id="page-119-0"></span>Рисунок 112. Очистка СНПЧ. Слева шаг 3, справа шаг 4.

# **3.2.7 Циркуляция чернил**

# <span id="page-119-1"></span>**3.3 Консервация и расконсервация печатающей головки**

#### **3.3.1 Консервация печатающей головки**

 Чтобы обеспечить надлежащее качество печати и продлить срок службы печатающей головки, используйте принтер не реже одного раза в трое суток.

Если вы прекратили печать и не планируете возобновлять ее в течение более трех суток, законсервировать печатающую головку.

Выполните опустошение печатающей головки (см. подп. [3.2.2.4](#page-110-2)), затем полное промывание печатающей головки, но не сливайте полностью чистящее средство в конце, оставьте небольшое количество чистящего средства, чтобы сохранить печатающую головку влажной (см подп. [3.2.2.6\)](#page-111-1). Также оставьте картридж на печатающей головке для технического обслуживания.

Наденьте защитную крышку на печатающую головку и запечатайте ее полиэтиленовой пленкой, чтобы предотвратить испарение.

### **3.3.2 Расконсервация печатающей головки**

При использовании новой или законсервированной печатающей головки выполните проверку подачи чернил:

Шаг 1. Приготовьтесь к сбору жидкости по п. [3.2.1;](#page-108-0)

Шаг 2. Снимите с печатающей головки полиэтиленовую пленку и защитную крышку;

Шаг 3. Новые и ранее законсервированные печатающие головки содержат внутри увлажнитель, выполните опустошение печатающей головки (см. подп. [3.2.2.4\)](#page-110-2), чтобы очистить печатающую головку от увлажнителя;

Шаг 4. Удалите воздух из трубопровода, как указано в п. [3.2.4;](#page-117-1)

Шаг 5. Удалите воздух из картриджа, как указано в п. [3.2.5;](#page-117-0)

Шаг 6. Выполните глубокую очистку, как указано в подп. [3.2.2.2](#page-109-1); если чернила плохо вытекают, добавьте давление, как указано в подп. [3.2.2.3](#page-109-0);

Шаг 7. Выполните простую очистку (см. подп. [3.2.2.1\)](#page-108-1) и протестируйте печать (см. п. [3.1.2](#page-107-0)). При необходимости повторите шаг 6. Если засор не удается устранить, следуйте инструкциям, изложенным в п. [3.2.3](#page-113-1).

# **3.4 Возможные неисправности и методы их устранения**

# **3.4.1 Возможные неисправности контроллера и методы их устранения**

Возможные неисправности контроллера их причины и методы их устранения рассмотрены в таблице [37](#page-120-0).

<span id="page-120-0"></span>Т а б л и ц а 37. Возможные неисправности контроллера их причины и методы их устранения

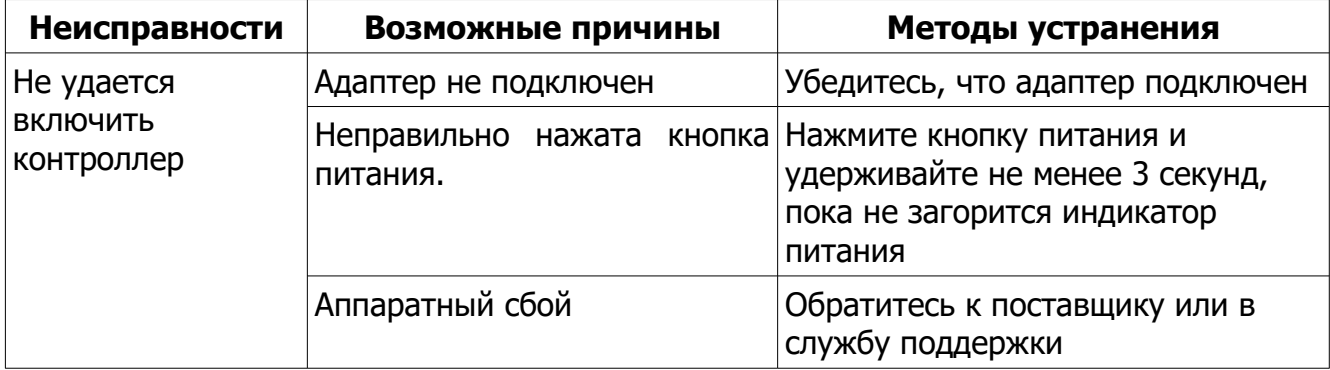

# **3.4.2 Возможные неисправности системы печати и методы их устранения**

Возможные неисправности контроллера их причины и методы их устранения рассмотрены в таблице [38](#page-121-0).

<span id="page-121-0"></span>Т а б л и ц а 38. Возможные неисправности контроллера их причины и методы их устранения

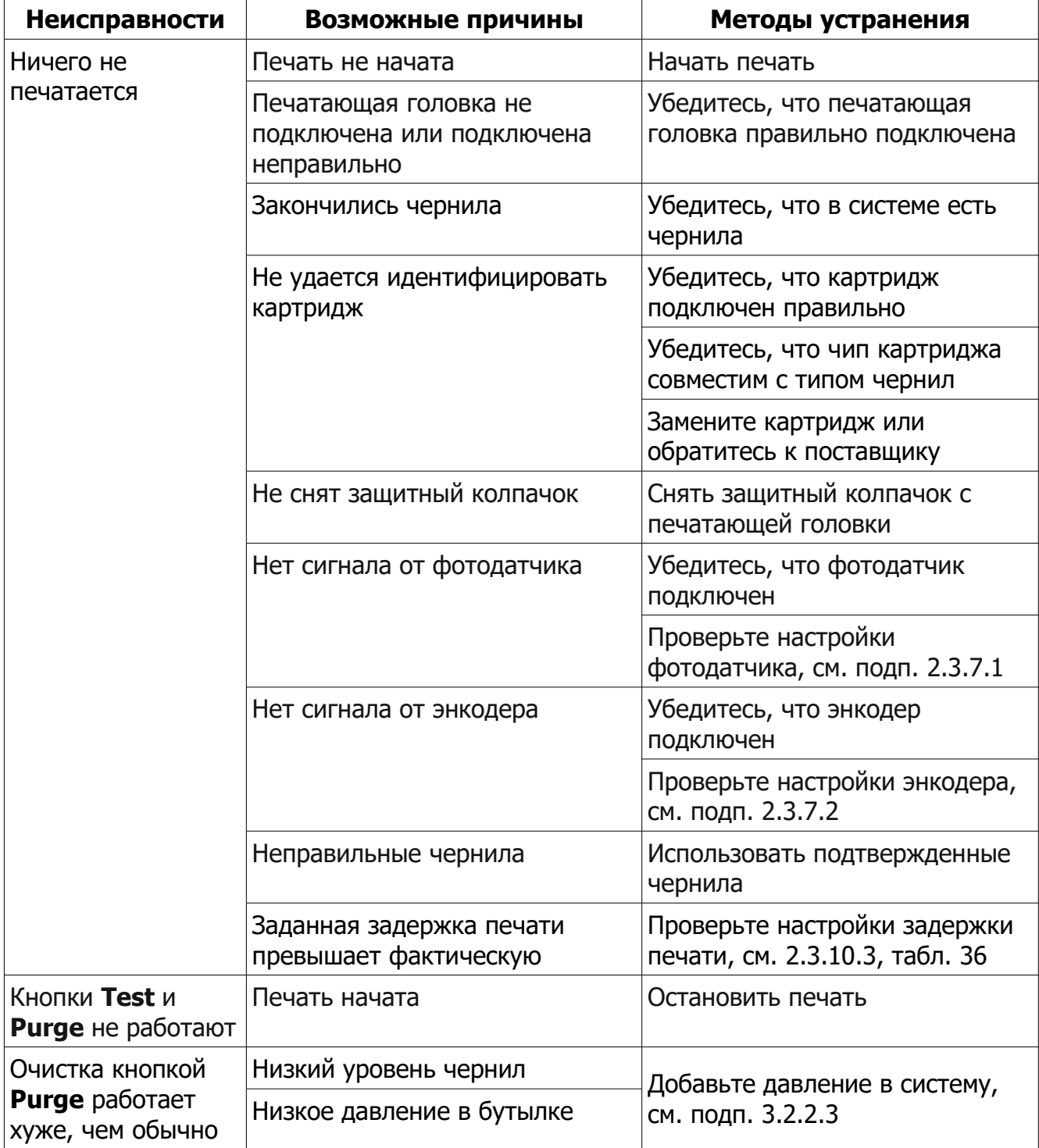

# Продолжение таблицы [38](#page-121-0)

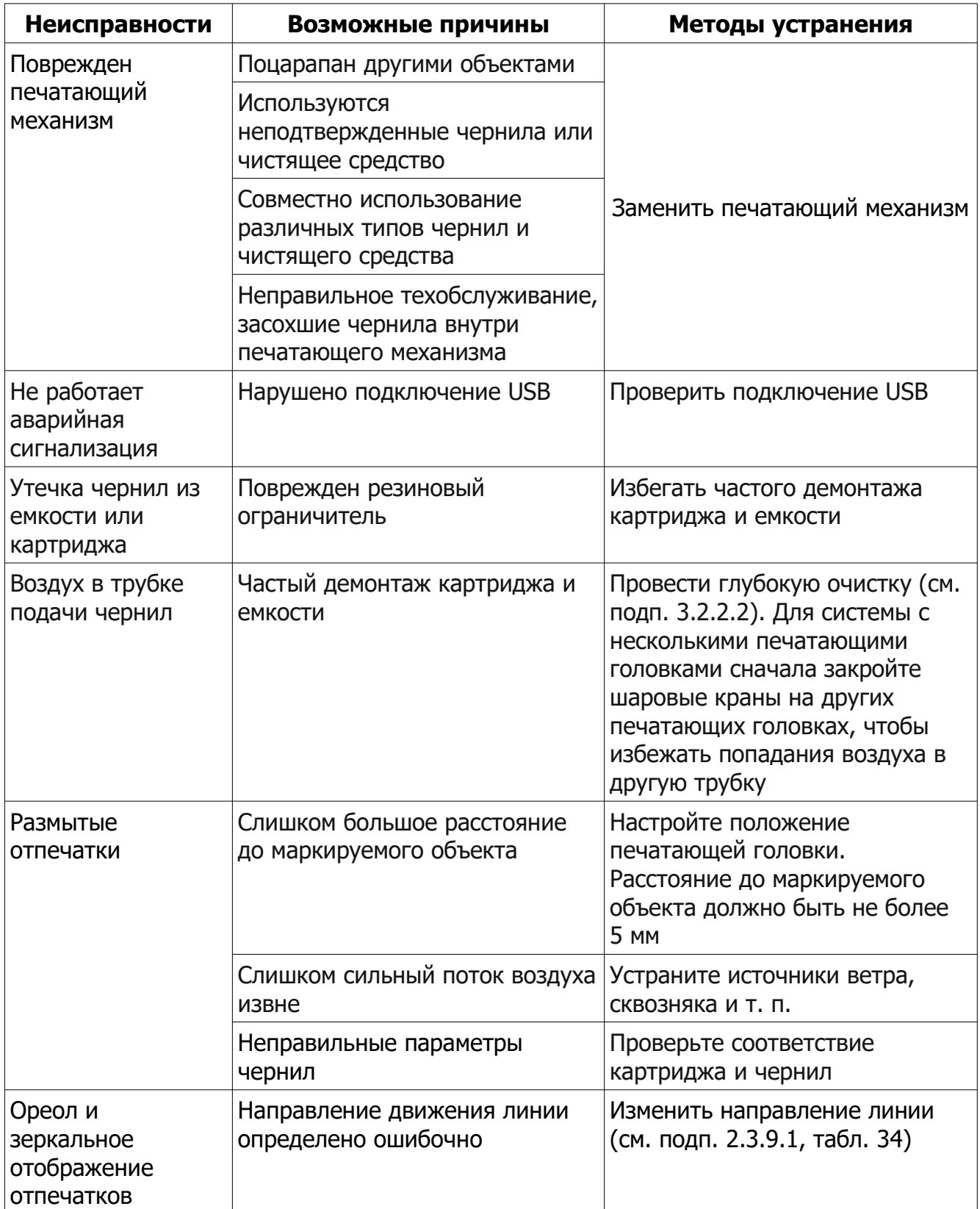

# Продолжение таблицы [38](#page-121-0)

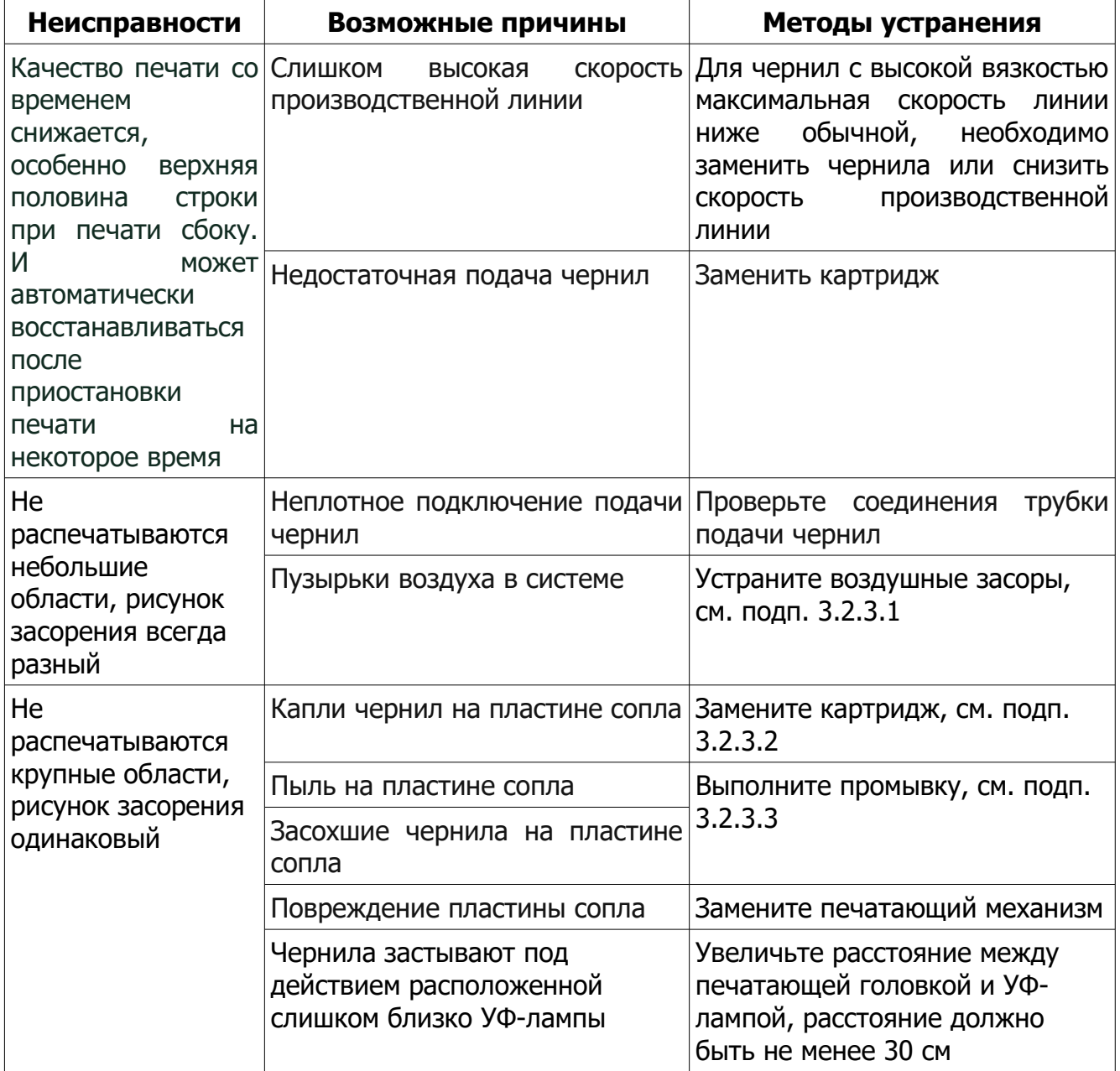

# **3.4.3 Возможные неисправности УФ-системы и методы их устранения**

Возможные неисправности контроллера их причины и методы их устранения рассмотрены в таблице [39](#page-124-0).

<span id="page-124-0"></span>Т а б л и ц а 39. Возможные неисправности контроллера их причины и методы их устранения

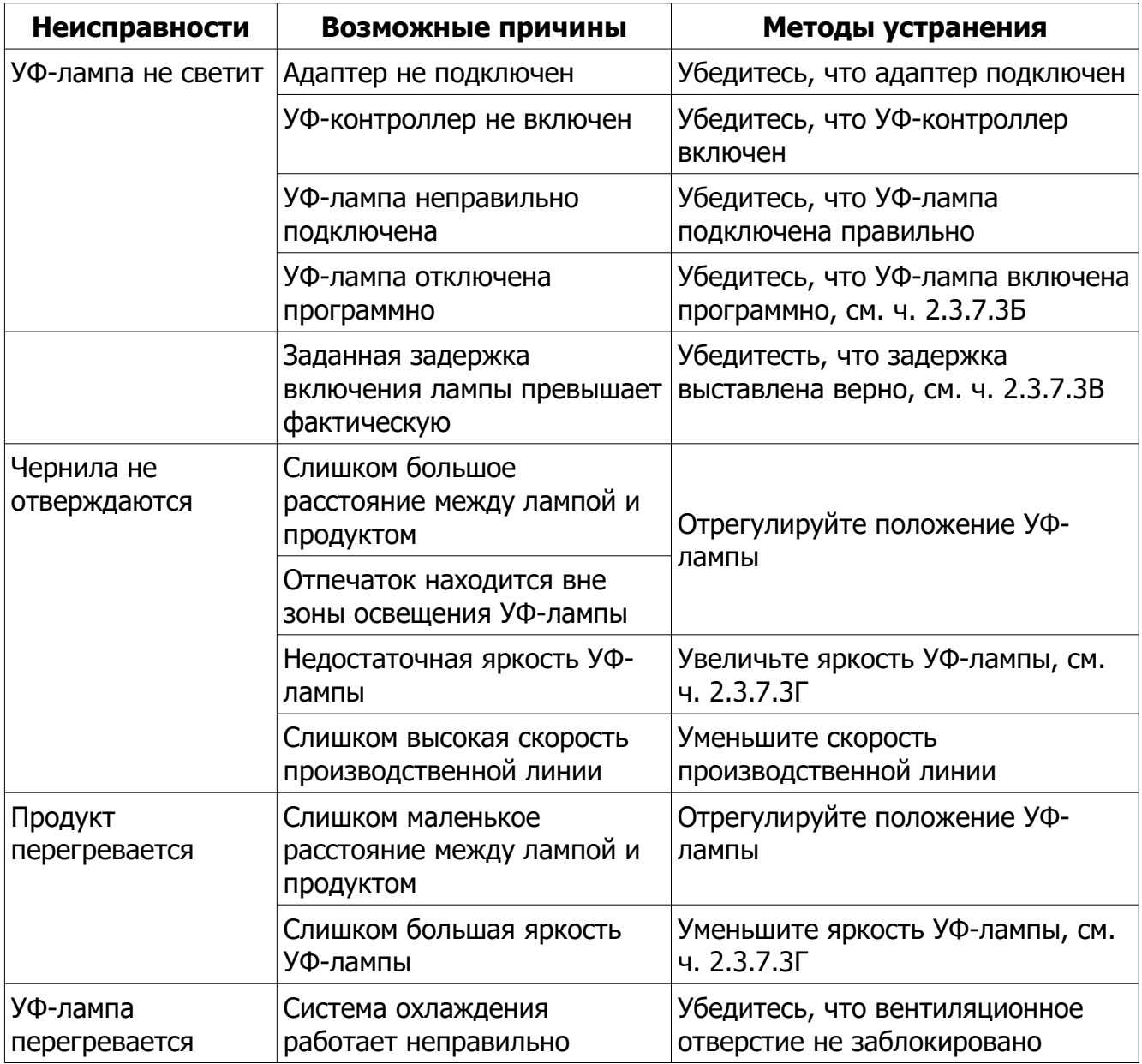

# **4 ХРАЕНИЕ**

Климатическое исполнение изделия – УХЛ4.2 по ГОСТ 15150-69 при воздействии следующих климатических факторов:

– относительная влажность воздуха не более 80% при температуре 25 °С без конденсации;

– температура окружающего воздуха от плюс 1 до плюс 40 °С, рекомендуемый диапазон рабочих температур окружающего воздуха от плюс 10 до плюс 35 °С.

Консервация и расконсервация печатающей головки описаны в подразделе [3.3.](#page-119-1)

<span id="page-125-0"></span>В таблице [40](#page-125-0)

Т а б л и ц а 4 0 . Интервалы температур хранения составных частей изделия

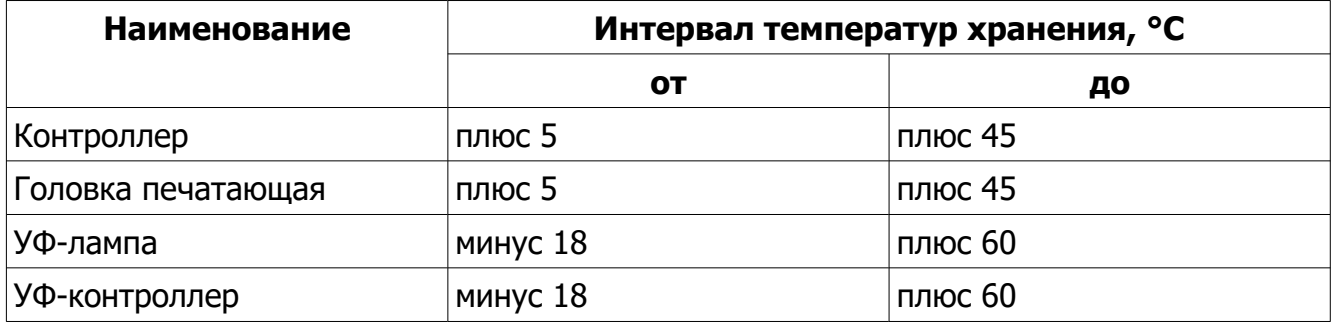

# **5 ТРАНСПОРТИРОВАНИЕ**

Условия транспортирования – 8 (ОЖ3) по ГОСТ 15150-69 при температуре окружающего воздуха от минус 25 до плюс 55 °С без конденсации и образования льда.

# **6 УТИЛИЗАЦИЯ**

Изделие, за исключением чернил, не представляет опасности для жизни и здоровья людей и для окружающей среды, и подлежит утилизации после окончания срока службы как производственное оборудование.

Утилизацию чернил производить по принятой на предприятии методике. Не допускается сливать отработанные чернила непосредственно в канализацию.